# **Instrukcja serwisowa Dell Precision™ T7500**

[Praca we wnętrzu komputera](#page-1-0) [Dodawanie i wymiana podzespołów](#page-3-0) [Dane techniczne](#page-4-0) **[Diagnostyka](#page-9-0)** [Informacje dotyczące pamięci](#page-16-0) [Informacje dotyczące płyty systemowej](#page-20-0) [Konfiguracja systemu](#page-23-0)

# **Uwagi, przestrogi i ostrzeżenia**

**UWAGA:** Sekcja UWAGA wskazuje ważną informację pozwalającą lepiej wykorzystać możliwości posiadanego Ø komputera.

**PRZESTROGA: Sekcja PRZESTROGA wskazuje sytuacje, w których postępowanie niezgodne z instrukcjami może doprowadzić do uszkodzenia sprzętu lub utraty danych.**

**OSTRZEŻENIE: Sekcja OSTRZEŻENIE informuje o sytuacjach, w których występuje ryzyko uszkodzenia sprzętu, obrażeń ciała lub śmierci.**

Jeśli zakupiono komputer firmy Dell™ z serii n, żadne odniesienia do systemu operacyjnego Microsoft® Windows® zawarte w tym dokumencie nie mają zastosowania.

#### **Informacje zawarte w tym dokumencie mogą zostać zmienione bez uprzedzenia. © 2009 Dell Inc. Wszelkie prawa zastrzeżone.**

Powielanie niniejszych materiałów w jakikolwiek sposób bez pisemnej zgody firmy Dell Inc. jest surowo zabronione.

Znaki towarowe użyte w tym tekście: *Dell*, logo *DELL* i *Dell Precision* są znakami towarowymi firmy Dell Inc.; *Intel* i *Xeon* są zastrzeżonymi znakami towarowymi firmy Intel Corporation; *Bluetooth* jest zastrzeżonym znakiem towarowym firmy Bluetooth SIG, Inc. i jest wykorzystywany przez firmę Dell na podstawie licencji; *Blu-ray Disc* jest znakiem towarowym stowarzyszenia Blu-ray Disc Association. *Microsoft*, *Windows, Windows Server, MS-DOS, Aero, Windows Vista* oraz przycisk start w systemie *Windows Vista* są znakami towarowymi lub zastrzeżonymi znakami towarowymi firmy Microsoft Corporation w Stanach Zjednoczonych i/lub innych krajach.

Tekst może zawierać także inne znaki i nazwy towarowe odnoszące się do podmiotów posiadających prawa do tych znaków i nazw lub do ich produktów. Firma Dell Inc. nie rości sobie żadnych praw do znaków i nazw towarowych innych niż jej własne.

Model DCDO

kwiecień 2009 Wer. A00

# <span id="page-1-0"></span>**Praca we wnętrzu komputera**

**Instrukcja serwisowa Dell Precision™ T7500**

- [Przed rozpoczęciem pracy we wnętrzu komputera](#page-1-1)
- [Zalecane narzędzia](#page-2-0)
- [Wyłączanie komputera](#page-2-1)
- [Po zakończeniu pracy we wnętrzu komputera](#page-1-0)

### <span id="page-1-1"></span>**Przed rozpoczęciem pracy we wnętrzu komputera**

Stosowanie się do poniższych zaleceń dotyczących bezpieczeństwa pomoże zapewnić bezpieczeństwo użytkownika oraz uchronić komputer przed potencjalnym uszkodzeniem. Jeśli nie określono inaczej, przed wykonaniem każdej procedury opisanej w niniejszym dokumencie należy upewnić się, że spełnione zostały następujące warunki:

- · Użytkownik wykonał kroki opisane w części [Praca we wnętrzu komputera](#page-1-0).
- Użytkownik zapoznał się z informacjami dotyczącymi bezpieczeństwa dostarczonymi z komputerem.
- Element można wymienić lub jeśli został zakupiony oddzielnie zainstalować, wykonując procedurę demontażu w odwrotnej kolejności.

**OSTRZEŻENIE: Przed przystąpieniem do wykonywania czynności wymagających otwarcia obudowy komputera należy zapoznać się z instrukcjami dotyczącymi bezpieczeństwa dostarczonymi z komputerem. Więcej informacji o zasadach bezpieczeństwa znajduje się na stronie dotyczącej przestrzegania przepisów pod adresem: www.dell.com/regulatory\_compliance.**

**PRZESTROGA: Komputer powinien być naprawiany tylko przez przeszkolonego pracownika serwisu. Uszkodzenia wynikające z napraw serwisowych nieautoryzowanych przez firmę Dell nie są objęte gwarancją.**

**PRZESTROGA: Aby uniknąć wyładowania elektrostatycznego, należy odprowadzić ładunki z ciała za pomocą opaski uziemiającej zakładanej na nadgarstek lub dotykając co pewien czas niemalowanej metalowej powierzchni (np. złącza z tyłu komputera).**

**PRZESTROGA: Należy ostrożnie obchodzić się z elementami i kartami. Nie należy dotykać elementów ani styków na kartach. Kartę należy chwytać za krawędzie lub za metalowe uchwyty montażowe. Komponenty takie jak mikroprocesor należy trzymać za krawędzie, a nie za styki.**

**PRZESTROGA: Przy odłączaniu kabla należy pociągnąć za wtyczkę lub uchwyt, a nie za sam kabel. Niektóre kable są wyposażone w złącza z zatrzaskami blokującymi. W przypadku odłączania kabla tego typu należy wcześniej nacisnąć zatrzaski. Pociągając za złącza, należy je trzymać w linii prostej, aby uniknąć wygięcia styków. Przed podłączeniem kabla należy sprawdzić, czy oba złącza są prawidłowo zorientowane i wyrównane.**

**UWAGA:** Kolor komputera oraz niektórych elementów może różnić się nieznacznie od pokazanych w tym dokumencie.

Aby uniknąć uszkodzenia komputera, przed rozpoczęciem pracy we wnętrzu komputera należy wykonać następujące czynności.

- 1. W celu uniknięcia zarysowania obudowy komputera umieść komputer na płaskiej i czystej powierzchni roboczej.
- 2. Wyłącz komputer (zobacz: [Wyłączanie komputera](#page-2-1)).

#### **PRZESTROGA: Kabel sieciowy należy odłączyć najpierw od komputera, a następnie od urządzenia sieciowego.**

- 3. Odłącz od komputera wszystkie kable sieciowe.
- 4. Odłącz komputer i wszystkie podłączone urządzenia od gniazdek elektrycznych.
- 5. Po odłączeniu komputera od źródła zasilania naciśnij i przytrzymaj przycisk zasilania w celu uziemienia płyty systemowej.
- 6. Zdejmij pokrywę komputera (zobacz: [Zdejmowanie pokrywy\)](#page-25-0).

**PRZESTROGA: Przed dotknięciem jakiegokolwiek elementu wewnątrz komputera należy pozbyć się ładunków elektrostatycznych z ciała, dotykając dowolnej nielakierowanej metalowej powierzchni, np. metalowych elementów z tyłu komputera. Podczas pracy należy co pewien czas dotykać nielakierowanej powierzchni metalowej w celu odprowadzenia ładunków elektrostatycznych, które mogłyby spowodować uszkodzenie wewnętrznych elementów.**

## <span id="page-2-0"></span>**Zalecane narzędzia**

Procedury przedstawione w niniejszym dokumencie mogą wymagać użycia następujących narzędzi:

- mały wkrętak z płaskim grotem,
- wkrętak krzyżakowy,
- mały plastikowy rysik,
- dysk CD z uaktualnieniem systemu Flash BIOS (zobacz: strona pomocy technicznej firmy Dell pod adresem: **support.dell.com**).

## <span id="page-2-1"></span>**Wyłączanie komputera**

**PRZESTROGA: Aby zapobiec utracie danych, przed wyłączeniem komputera zapisz i zamknij wszystkie otwarte pliki oraz zamknij wszystkie uruchomione programy.**

1. Zamknij system operacyjny:

**W systemie operacyjnym Windows Vista:**

Kliknij przycisk **Start ,** następnie strzałkę w prawym dolnym rogu menu **Start,** jak pokazano poniżej, a potem opcję **Wyłącz**.

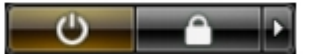

**W systemie operacyjnym Windows XP:**

Kliknij przyciski: **Start**® **Wyłącz komputer**® **Wyłącz**.

Komputer wyłączy się automatycznie po zakończeniu procesu zamykania systemu operacyjnego.

2. Sprawdź, czy komputer i wszystkie podłączone do niego urządzenia są wyłączone. Jeśli komputer i podłączone do niego urządzenia nie wyłączyły się automatycznie po zamknięciu systemu operacyjnego, naciśnij przycisk zasilania i przytrzymaj go przez mniej więcej 6 sekund w celu wyłączenia tych urządzeń.

### **Po zakończeniu pracy we wnętrzu komputera**

Po zakończeniu procedur wymiany podzespołów, a przed włączeniem komputera, podłącz wszelkie urządzenia zewnętrzne, karty i kable.

- 1. Załóż ponownie pokrywę komputera (zobacz: [Zdejmowanie i zakładanie pokrywy](#page-25-0)).
- 2. Podłącz do komputera kable telefoniczne lub sieciowe.

#### **PRZESTROGA: Aby podłączyć kabel sieciowy, należy najpierw podłączyć go do urządzenia sieciowego, a następnie do komputera.**

- 3. Podłącz komputer i wszystkie podłączone do niego urządzenia do gniazdek elektrycznych.
- 4. Włącz komputer.
- 5. Sprawdź, czy komputer działa prawidłowo, uruchamiając program Dell Diagnostics. Zobacz: program [Dell](#page-9-0) [Diagnostics.](#page-9-0)

# <span id="page-3-0"></span>**Dodawanie i wymiana podzespołów**

**Instrukcja serwisowa Dell Precision™ T7500**

- **O** [Pokrywa](#page-25-0)
- **[Bateria](#page-28-0)**
- **O** [Dysk twardy](#page-31-0)
- O [Obudowa dysku twardego](#page-35-0)
- **[Przedni zespół wentylatorów](#page-39-0)**
- [Osłona modułów pamięci](#page-43-0)
- **[Karty rozszerzeń](#page-45-0)**
- **[Wentylator procesora](#page-48-0)**
- [Prowadnica wspornika drugiego procesora](#page-51-0)
- **C** [Zasilacz](#page-55-0)
- [Przełącznik czujnika naruszenia obudowy](#page-59-0)
- [Osłona napędów](#page-63-0)
- [Wentylator dysku twardego](#page-66-0)
- **O** [Napęd optyczny](#page-69-0)
- **[Tylny wentylator](#page-73-0)**
- **[Pamięć](#page-77-0)**
- **C** [Radiator i procesor](#page-80-0)
- [Wspornik drugiego procesora \(opcjonalny\)](#page-85-0)
- **[Panel we/wy](#page-94-0)**
- [Płyta systemowa](#page-98-0)

# <span id="page-4-0"></span>**Dane techniczne**

**Instrukcja serwisowa Dell Precision™ T7500**

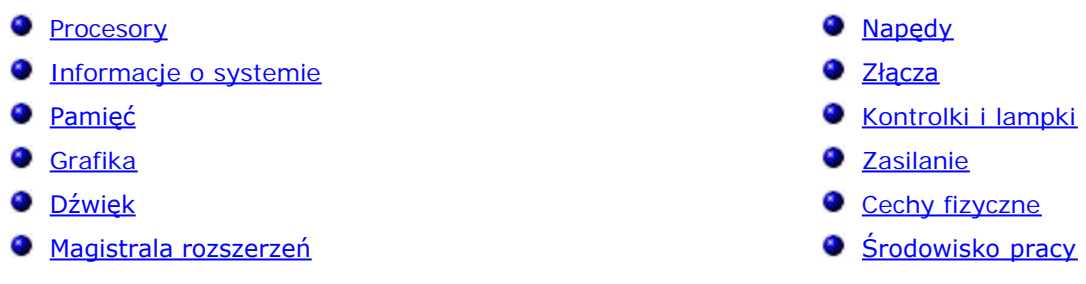

**UWAGA:** Oferowane opcje mogą być różne w różnych krajach. Aby uzyskać więcej informacji dotyczących

konfiguracji komputera przenośnego, kliknij przycisk **Start** (lub **Start** w systemie Windows XP)® **Pomoc i obsługa techniczna**, a następnie wybierz opcję wyświetlania informacji dotyczących komputera typu Tablet.

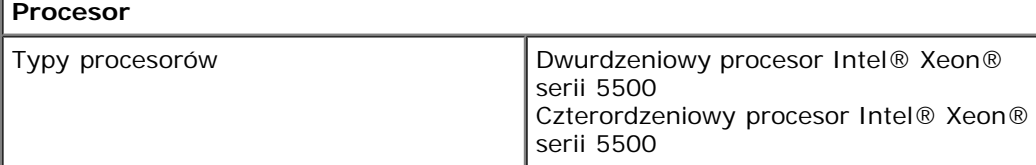

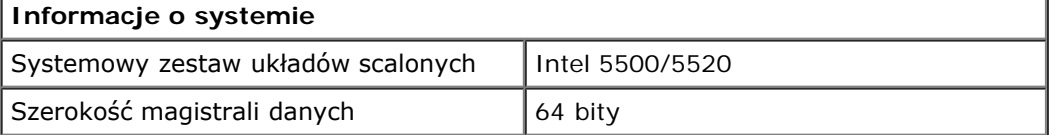

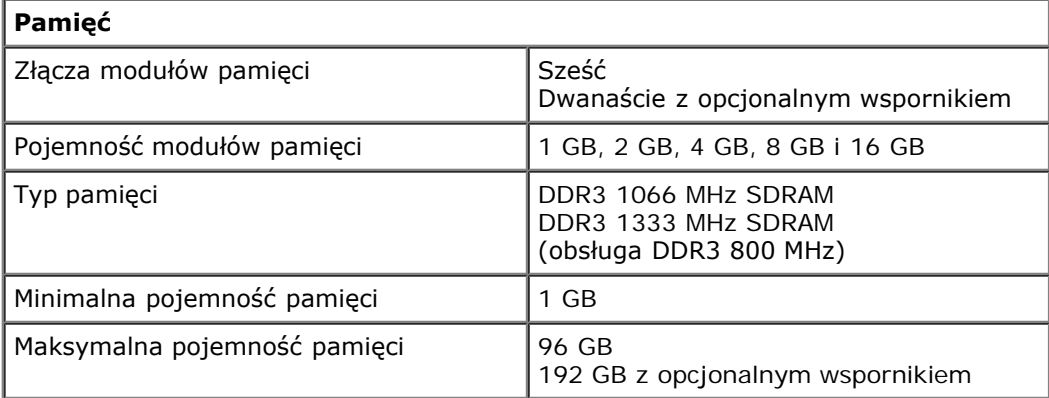

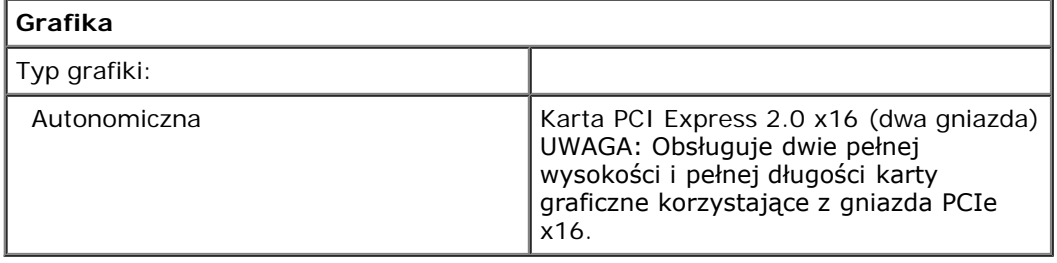

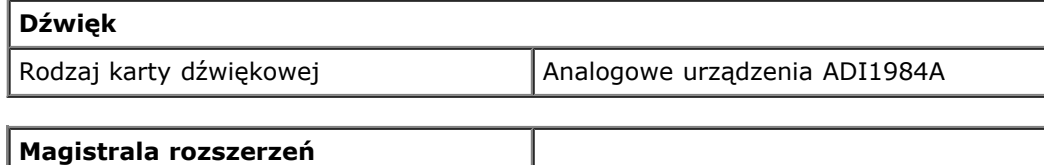

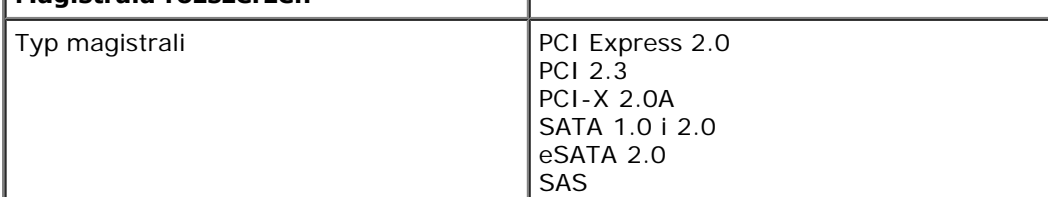

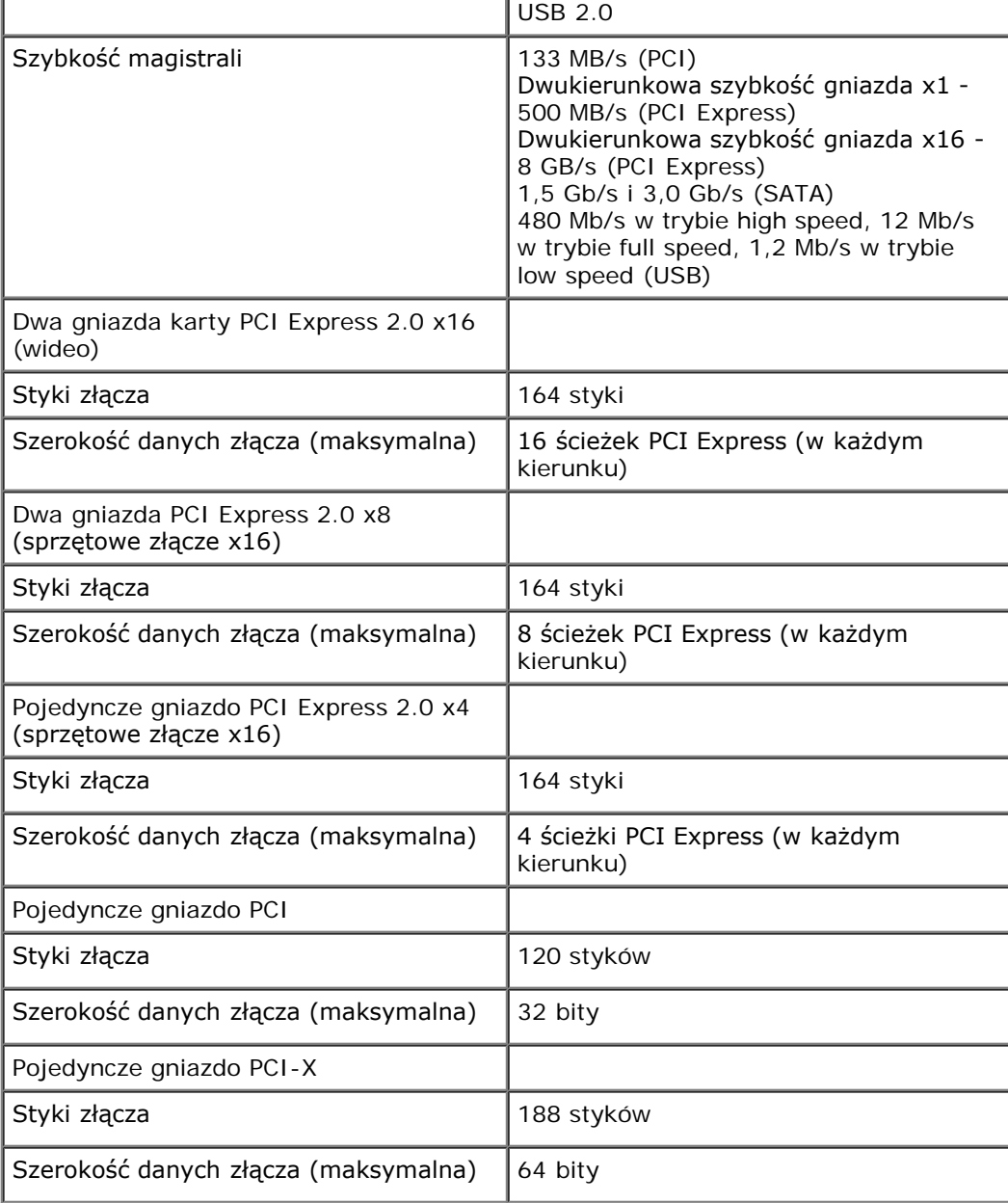

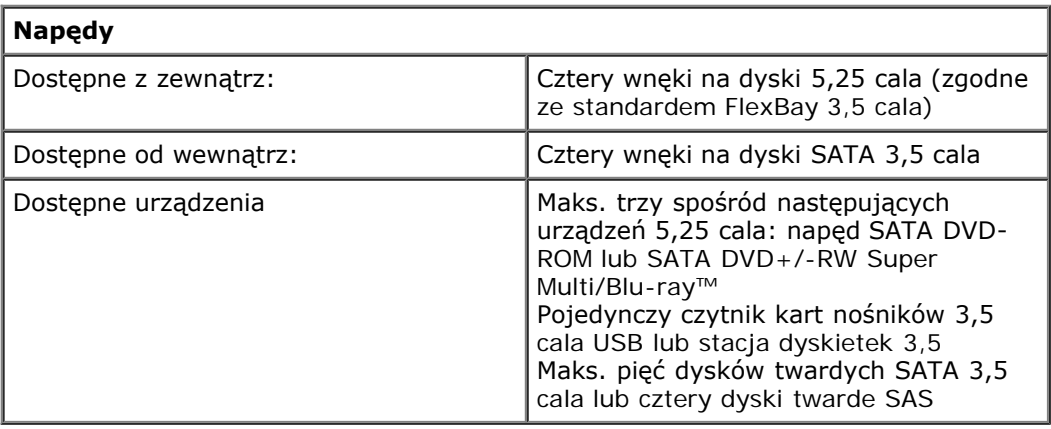

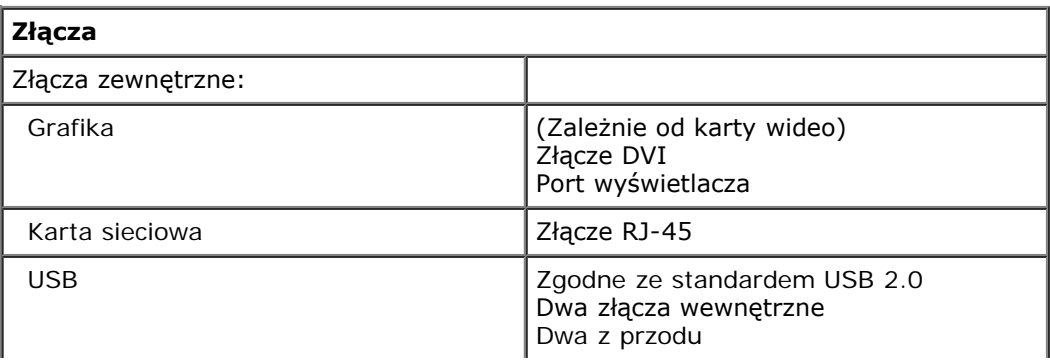

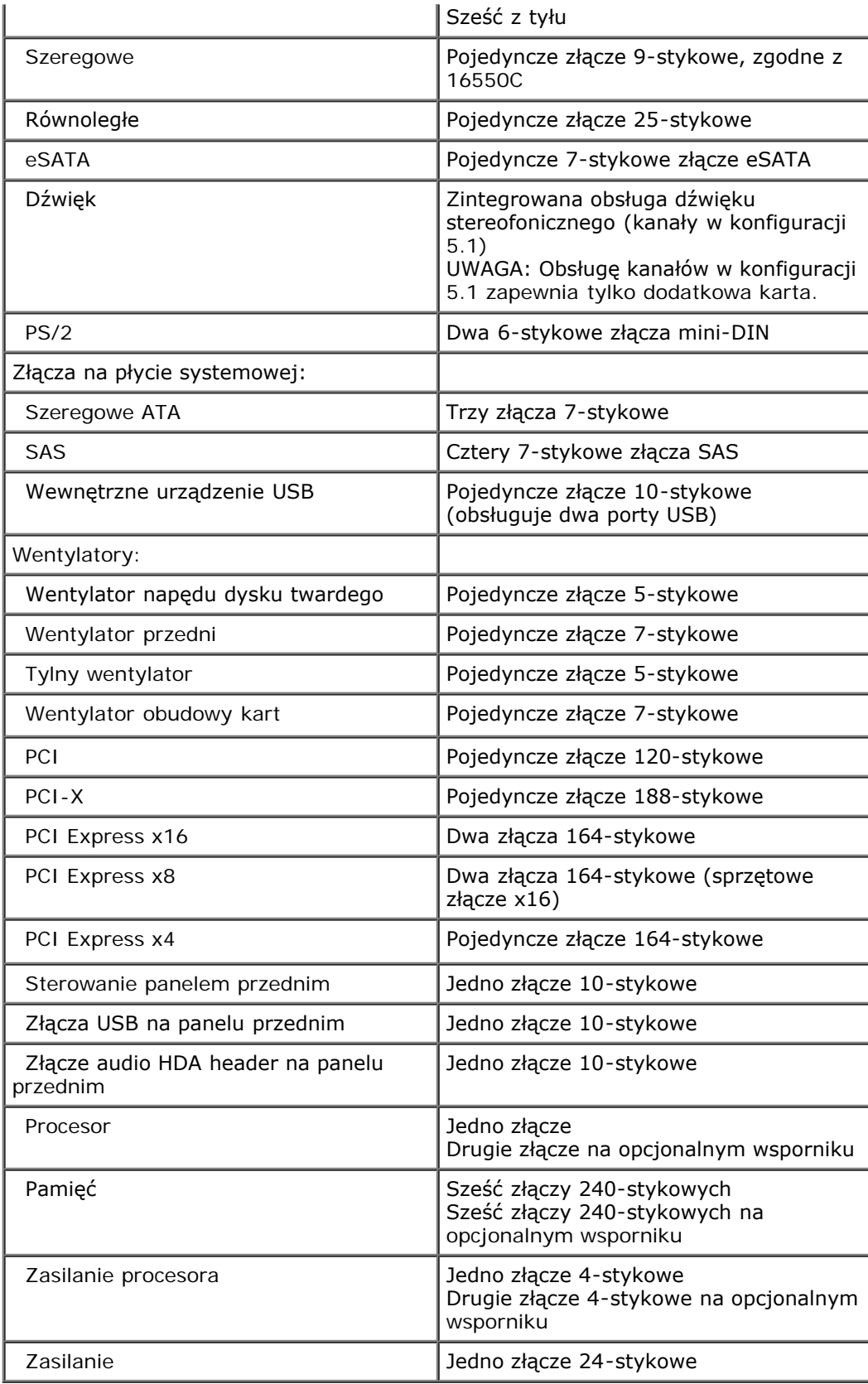

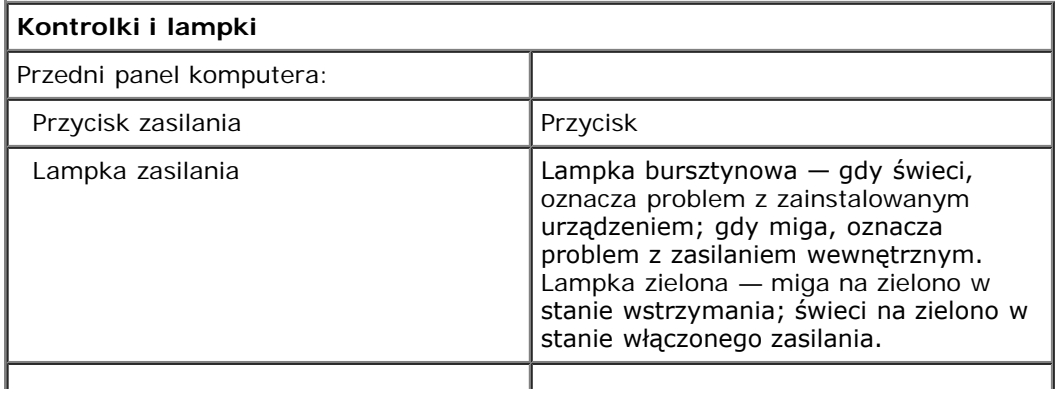

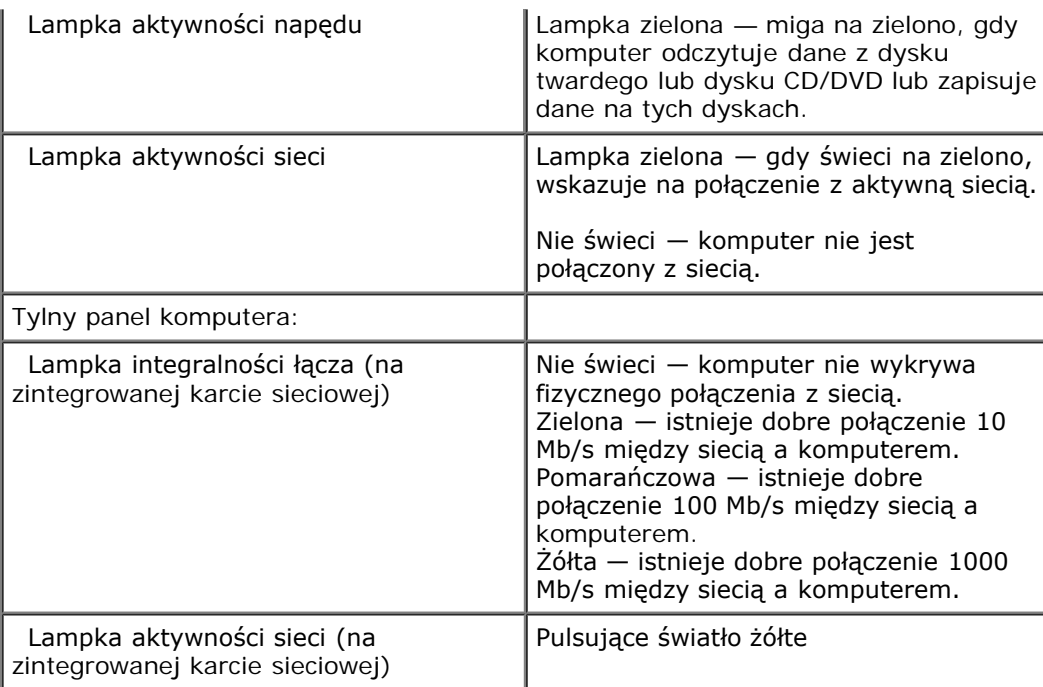

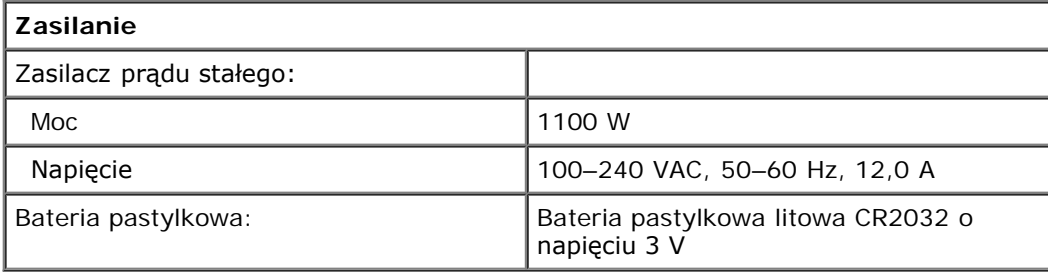

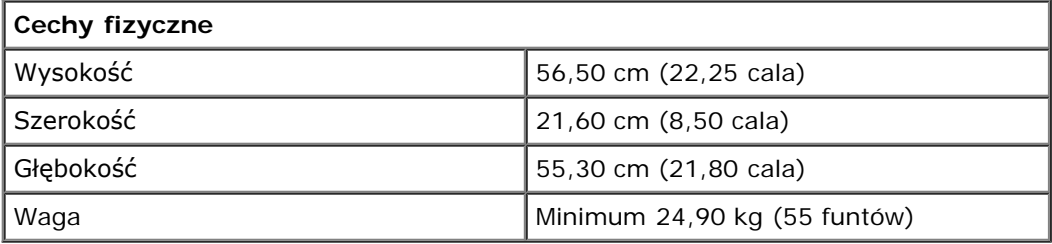

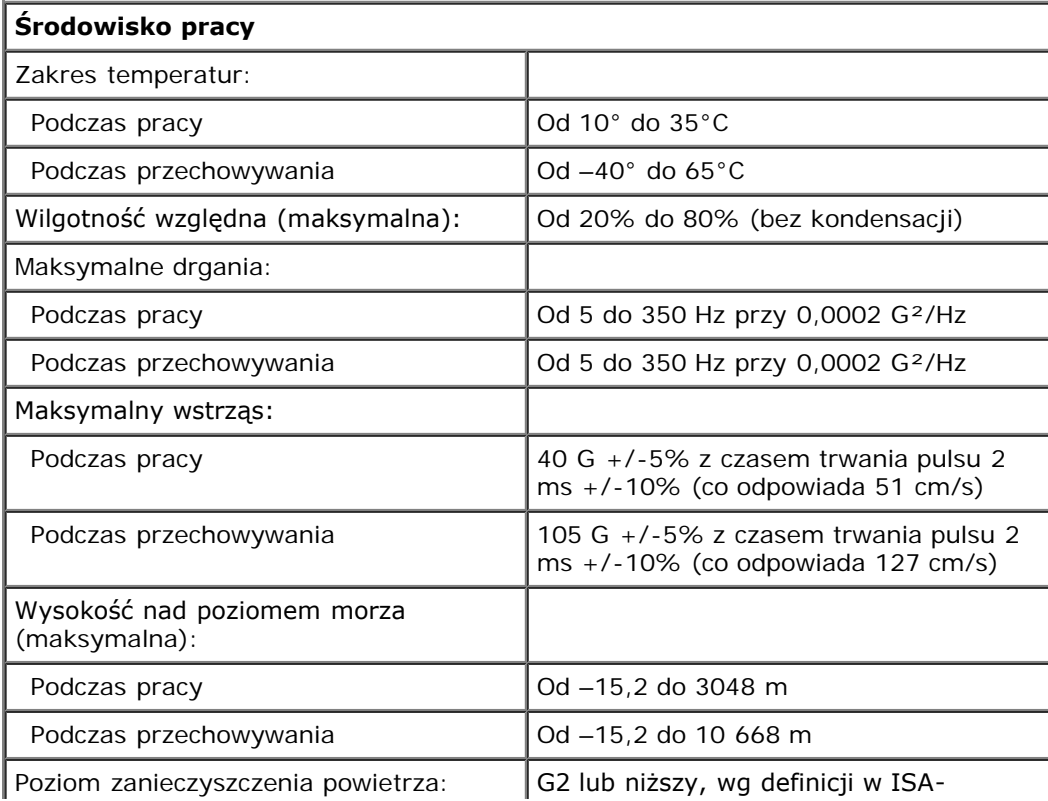

S71.04-1985

# <span id="page-9-0"></span>**Diagnostyka**

**Instrukcja serwisowa Dell Precision™ T7500**

- **[Program Dell Diagnostics](#page-9-1)**
- $\bullet$  **[Kody lampki przycisku zasilania](#page-10-0)**
- **W** [Kody lampek diagnostycznych](#page-11-0)
- [Stan lampek diagnostycznych przed testem POST](#page-11-1)
- **O** [Stany lampek diagnostycznych podczas testu POST](#page-12-0)
- **[Kody dźwiękowe](#page-14-0)**

# <span id="page-9-1"></span>**Program Dell Diagnostics**

### **Kiedy należy uruchomić program Dell Diagnostics**

Zaleca się, aby przed przystąpieniem do wykonywania opisanych niżej czynności wydrukować poniższe procedury.

**UWAGA:** Program Dell Diagnostics działa tylko na komputerach Dell.

**UWAGA:** Dysk *Drivers and Utilities* jest opcjonalny i mógł nie zostać dostarczony z komputerem.

Uruchom konfigurację systemu (zobacz: [Uruchamianie konfiguracji systemu](#page-23-1)), przejrzyj informacje dotyczące konfiguracji systemu i sprawdź, czy urządzenie, które ma zostać przetestowane, jest wyświetlane w konfiguracji systemu i jest aktywne.

Uruchom program Dell Diagnostics z dysku twardego lub z dysku *Drivers and Utilities.*

#### **Uruchamianie programu Dell Diagnostics z dysku twardego**

- 1. Włącz lub uruchom ponownie komputer.
- 2. Po wyświetleniu logo firmy DELL niezwłocznie naciśnij klawisz <F12>.

**UWAGA:** Jeśli zostanie wyświetlony komunikat informujący, że nie znaleziono partycji narzędzi diagnostycznych, uruchom program Dell Diagnostics z dysku *Drivers and Utilities.*

Jeśli nie zdążysz nacisnąć klawisza przed wyświetleniem logo systemu operacyjnego, musisz poczekać na wyświetlenie pulpitu systemu Microsoft® Windows®. Wówczas zamknij komputer (zobacz: [Wyłączanie](#page-2-1) [komputera\)](#page-2-1) i spróbuj ponownie.

- 3. Po wyświetleniu listy urządzeń startowych podświetl opcję **Boot to Utility Partition (Uruchom z partycji narzędziowej)** i naciśnij klawisz <Enter>.
- 4. Po pojawieniu się **menu głównego** programu Dell Diagnostics wybierz test, który chcesz wykonać.

### **Uruchamianie programu Dell Diagnostics z dysku Drivers and Utilities.**

- 1. Włóż dysk *Drivers and Utilities*.
- 2. Zamknij system operacyjny i uruchom ponownie komputer.

Po wyświetleniu logo firmy DELL niezwłocznie naciśnij klawisz <F12>.

Jeśli nie zdążysz nacisnąć klawisza przed wyświetleniem logo systemu Windows, musisz poczekać na wyświetlenie pulpitu Windows. Następnie zamknij komputer i spróbuj ponownie.

**UWAGA:** Kolejne kroki procedury zmieniają sekwencję ładowania tylko na jeden raz. Następnym razem komputer uruchomi się zgodnie z kolejnością urządzeń określoną w konfiguracji systemu.

3. Po pojawieniu się listy urządzeń startowych podświetl opcję **Onboard or USB CD-ROM Drive** (Napęd CD-ROM

zintegrowany lub USB) i naciśnij klawisz <Enter>.

- 4. Z kolejnego menu wybierz opcję **Boot from CD-ROM** (Uruchom z napędu CD-ROM) i naciśnij klawisz <Enter>.
- 5. Wpisz 1, aby uruchomić menu, a następnie naciśnij klawisz <Enter>, aby kontynuować.
- 6. Wybierz opcję **Run the 32-Bit Dell Diagnostics** (Uruchom program Dell Diagnostics dla systemów 32-bitowych) z numerowanej listy. Jeśli pojawi się kilka wersji, wybierz wersję odpowiadającą danemu komputerowi.
- 7. Po wyświetleniu **menu głównego** programu Dell Diagnostics, wybierz test, który chcesz wykonać.

# **Menu główne programu Dell Diagnostics**

1. Po załadowaniu programu Dell Diagnostics i wyświetleniu **menu głównego** kliknij przycisk odpowiedniej opcji.

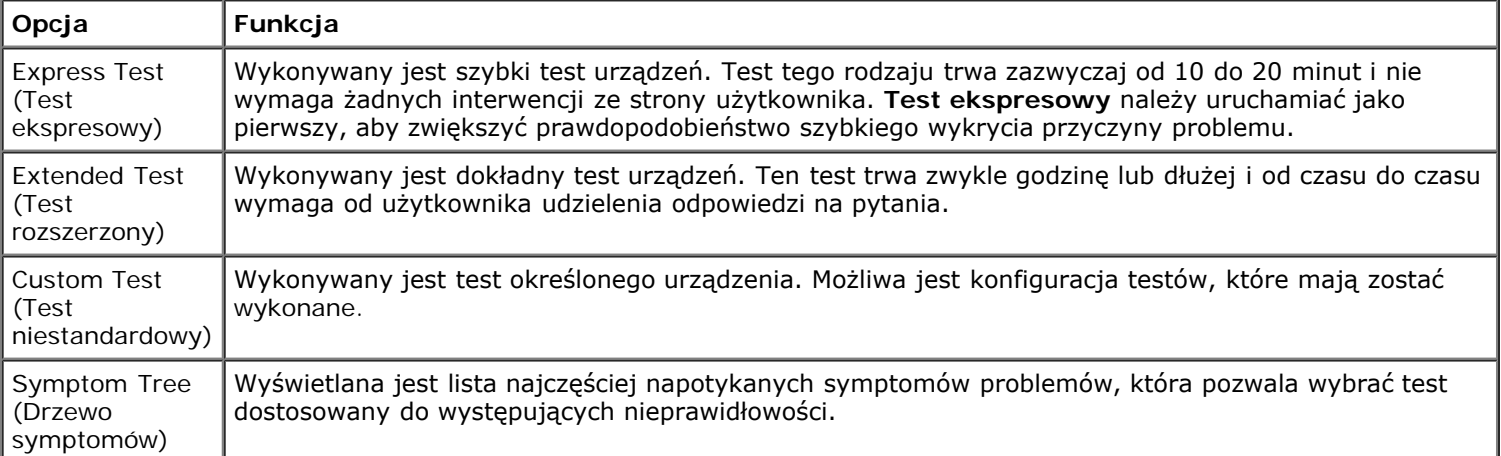

- 2. Jeśli w trakcie testu wystąpi problem, wyświetlony zostanie komunikat zawierający kod błędu i opis problemu. Zapisz kod błędu i opis problemu i postępuj według instrukcji wyświetlanych na ekranie.
- 3. Jeśli wybrano test z grupy **Custom Test** (Test niestandardowy) lub **Symptom Tree** (Drzewo objawów), dodatkowe informacje można uzyskać, klikając odpowiednią zakładkę opisaną w poniższej tabeli.

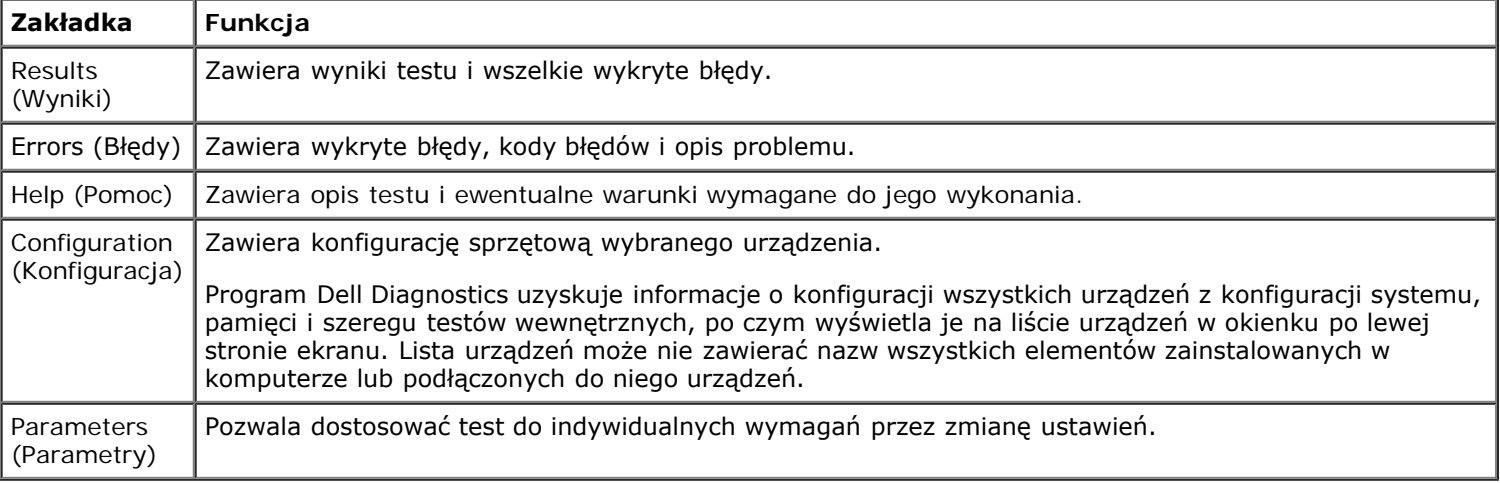

- 4. Jeśli program Dell Diagnostics uruchamiany jest z dysku *Drivers and Utilities,* po zakończeniu testów należy wyjąć dysk z napędu.
- 5. Zamknij ekran testowy, aby powrócić do **menu głównego**. Aby wyjść z programu Dell Diagnostics i uruchomić ponownie komputer, zamknij **menu główne**.

# <span id="page-10-0"></span>**Kody lampki przycisku zasilania**

Lampki diagnostyczne oferują znacznie więcej informacji dotyczących stanu systemu, jednak starsze stany lampek zasilania są również obsługiwane przez ten komputer. Stany lampek zasilania przedstawiono w poniższej tabeli.

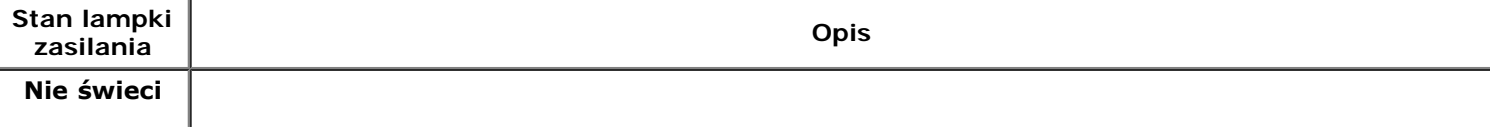

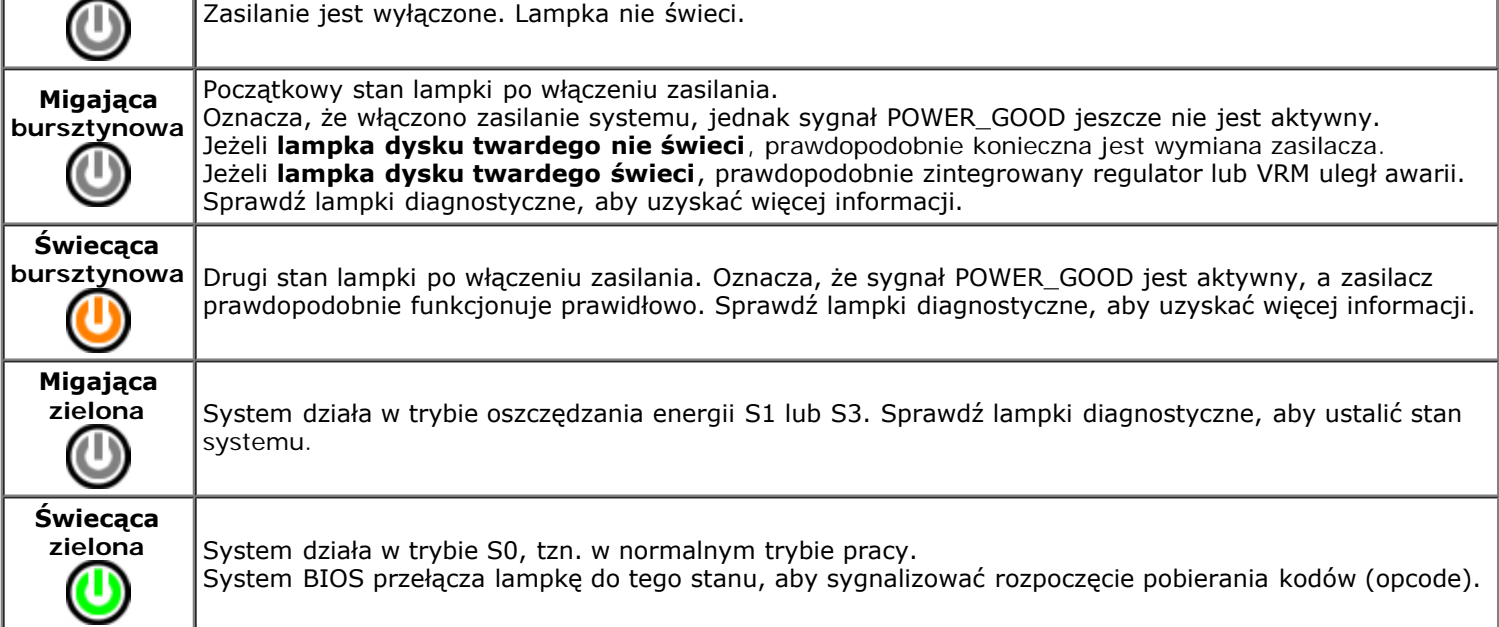

# <span id="page-11-0"></span>**Kody lampek diagnostycznych**

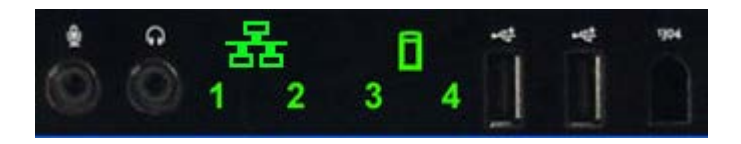

Cztery (4) jednokolorowe lampki na przednim panelu kontrolnym pełnią funkcję pomocy diagnostycznej podczas rozwiązywania problemów w systemach, w których występują symptomy błędu No Post/No Video (Brak testu POST/Brak obrazu). Lampki NIE informują o błędach wykonania.

Dla każdej lampki uwzględniono dwa stany (NIE ŚWIECI lub ŚWIECI). Najbardziej znaczący bit jest oznaczony numerem 1, a trzy pozostałe numerami 2, 3 i 4 (w dół modułu LED lub poprzecznie). W normalnych warunkach roboczych po teście POST wszystkie cztery lampki powinny ŚWIECIĆ, a następnie powinny zgasnąć po przekazaniu przez system BIOS sterowania do systemu operacyjnego.

# <span id="page-11-1"></span>**Stan lampek diagnostycznych przed testem POST**

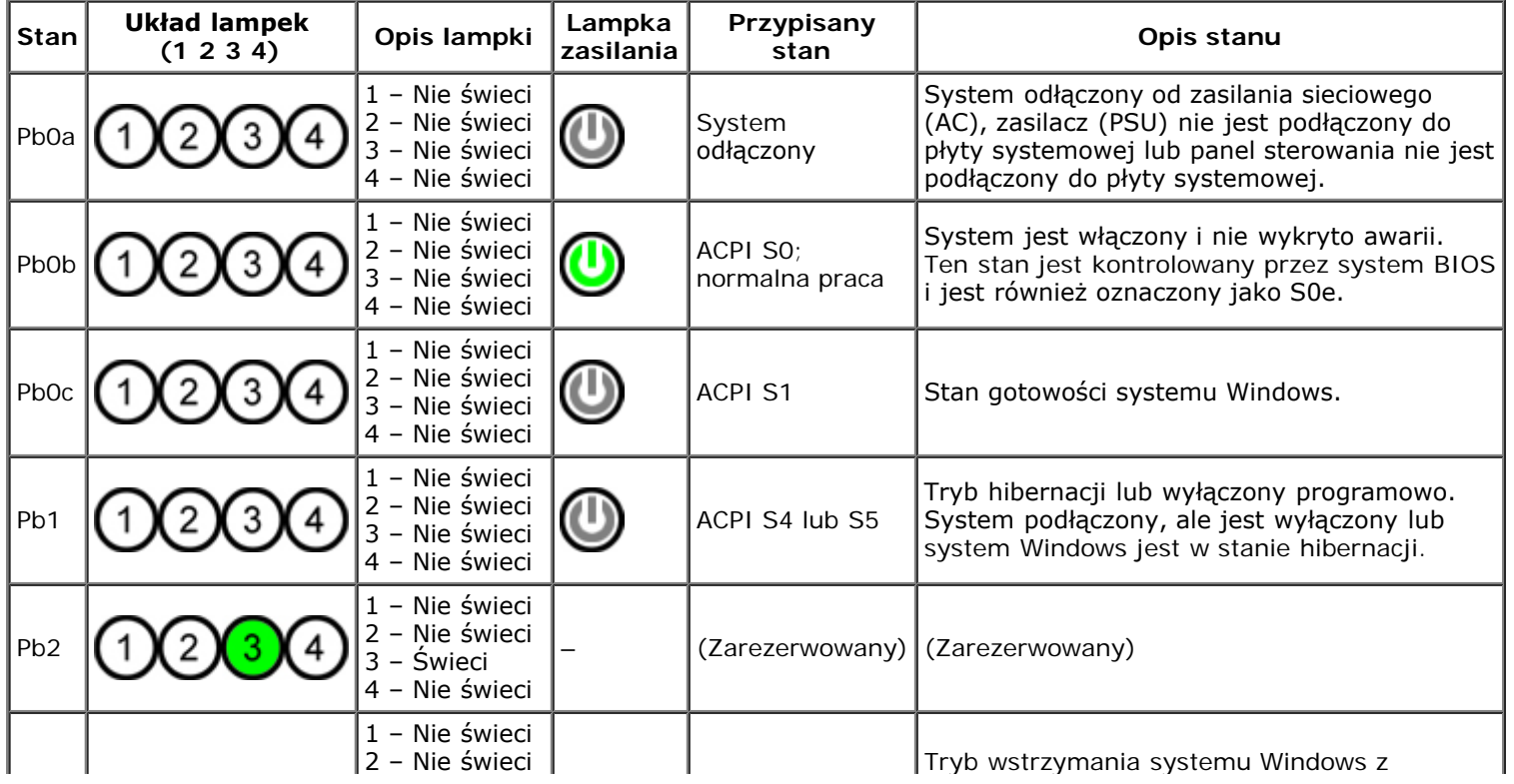

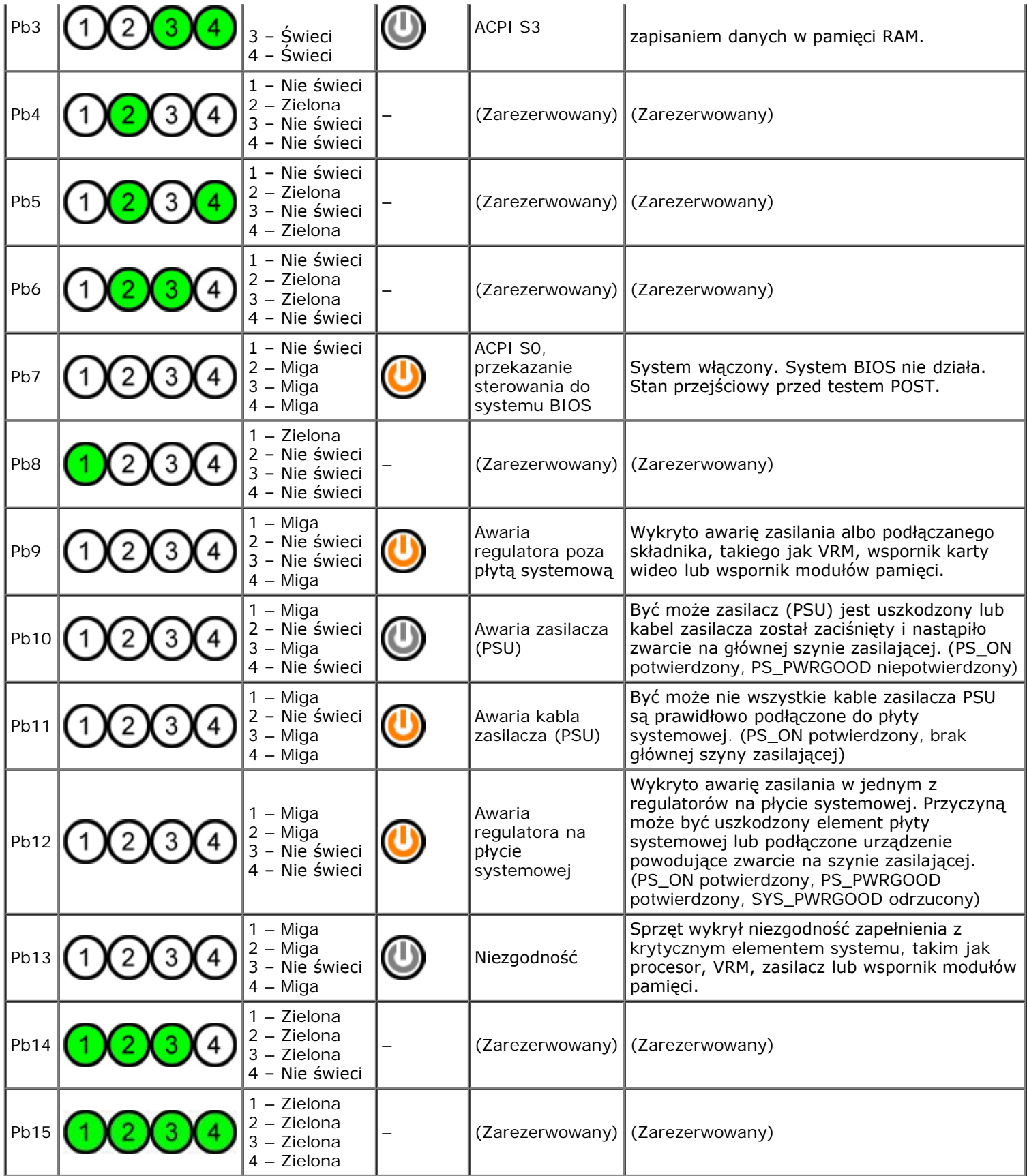

# <span id="page-12-0"></span>**Stany lampek diagnostycznych podczas testu POST**

Wszystkie kody testu POST z wyjątkiem S0 są związane ze stanem świecącej zielonej lampki zasilania. Jeżeli lampka zasilania nie jest zielona, zobacz <u>Stan lampek diagnostycznych przed testem POST</u>.

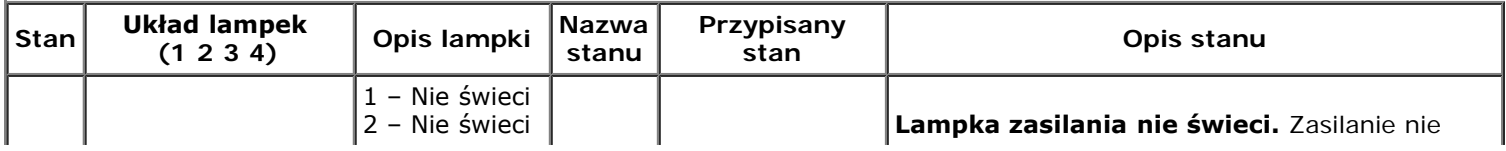

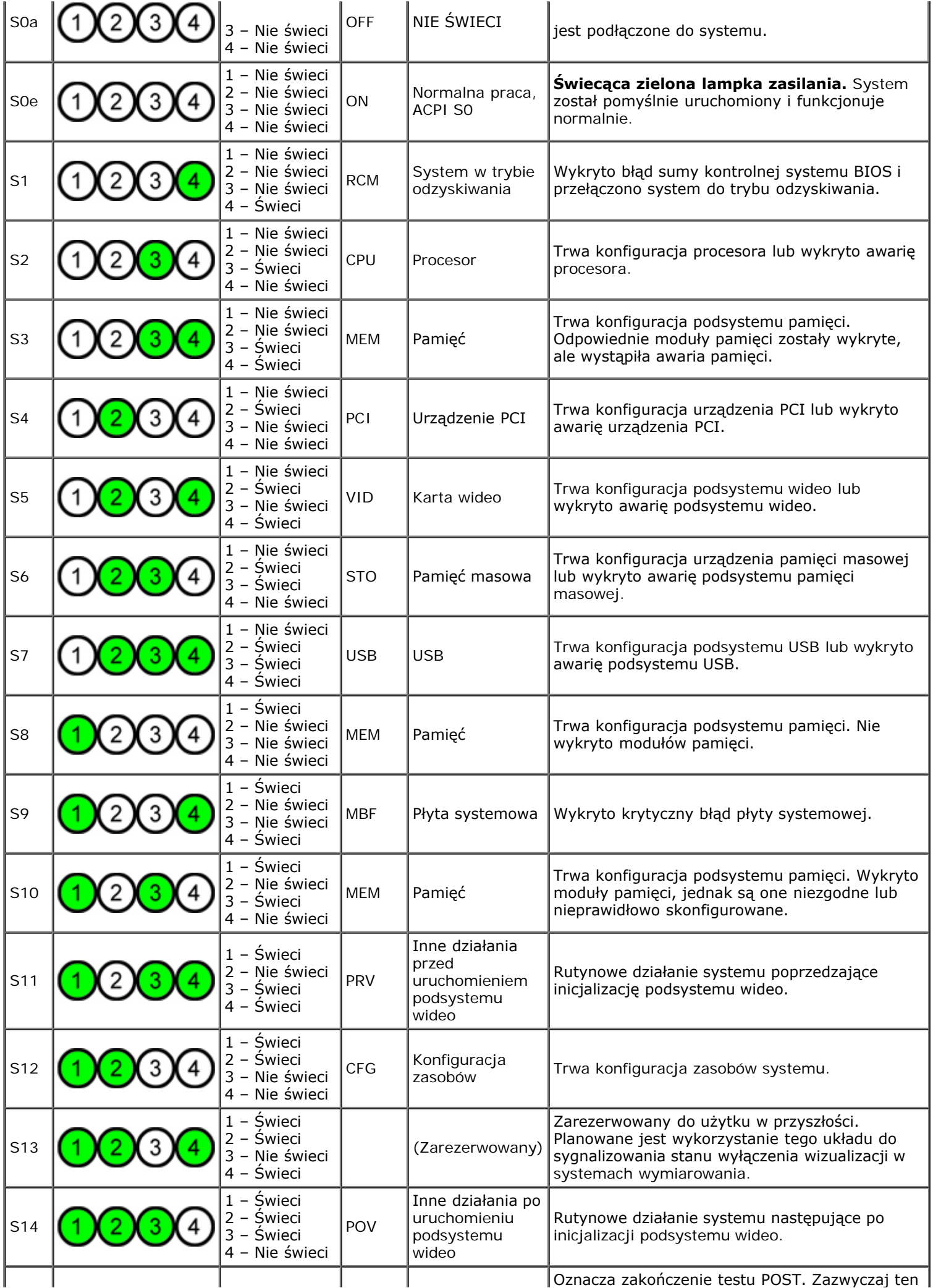

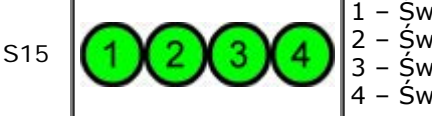

# <span id="page-14-0"></span>**Kody dźwiękowe**

Gdy podczas procedury uruchamiającej wystąpią błędy, które nie mogą zostać zgłoszone na monitorze, komputer może wyemitować sygnał dźwiękowy umożliwiający identyfikację problemu. Kod dźwiękowy to wzorzec dźwięków: na przykład jeden sygnał, po którym następuje następny sygnał, a następnie seria trzech sygnałów (kod 1-1-3), oznacza, że komputer nie mógł odczytać danych w pamięci trwałej o dostępie swobodnym (NVRAM). Jeśli system straci zasilanie i będzie emitował stały sygnał dźwiękowy po jego ponownym włączeniu, prawdopodobnie uszkodzony jest system BIOS.

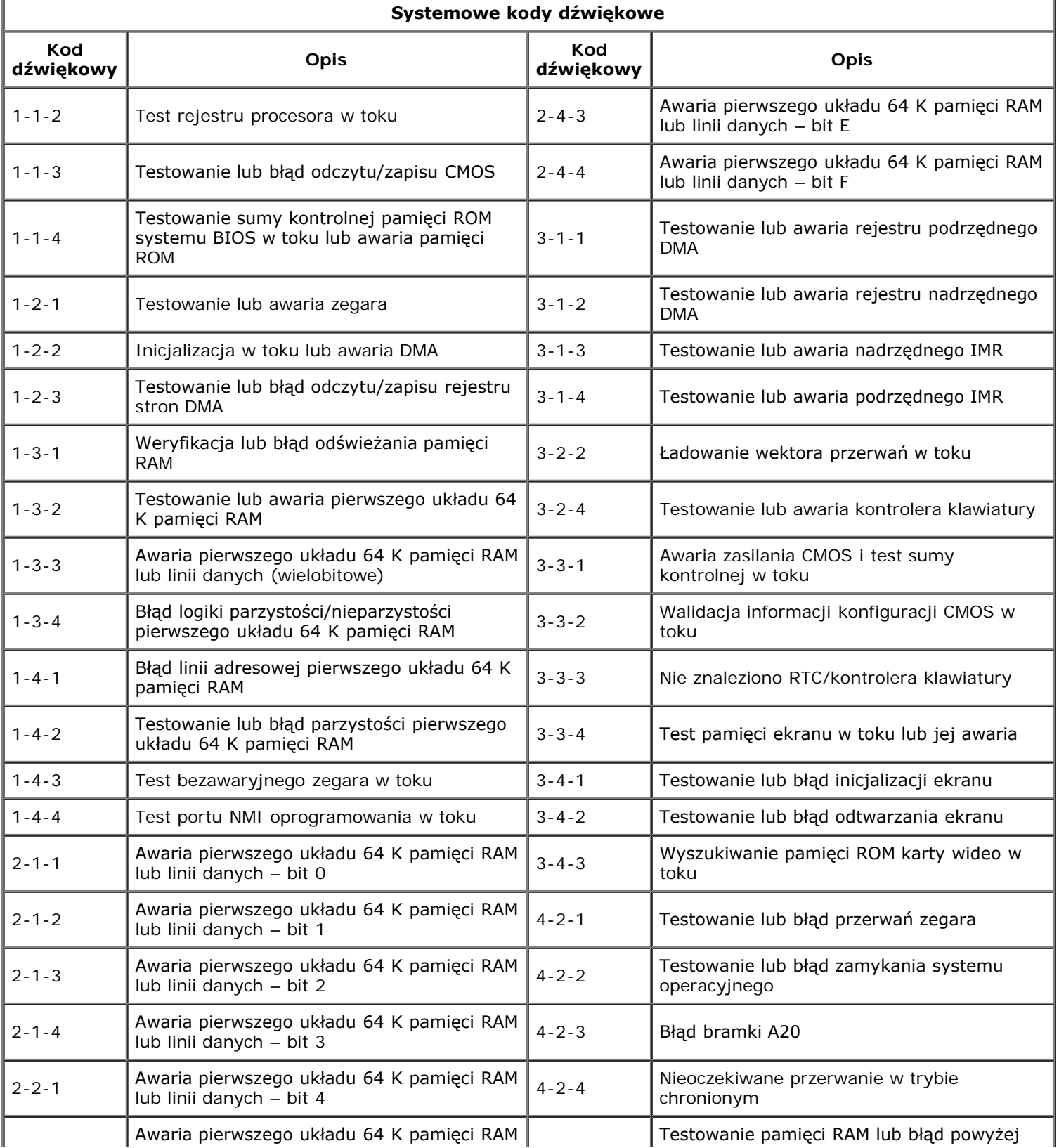

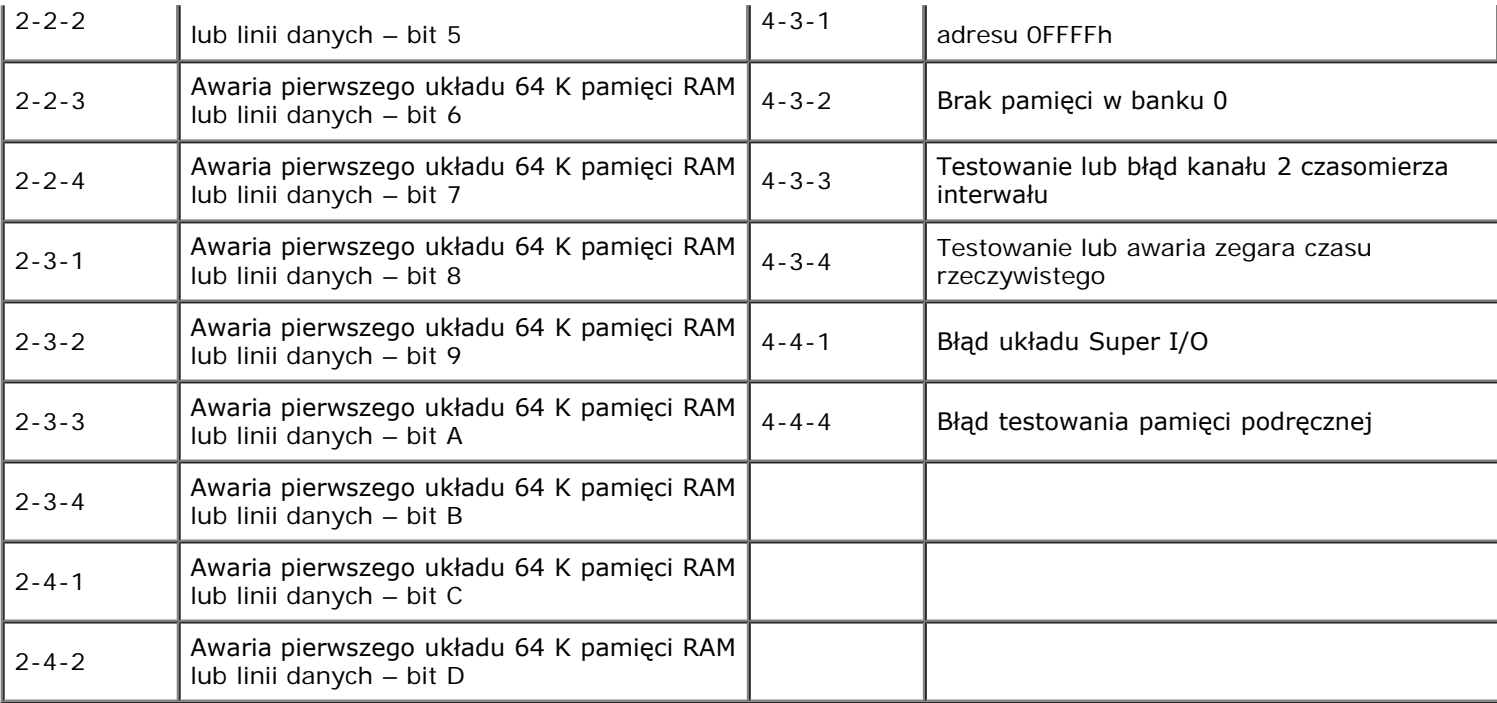

### **Informacje dotyczące pamięci**

**Instrukcja serwisowa Dell Precision™ T7500**

- **Moduły pamieci**
- O [Obsługiwane konfiguracje pamięci](#page-16-2)
- **•** Podsystem pamieci
- **G**niazda pamięci
- **C** [Reguły instalacji modułów pamięci](#page-19-0)

**OSTRZEŻENIE: Przed przystąpieniem do wykonywania czynności wymagających otwarcia obudowy komputera należy zapoznać się z instrukcjami dotyczącymi bezpieczeństwa dostarczonymi z komputerem. Więcej informacji o zasadach bezpieczeństwa znajduje się na stronie dotyczącej przestrzegania przepisów pod adresem: www.dell.com/regulatory\_compliance.**

Komputer jest wyposażony w moduły pamięci DDR3 1066 MHz i 1333 MHz bez bufora lub rejestrowane moduły pamięci ECC SDRAM. DDR3 SDRAM (synchroniczna pamięć dynamiczna o dostępie swobodnym i podwójnej przepustowości trzeciej generacji) jest technologią pamięci o dostępie swobodnym. Należy ona do rodziny technologii SDRAM, będącej jedną z wielu implementacji DRAM (dynamicznej pamięci o dostępie swobodnym). Stanowi ona naturalne udoskonalenie swojego poprzednika – DDR2 SDRAM.

Podstawową zaletą modułów DDR3 SDRAM jest możliwość zwiększenia szybkości magistrali we/wy do poziomu cztery razy wyższego niż szybkość działania komórek pamięci. Umożliwia to uzyskanie większej szybkości magistrali i szczytowej przepustowości niż w przypadku starszych technologii. Te rezultaty można uzyskać kosztem większego opóźnienia. Ponadto standard DDR3 uwzględnia pojemność układów od 512 megabitów do 8 gigabitów, umożliwiając uzyskanie modułów pamięci o pojemności 16 gigabajtów.

<span id="page-16-0"></span>Pamięć DDR3 umożliwia zmniejszenie zużycia energii o 30% w porównaniu z aktualnie dostępnymi na rynku modułami DDR2 dzięki napięciu zasilania modułów DDR3 na poziomie 1,5 V. To napięcie zasilania jest odpowiednie w przypadku technologii produkcji 90 nm używanej w przypadku większości układów DDR3. Niektórzy producenci proponują wykorzystanie tranzystorów z "podwójną bramką" w celu redukcji upływu prądu.

Główną zaletą standardu DDR3 jest większa przepustowość dzięki buforowi pobierania z wyprzedzeniem o głębokości 8 bitów (4 bity w przypadku standardu DDR2 i 2 bity dla standardu DDR).

#### <span id="page-16-1"></span>**Moduły pamięci**

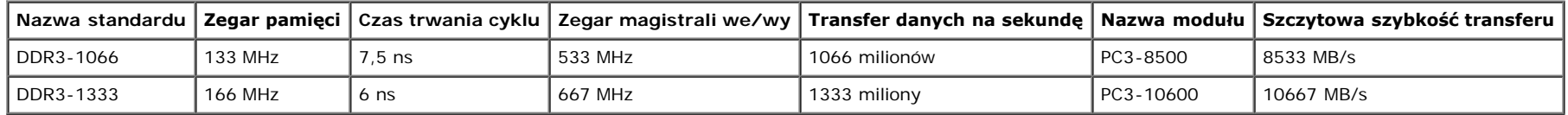

#### <span id="page-16-2"></span>**Obsługiwane konfiguracje pamięci**

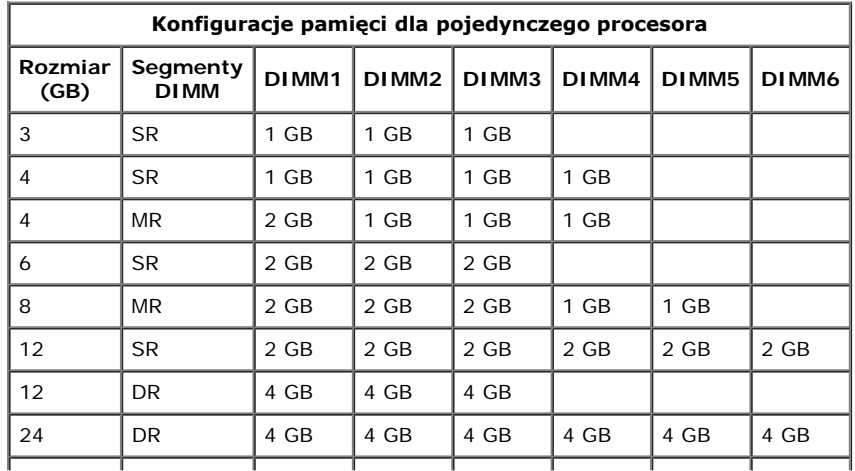

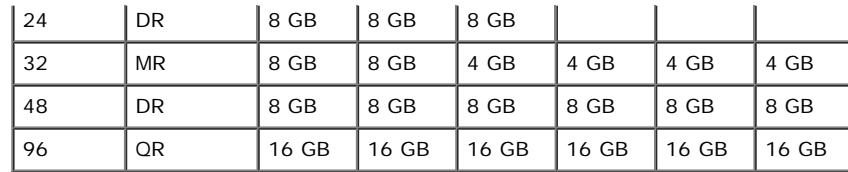

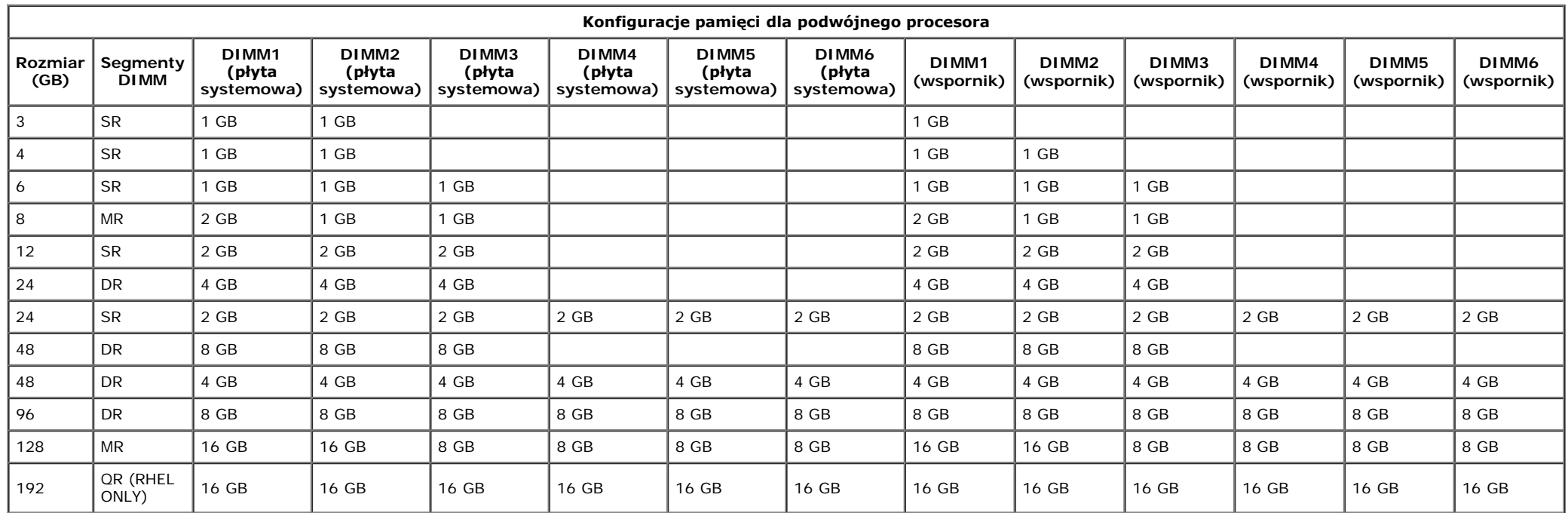

UWAGA: Jeżeli więcej niż jeden moduł DIMM klasy Quad jest zainstalowany w kanale (DIMM1 i DIMM4, DIMM3 i DIMM5, DIMM6), maksymalna szybkość DDR3 jest ograniczana do 800 MHz. Zalecane jest rozmieszczanie modułów pamięci klasy Quad w wielu kanałach.

UWAGA: Moduły pamięci DDR3 DIMM mają 240 styków – tyle samo co DDR2 – i są tej samej wielkości, ale nie są z nimi zgodne pod względem parametrów elektrycznych, a także mają wycięcia w innych miejscach.

#### <span id="page-17-0"></span>**Podsystem pamięci**

Podsystem pamięci składa się z trzech kanałów DDR3 powiązanych z każdym procesorem. W przypadku wszystkich konfiguracji z pojedynczym procesorem sześć gniazd DIMM (dwa na kanał) jest powiązanych z podstawowym procesorem znajdującym się na płycie systemowej. W konfiguracjach z podwójnym procesorem wymagana jest opcjonalna karta wspornika z drugim procesorem i modułami DIMM związanymi z tym procesorem. Na wsporniku znajduje się sześć gniazd DIMM (łącznie dwanaście modułów DIMM w systemie).

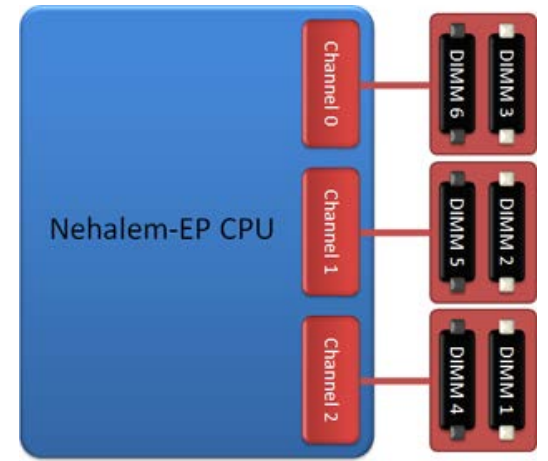

Konfiguracja gniazd DIMM dla pojedynczego procesora lub drugiego procesora na wsporniku.

### <span id="page-18-0"></span>**Gniazda pamięci**

Na płycie systemowej znajduje się sześć gniazd modułów pamięci. Gniazda są ponumerowane od DIMM1 do DIMM6. Gniazdo DIMM1 jest najbardziej oddalone od procesora.

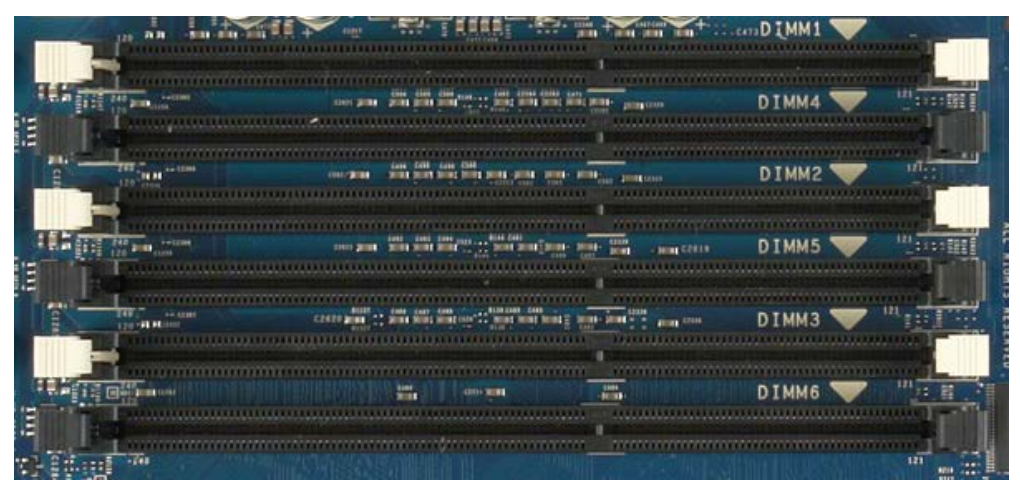

Ponadto na wsporniku drugiego procesora dostępnych jest sześć dodatkowych gniazd modułów pamięci. Gniazda są ponumerowane od DIMM1 do DIMM6. Gniazdo DIMM1 jest najbardziej oddalone od procesora.

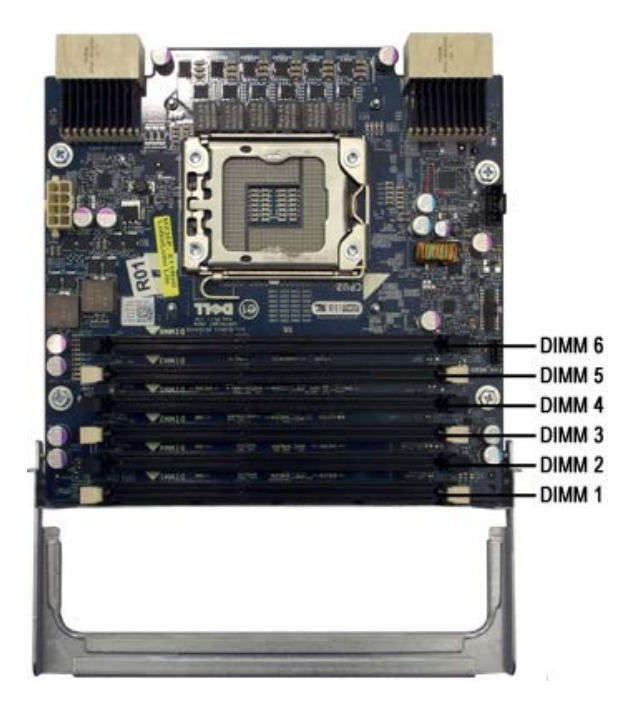

#### <span id="page-19-0"></span>**Reguły instalacji modułów pamięci**

Ten komputer wymaga instalowania modułów DIMM w kanale począwszy od modułu DIMM najbardziej oddalonego od procesora. Oznacza to, że gniazda modułów DIMM 1, 2 i 3 należy wykorzystać przed gniazdami modułów DIMM 4, 5 i 6. Ponadto w przypadku umieszczenia modułu DIMM klasy Quad z modułem DIMM klasy Single lub Dual w tym samym kanale moduł DIMM klasy Quad należy umieścić w lokalizacji najbardziej oddalonej od procesora.

Aby zapewnić maksymalną dostępną przepustowość pamięci, moduły DIMM w danej konfiguracji powinny być zgodnie z ogólną zasadą rozmieszczone w jak największej liczbie kanałów przed umieszczeniem kilku modułów DIMM w tym samym kanale. Poniższe zalecenia dotyczące instalacji ułatwiają realizację tego celu.

#### **Konfiguracje z pojedynczym procesorem (6 gniazd modułów DIMM na płycie systemowej)**

- Jeżeli w konfiguracji uwzględniono moduły DIMM o tej samej pojemności, powinny być instalowane w następującej kolejności: DIMM1, DIMM2, DIMM3, DIMM4, DIMM5, DIMM6.
- Jeżeli w konfiguracji uwzględniono moduły DIMM o różnej pojemności, należy zainstalować w pierwszej kolejności większe moduły DIMM. Na przykład w konfiguracji 4 GB składającej się z jednego modułu DIMM 2 GB i dwóch modułów DIMM 1 GB, instalacja powinna być następująca: DIMM1=2 GB, DIMM2=1 GB, DIMM3=1 GB, DIMM4=puste, DIMM5=puste, DIMM6=puste.

#### **Konfiguracje z dwoma procesorami (6 gniazd modułów DIMM na płycie systemowej plus 6 gniazd DIMM na wsporniku)**

- Jeżeli w konfiguracji uwzględniono moduły DIMM o tej samej pojemności, powinny być instalowane w następującej kolejności: DIMM1 (płyta systemowa), DIMM1 (wspornik), DIMM2 (płyta systemowa), DIMM2 (wspornik), DIMM3 (płyta systemowa), DIMM3 (wspornik), DIMM4 (płyta systemowa), DIMM4 (wspornik), DIMM5 (płyta systemowa), DIMM5 (wspornik), DIMM6 (płyta systemowa), DIMM6 (wspornik).
- Jeżeli w konfiguracji uwzględniono moduły DIMM o różnej pojemności, większe moduły DIMM należy zainstalować na wsporniku drugiego procesora.

**UWAGA:** Jeżeli wysokość modułów DIMM jest większa niż 30 mm (na przykład starsze moduły DIMM 16GB), mogą być zainstalowane tylko na płycie systemowej.Ø

# <span id="page-20-0"></span>**Informacje dotyczące płyty systemowej**

**Instrukcja serwisowa Dell Precision™ T7500**

- Schemat płyty systemowej
- Czyszczenie zapomnianych haseł
- Czyszczenie ustawień pamięci CMOS

# **Schemat płyty systemowej**

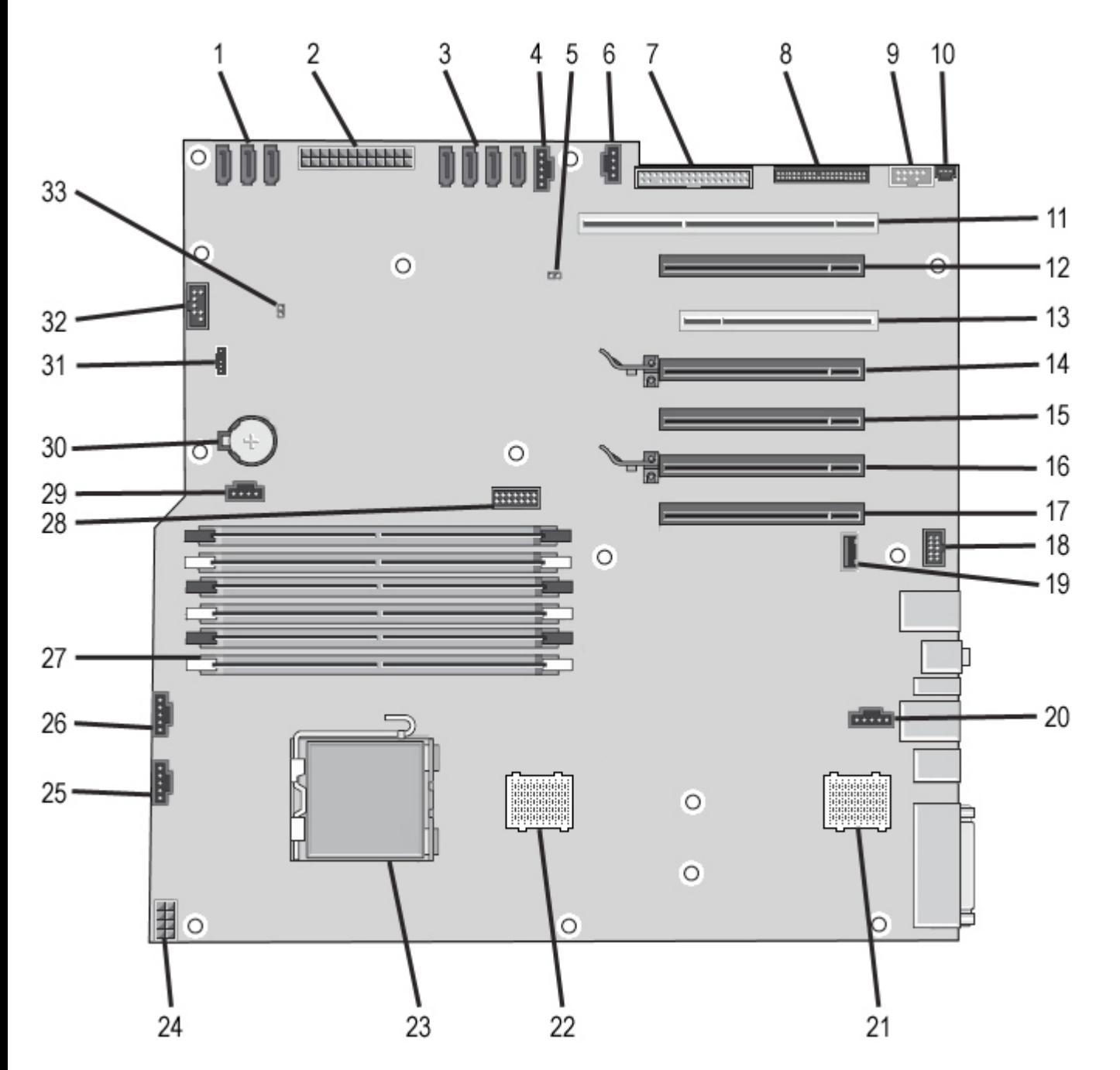

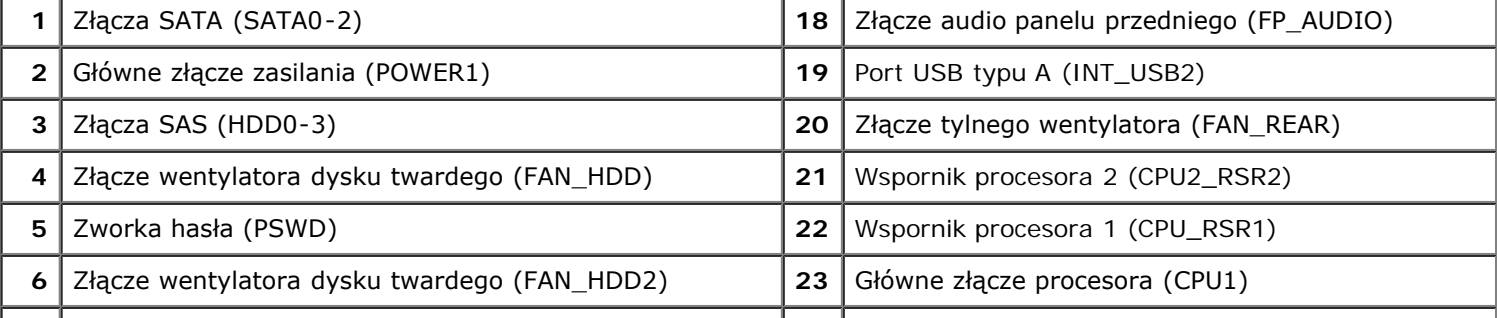

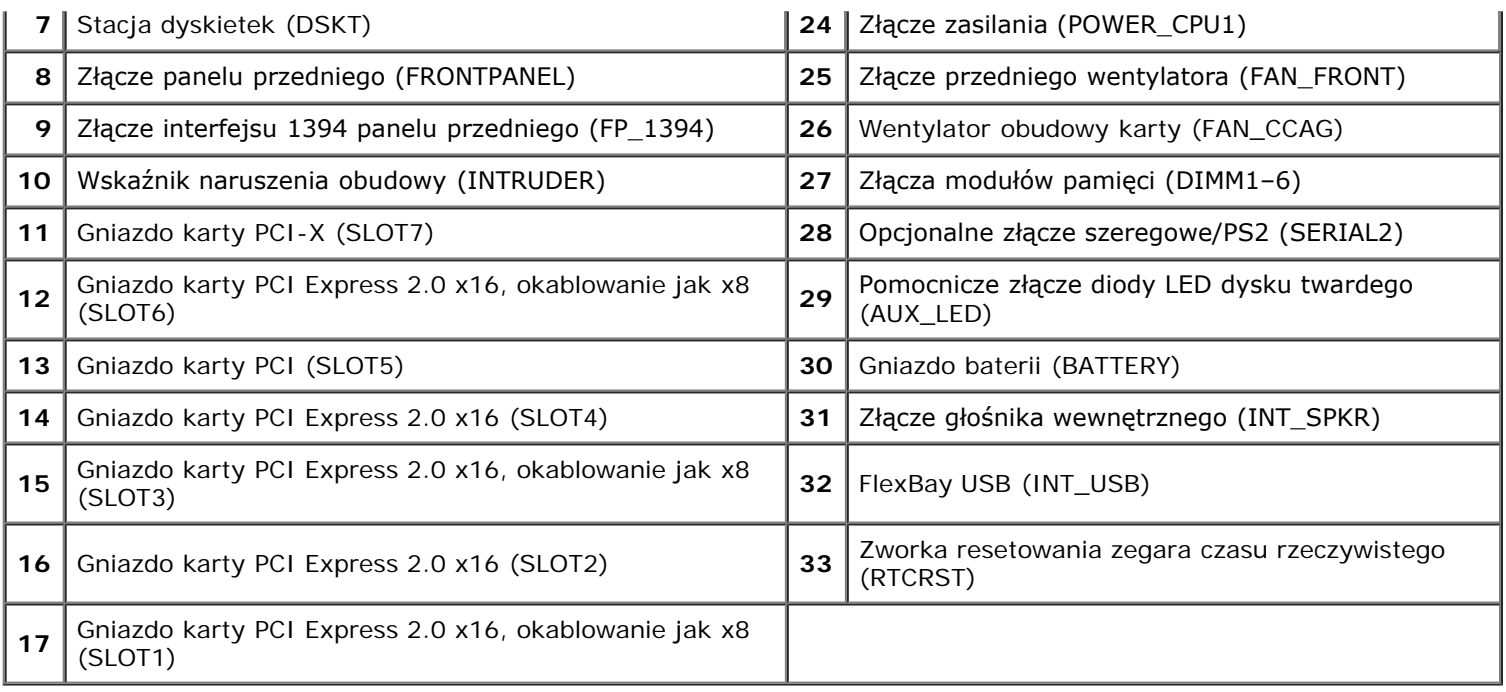

**OSTRZEŻENIE: Przed przystąpieniem do wykonywania czynności wymagających otwarcia obudowy komputera należy zapoznać się z instrukcjami dotyczącymi bezpieczeństwa dostarczonymi z komputerem. Więcej informacji o zasadach bezpieczeństwa znajduje się na stronie dotyczącej przestrzegania przepisów pod adresem: www.dell.com/regulatory\_compliance.**

## **Czyszczenie zapomnianych haseł**

- 1. Zdejmij pokrywę komputera.
- 2. Znajdź 4-stykowe złącze hasła (PSWD) na płycie systemowej.
- 3. Zdejmij dwustykową zatyczkę zworki ze styków 3 i 4 i odłóż ją na bok.
- 4. Załóż ponownie pokrywę komputera.
- 5. Podłącz klawiaturę i mysz, a następnie podłącz komputer i monitor do gniazda elektrycznego i włącz je.
- 6. Po załadowaniu systemu operacyjnego wyłącz komputer.

**UWAGA:** Upewnij się, że komputer jest wyłączony i nie został przełączony do trybu zarządzania energią. Jeżeli wyłączenie komputera za pomocą systemu operacyjnego nie jest możliwe, naciśnij przycisk zasilania i przytrzymaj go przez 6 sekund.

- 7. Odłącz klawiaturę i mysz, a następnie odłącz komputer i monitor od gniazd elektrycznych.
- 8. Naciśnij przycisk zasilania na komputerze, aby uziemić płytę systemową.
- 9. Zdejmij pokrywę komputera.

10. Umieść dwustykową zatyczkę zworki na stykach 3 i 4 złącza hasła (RTCRST\_PSWD) na płycie systemowej.

**UWAGA:** Zatyczka musi być ponownie zamontowana na stykach złącza hasła, aby możliwe było działanie funkcji zabezpieczenia hasłem.

11. Podłącz komputer i pozostałe urządzenia do gniazd elektrycznych, a następnie włącz ich zasilanie.

**UWAGA:** W programie System Setup (Konfiguracja systemu) hasło systemu i administratora będzie widoczne jako Ø Not Set (Nieustawione). Funkcja zabezpieczenia hasłem została włączona, ale hasło nie zostało przypisane.

# **Czyszczenie ustawień pamięci CMOS**

**OSTRZEŻENIE: Przed przystąpieniem do wykonywania czynności wymagających otwarcia obudowy komputera należy zapoznać się z instrukcjami dotyczącymi bezpieczeństwa dostarczonymi z komputerem. Więcej informacji o zasadach bezpieczeństwa znajduje się na stronie dotyczącej przestrzegania przepisów pod adresem: www.dell.com/regulatory\_compliance.**

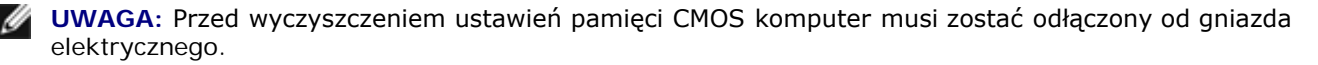

- 1. Zdejmij pokrywę komputera.
- 2. Znajdź 4-stykowe złącze hasła (PSWD) na płycie systemowej.
- 3. Zdejmij dwustykową zatyczkę zworki ze styków 3 i 4.
- 4. Znajdź 4-stykową zworkę pamięci CMOS (RTCRST) na płycie systemowej.
- 5. Zdejmij dwustykową zatyczkę zworki hasła i umieść ją na stykach 1 i 2 zworki pamięci CMOS.
- 6. Podłącz zasilanie prądem zmiennym (AC) do systemu i poczekaj dziesięć sekund na wyczyszczenie pamięci CMOS.
- 7. Zdejmij dwustykową zatyczkę zworki i umieść ją ponownie na stykach 3 i 4 zworki hasła.
- 8. Załóż ponownie pokrywę komputera.
- 9. Podłącz komputer i pozostałe urządzenia do gniazd elektrycznych i włącz ich zasilanie.

**UWAGA:** Przedstawioną powyżej procedurę dla zworki RTCRST można zastosować w celu odtworzenia danych po wystąpieniu błędu No POST, No Video (Braku testu POST, Braku obrazu).

# <span id="page-23-0"></span>**Konfiguracja systemu**

**Instrukcja serwisowa Dell Precision™ T7500**

- [Klawisze POST](#page-23-2)
- **O** [Menu startowe](#page-23-3)
- **O** [Uruchamianie konfiguracji systemu](#page-23-1)
- **[Klawisze nawigacyjne konfiguracji systemu](#page-24-0)**

# <span id="page-23-2"></span>**Klawisze POST**

Komputer oferuje kilka opcji klawiszy dostępnych podczas realizacji procesu POST na ekranie z logo Dell™.

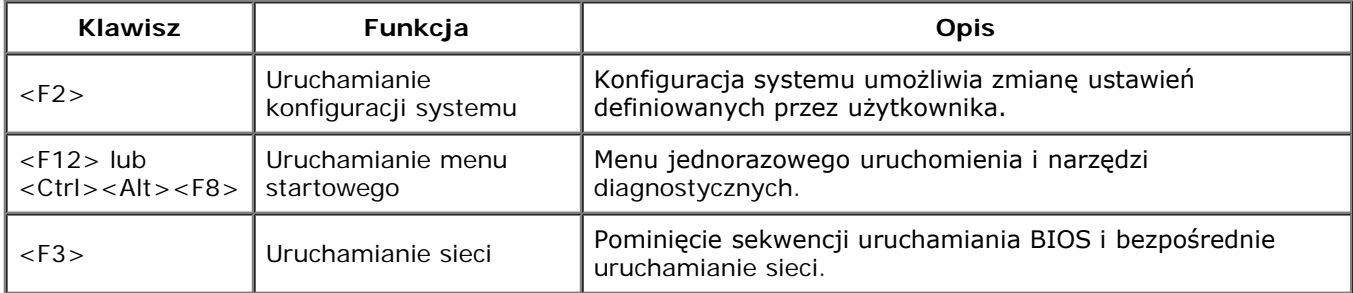

### <span id="page-23-3"></span>**Menu startowe**

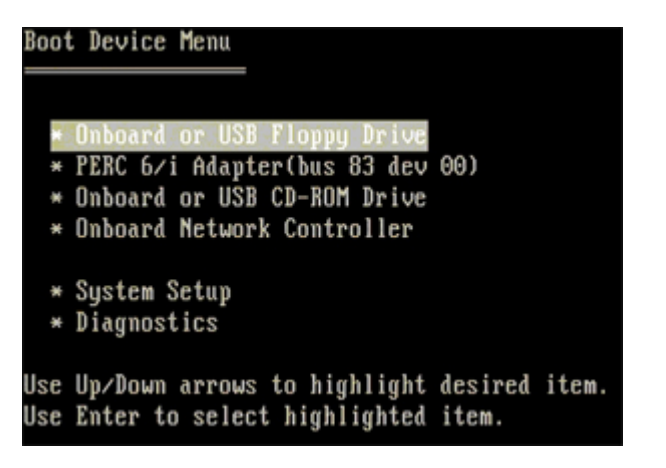

Podobnie jak w przypadku poprzednich platform Dell Precision™ ten komputer zawiera menu jednorazowego uruchomienia. Funkcja ta oferuje szybką i wygodną metodę umożliwiającą pominięcie kolejności urządzeń startowych zdefiniowanych w konfiguracji systemu i uruchomienie komputera bezpośrednio z określonego urządzenia (np. dyskietki, dysku CD-ROM lub dysku twardego).

Poniżej przedstawiono rozszerzenia menu uruchomienia dodane do obecnej platformy:

- Łatwiejszy dostęp mimo że nadal możliwe jest użycie kombinacji klawiszy <Ctrl><Alt><F8> w celu wywołania menu, wystarczy po prostu nacisnąć klawisz <F12> podczas uruchamiania systemu.
- **Opcje diagnostyki**  menu startowe zawiera dwie opcje diagnostyki: IDE Drive Diagnostics (90/90 Hard Drive Diagnostics) (Diagnostyka napędu IDE (Diagnostyka dysku twardego 90/90)) oraz Boot to the Utility Partition (Uruchamianie z partycji narzędziowej).

# <span id="page-23-1"></span>**Uruchamianie konfiguracji systemu**

Aby uruchomić konfigurację systemu i zmienić ustawienia zdefiniowane przez użytkownika, naciśnij klawisz <F2>. W przypadku problemów z uruchomieniem konfiguracji systemu za pomocą tego klawisza należy nacisnąć klawisz <F2>, gdy diody na klawiaturze zaświecą się po raz pierwszy.

Aby wyświetlić i/lub zmienić dowolne ustawienia, należy postępować zgodnie z instrukcjami wyświetlanymi na ekranie. Na wszystkich ekranach opcje konfiguracji systemu wyświetlane są po lewej stronie. Po prawej stronie opcji wyświetlane są ustawienia lub wartości tych opcji. Zmieniać można ustawienia, które wyświetlane są białymi literami. Ustawienia, których nie można zmienić (gdyż ustala je komputer), są nieco ciemniejsze.

W prawym górnym rogu ekranu wyświetlane są informacje pomocnicze dotyczące aktualnie podświetlonej opcji. W prawym dolnym rogu ekranu wyświetlane są informacje dotyczące komputera. U dołu każdego ekranu podane są funkcje klawiszy konfiguracji systemu.

Na ekranach programu konfiguracji systemu wyświetlane są aktualne informacje dotyczące konfiguracji oraz ustawień komputera, takie jak:

- konfiguracja systemu,
- kolejność uruchamiania,
- konfiguracja startowa,
- podstawowe ustawienia konfiguracji urządzeń,
- ustawienia zabezpieczeń systemu i hasła dysku twardego.

## <span id="page-24-0"></span>**Klawisze nawigacyjne konfiguracji systemu**

Do poruszania się po ekranach systemu BIOS służą następujące klawisze.

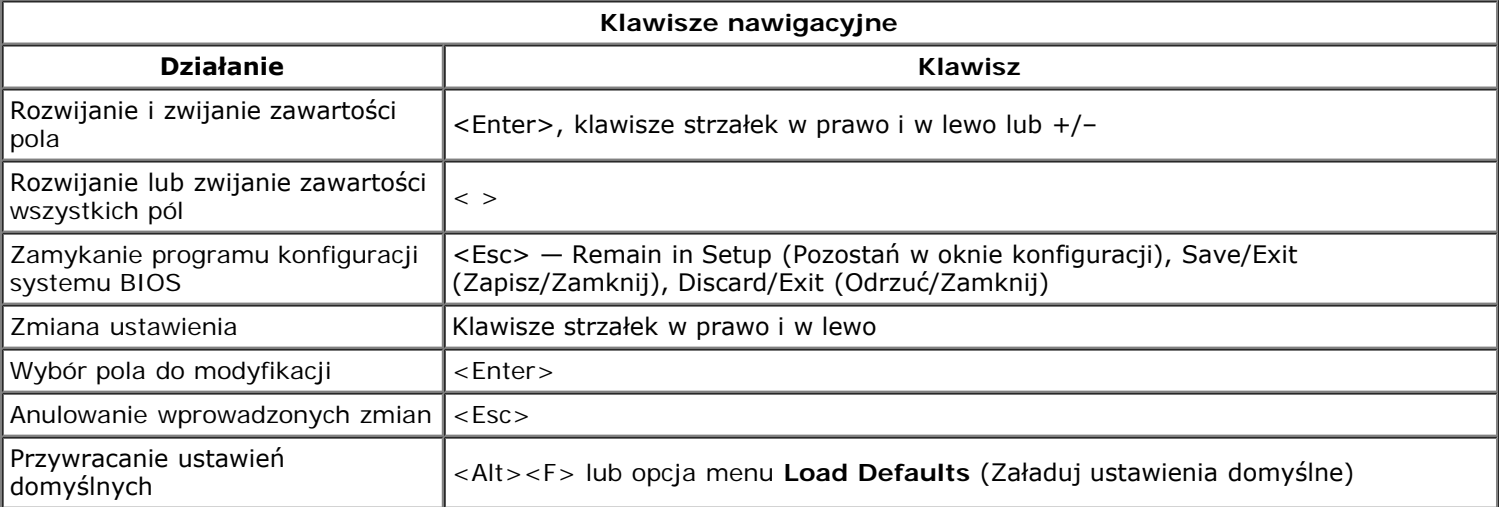

Ø **UWAGA:** W zależności od komputera oraz zainstalowanych urządzeń wymienione w tej sekcji pozycje mogą (ale nie muszą) być wyświetlane na ekranie.

# <span id="page-25-0"></span>**Pokrywa**

#### **Instrukcja serwisowa Dell Precision™ T7500**

**OSTRZEŻENIE: Przed przystąpieniem do wykonywania czynności wymagających otwarcia obudowy**  $\mathbb{A}$ **komputera należy zapoznać się z instrukcjami dotyczącymi bezpieczeństwa dostarczonymi z komputerem. Więcej informacji o zasadach bezpieczeństwa znajduje się na stronie dotyczącej przestrzegania przepisów pod adresem: www.dell.com/regulatory\_compliance.**

## **Zdejmowanie pokrywy**

1. Postępuj zgodnie z procedurami opisanymi w części [Przed rozpoczęciem pracy we wnętrzu komputera](#page-1-1).

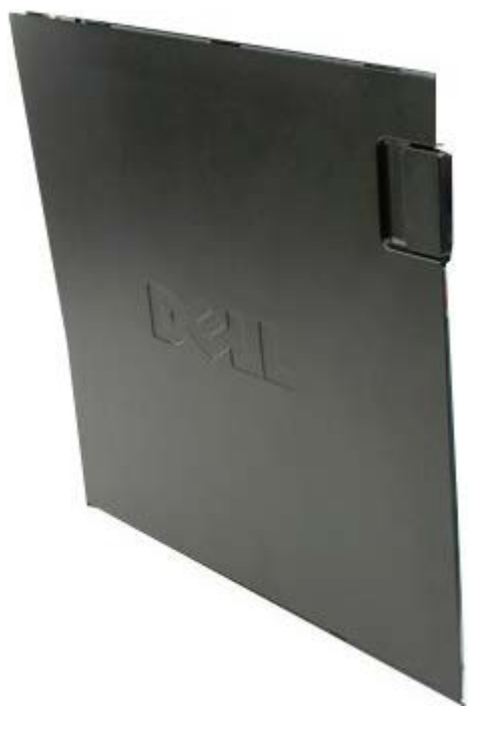

2. Przesuń zatrzask zwalniający pokrywę w kierunku tylnej części komputera.

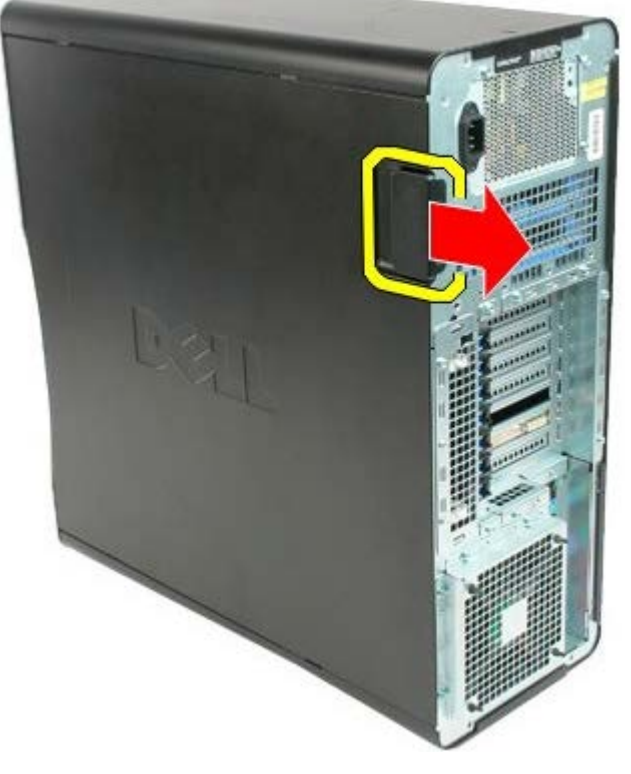

3. Odchyl pokrywę od komputera.

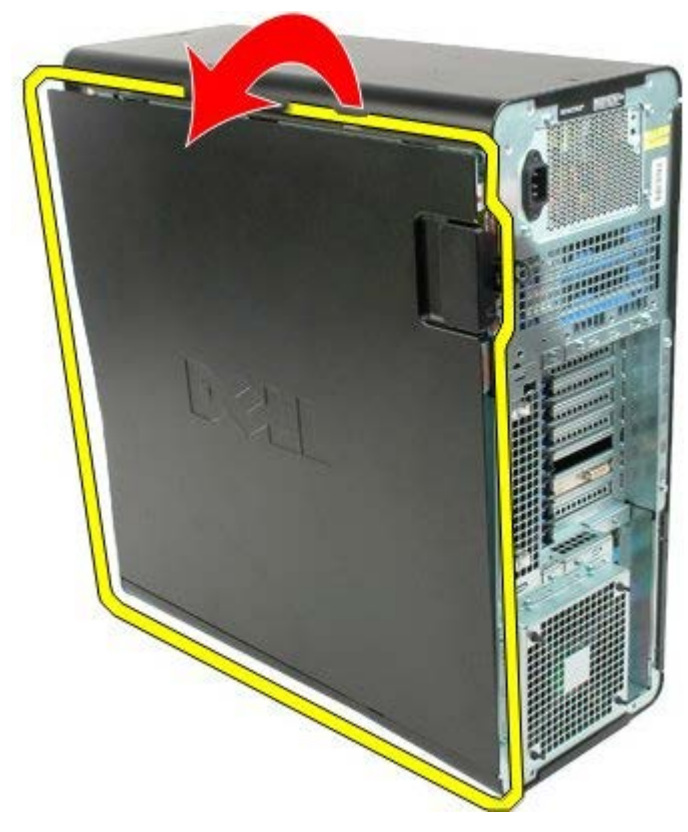

4. Zdejmij pokrywę z komputera.

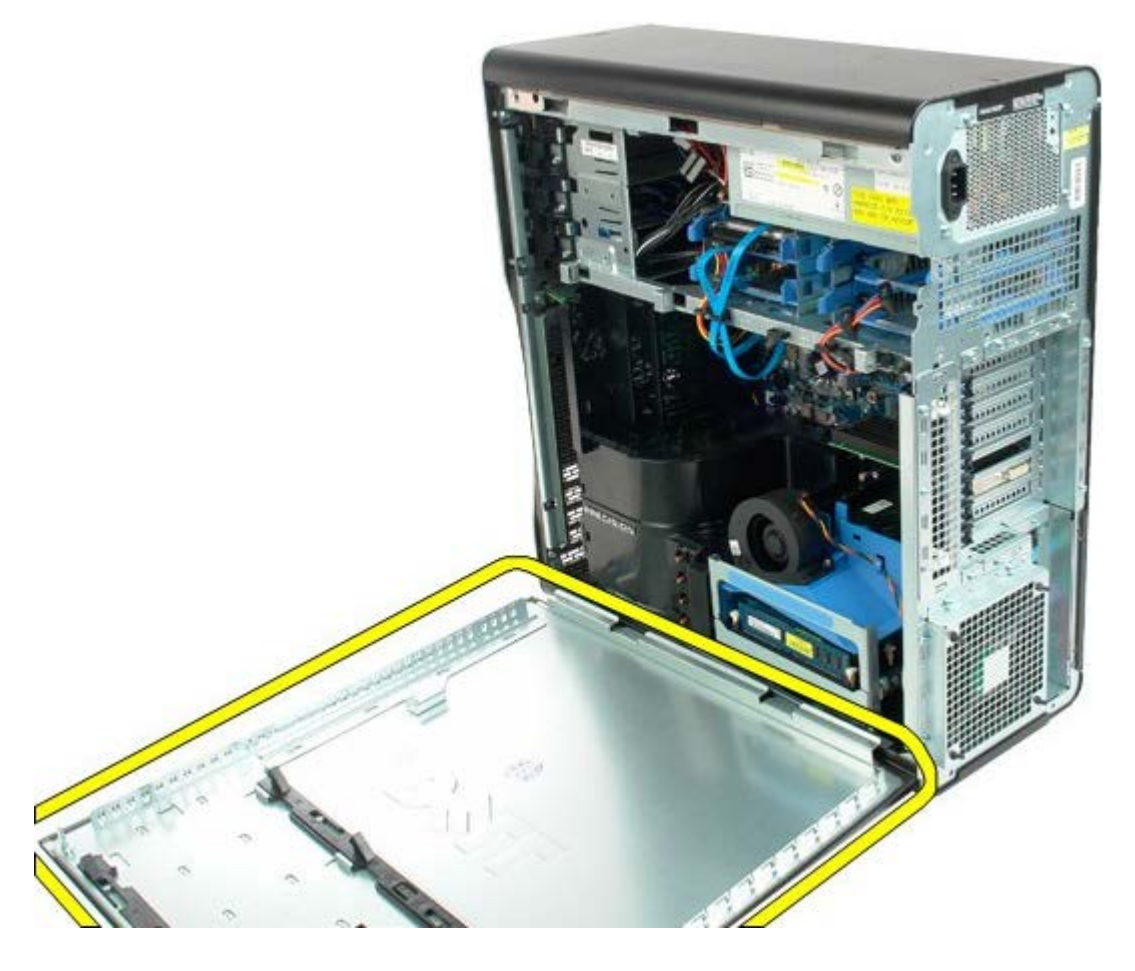

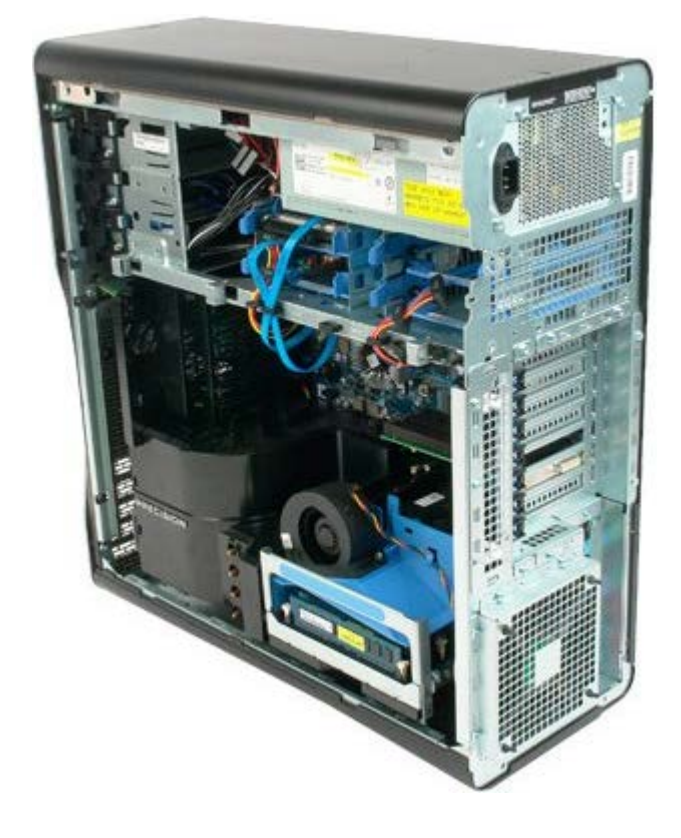

# <span id="page-28-0"></span>**Bateria**

#### **Instrukcja serwisowa Dell Precision™ T7500**

**OSTRZEŻENIE: Przed przystąpieniem do wykonywania czynności wymagających otwarcia obudowy**  $\mathbb{A}$ **komputera należy zapoznać się z instrukcjami dotyczącymi bezpieczeństwa dostarczonymi z komputerem. Więcej informacji o zasadach bezpieczeństwa znajduje się na stronie dotyczącej przestrzegania przepisów pod adresem: www.dell.com/regulatory\_compliance.**

## **Wyjmowanie baterii**

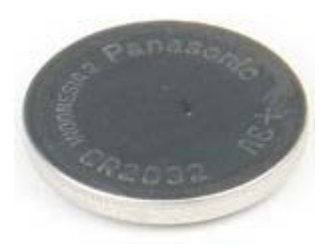

- 1. Postępuj zgodnie z procedurami opisanymi w części [Przed rozpoczęciem pracy wewnątrz komputera](#page-1-1).
- 2. Zdejmij [pokrywę](#page-25-0) komputera.
- 3. Zdejmij [osłonę modułów pamięci](#page-43-0).

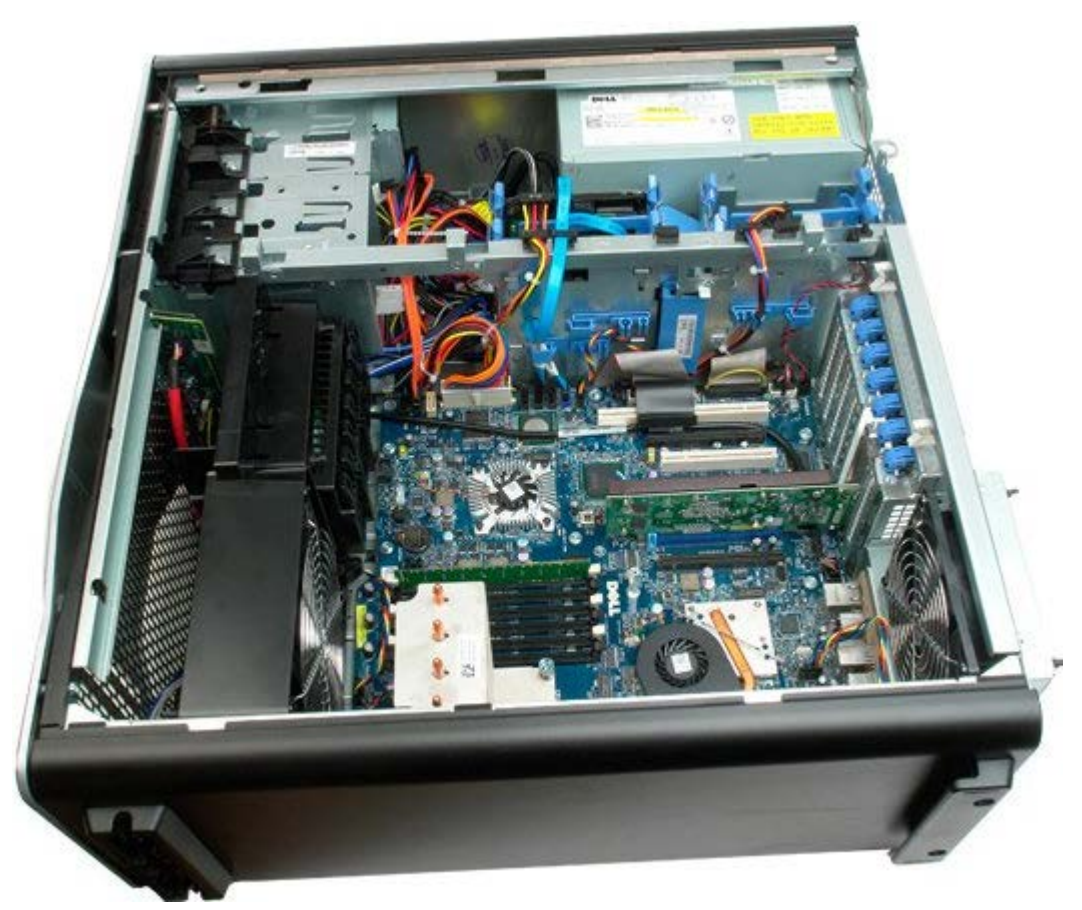

4. Korzystając z małego śrubokrętu lub rysika, naciśnij zatrzask mocujący baterię pastylkową.

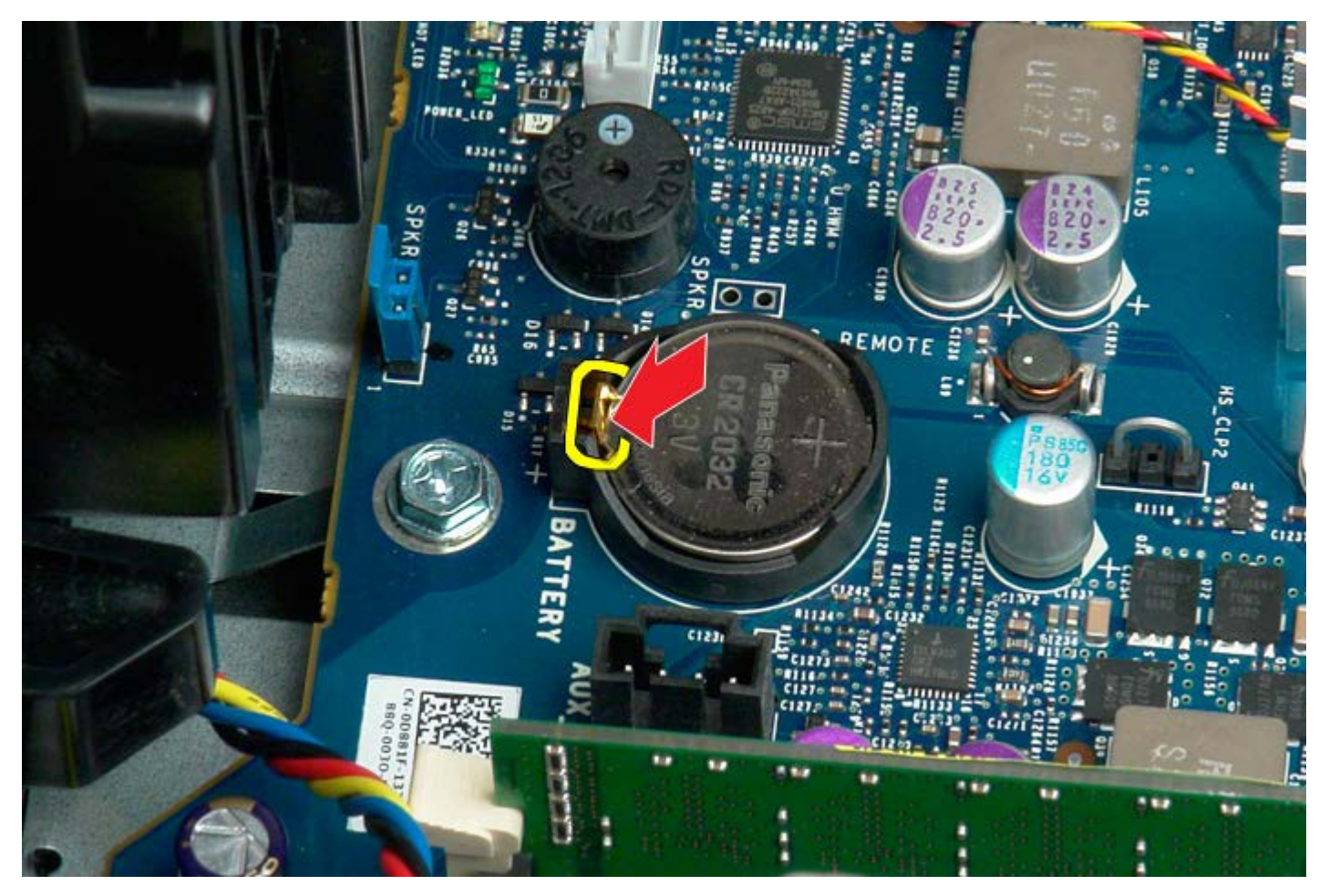

5. Wyjmij baterię pastylkową z komputera.

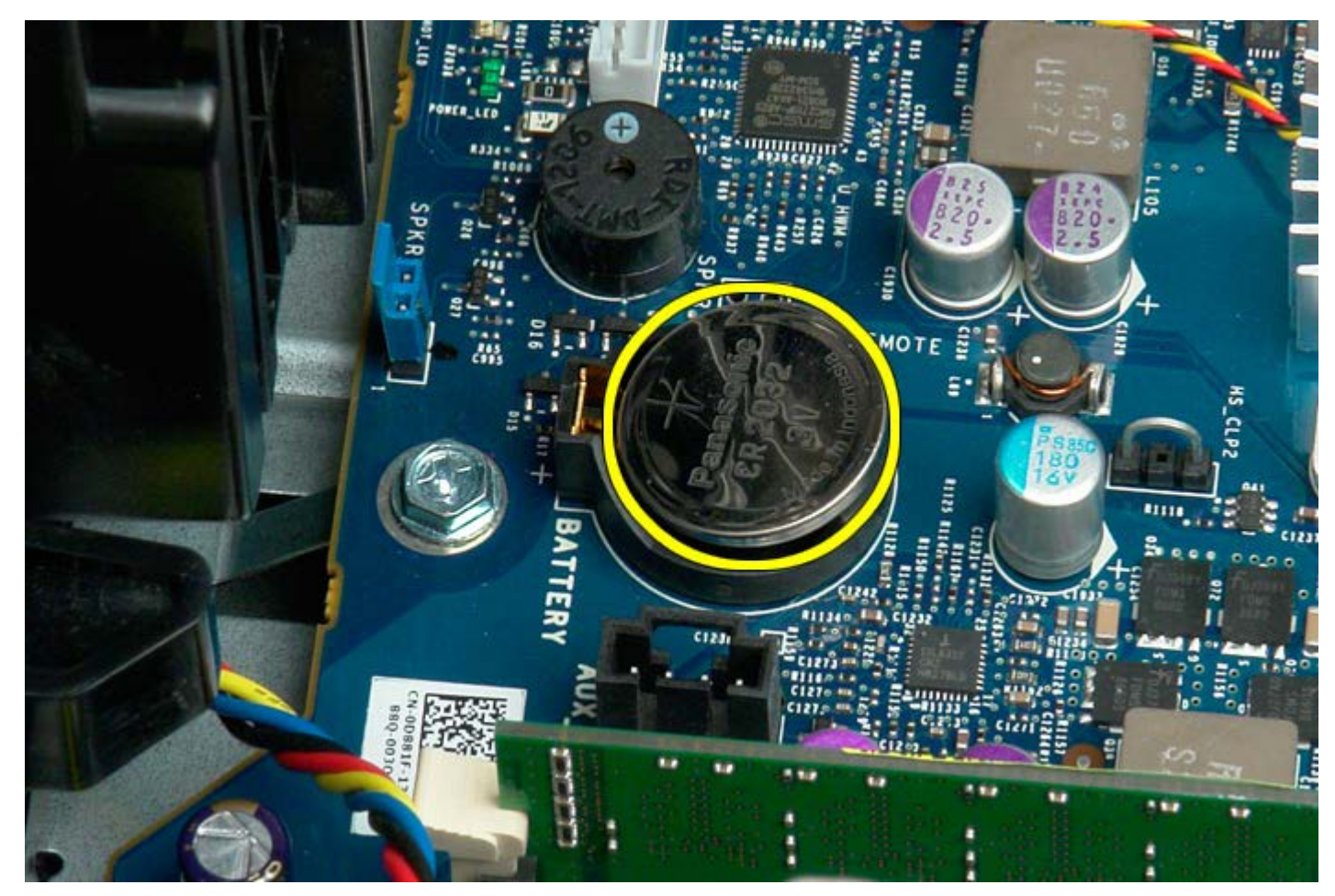

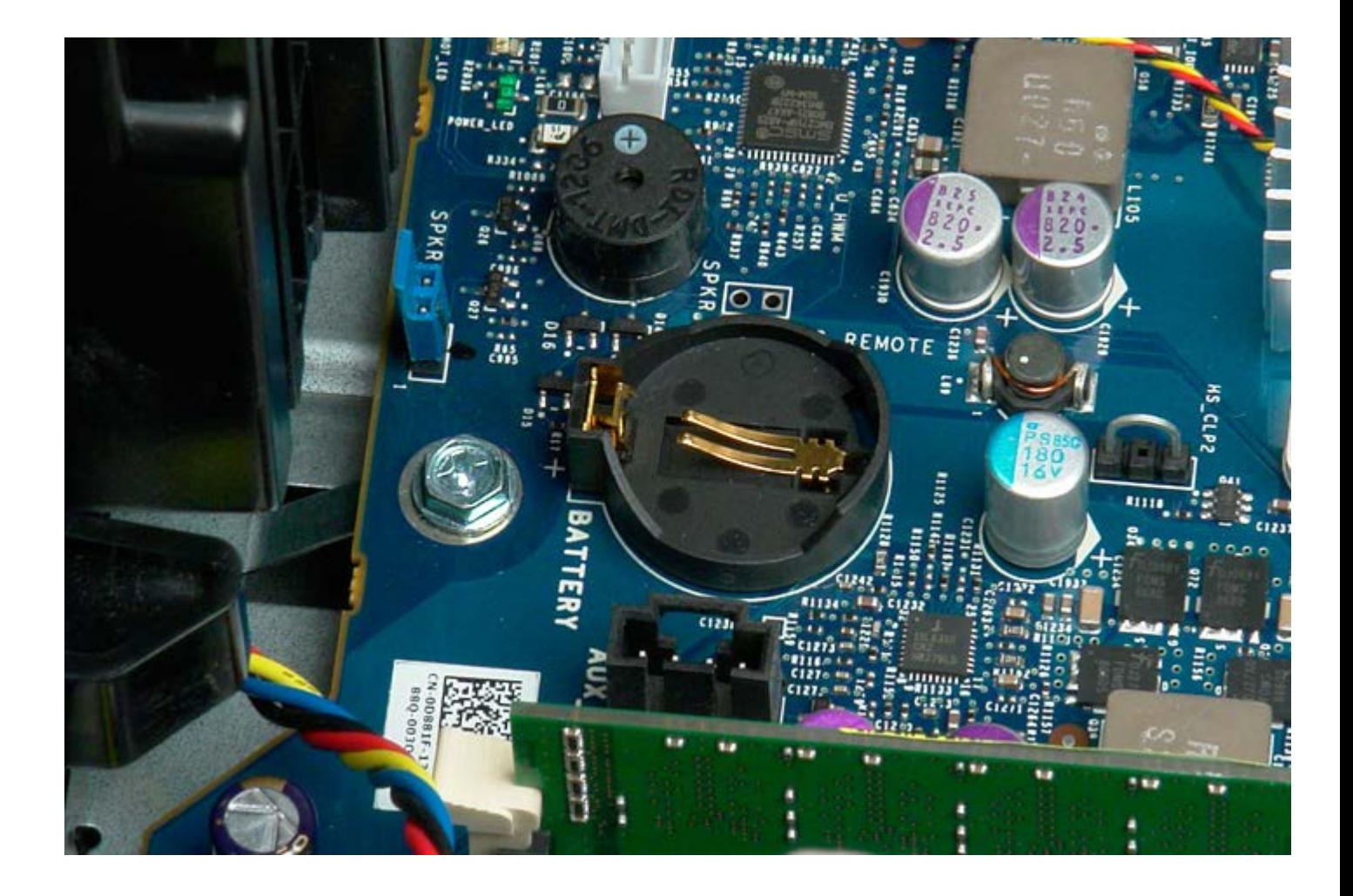

# <span id="page-31-0"></span>**Dyski twarde**

#### **Instrukcja serwisowa Dell Precision™ T7500**

**OSTRZEŻENIE: Przed przystąpieniem do wykonywania czynności wymagających otwarcia obudowy**  $\mathbb{A}$ **komputera należy zapoznać się z instrukcjami dotyczącymi bezpieczeństwa dostarczonymi z komputerem. Więcej informacji o zasadach bezpieczeństwa znajduje się na stronie dotyczącej przestrzegania przepisów pod adresem: www.dell.com/regulatory\_compliance.**

### **Wyjmowanie dysków twardych**

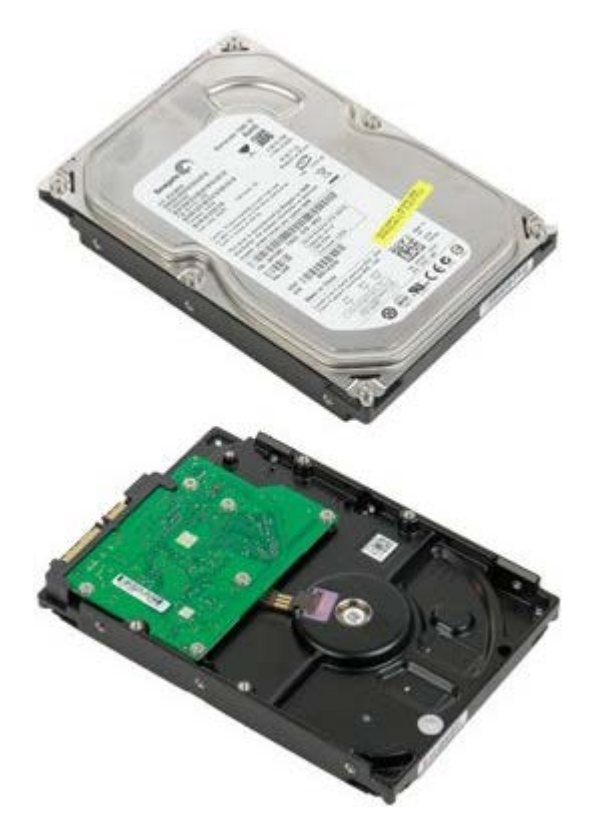

- 1. Postępuj zgodnie z procedurami opisanymi w części [Przed rozpoczęciem pracy wewnątrz komputera](#page-1-1).
- 2. Zdejmij [pokrywę komputera](#page-25-0).

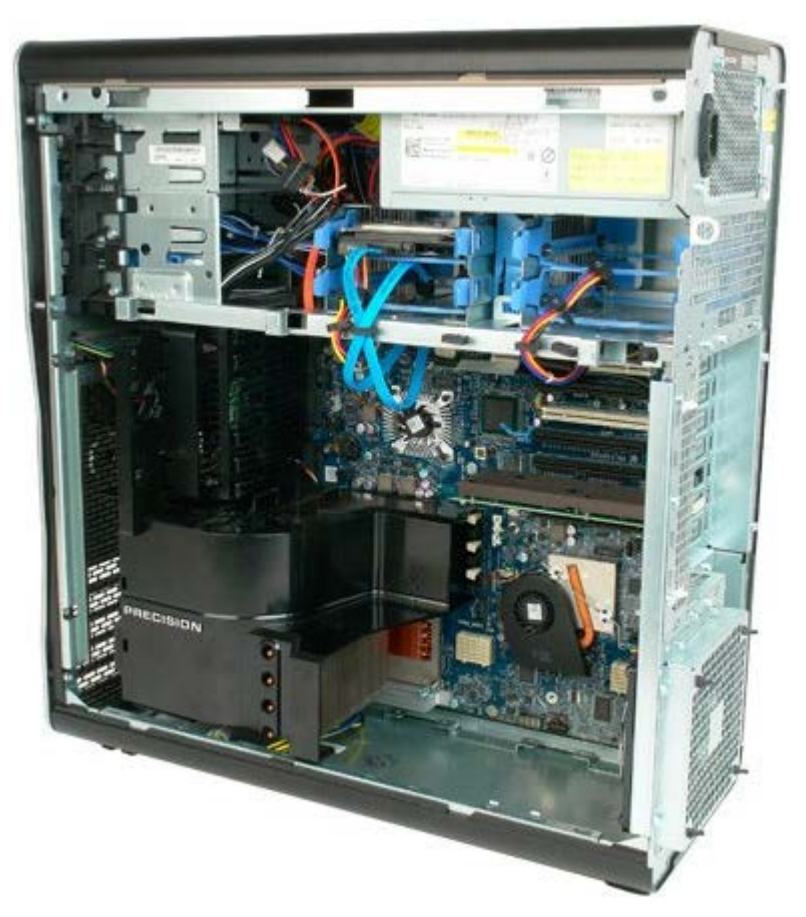

3. Odłącz kabel danych i kabel zasilania od pierwszego dysku twardego.

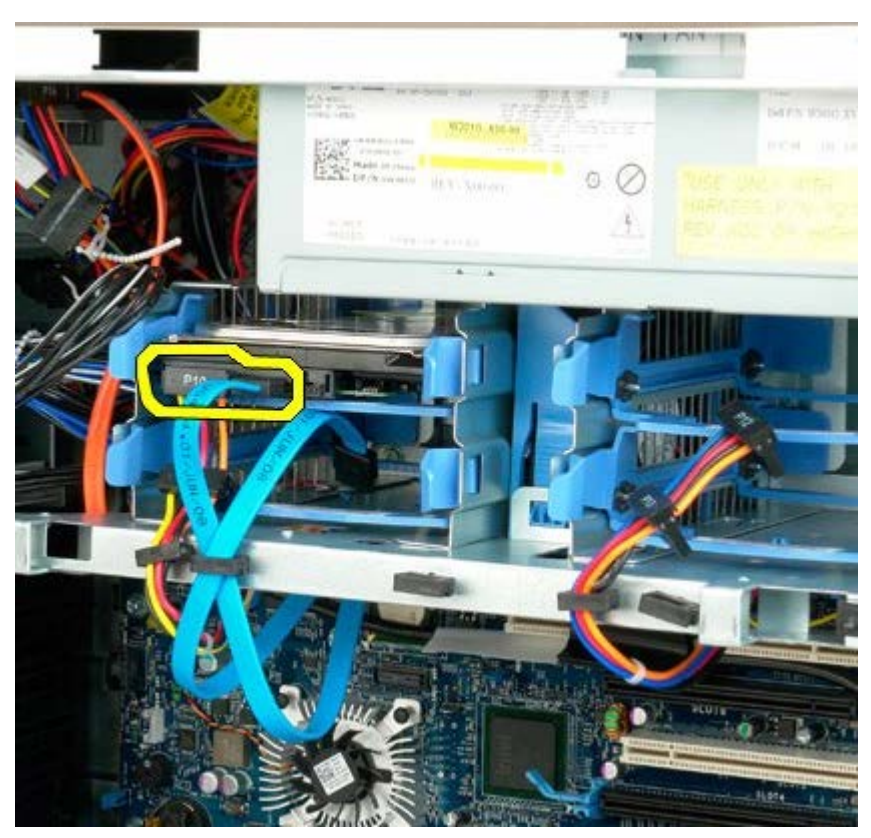

4. Ściśnij i przytrzymaj niebieskie zatrzaski mocujące zespołu dysku twardego.

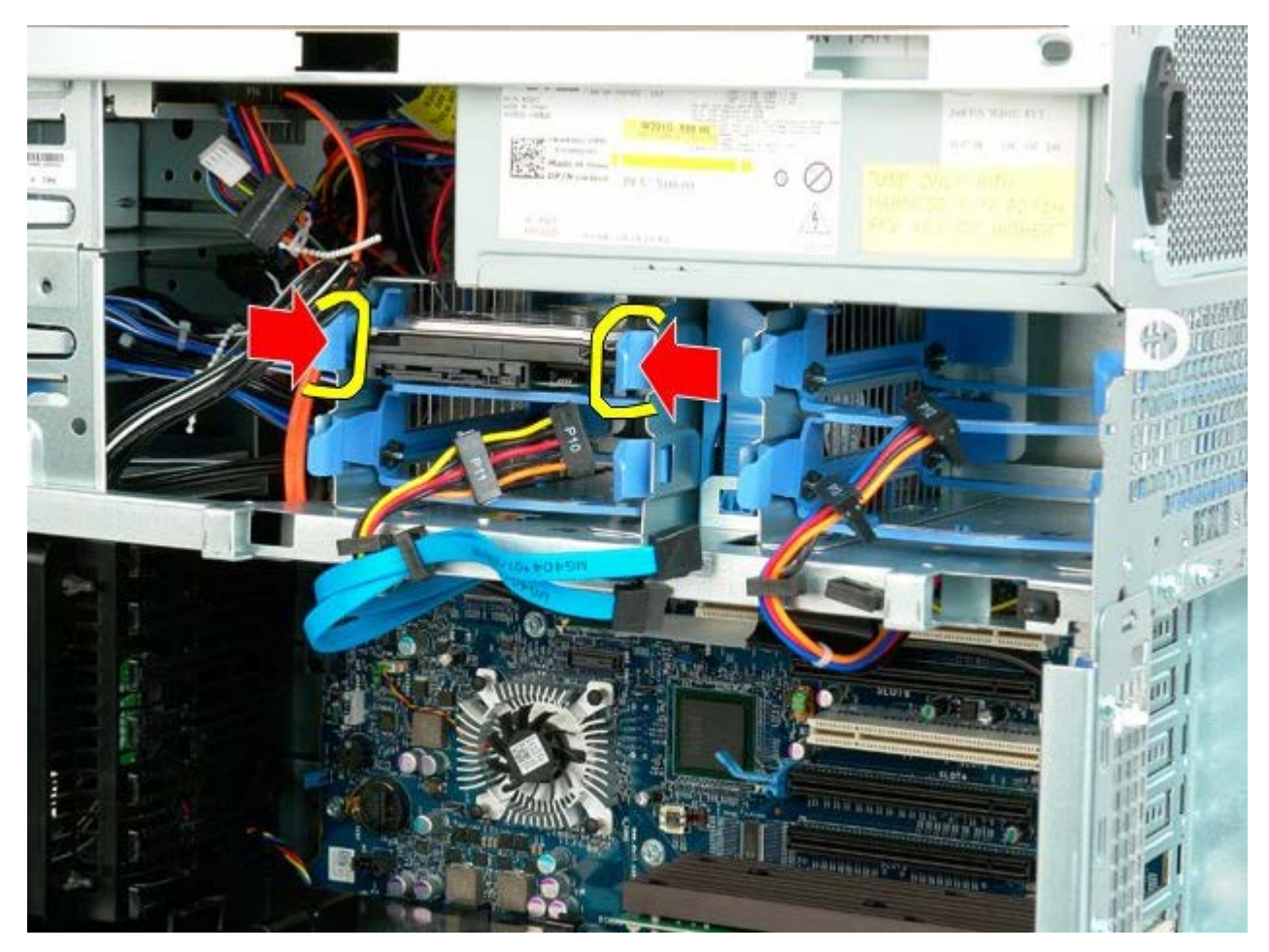

5. Wyjmij zespół pierwszego dysku twardego z obudowy dysku twardego.

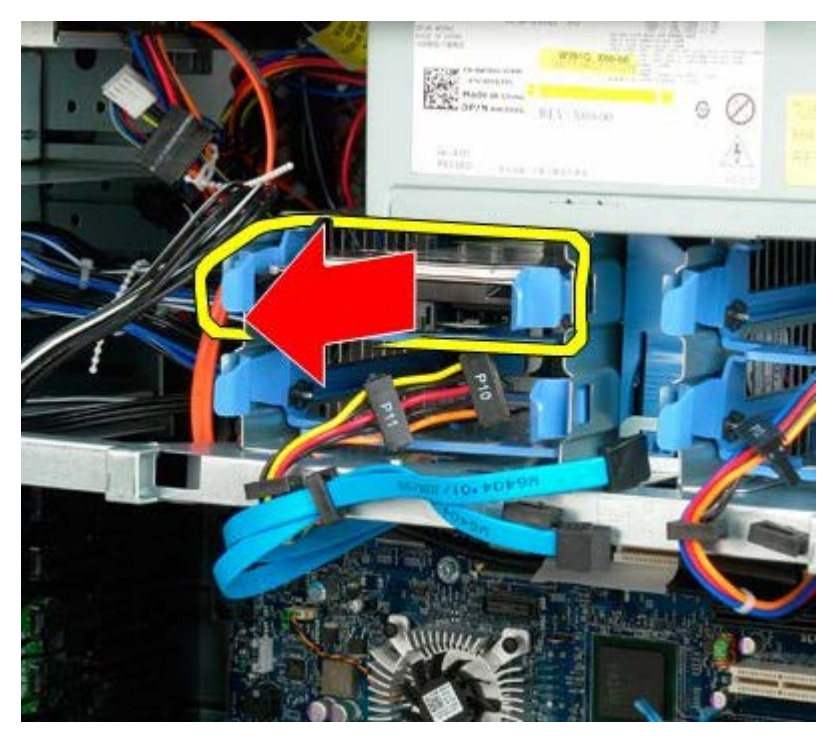

6. Wyjmij zespół pierwszego dysku twardego z komputera, a następnie powtórz odpowiednie czynności dla pozostałych zainstalowanych dysków twardych.

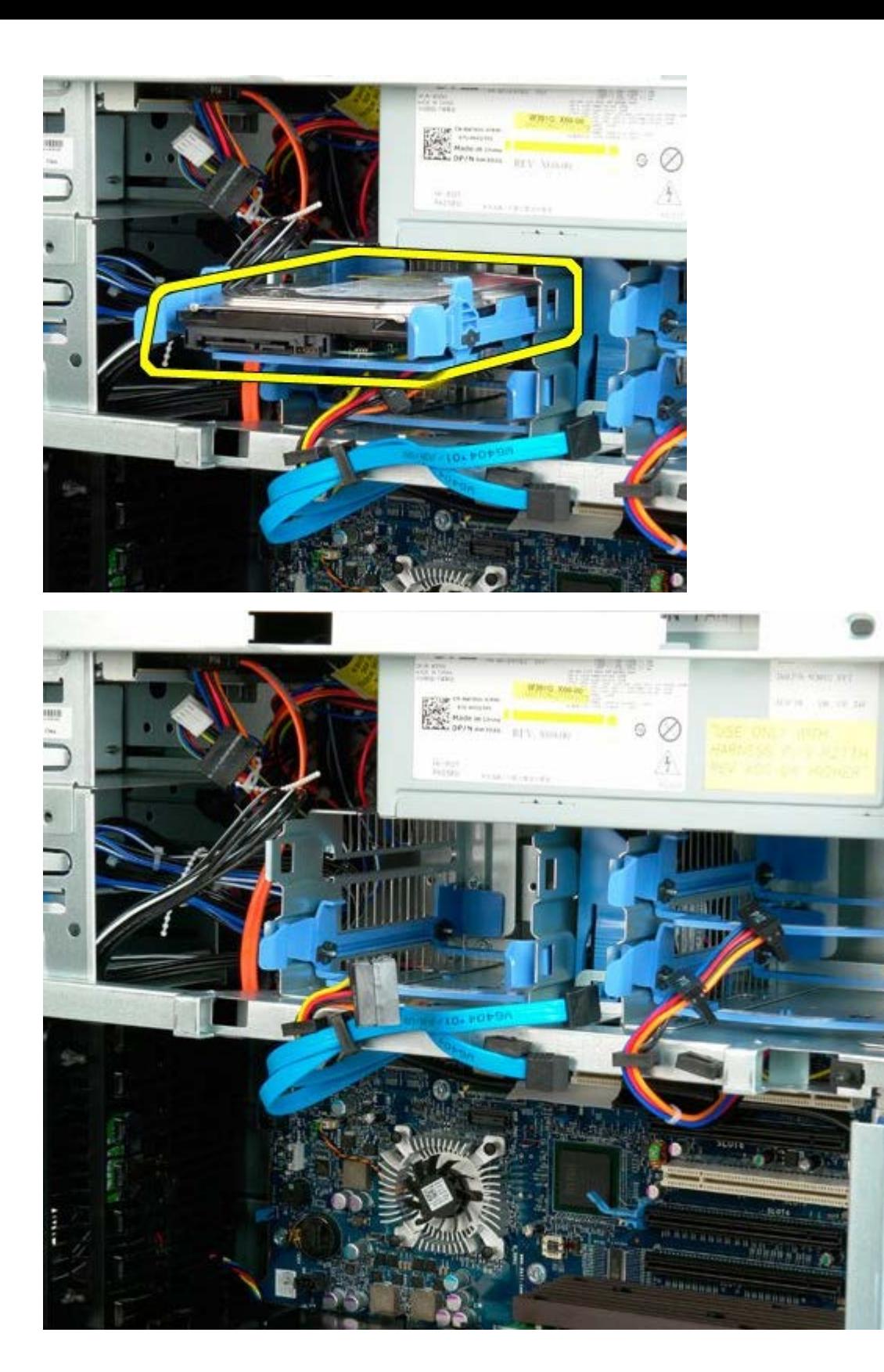

# <span id="page-35-0"></span>**Obudowa dysku twardego**

**Instrukcja serwisowa Dell Precision™ T7500**

**OSTRZEŻENIE: Przed przystąpieniem do wykonywania czynności wymagających otwarcia obudowy**  $\mathbb{A}$ **komputera należy zapoznać się z instrukcjami dotyczącymi bezpieczeństwa dostarczonymi z komputerem. Więcej informacji o zasadach bezpieczeństwa znajduje się na stronie dotyczącej przestrzegania przepisów pod adresem: www.dell.com/regulatory\_compliance.**

## **Wyjmowanie obudowy dysku twardego**

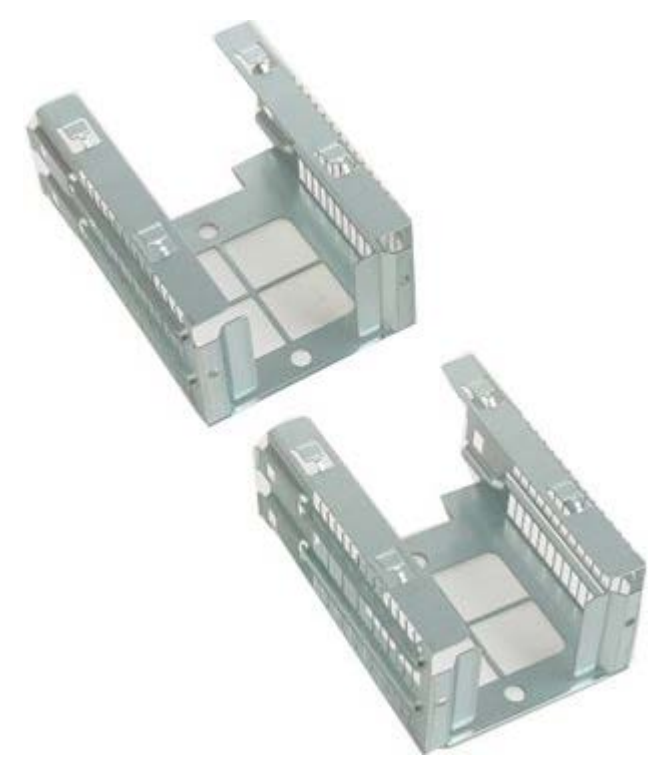

- 1. Postępuj zgodnie z procedurami opisanymi w części [Przed rozpoczęciem pracy wewnątrz komputera](#page-1-1).
- 2. Zdejmij [pokrywę komputera](#page-25-0).

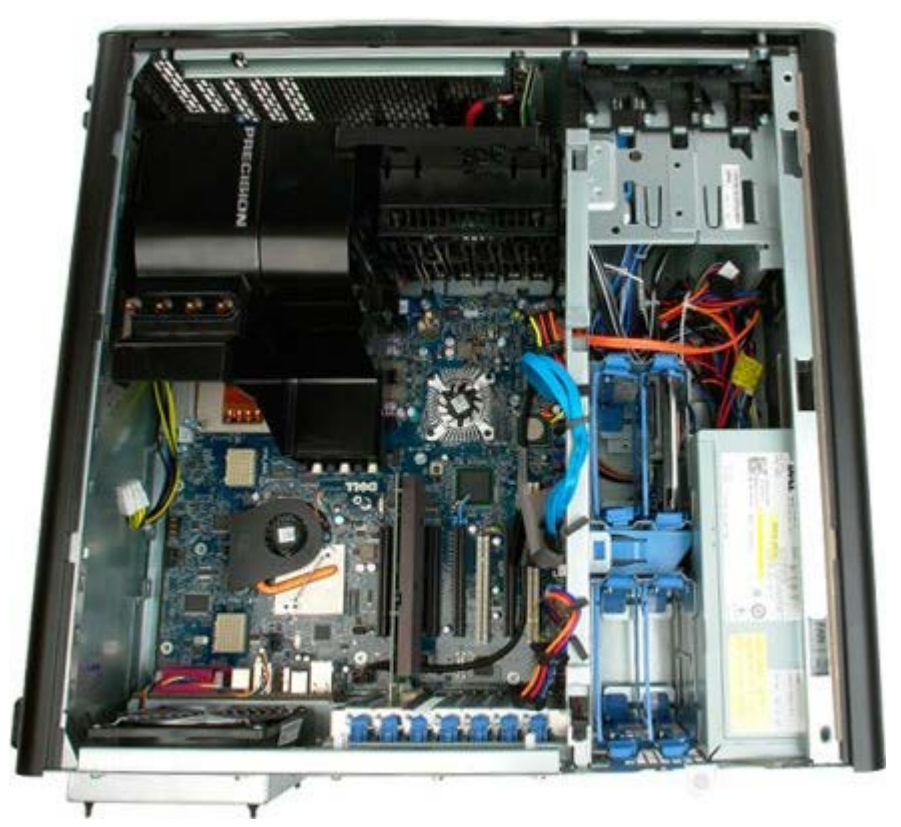
3. Wyjmij zainstalowane dyski twarde i prowadnice dysku.

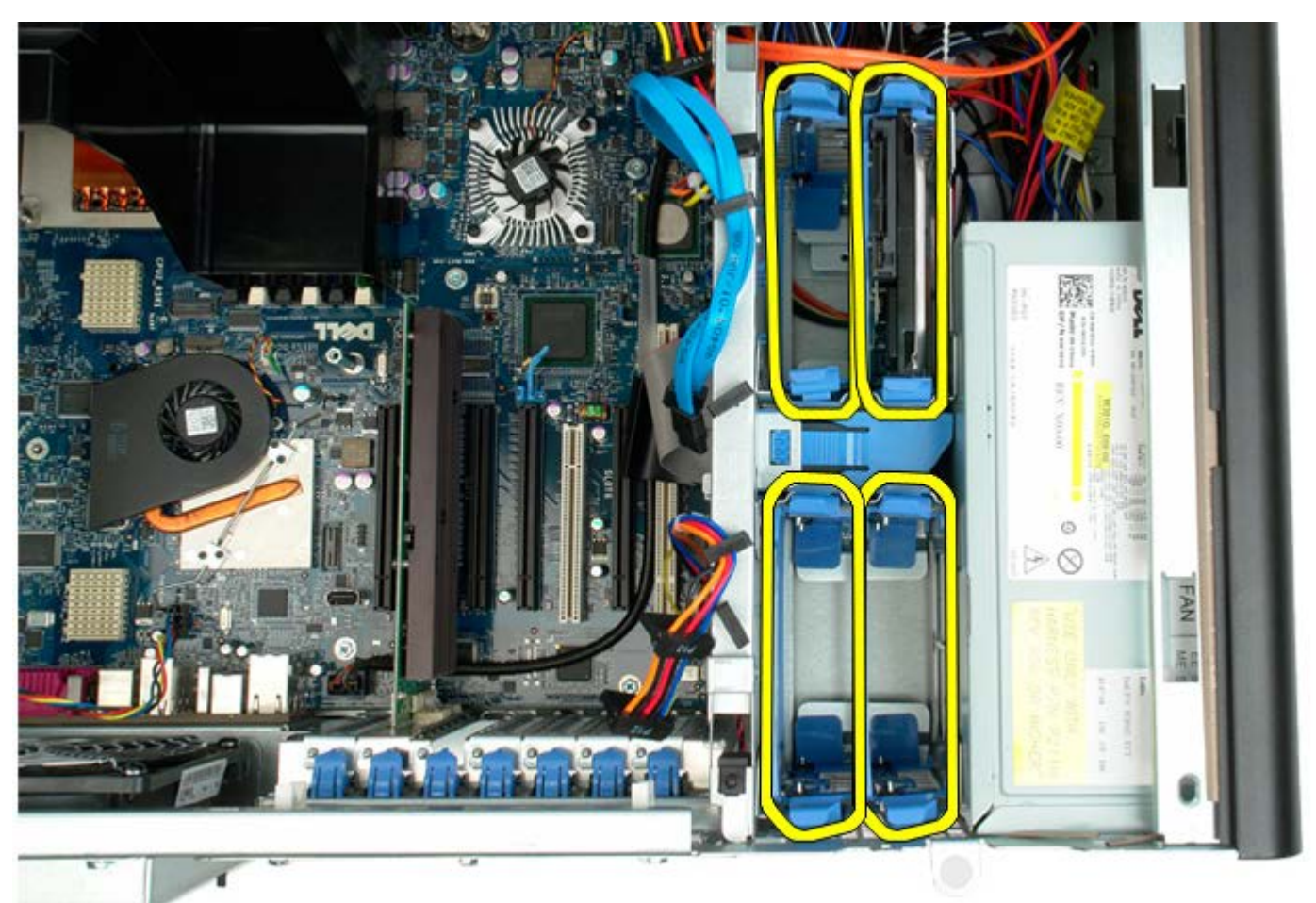

4. Odkręć dwa wkręty mocujące obudowę dysku twardego do obudowy komputera.

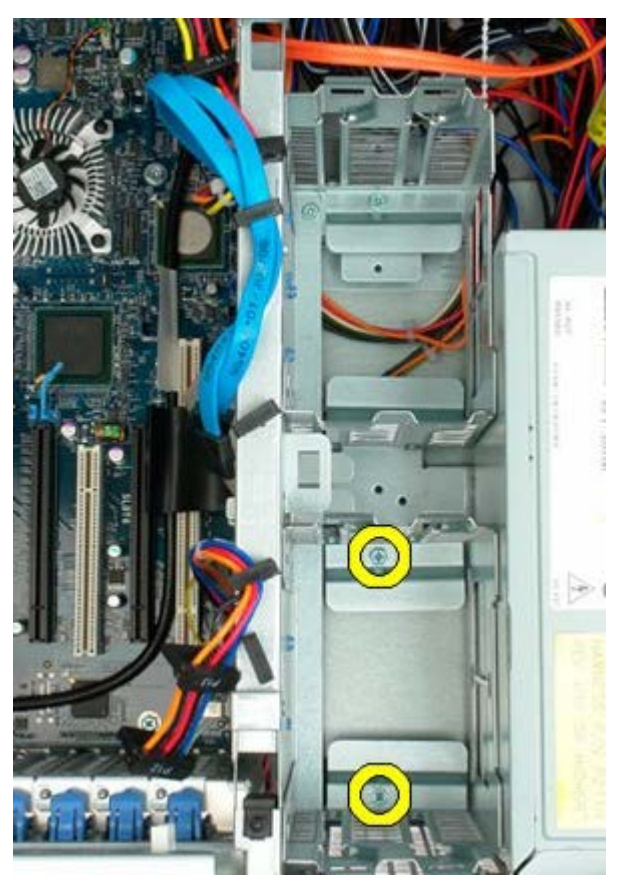

5. Zdejmij obudowę pierwszego dysku twardego.

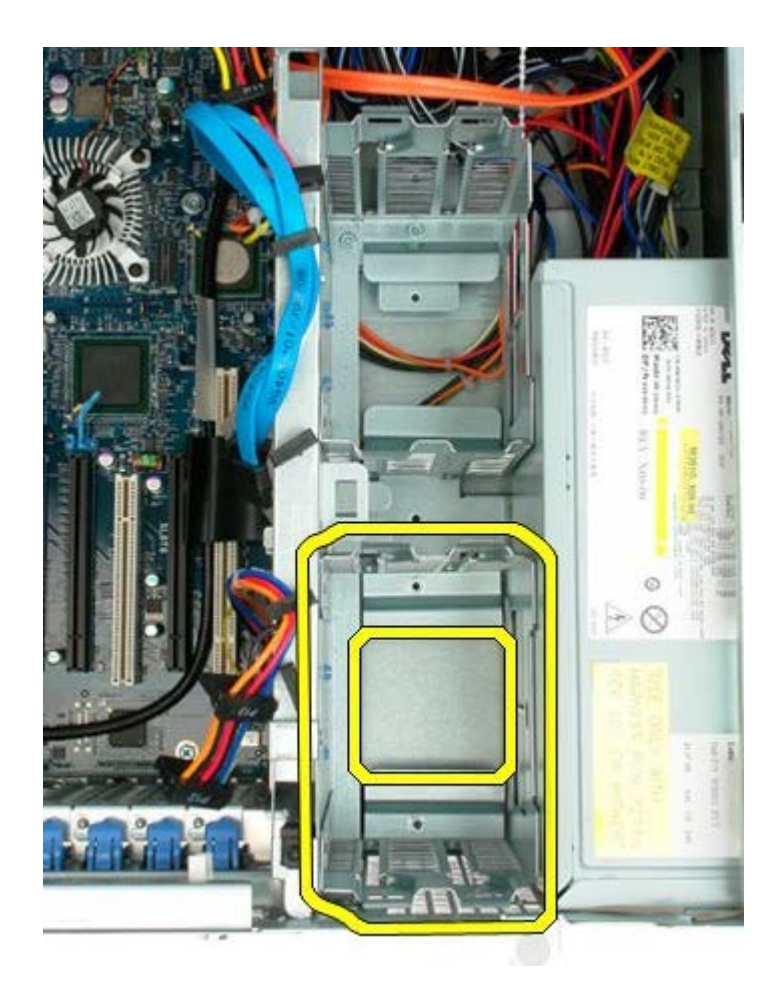

6. Powtórz ten proces w odniesieniu do obudowy drugiego dysku twardego.

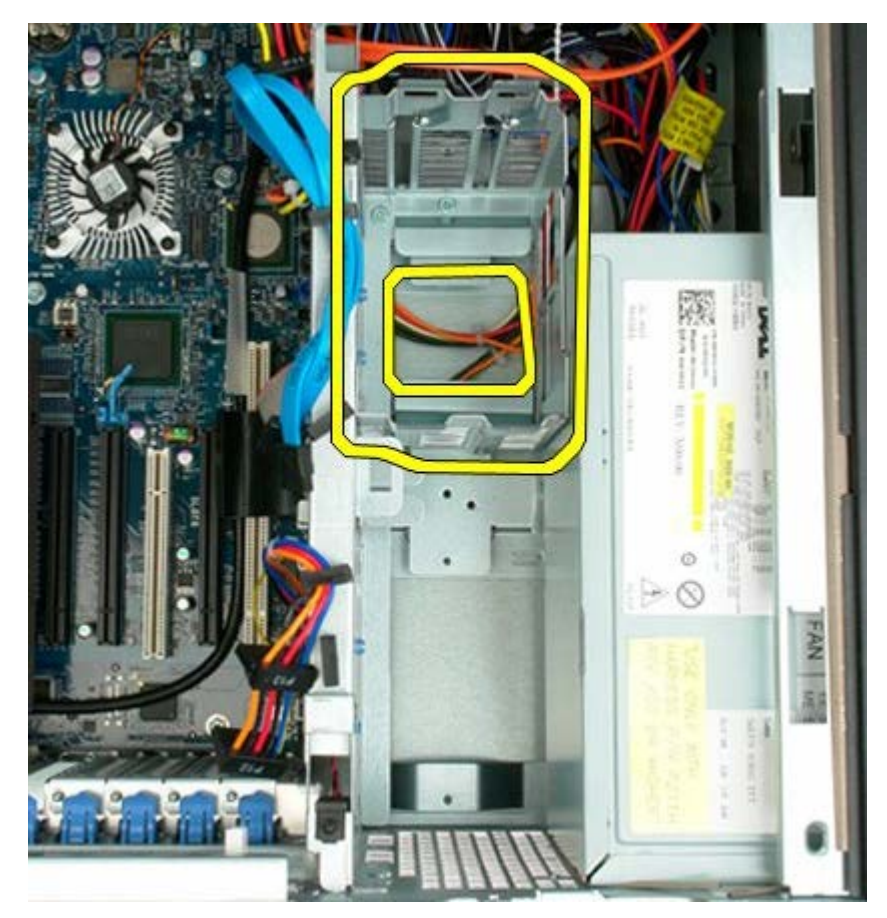

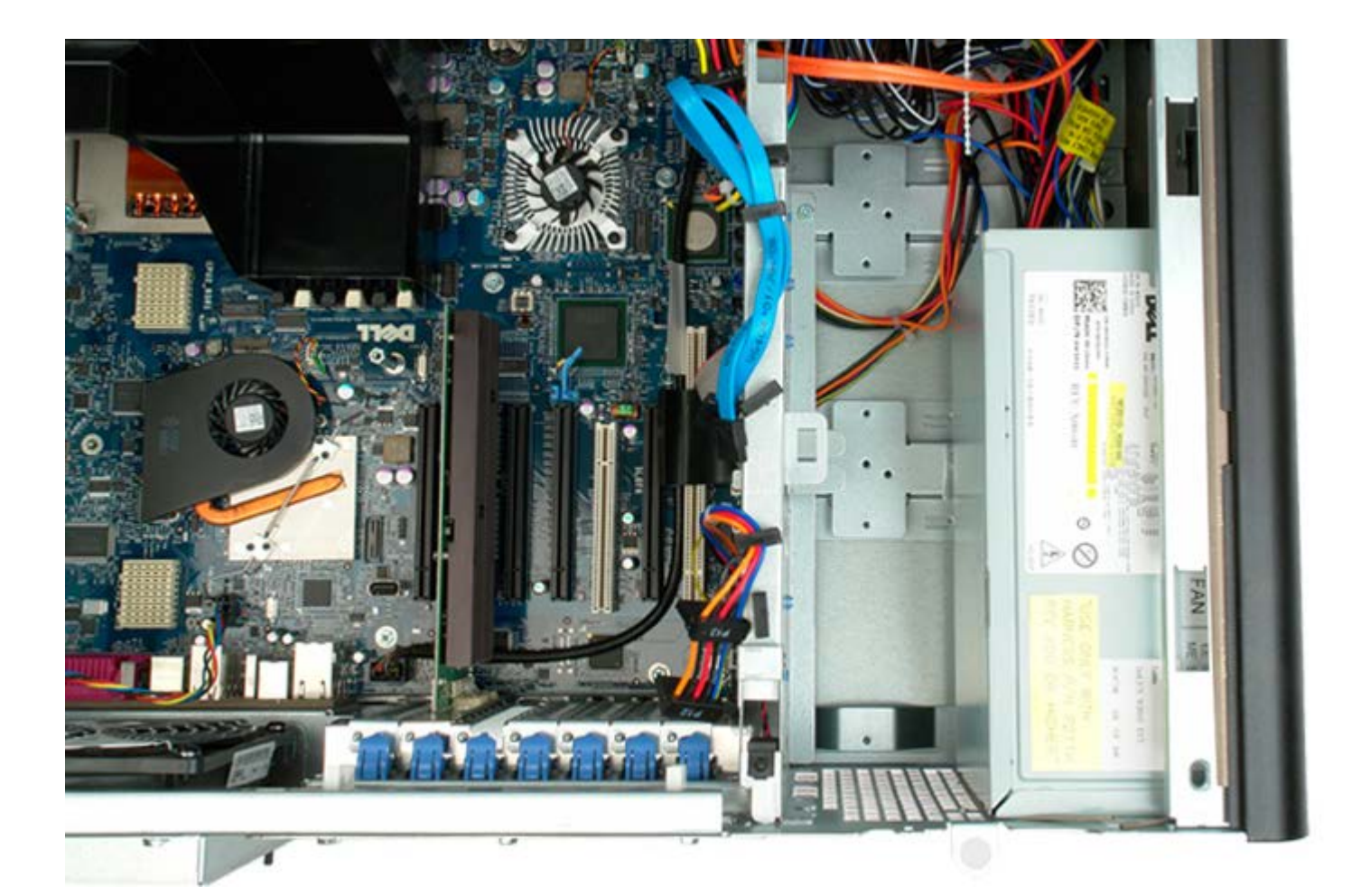

# **Przedni zespół wentylatorów**

**Instrukcja serwisowa Dell Precision™ T7500**

**OSTRZEŻENIE: Przed przystąpieniem do wykonywania czynności wymagających otwarcia obudowy**  $\mathbb{A}$ **komputera należy zapoznać się z instrukcjami dotyczącymi bezpieczeństwa dostarczonymi z komputerem. Więcej informacji o zasadach bezpieczeństwa znajduje się na stronie dotyczącej przestrzegania przepisów pod adresem: www.dell.com/regulatory\_compliance.**

### **Wyjmowanie przedniego zestawu wentylatorów**

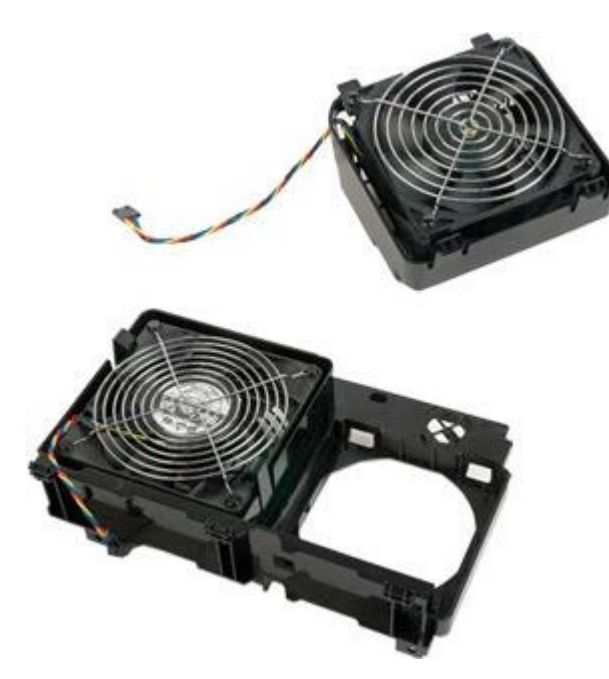

- 1. Postępuj zgodnie z procedurami opisanymi w części [Przed rozpoczęciem pracy wewnątrz komputera](#page-1-0).
- 2. Zdejmij [pokrywę komputera](#page-25-0).
- 3. Zdejmij [osłonę modułów pamięci](#page-43-0).

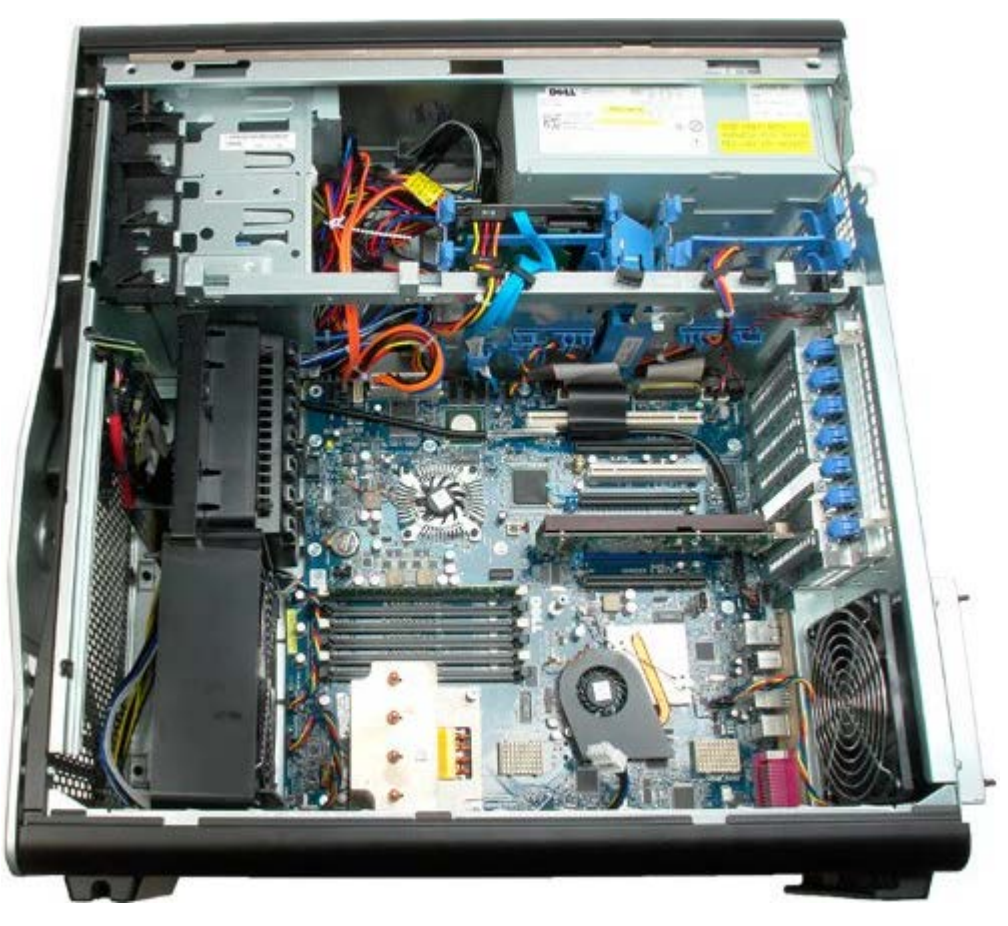

4. Odłącz dwa kable wentylatora od płyty systemowej.

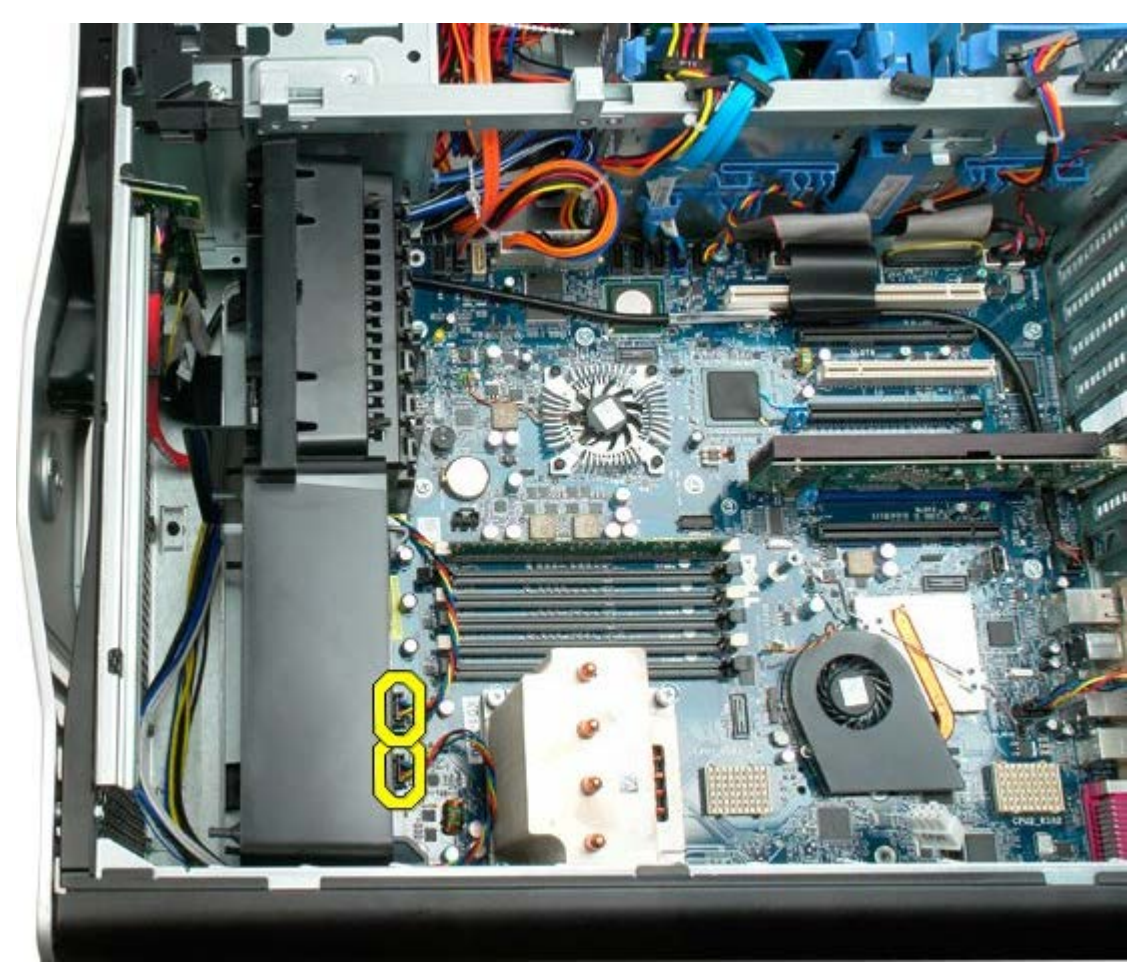

5. Odkręć dwa wkręty mocujące przedni zespół wentylatora.

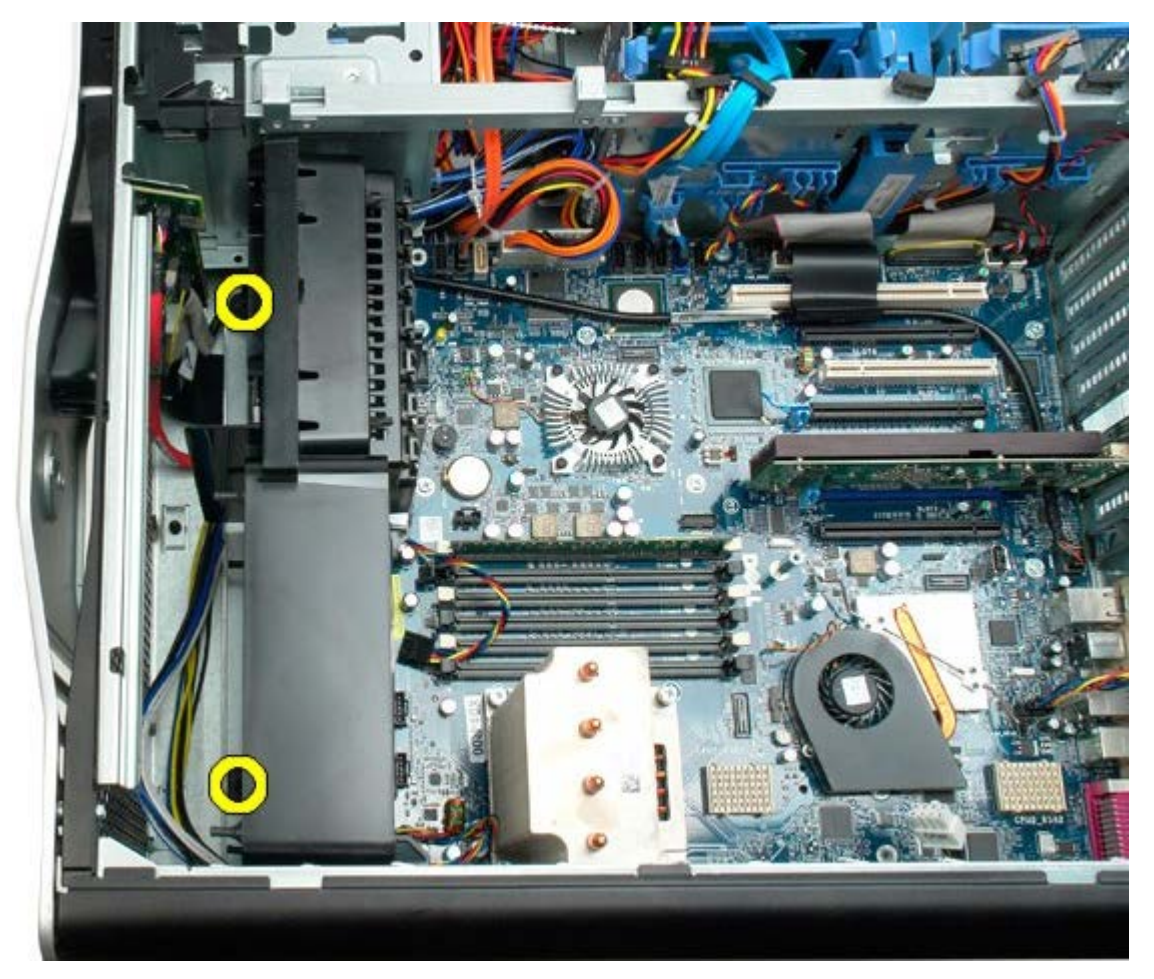

6. Obróć zespół wentylatora w kierunku środkowej części komputera.

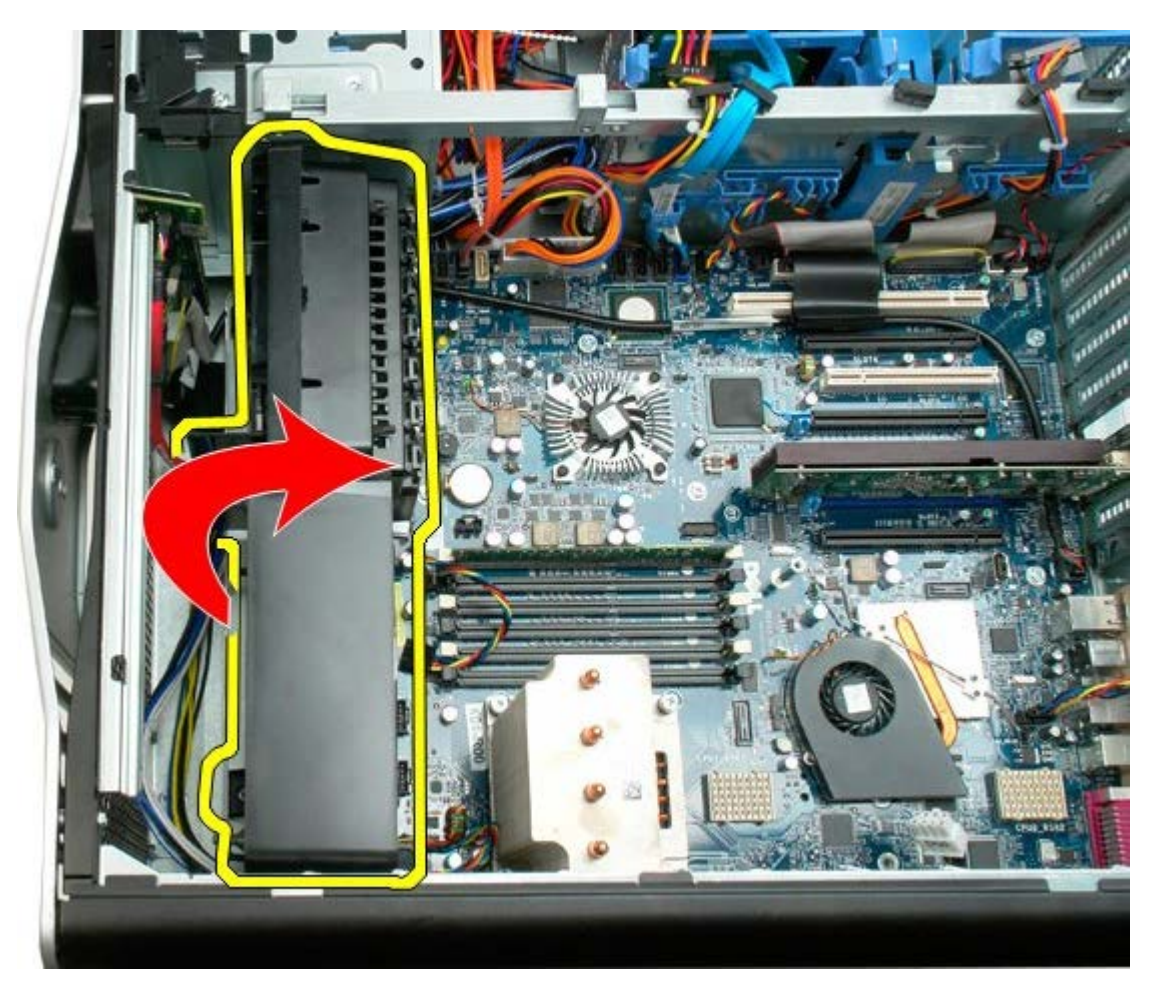

7. Wyjmij zespół wentylatora z komputera.

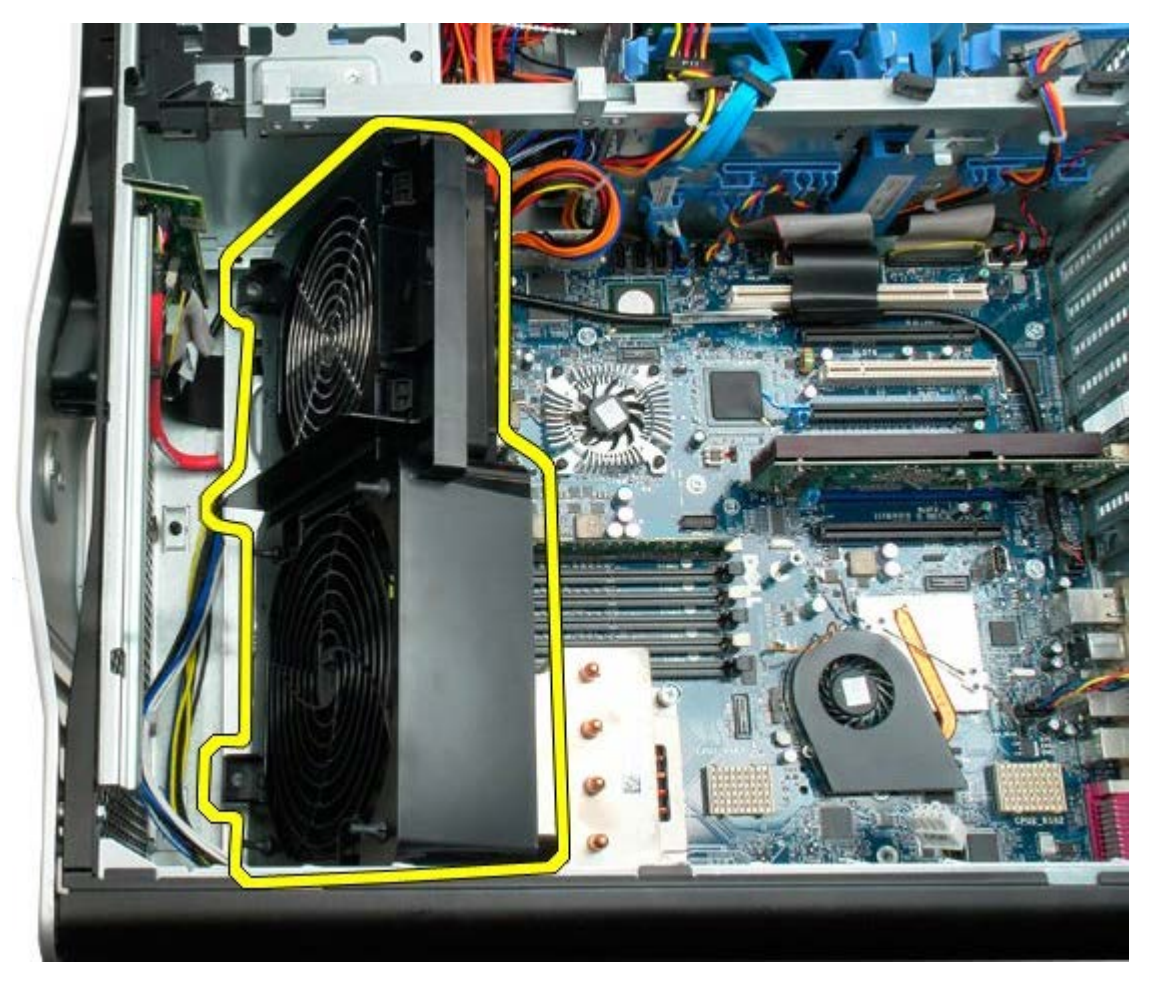

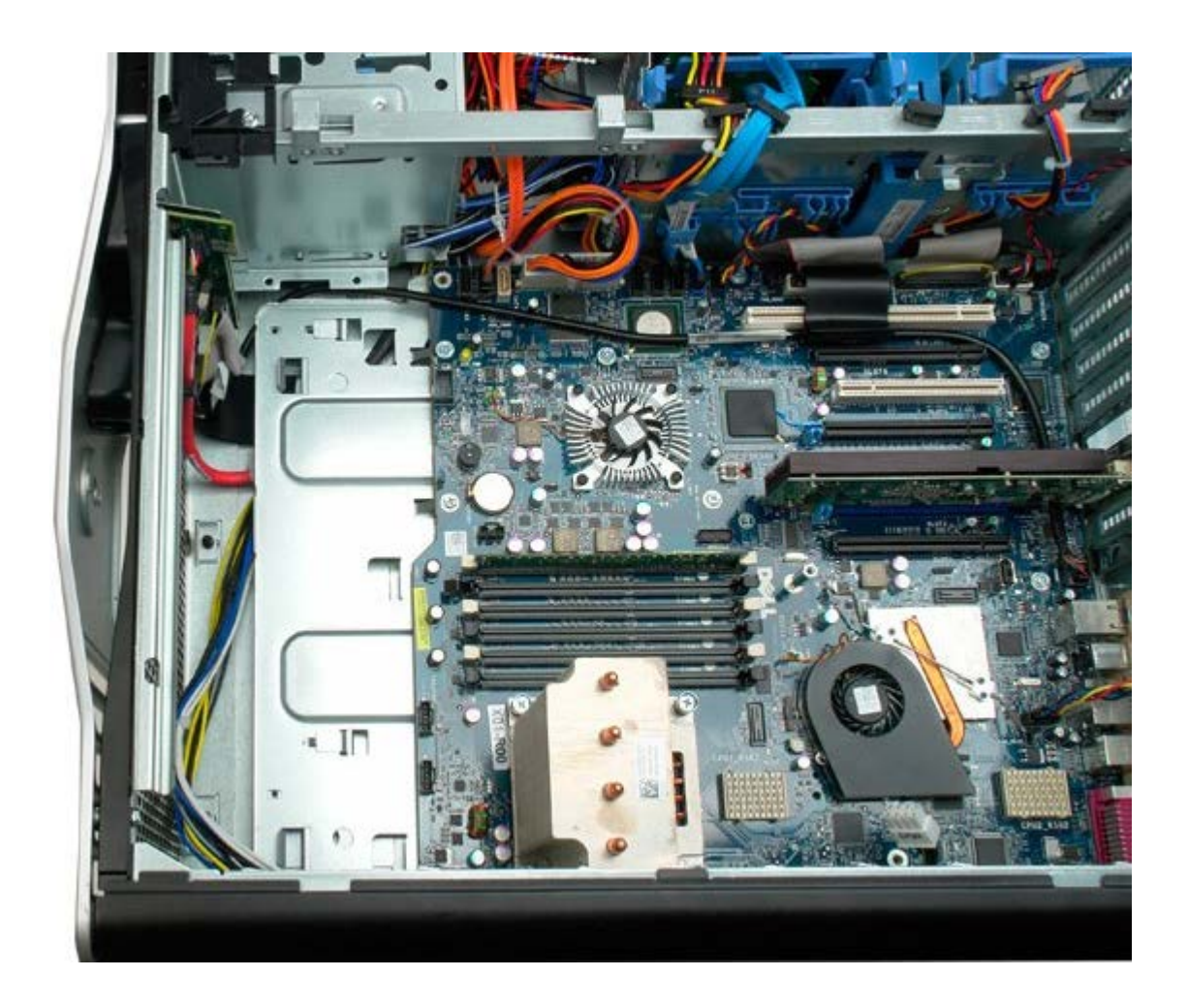

# <span id="page-43-0"></span>**Osłona modułów pamięci**

**Instrukcja serwisowa Dell Precision™ T7500**

**OSTRZEŻENIE: Przed przystąpieniem do wykonywania czynności wymagających otwarcia obudowy**  $\mathbb{A}$ **komputera należy zapoznać się z instrukcjami dotyczącymi bezpieczeństwa dostarczonymi z komputerem. Więcej informacji o zasadach bezpieczeństwa znajduje się na stronie dotyczącej przestrzegania przepisów pod adresem: www.dell.com/regulatory\_compliance.**

## **Wyjmowanie osłony modułów pamięci**

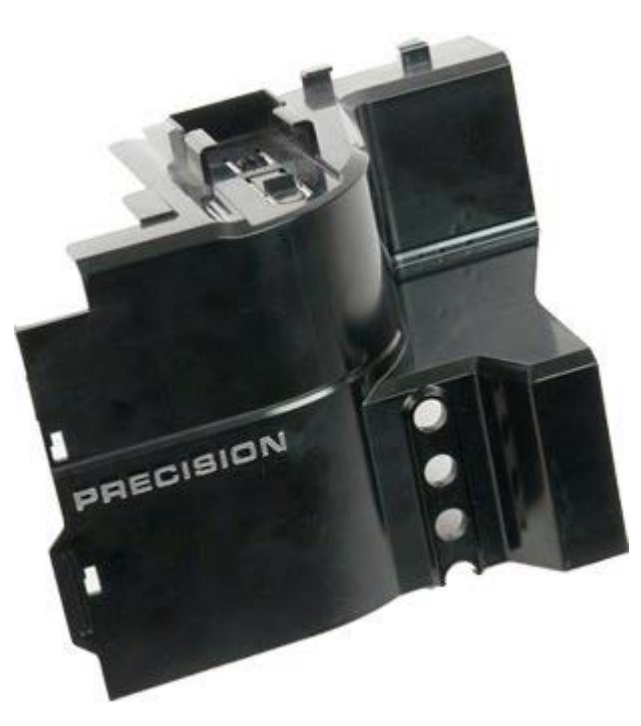

1. Postępuj zgodnie z procedurami opisanymi w części [Przed rozpoczęciem pracy wewnątrz komputera](#page-1-0).

2. Zdejmij [pokrywę komputera](#page-25-0).

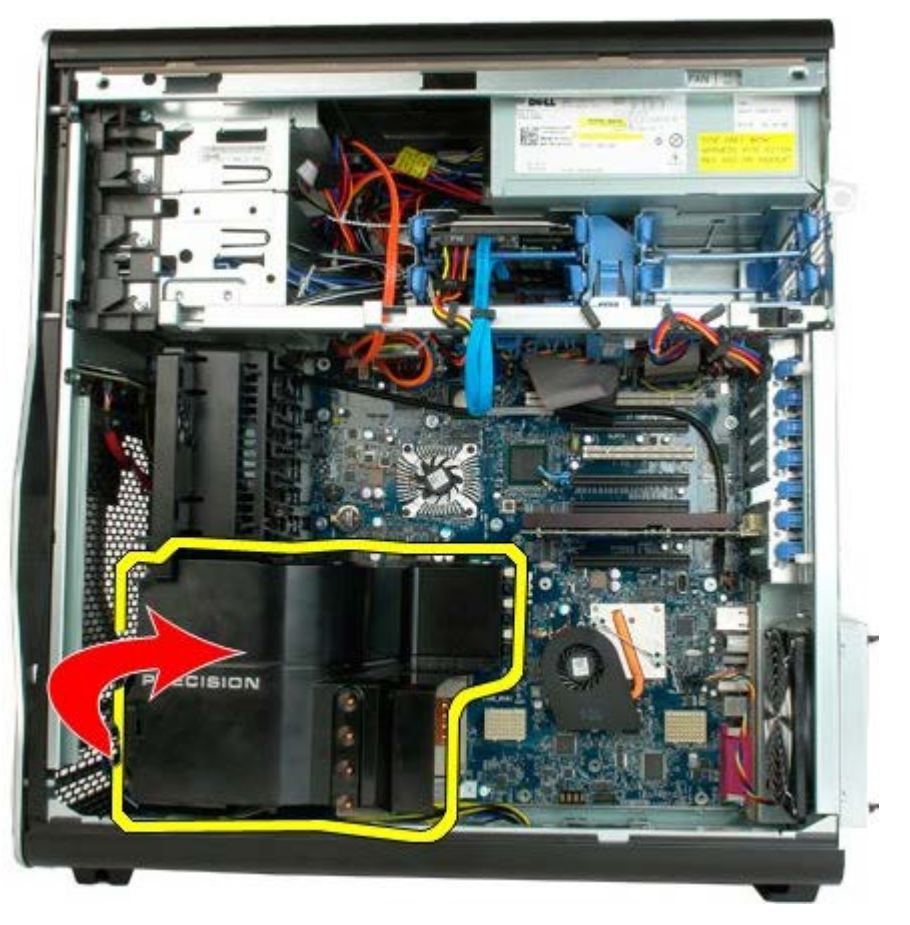

3. Wyjmij osłonę modułów pamięci z komputera.

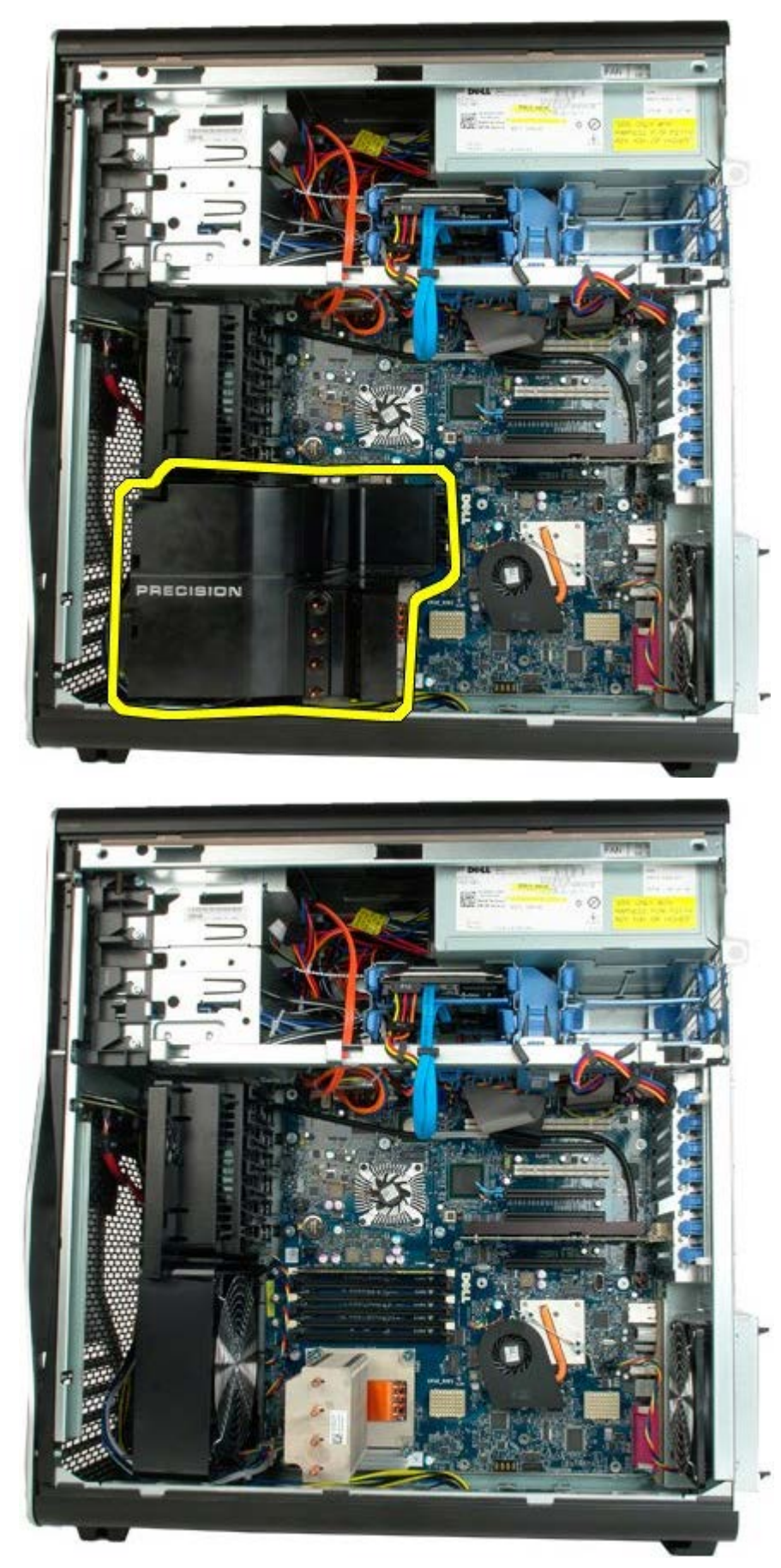

# **Karty rozszerzeń**

**Instrukcja serwisowa Dell Precision™ T7500**

**OSTRZEŻENIE: Przed przystąpieniem do wykonywania czynności wymagających otwarcia obudowy**  $\mathbb{A}$ **komputera należy zapoznać się z instrukcjami dotyczącymi bezpieczeństwa dostarczonymi z komputerem. Więcej informacji o zasadach bezpieczeństwa znajduje się na stronie dotyczącej przestrzegania przepisów pod adresem: www.dell.com/regulatory\_compliance.**

### **Wyjmowanie karty rozszerzeń**

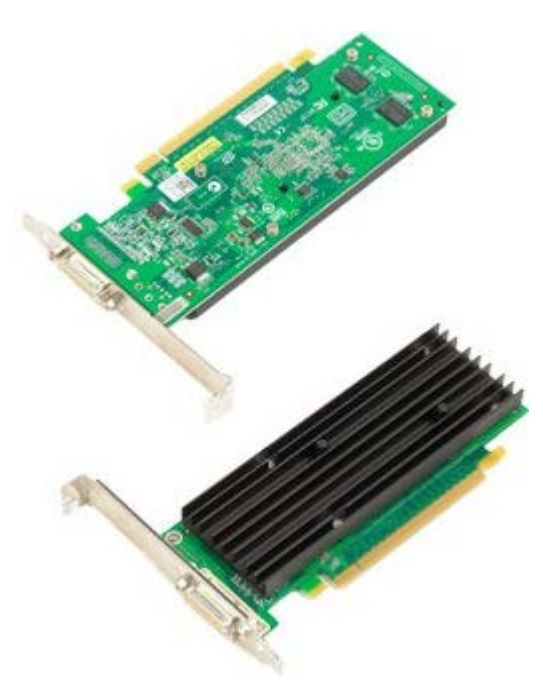

- 1. Postępuj zgodnie z procedurami opisanymi w części [Przed rozpoczęciem pracy wewnątrz komputera](#page-1-0).
- 2. Zdejmij [pokrywę komputera](#page-25-0).

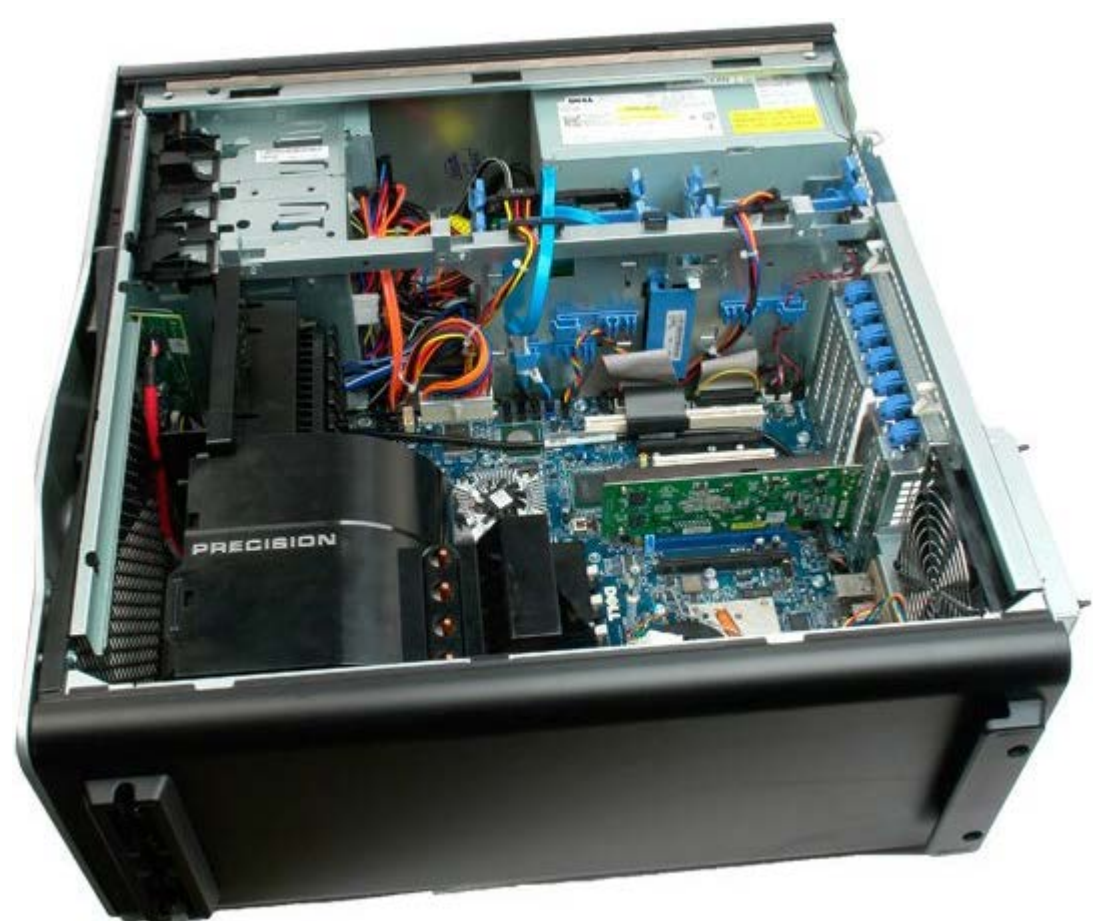

3. Odsuń zatrzask podtrzymujący kartę rozszerzeń od obudowy.

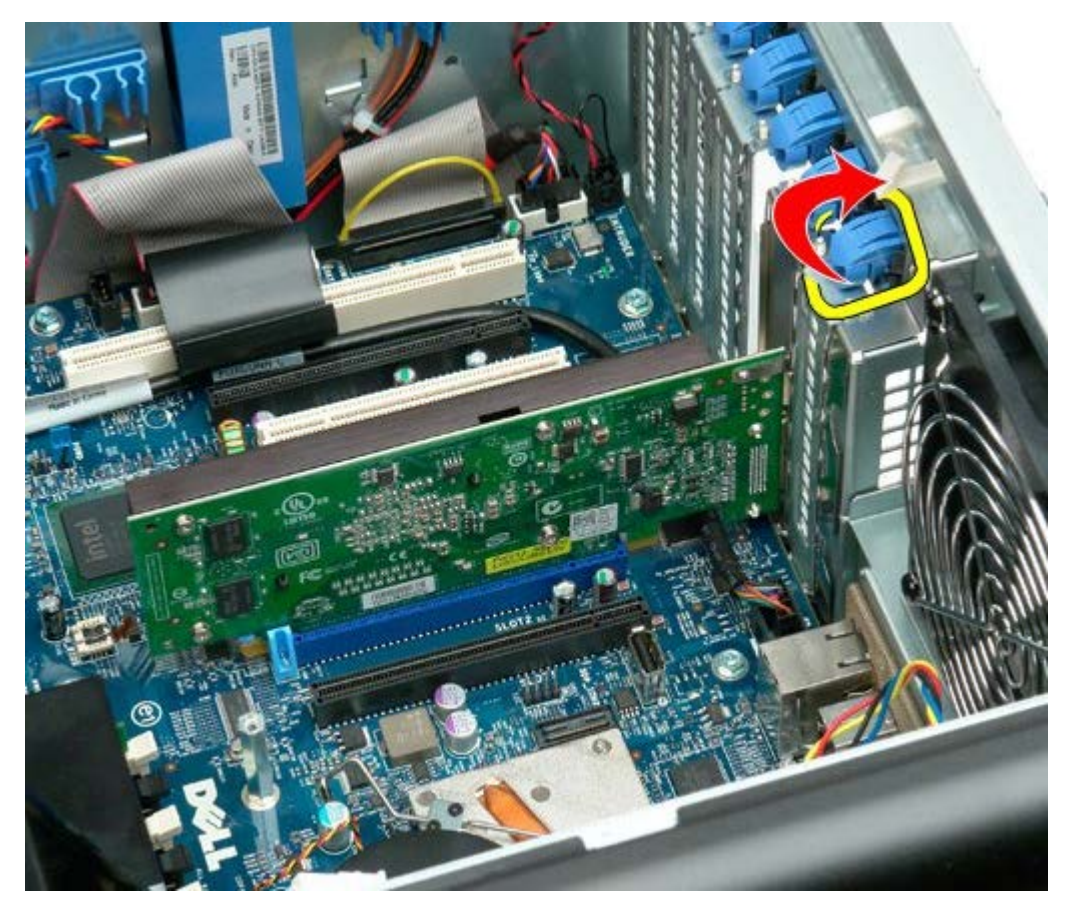

4. Pociągnij zatrzask podtrzymujący kartę rozszerzeń i wyjmij kartę.

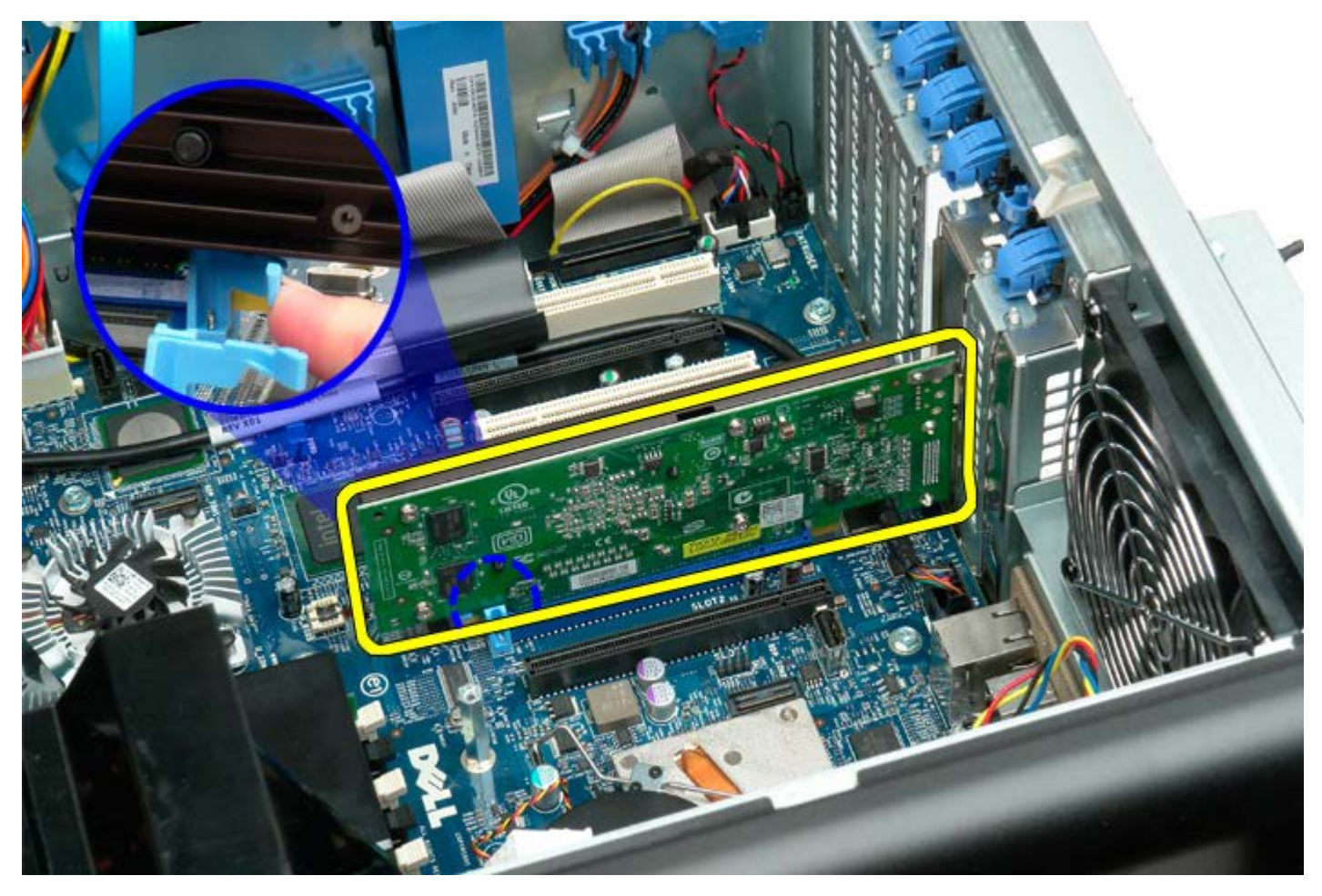

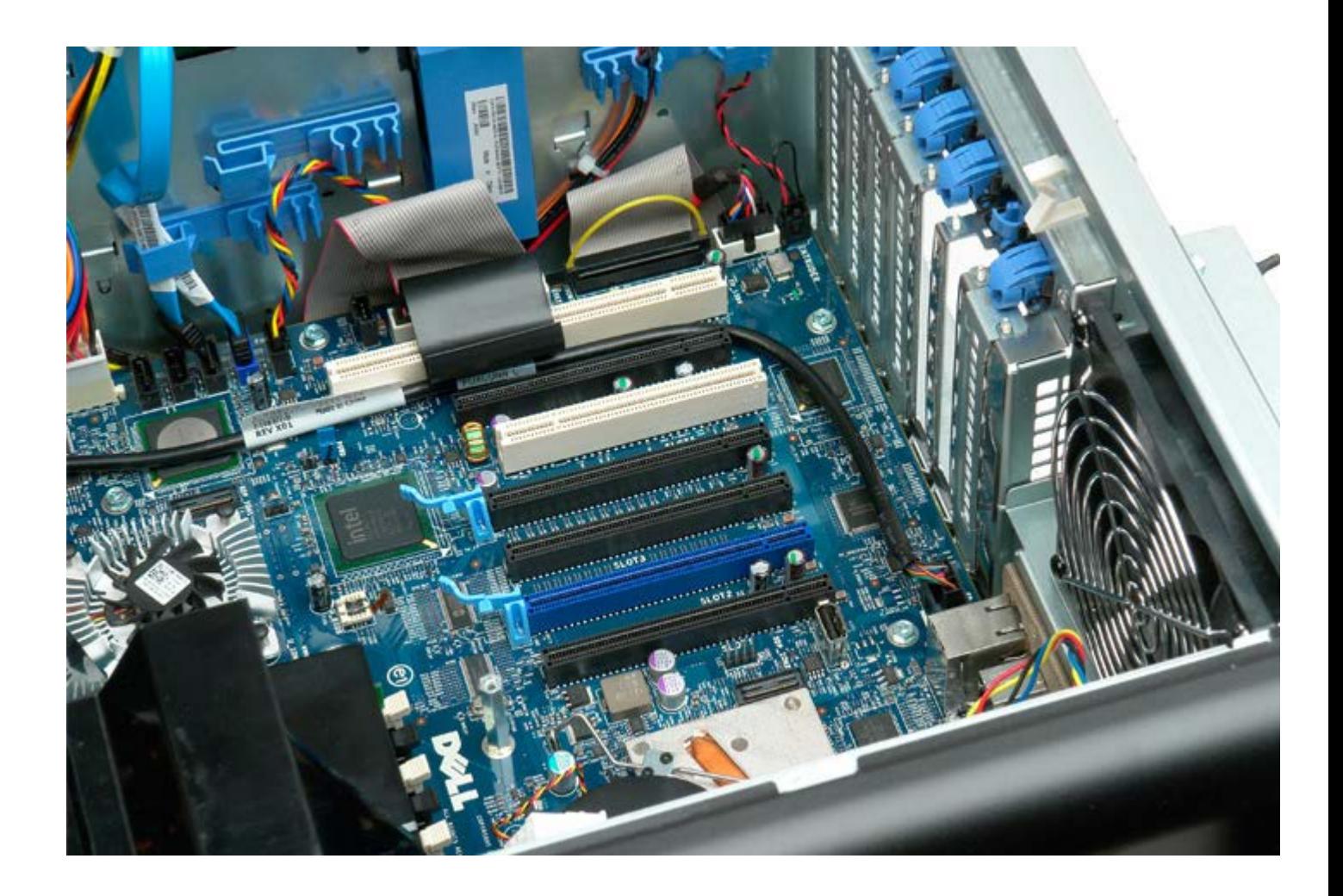

## **Wentylator procesora**

**Instrukcja serwisowa Dell Precision™ T7500**

**OSTRZEŻENIE: Przed przystąpieniem do wykonywania czynności wymagających otwarcia obudowy**  $\mathbb{A}$ **komputera należy zapoznać się z instrukcjami dotyczącymi bezpieczeństwa dostarczonymi z komputerem. Więcej informacji o zasadach bezpieczeństwa znajduje się na stronie dotyczącej przestrzegania przepisów pod adresem: www.dell.com/regulatory\_compliance.**

### **Wyjmowanie wentylatora procesora**

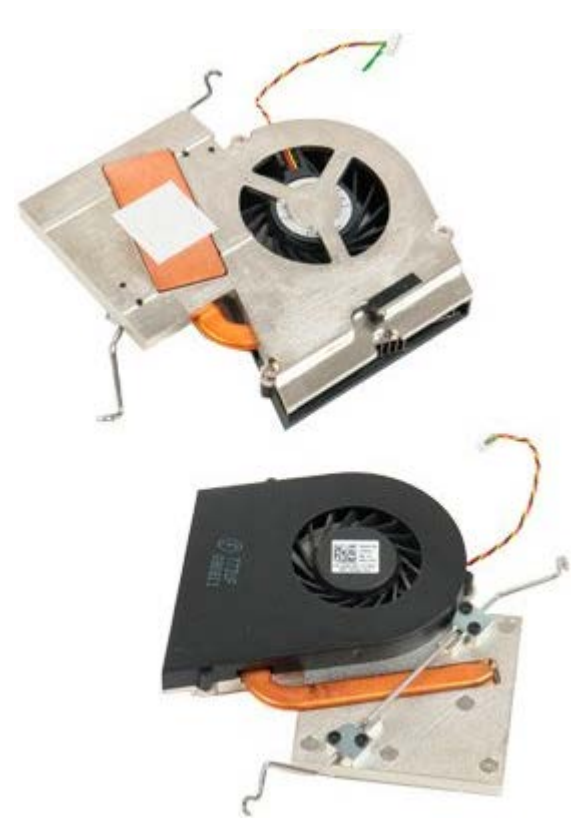

- 1. Postępuj zgodnie z procedurami opisanymi w części [Przed rozpoczęciem pracy wewnątrz komputera](#page-1-0).
- 2. Zdejmij *[pokrywę](#page-25-0)* komputera.
- 3. Zdejmij [osłonę modułów pamięci](#page-43-0).

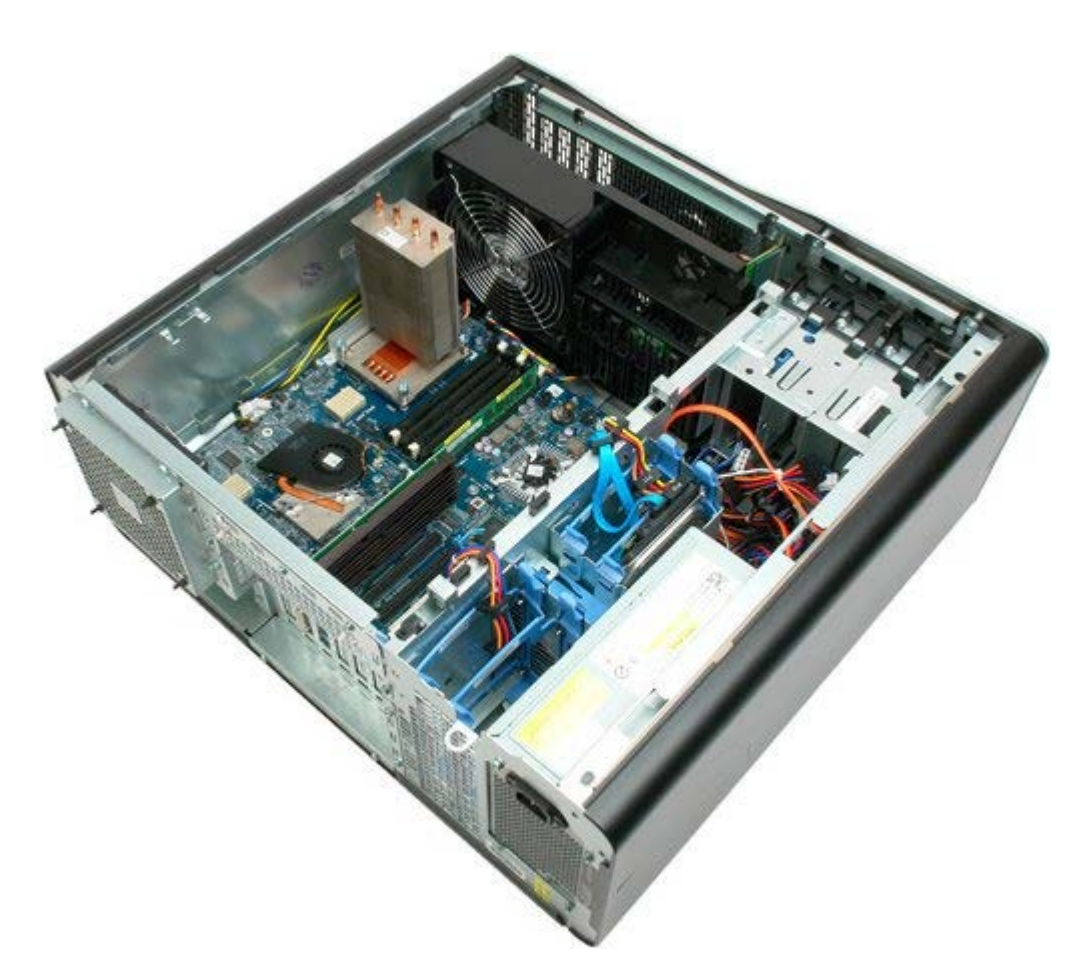

4. Odłącz kabel wentylatora procesora od płyty systemowej.

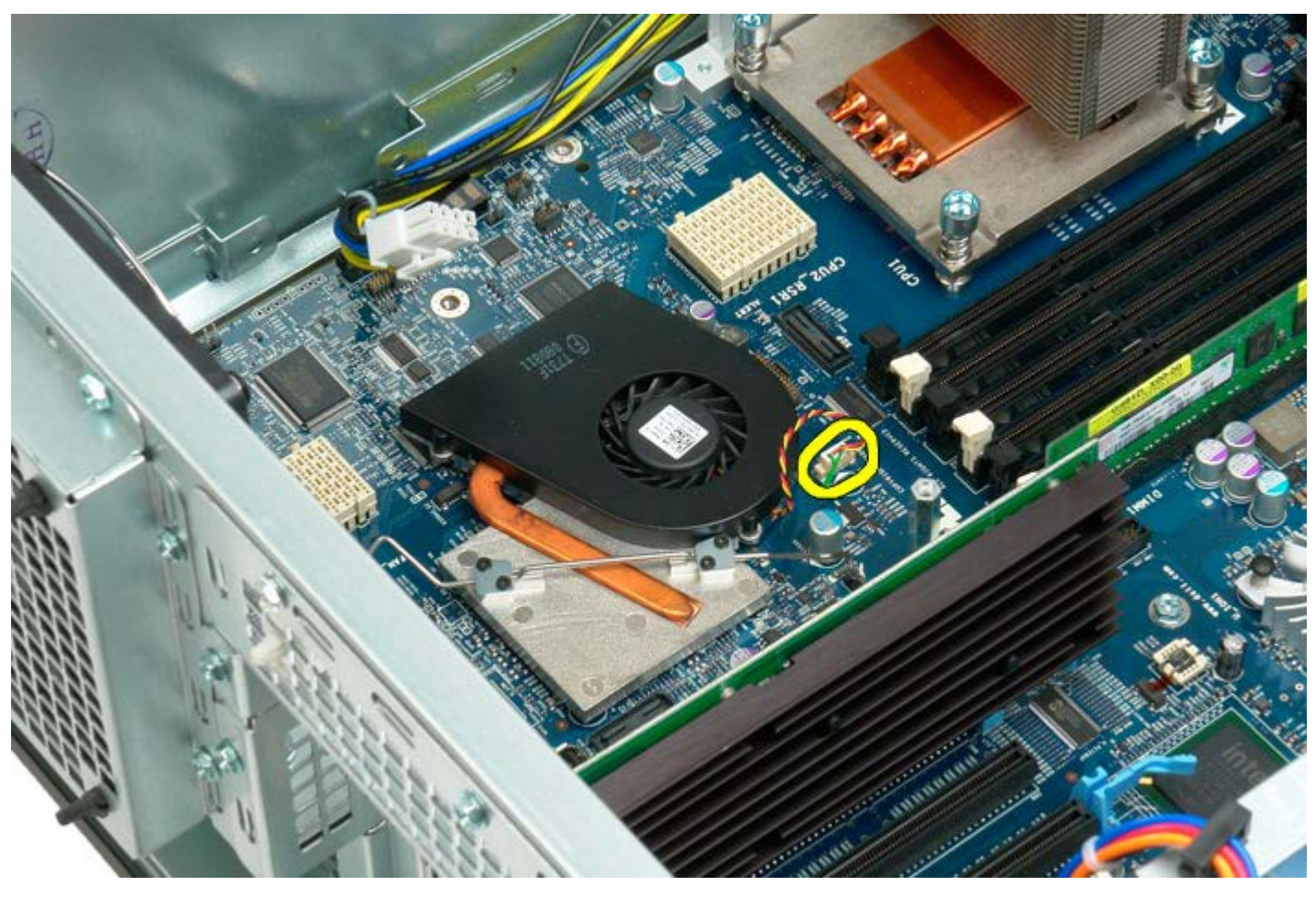

5. Zwolnij metalowy zatrzask podtrzymujący na jednym z zakończeń płyty systemowej.

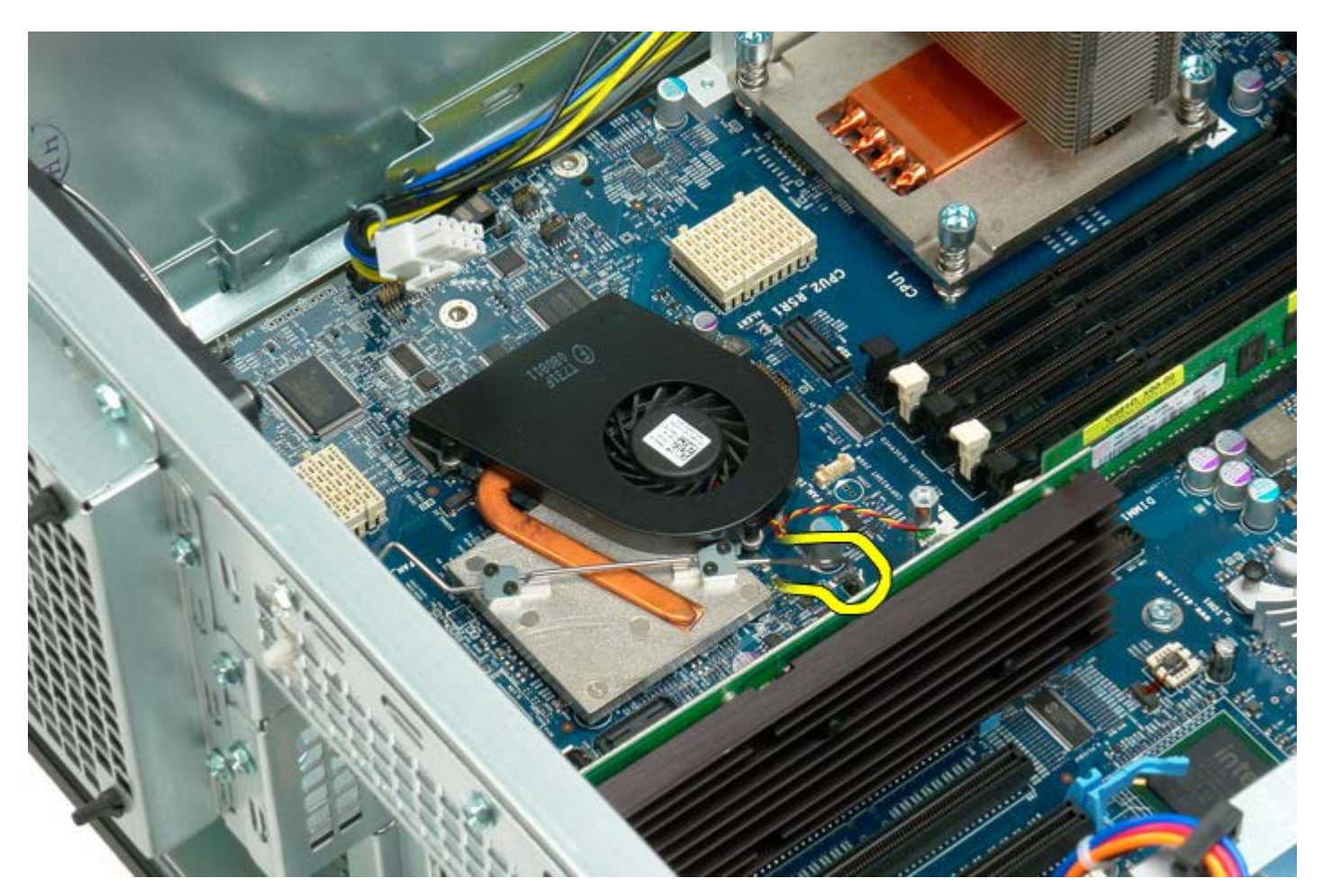

6. Wyjmij wentylator chipsetu z komputera.

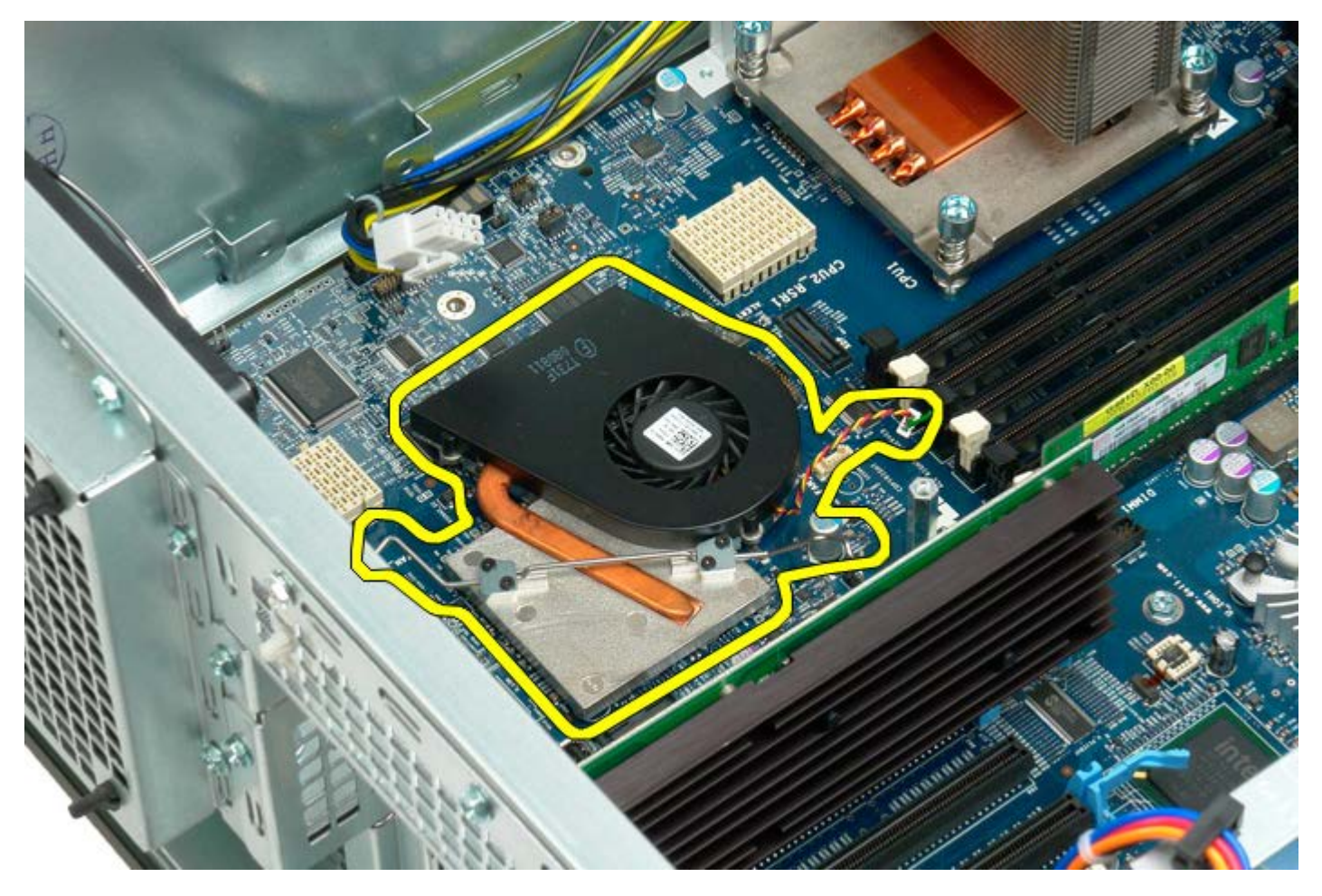

## **Prowadnica wspornika drugiego procesora**

**Instrukcja serwisowa Dell Precision™ T7500**

**OSTRZEŻENIE: Przed przystąpieniem do wykonywania czynności wymagających otwarcia obudowy**  $\mathbb{A}$ **komputera należy zapoznać się z instrukcjami dotyczącymi bezpieczeństwa dostarczonymi z komputerem. Więcej informacji o zasadach bezpieczeństwa znajduje się na stronie dotyczącej przestrzegania przepisów pod adresem: www.dell.com/regulatory\_compliance.**

### **Wyjmowanie prowadnicy wspornika drugiego procesora**

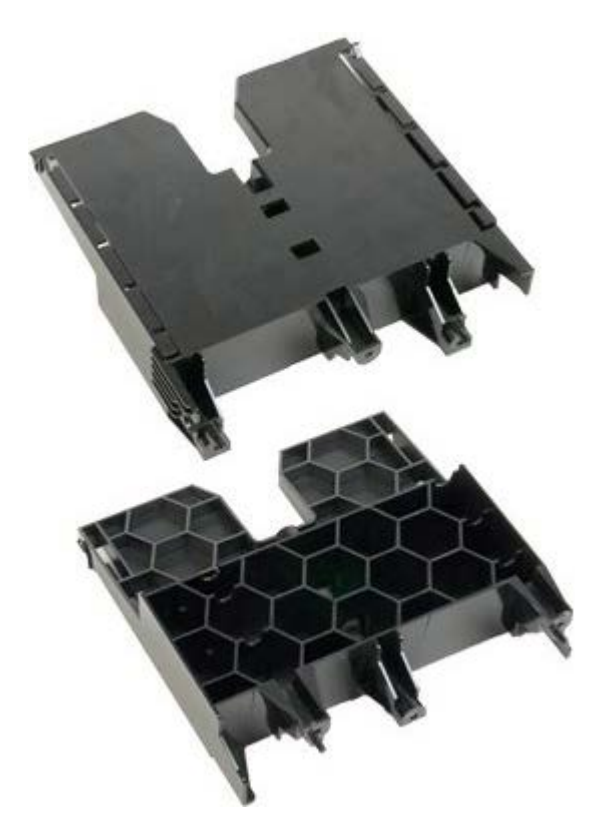

1. Postępuj zgodnie z procedurami opisanymi w części [Przed rozpoczęciem pracy wewnątrz komputera](#page-1-0).

2. Zdejmij [pokrywę komputera](#page-25-0).

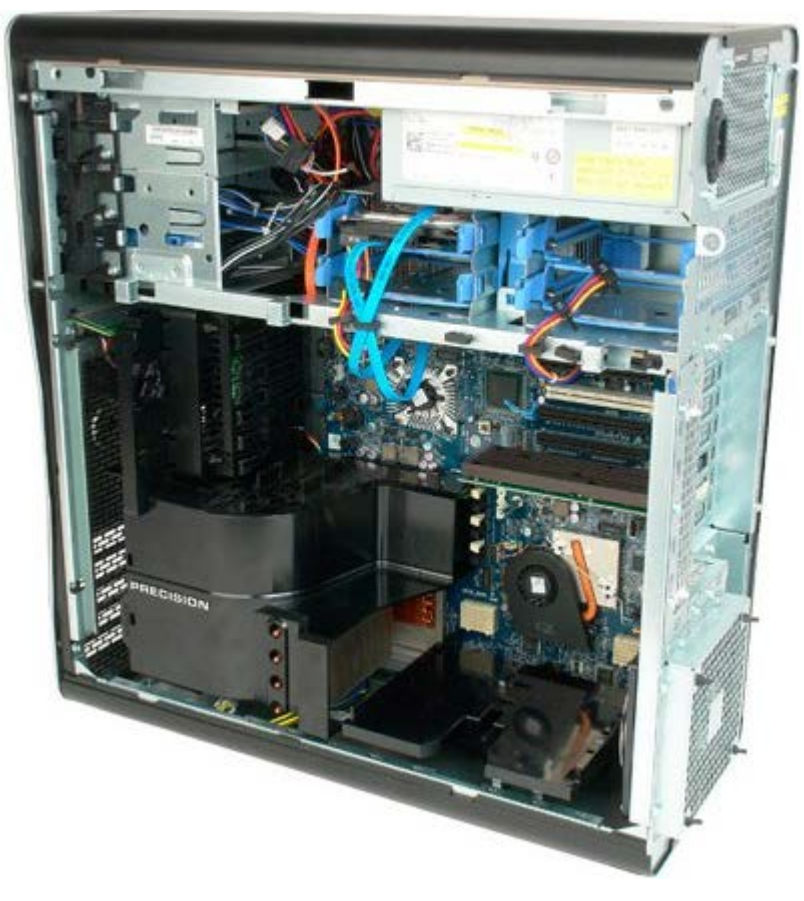

3. Korzystając z długiego wkrętaka krzyżowego, odkręć pierwszy wkręt w środkowej części komputera.

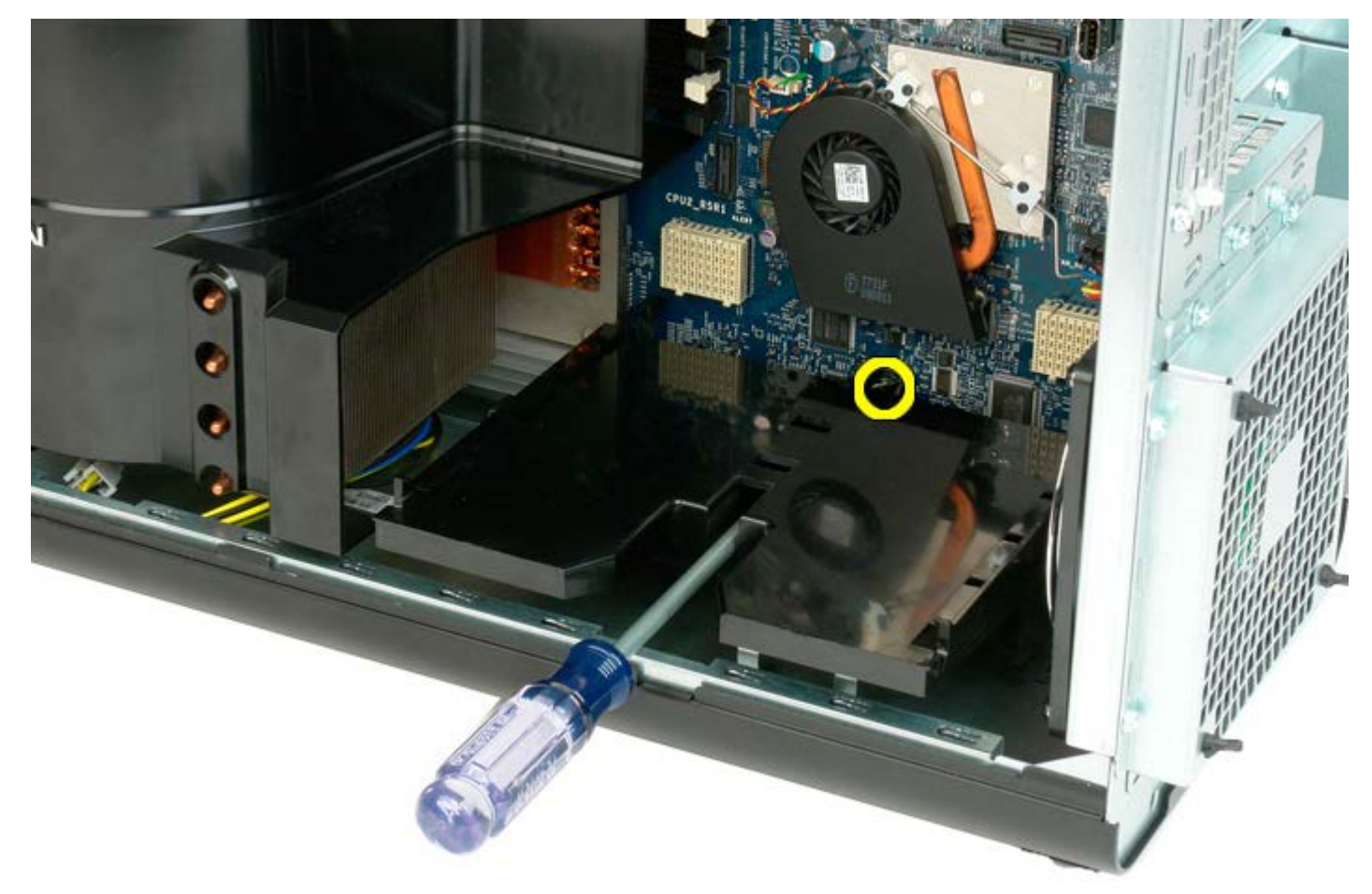

4. Odkręć drugi wkręt przy użyciu wkrętaka krzyżowego.

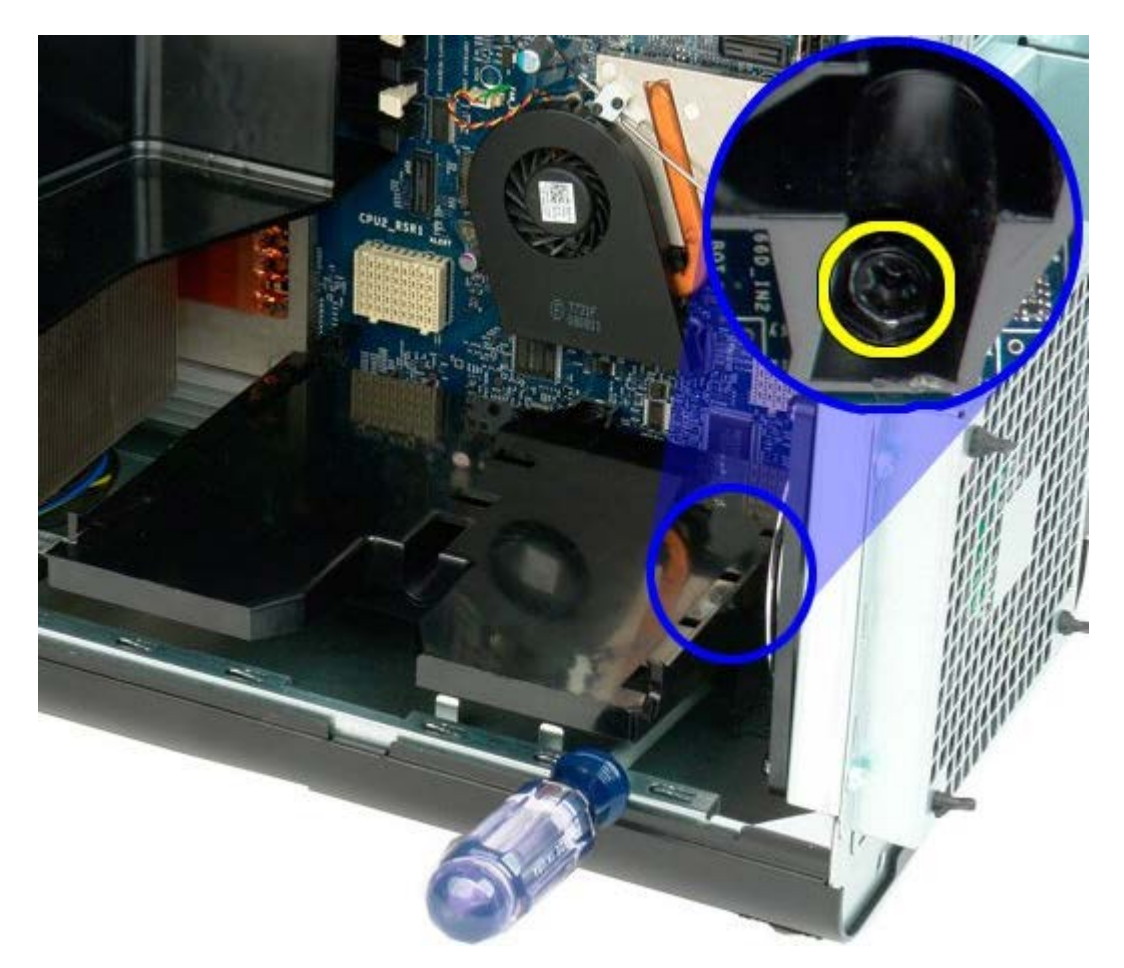

5. Odkręć ostatni wkręt mocujący prowadnicę wspornika w komputerze.

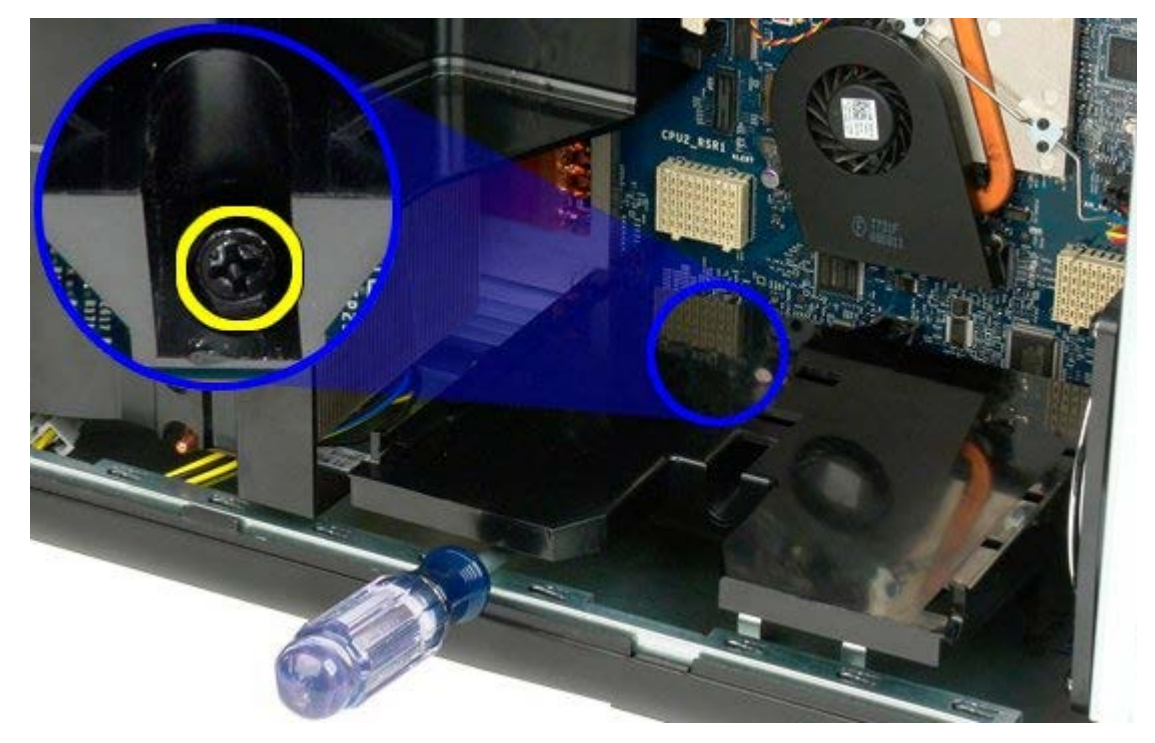

6. Wyjmij prowadnicę wspornika z komputera.

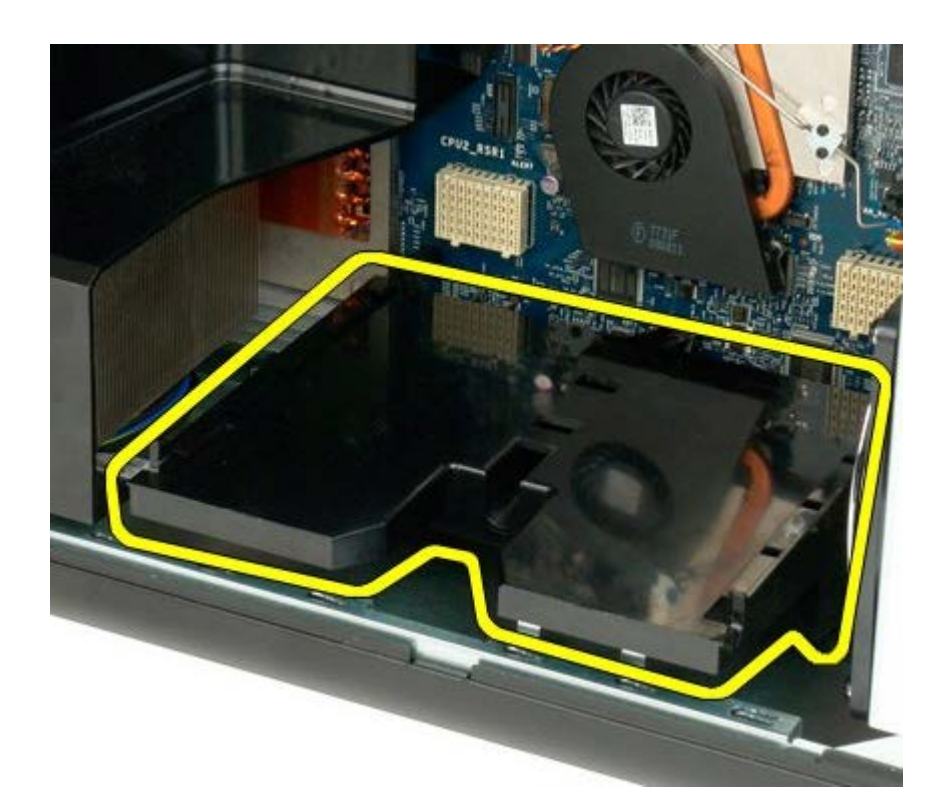

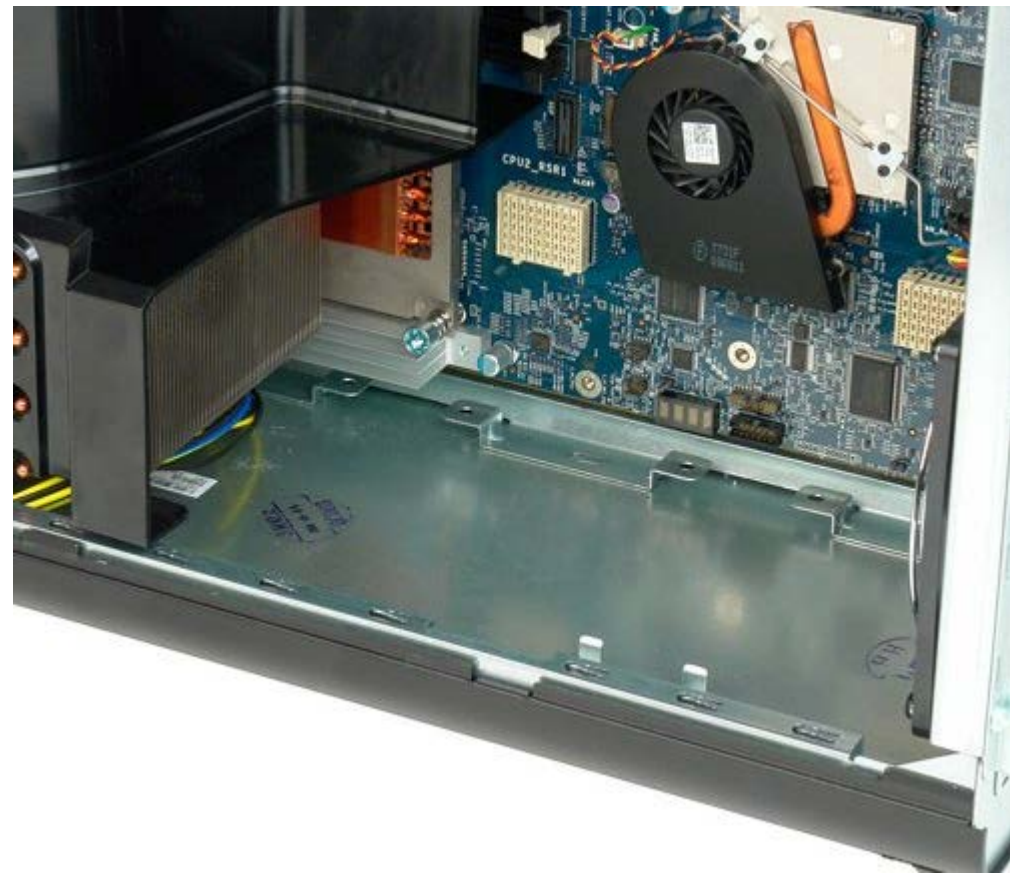

# **Zasilacz**

#### **Instrukcja serwisowa Dell Precision™ T7500**

**OSTRZEŻENIE: Przed przystąpieniem do wykonywania czynności wymagających otwarcia obudowy**  $\mathbb{A}$ **komputera należy zapoznać się z instrukcjami dotyczącymi bezpieczeństwa dostarczonymi z komputerem. Więcej informacji o zasadach bezpieczeństwa znajduje się na stronie dotyczącej przestrzegania przepisów pod adresem: www.dell.com/regulatory\_compliance.**

### **Wyjmowanie zasilacza**

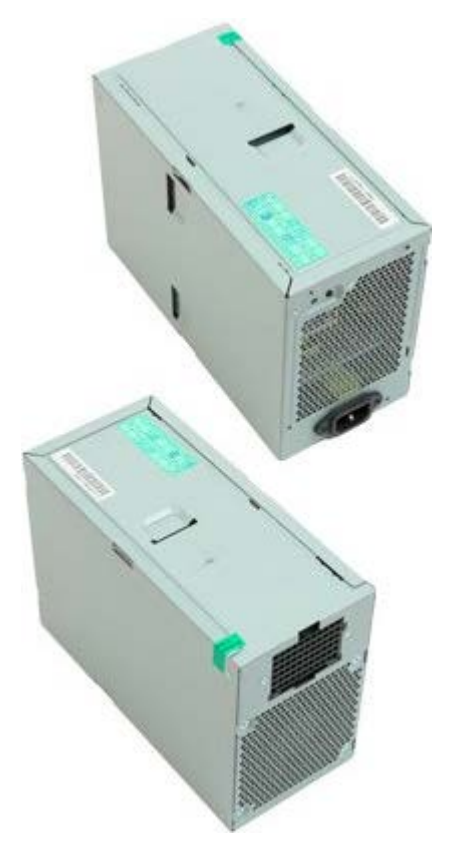

- 1. Postępuj zgodnie z procedurami opisanymi w części [Przed rozpoczęciem pracy wewnątrz komputera](#page-1-0).
- 2. Zdejmij [pokrywę komputera](#page-25-0).
- 3. Wyjmij [obudowy dysków twardych](#page-35-0).

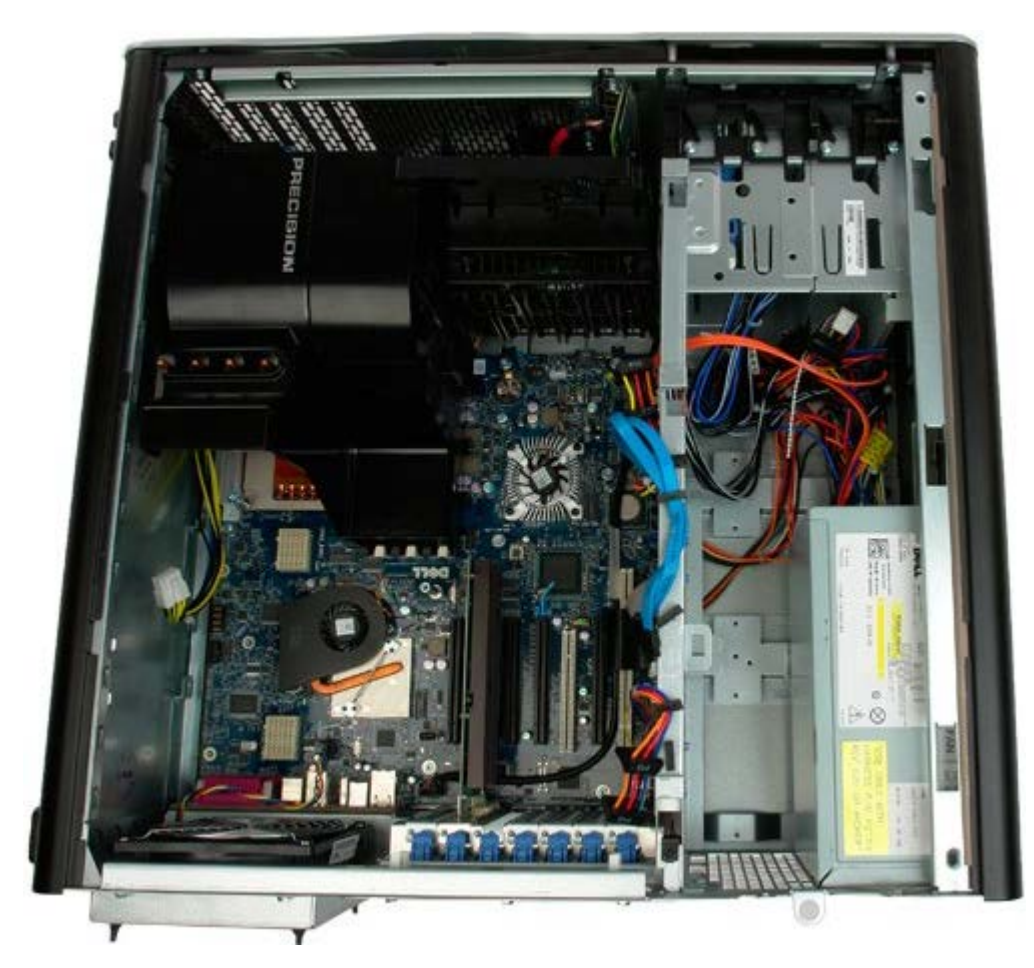

4. Odłącz kabel zasilania od tylnego panelu zasilacza.

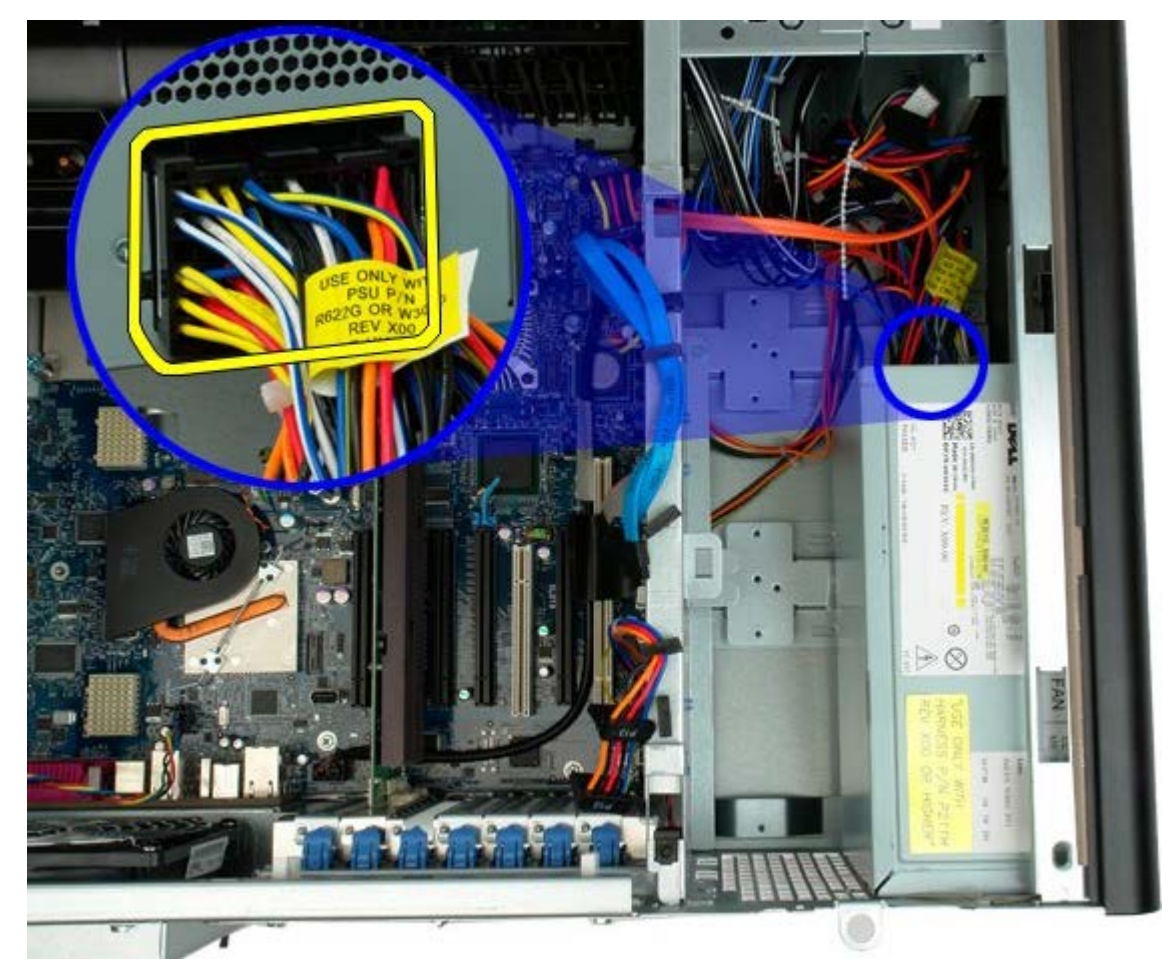

5. Odkręć cztery wkręty mocujące zasilacz w komputerze.

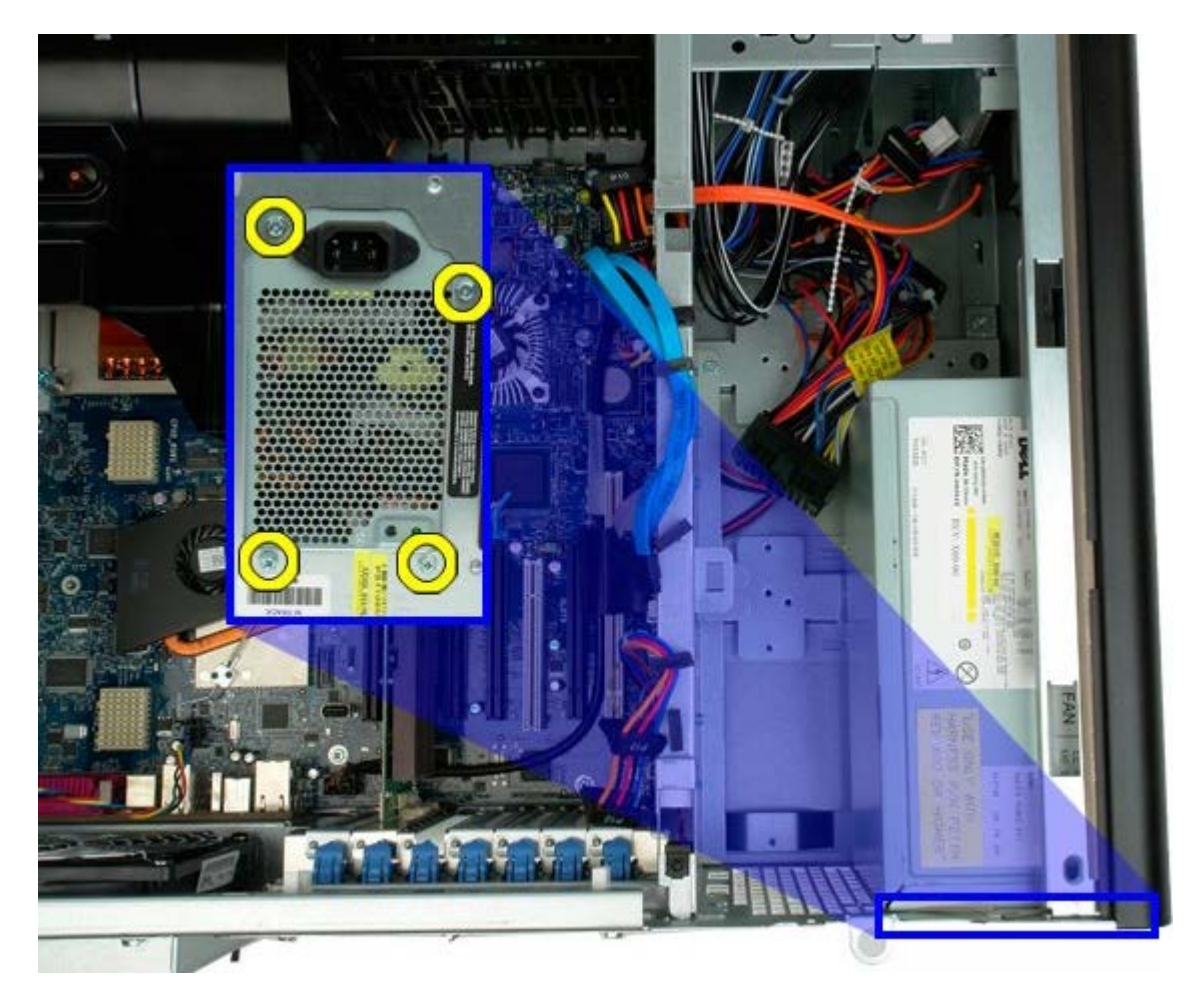

6. Przesuń zasilacz do wnętrza komputera.

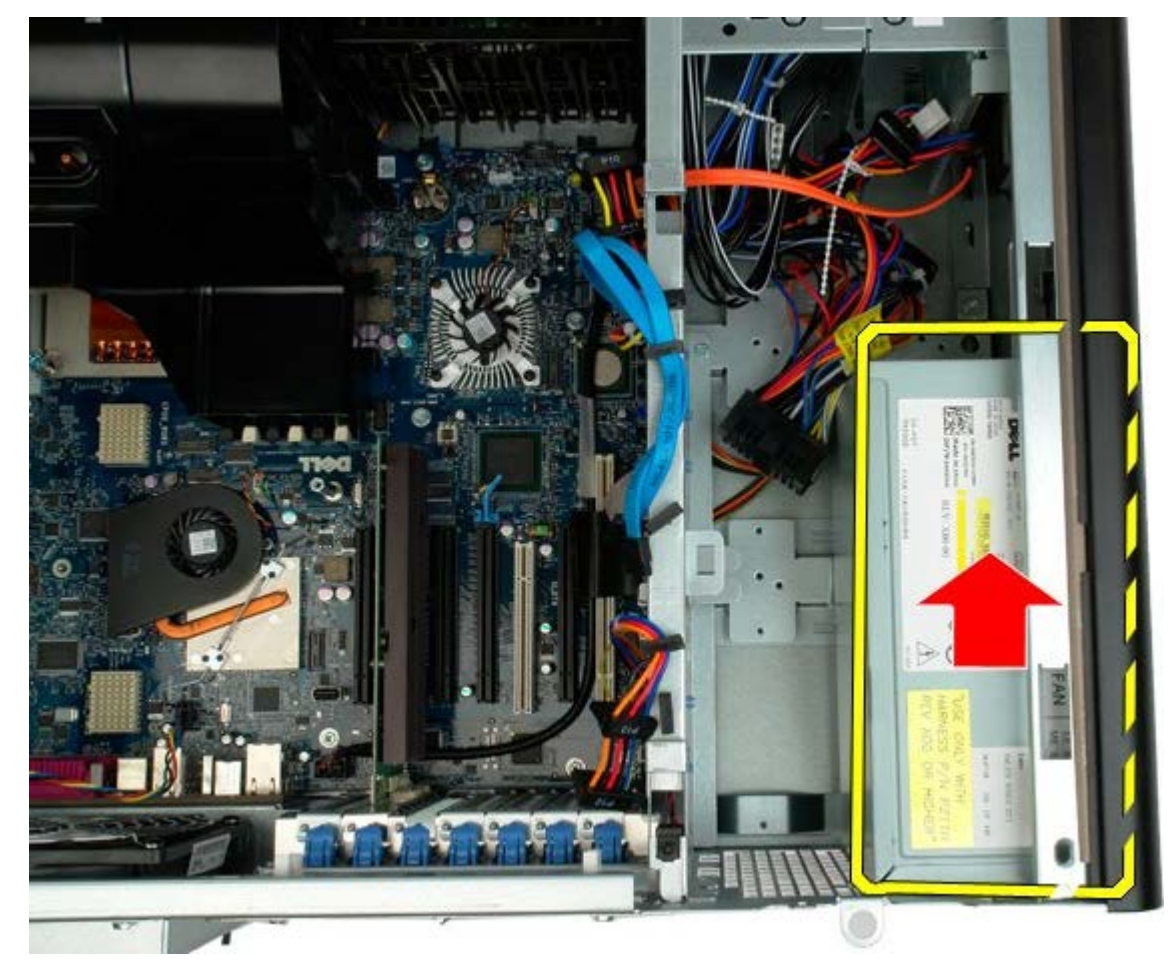

7. Wyjmij zasilacz pod kątem z komputera.

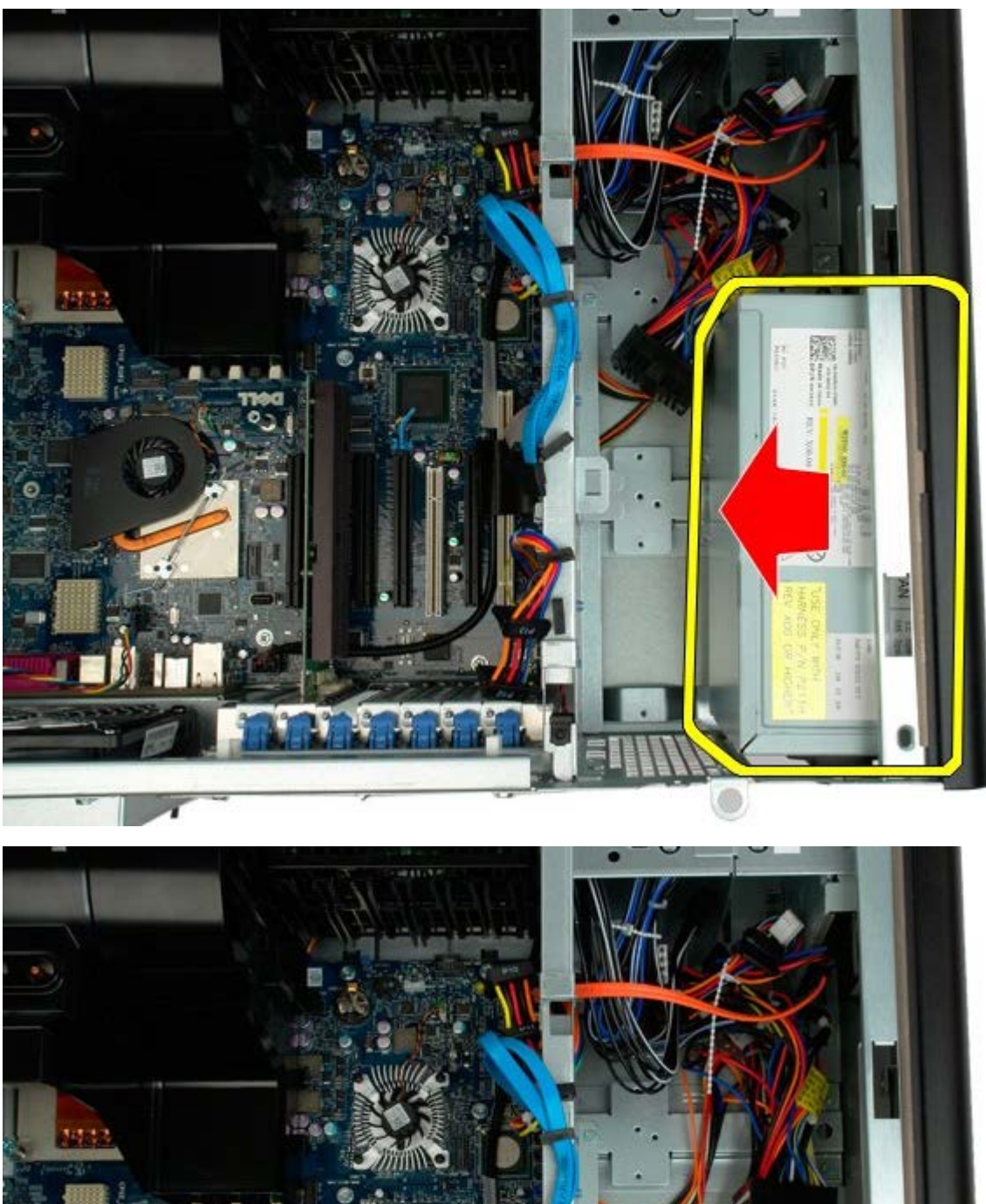

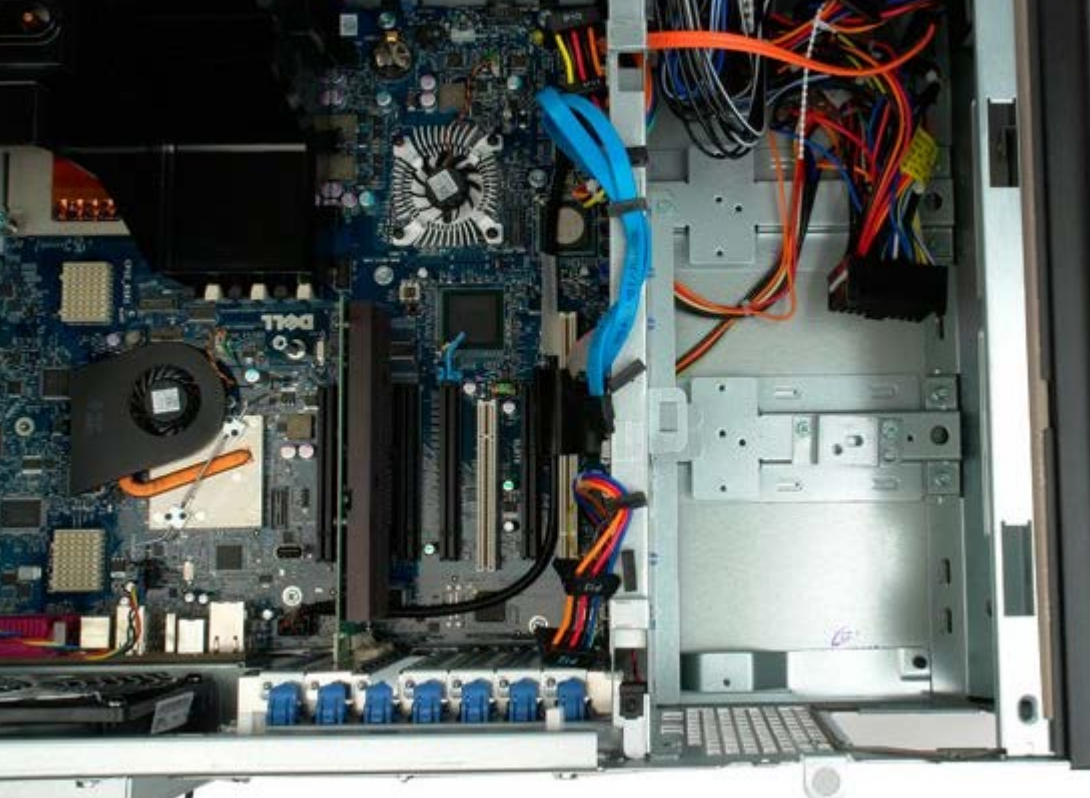

# **Przełącznik czujnika naruszenia obudowy**

**Instrukcja serwisowa Dell Precision™ T7500**

**OSTRZEŻENIE: Przed przystąpieniem do wykonywania czynności wymagających otwarcia obudowy**  $\mathbb{A}$ **komputera należy zapoznać się z instrukcjami dotyczącymi bezpieczeństwa dostarczonymi z komputerem. Więcej informacji o zasadach bezpieczeństwa znajduje się na stronie dotyczącej przestrzegania przepisów pod adresem: www.dell.com/regulatory\_compliance.**

### **Wyjmowanie przełącznika czujnika naruszenia obudowy**

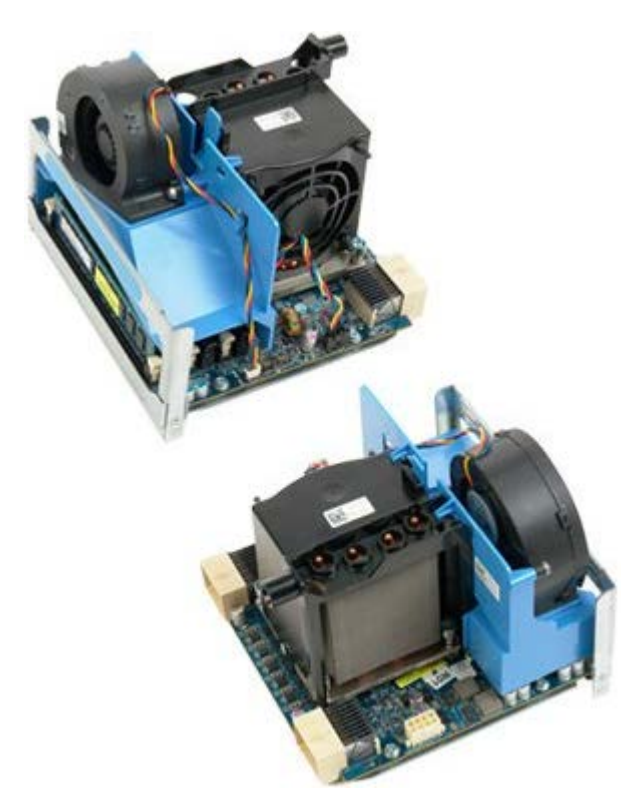

1. Postępuj zgodnie z procedurami opisanymi w części [Przed rozpoczęciem pracy wewnątrz komputera](#page-1-0).

2. Zdejmij [pokrywę komputera](#page-25-0).

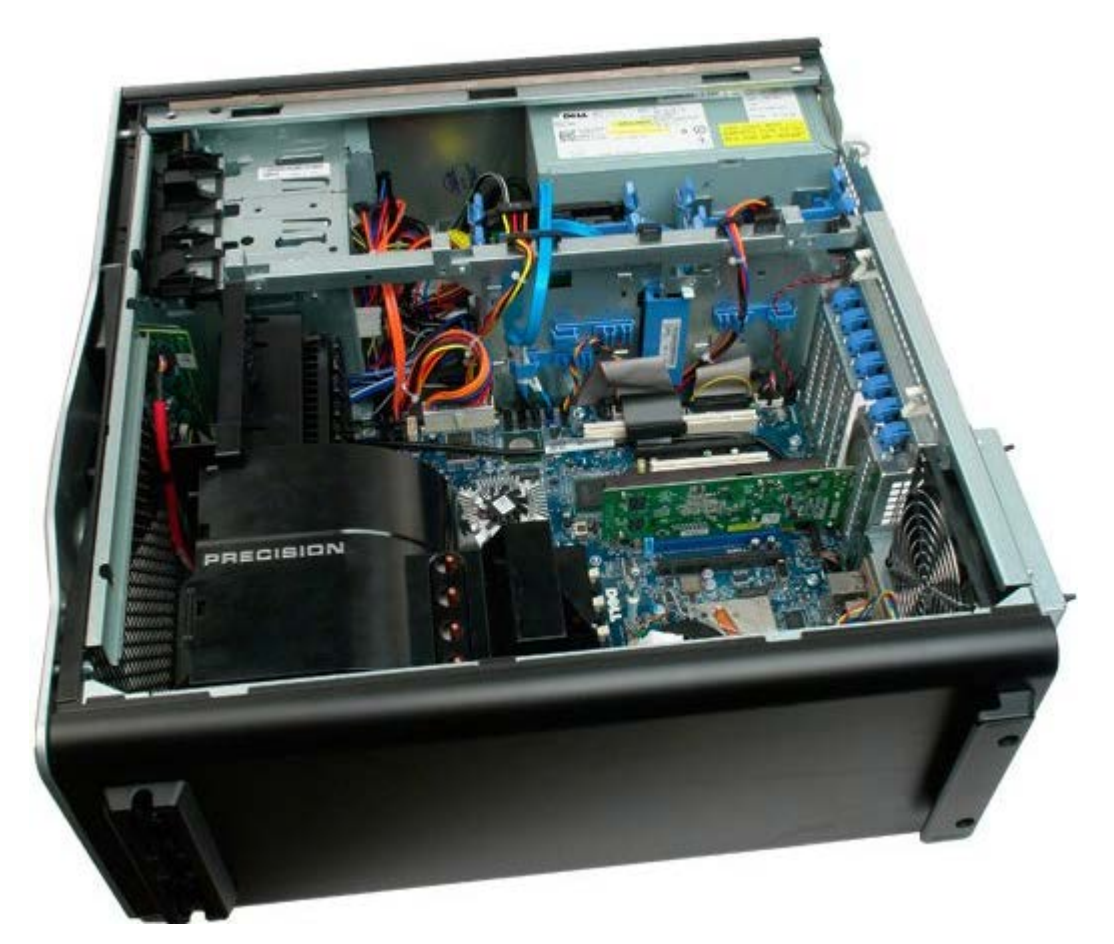

3. Odłącz kabel przełącznika czujnika naruszenia obudowy od płyty systemowej.

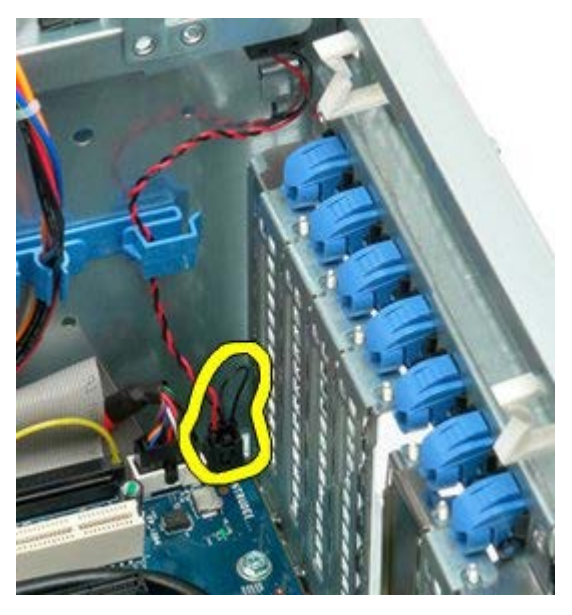

4. Wyjmij kabel przełącznika czujnika naruszenia obudowy z zatrzasku podtrzymującego.

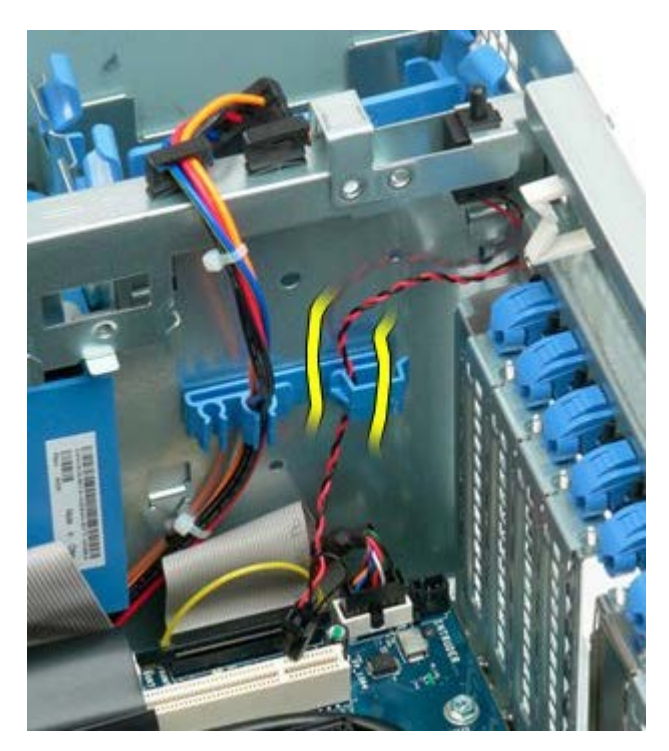

5. Przesuń przełącznik czujnika naruszenia obudowy w stronę środka komputera.

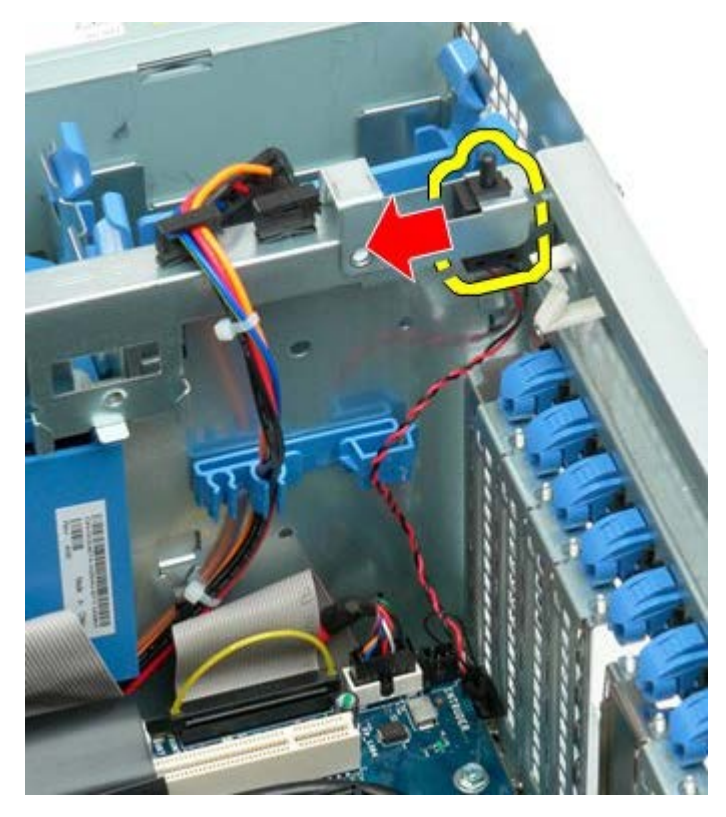

6. Wyjmij przełącznik czujnika naruszenia obudowy z komputera.

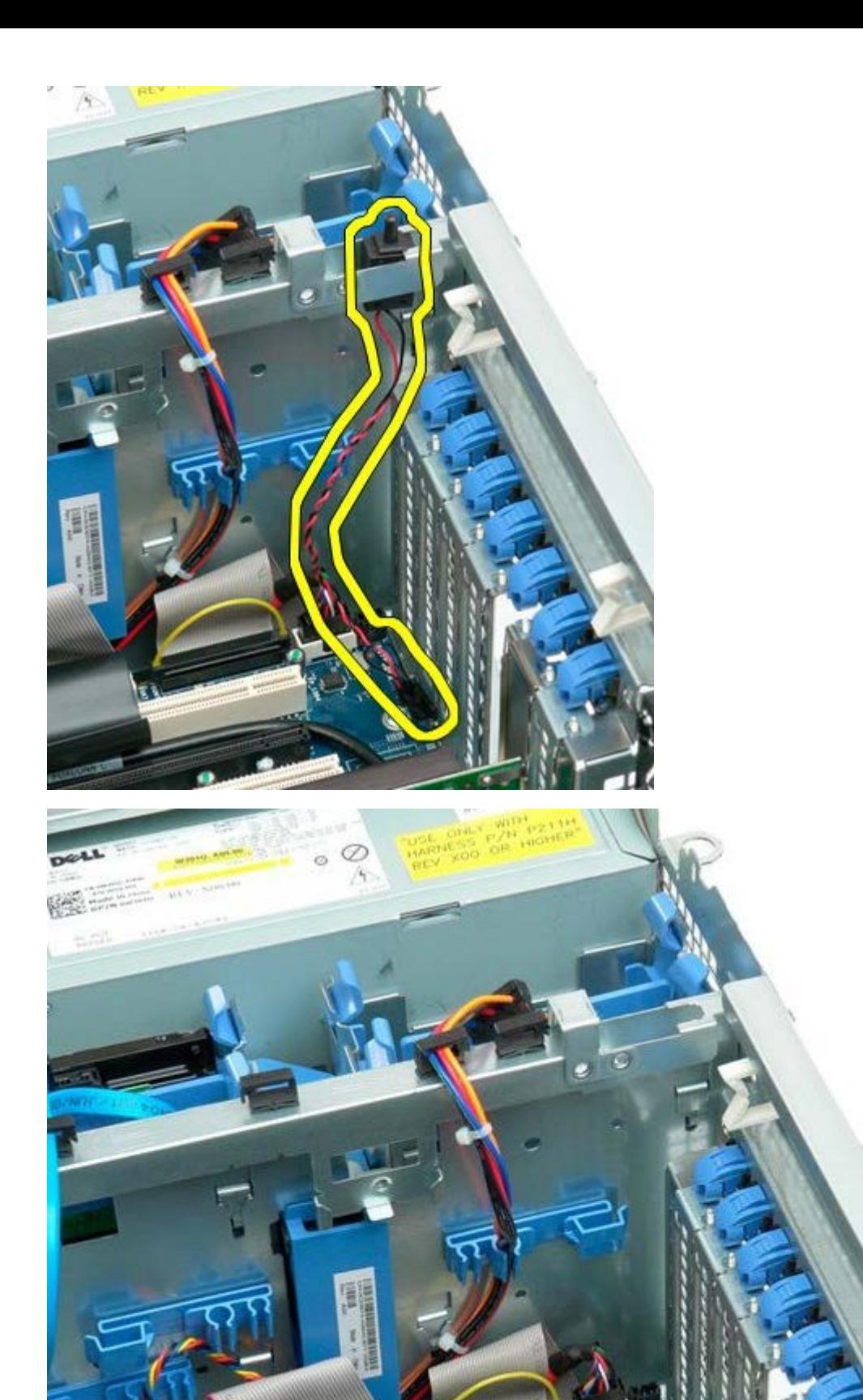

# **Osłona dysku twardego**

**Instrukcja serwisowa Dell Precision™ T7500**

**OSTRZEŻENIE: Przed przystąpieniem do wykonywania czynności wymagających otwarcia obudowy**  $\mathbb{A}$ **komputera należy zapoznać się z instrukcjami dotyczącymi bezpieczeństwa dostarczonymi z komputerem. Więcej informacji o zasadach bezpieczeństwa znajduje się na stronie dotyczącej przestrzegania przepisów pod adresem: www.dell.com/regulatory\_compliance.**

### **Zdejmowanie osłony dysku twardego**

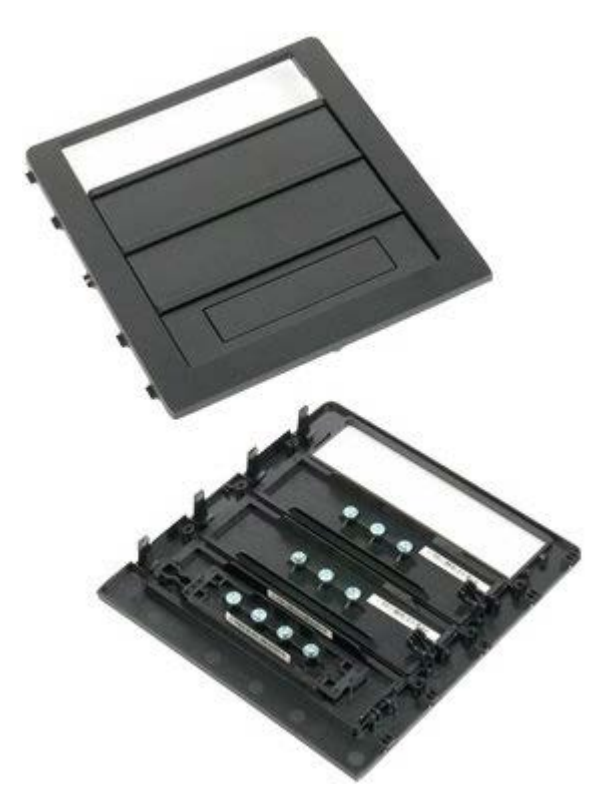

1. Postępuj zgodnie z procedurami opisanymi w części [Przed rozpoczęciem pracy wewnątrz komputera](#page-1-0).

2. Zdejmij [pokrywę](#page-25-0) komputera.

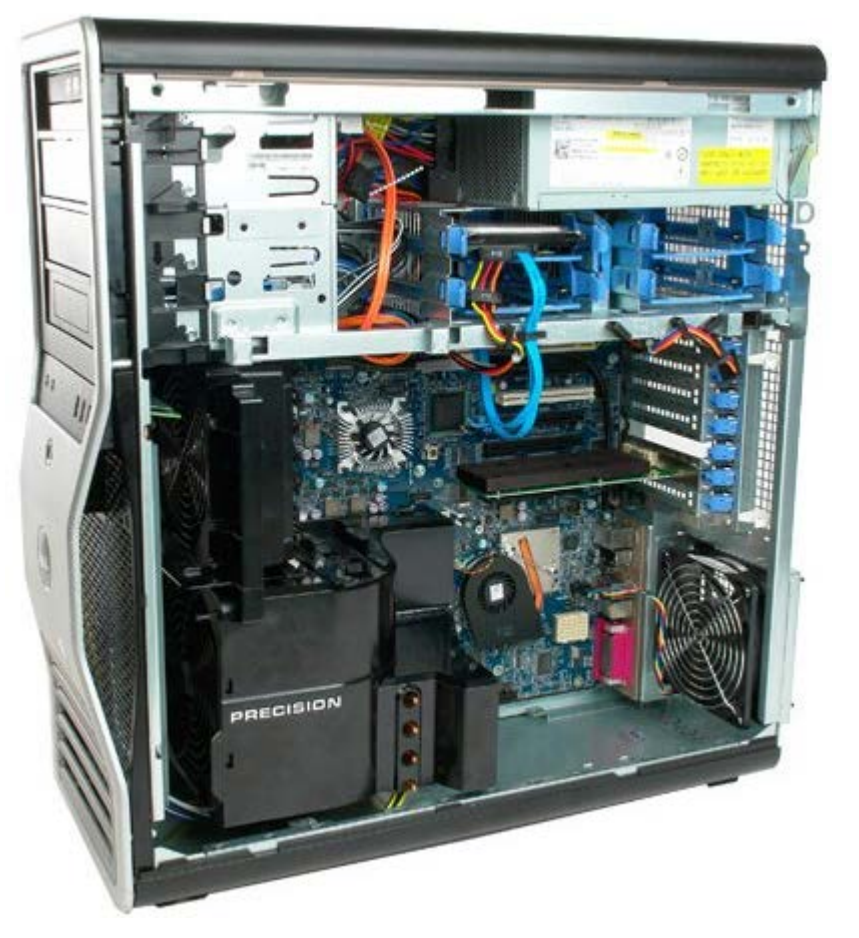

3. Naciśnij dźwignię prowadnicy w kierunku podstawy komputera i zwolnij osłonę napędu.

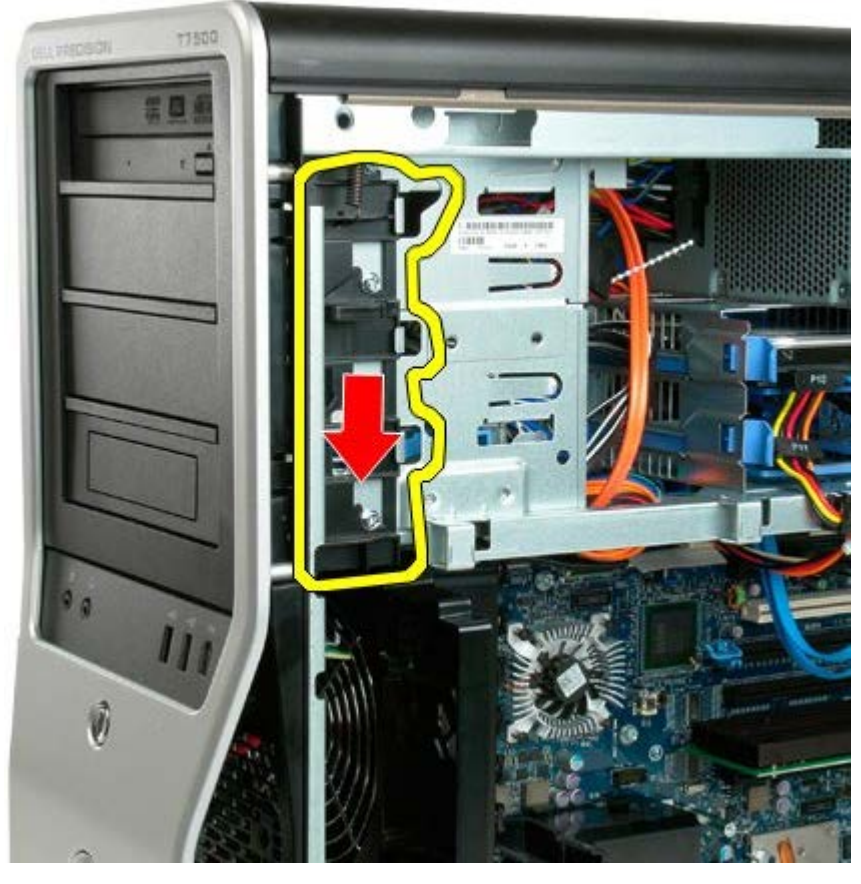

4. Zdejmij osłonę napędu.

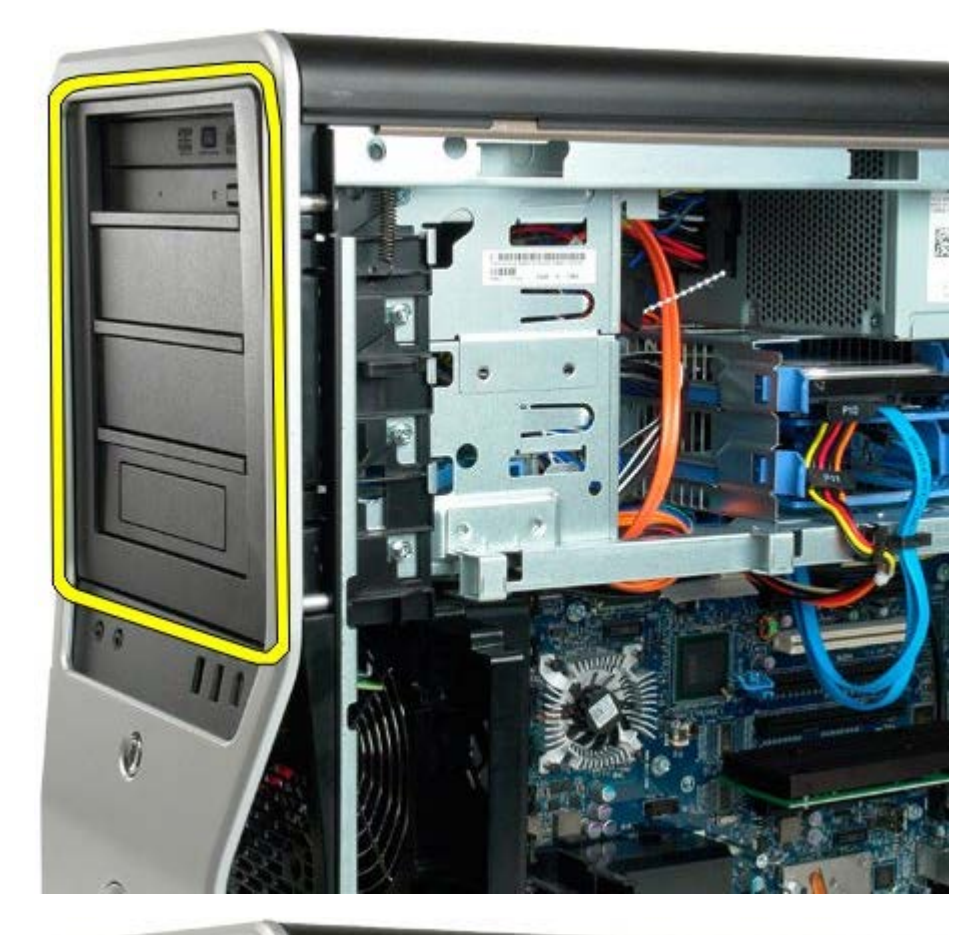

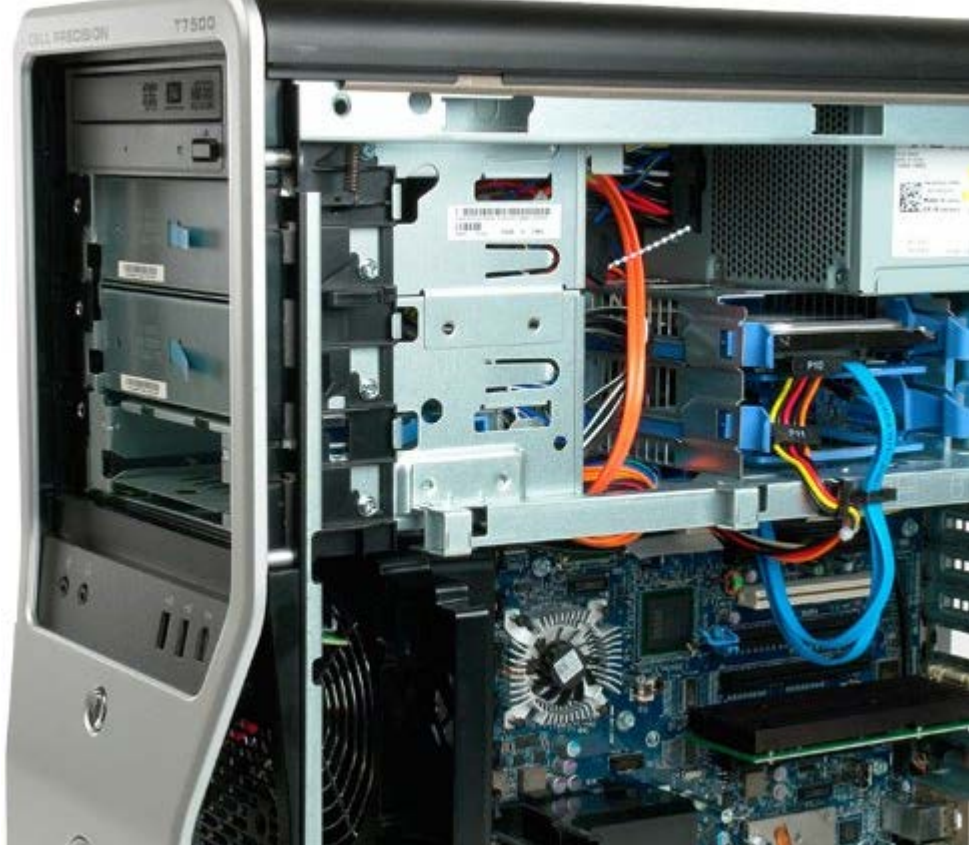

# **Wentylator dysku twardego**

**Instrukcja serwisowa Dell Precision™ T7500**

**OSTRZEŻENIE: Przed przystąpieniem do wykonywania czynności wymagających otwarcia obudowy**  $\mathbb{A}$ **komputera należy zapoznać się z instrukcjami dotyczącymi bezpieczeństwa dostarczonymi z komputerem. Więcej informacji o zasadach bezpieczeństwa znajduje się na stronie dotyczącej przestrzegania przepisów pod adresem: www.dell.com/regulatory\_compliance.**

### **Wyjmowanie wentylatora napędów dysków**

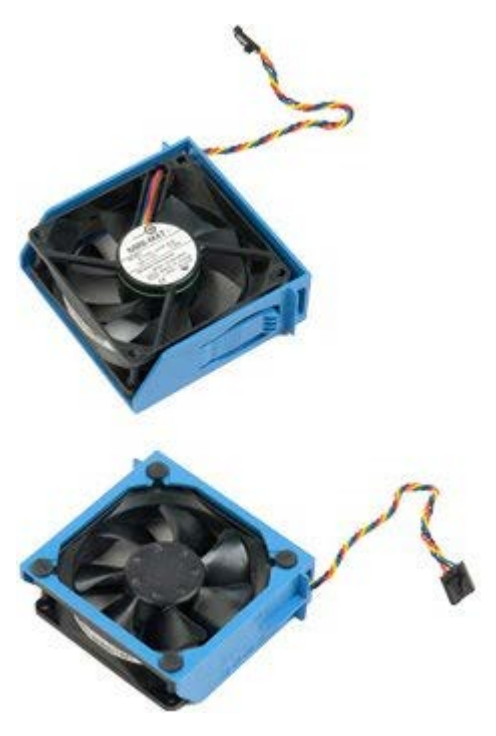

- 1. Postępuj zgodnie z procedurami opisanymi w części [Przed rozpoczęciem pracy wewnątrz komputera](#page-1-0).
- 2. Zdejmij [pokrywę komputera](#page-25-0).

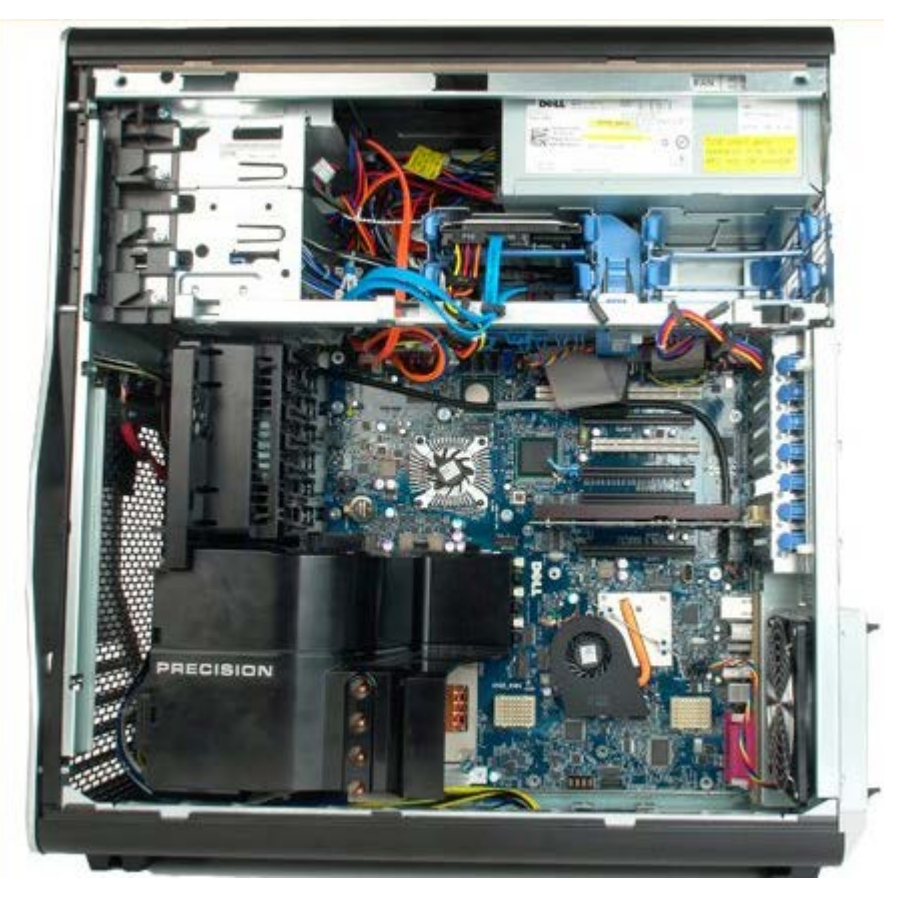

3. Odłącz kabel wentylatora dysku twardego od płyty systemowej.

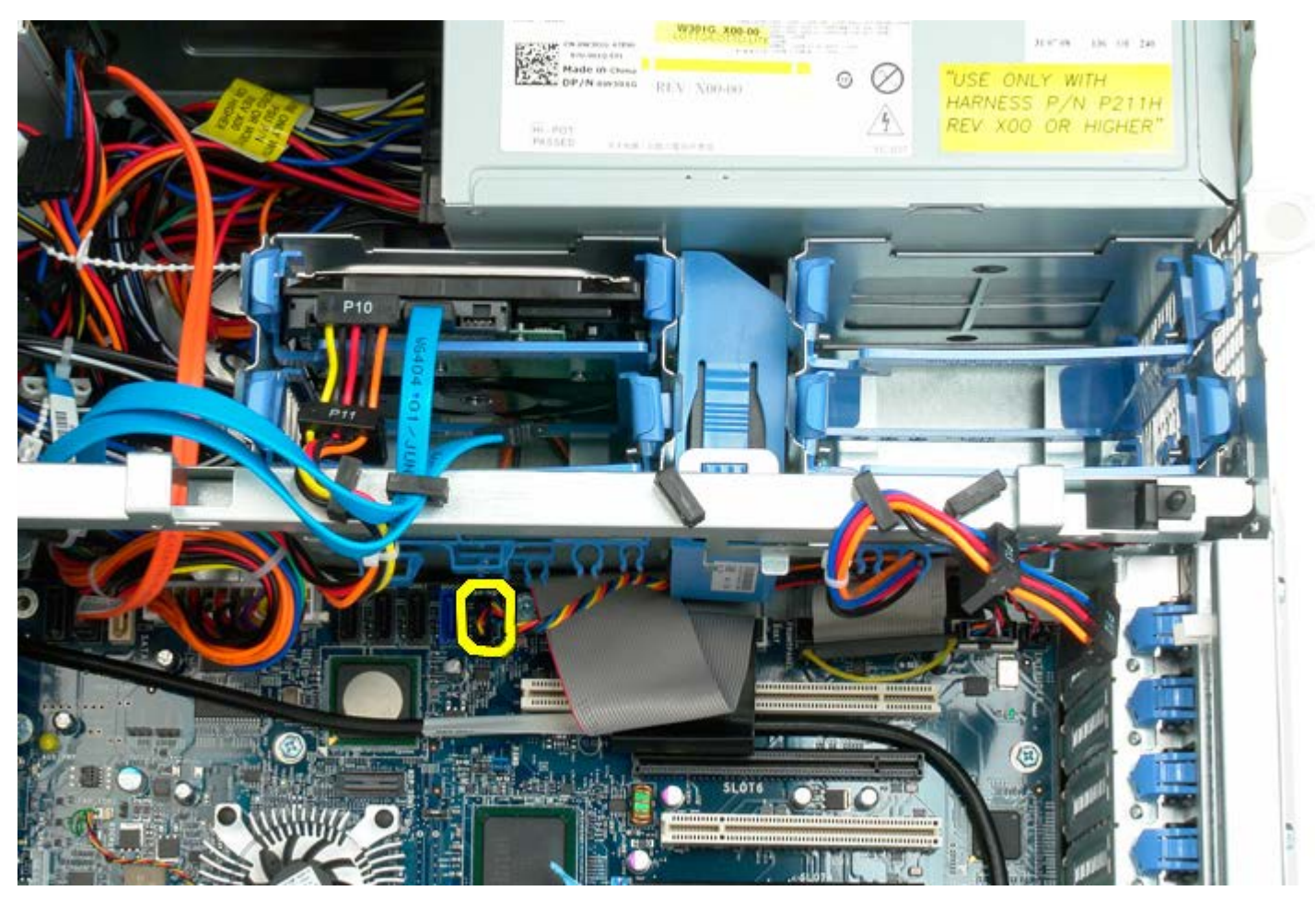

4. Odłącz kabel SATA, aby umożliwić wysunięcie wentylatora dysku twardego.

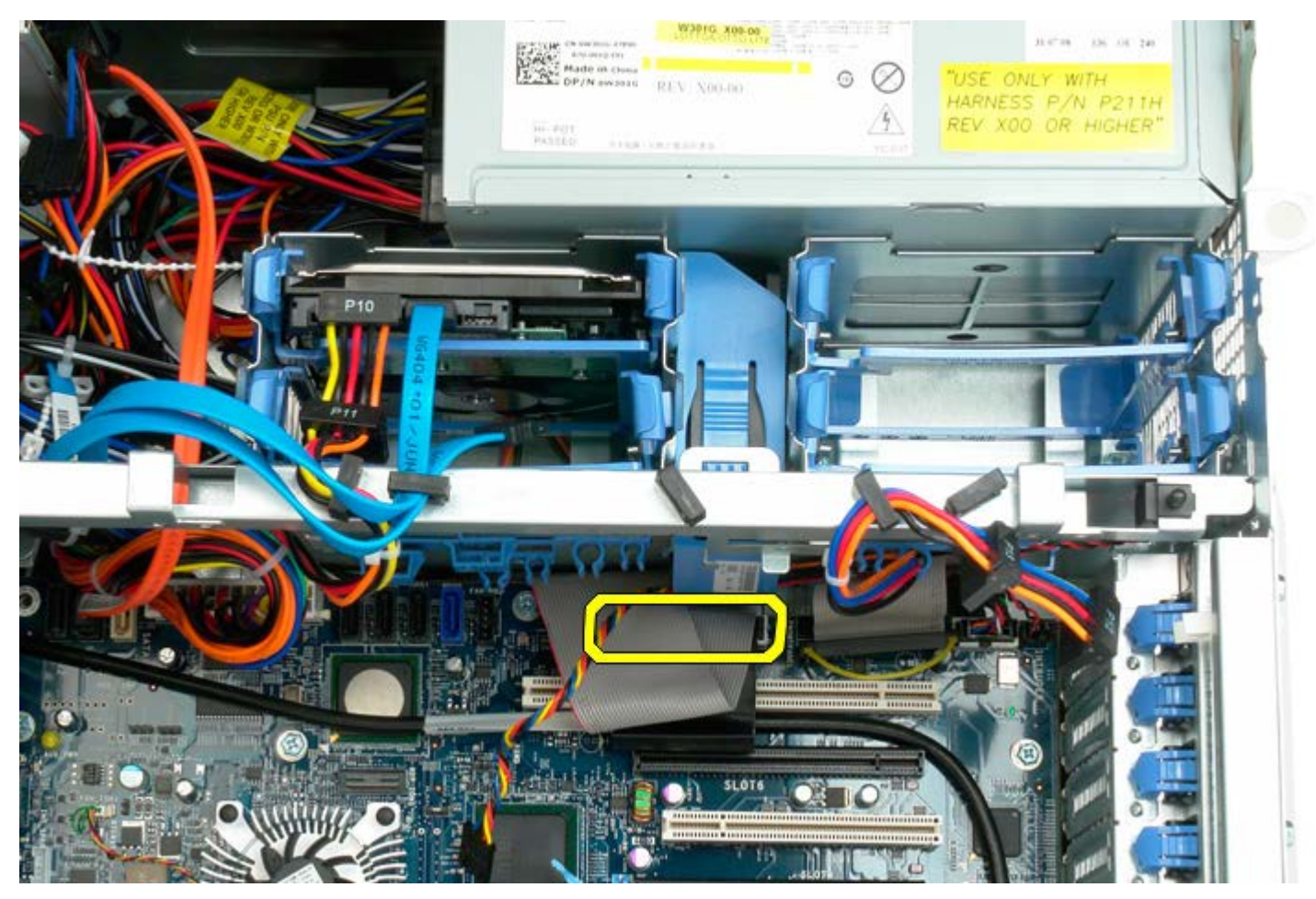

5. Naciśnij zatrzask mocujący wentylator i wysuń wentylator dysku twardego w dół w kierunku płyty systemowej, a

następnie wyjmij wentylator z komputera.

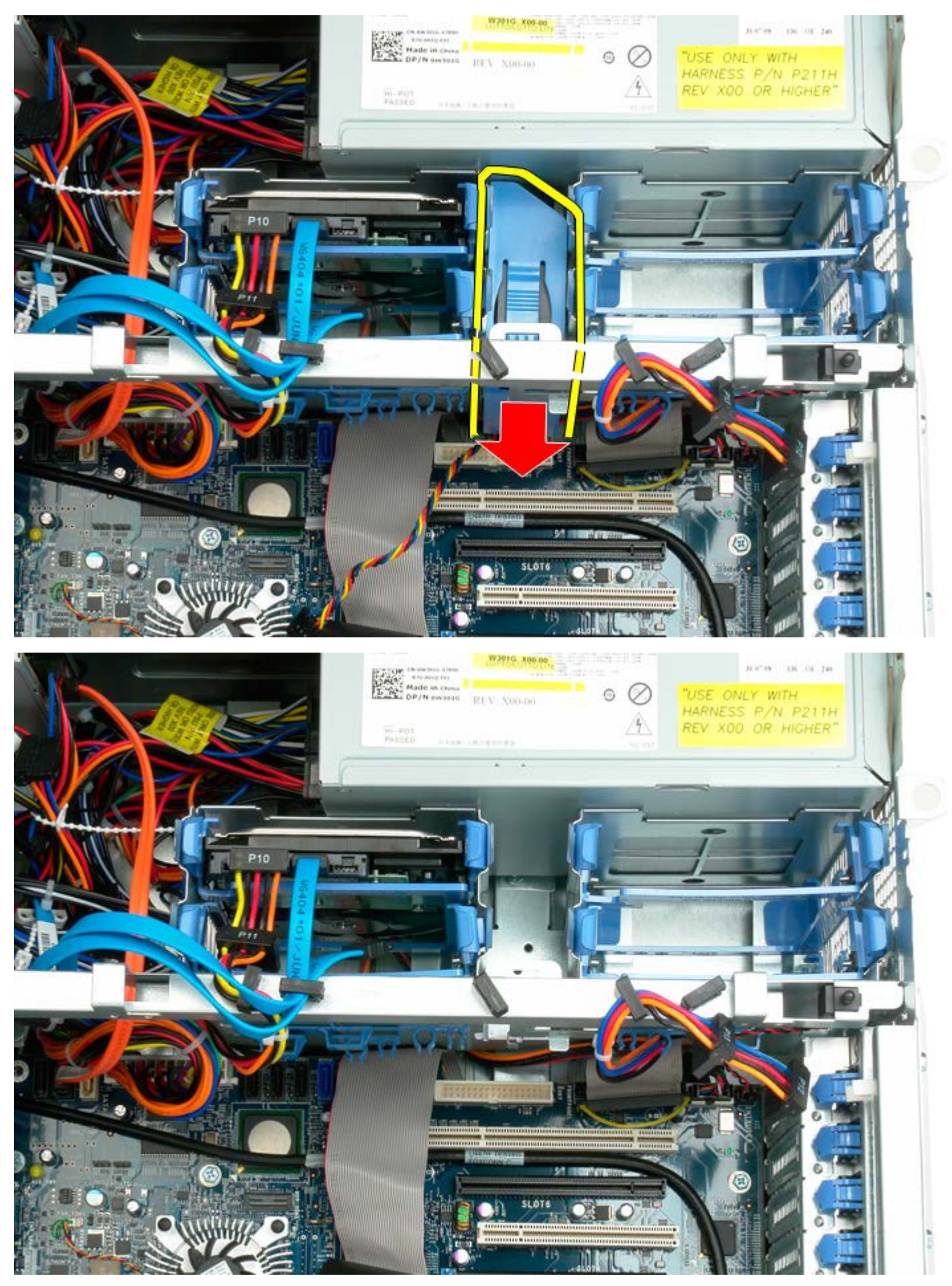

# **Napęd optyczny**

**Instrukcja serwisowa Dell Precision™ T7500**

**OSTRZEŻENIE: Przed przystąpieniem do wykonywania czynności wymagających otwarcia obudowy**  $\mathbb{A}$ **komputera należy zapoznać się z instrukcjami dotyczącymi bezpieczeństwa dostarczonymi z komputerem. Więcej informacji o zasadach bezpieczeństwa znajduje się na stronie dotyczącej przestrzegania przepisów pod adresem: www.dell.com/regulatory\_compliance.**

### **Wyjmowanie napędu optycznego**

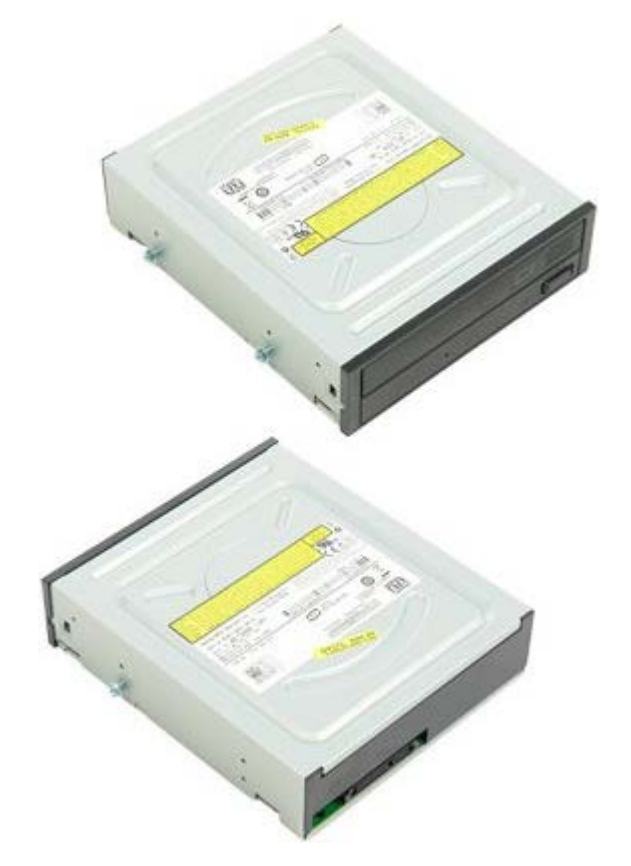

- 1. Postępuj zgodnie z procedurami opisanymi w części [Przed rozpoczęciem pracy wewnątrz komputera](#page-1-0).
- 2. Zdejmij [pokrywę komputera](#page-25-0).

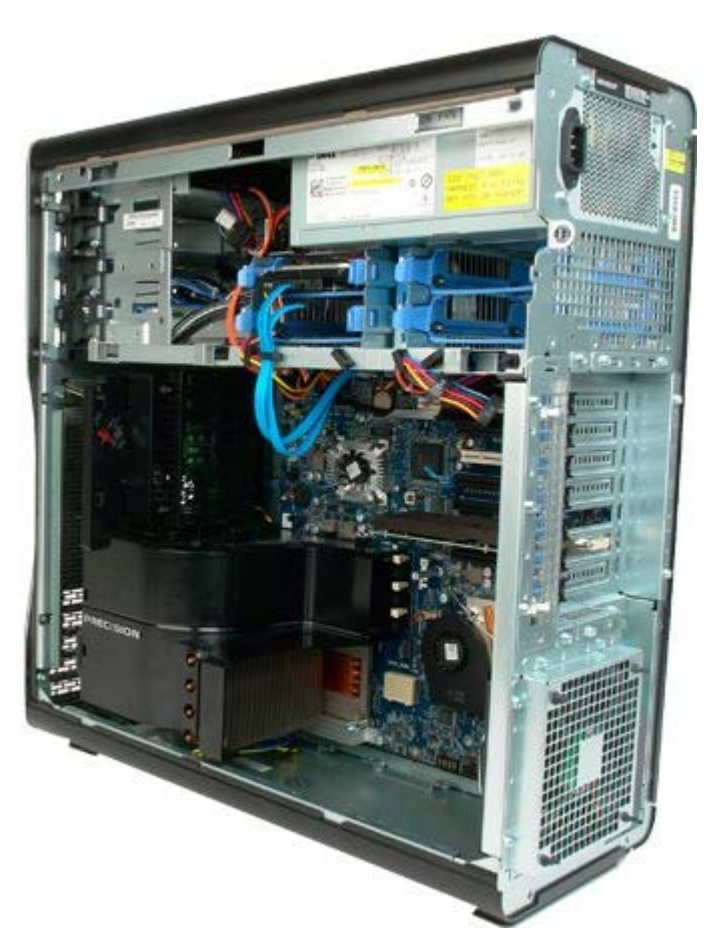

3. Odłącz kabel danych i kabel zasilania od tylnego panelu napędu optycznego.

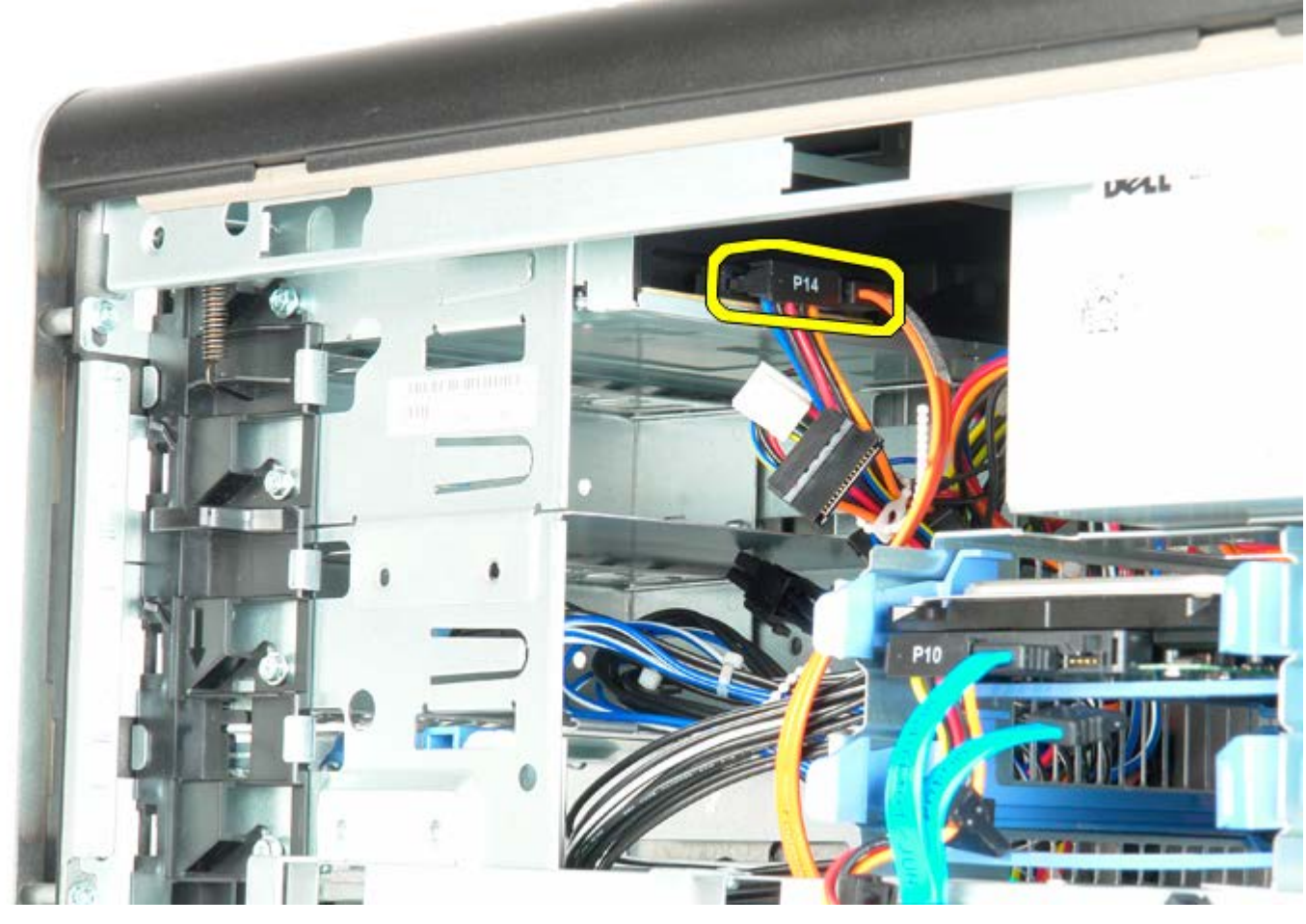

4. Naciśnij w dół i przytrzymaj dźwignię prowadnicy.

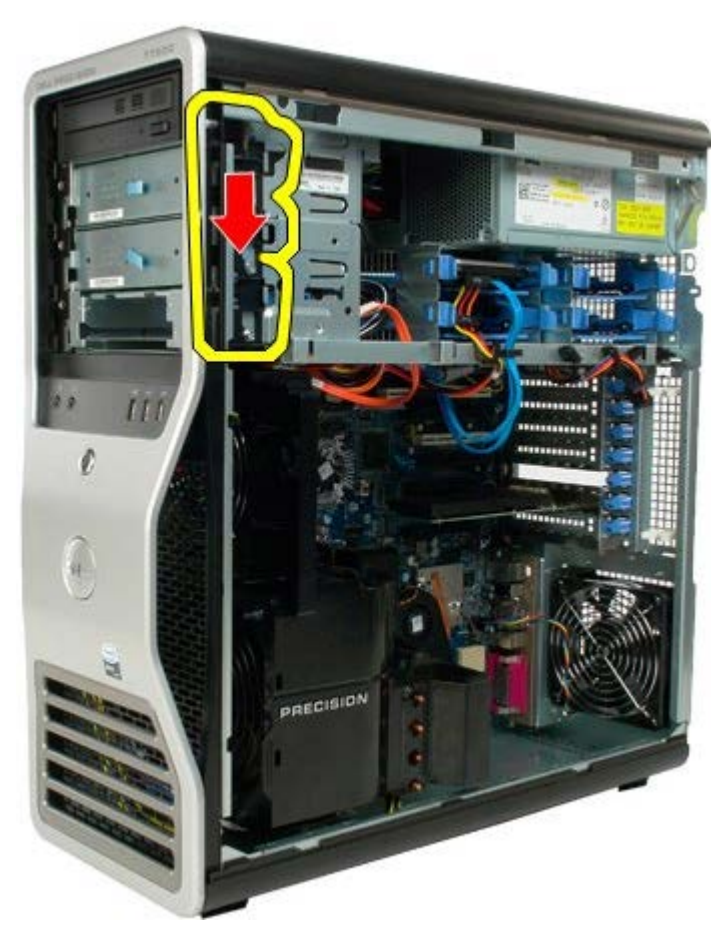

5. Wysuń napęd optyczny z przedniej części obudowy, a następnie wyjmij go z komputera.

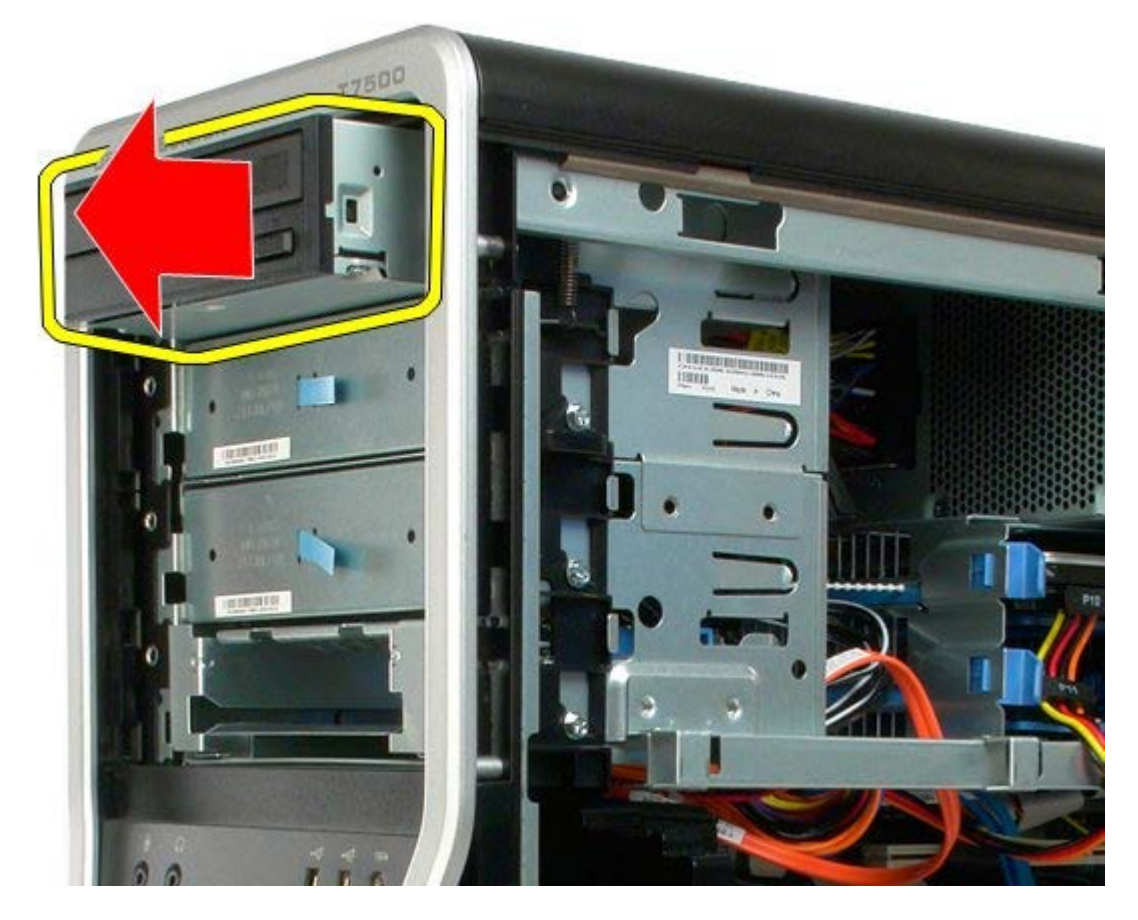
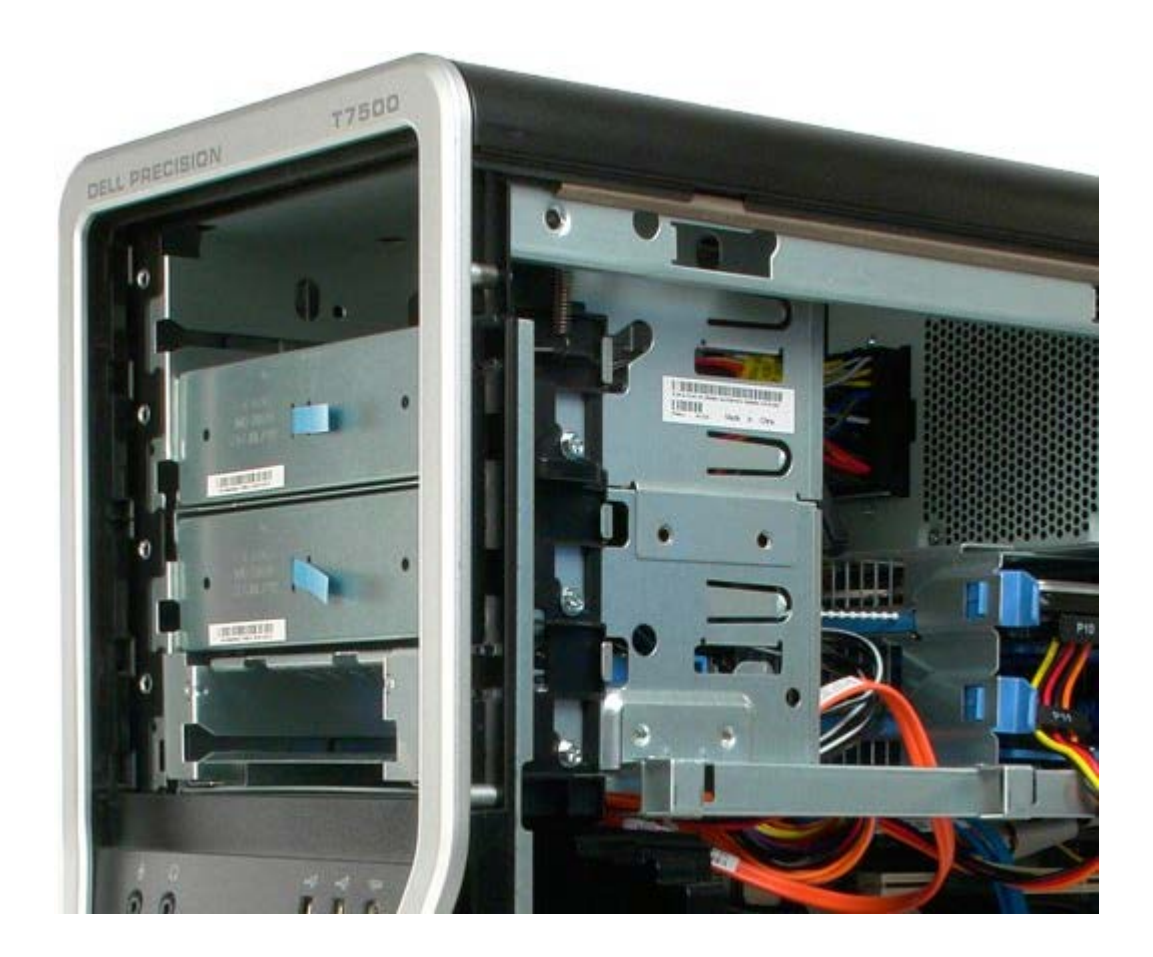

## **Tylny wentylator**

**Instrukcja serwisowa Dell Precision™ T7500**

**OSTRZEŻENIE: Przed przystąpieniem do wykonywania czynności wymagających otwarcia obudowy**  $\mathbb{A}$ **komputera należy zapoznać się z instrukcjami dotyczącymi bezpieczeństwa dostarczonymi z komputerem. Więcej informacji o zasadach bezpieczeństwa znajduje się na stronie dotyczącej przestrzegania przepisów pod adresem: www.dell.com/regulatory\_compliance.**

#### **Wyjmowanie tylnego wentylatora**

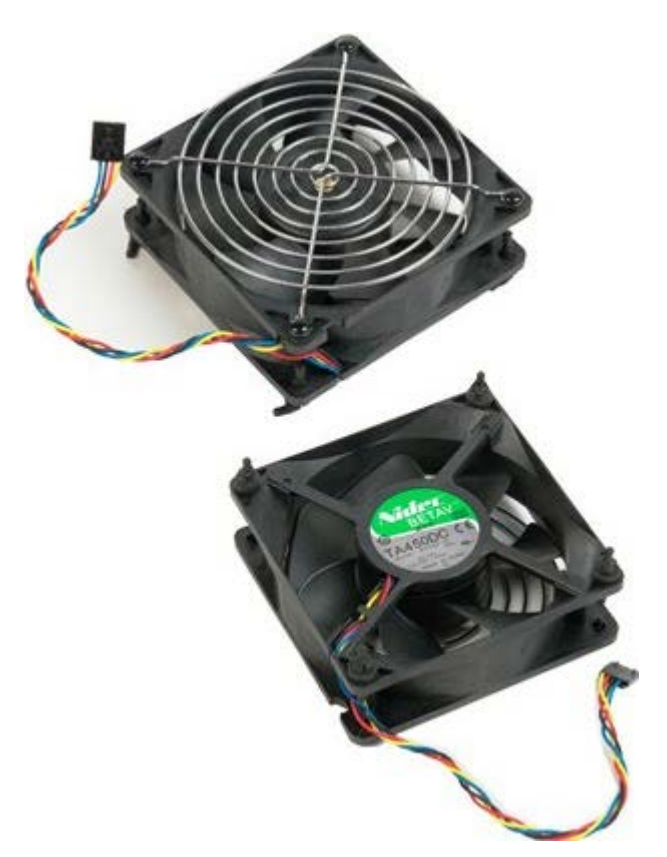

- 1. Postępuj zgodnie z procedurami opisanymi w części [Przed rozpoczęciem pracy wewnątrz komputera](#page-1-0).
- 2. Zdejmij [pokrywę komputera](#page-25-0).

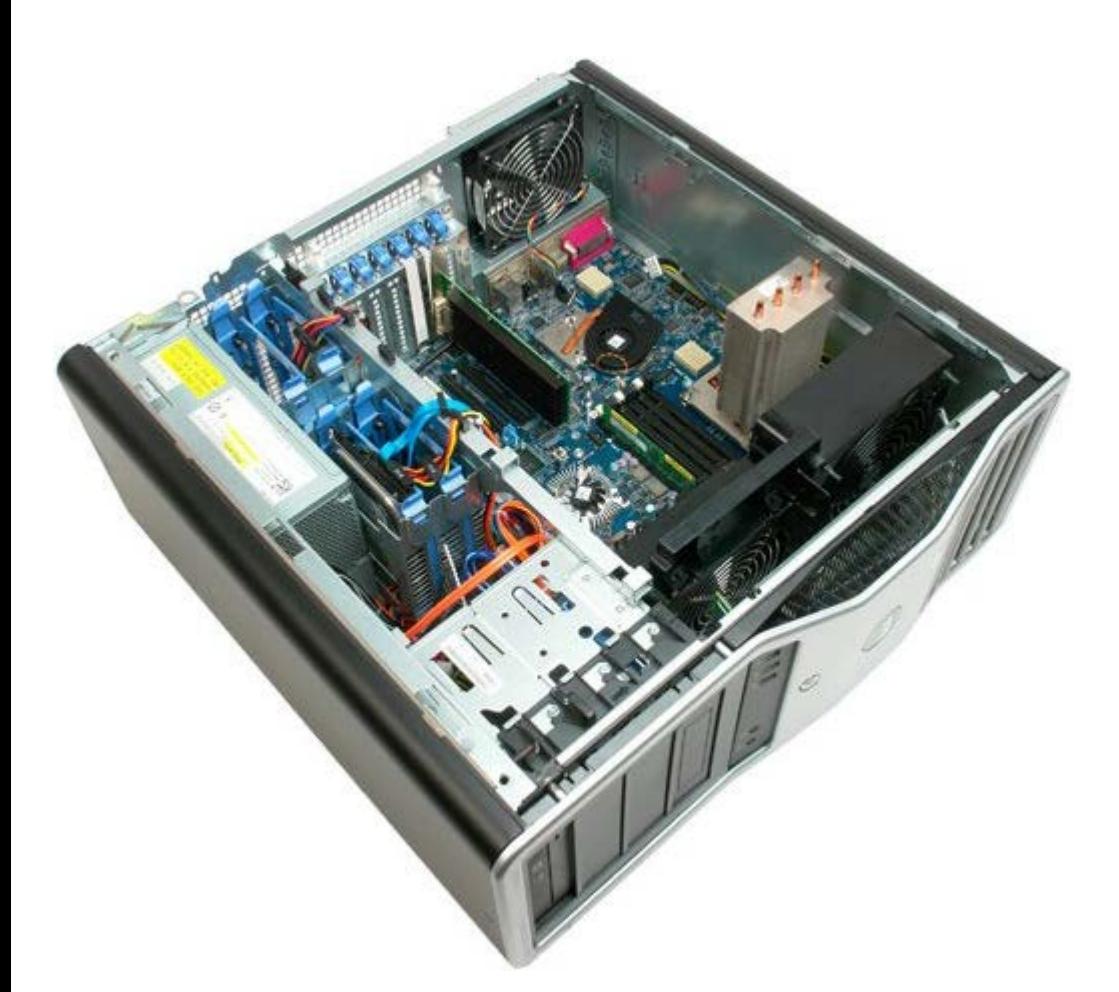

3. Odłącz kabel tylnego wentylatora modułów pamięci od płyty systemowej.

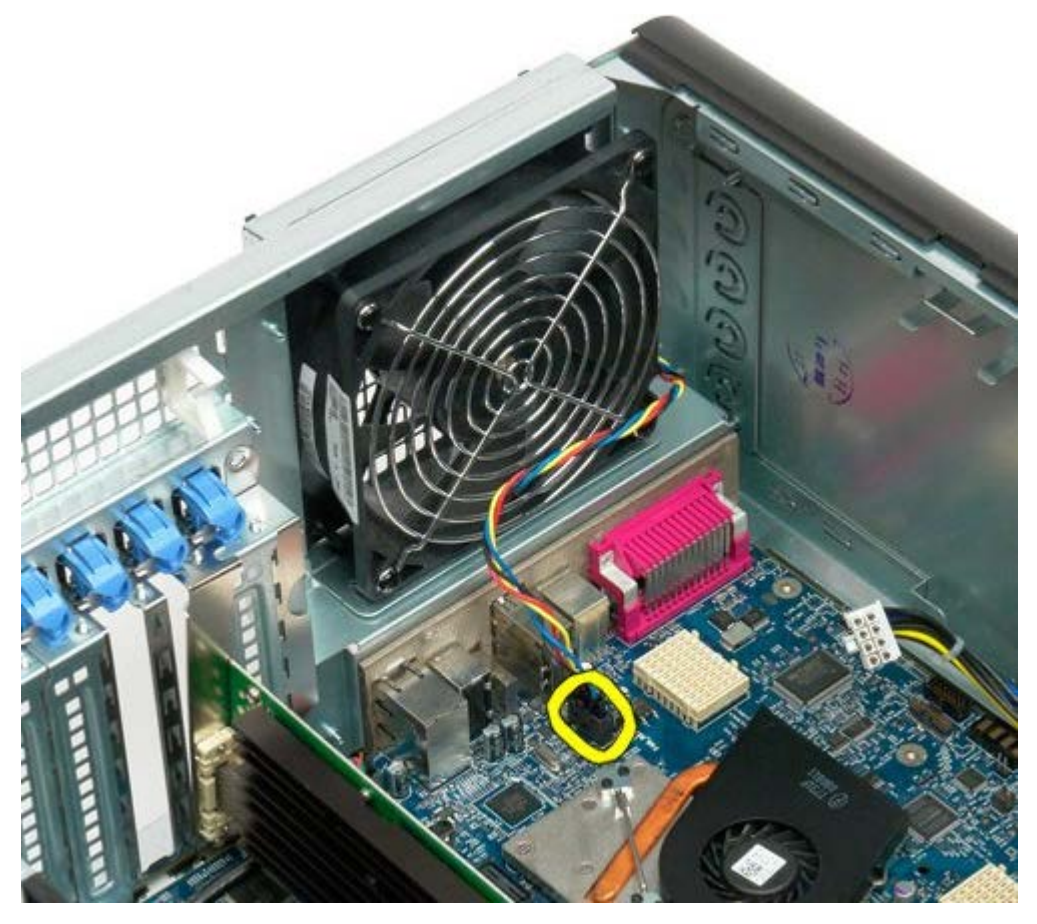

4. Od zewnętrznej strony komputera pociągnij cztery czarne gumowe uchwyty, aby zwolnić wentylator.

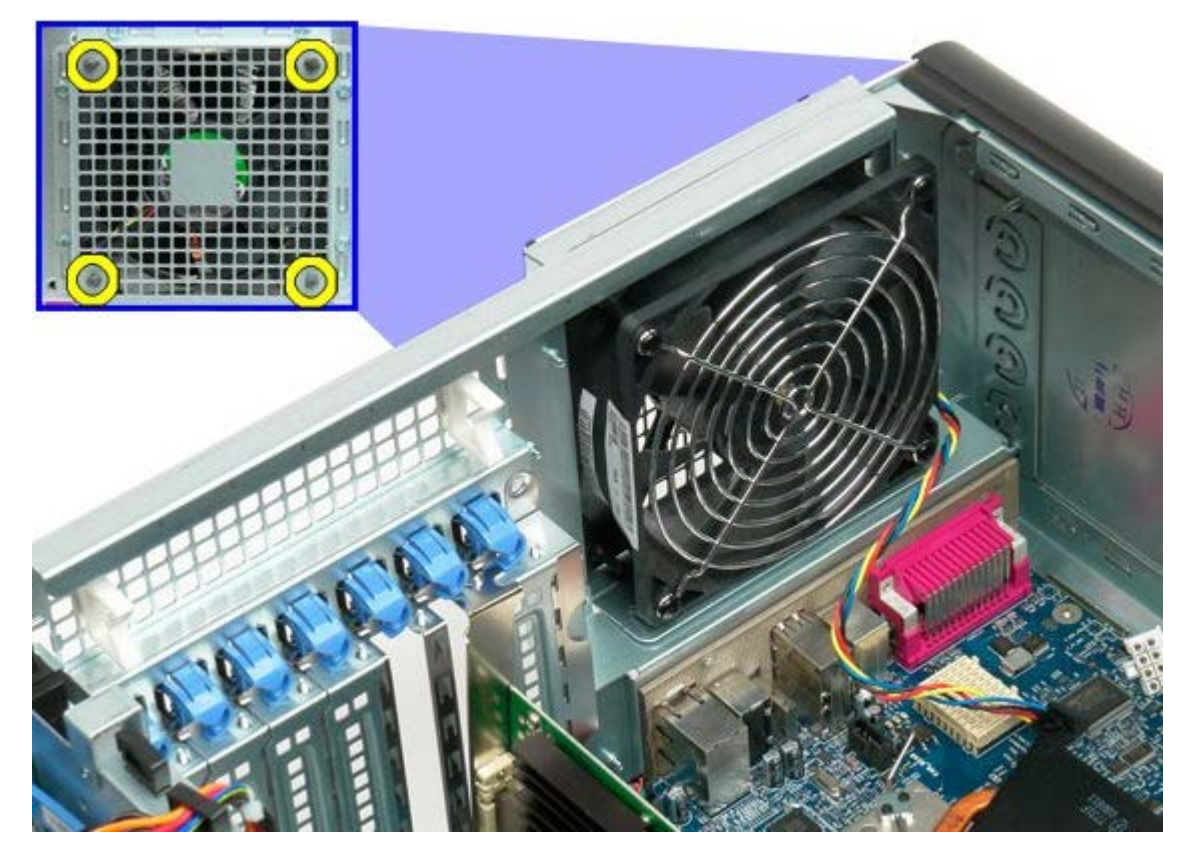

5. Wyjmij wentylator z komputera.

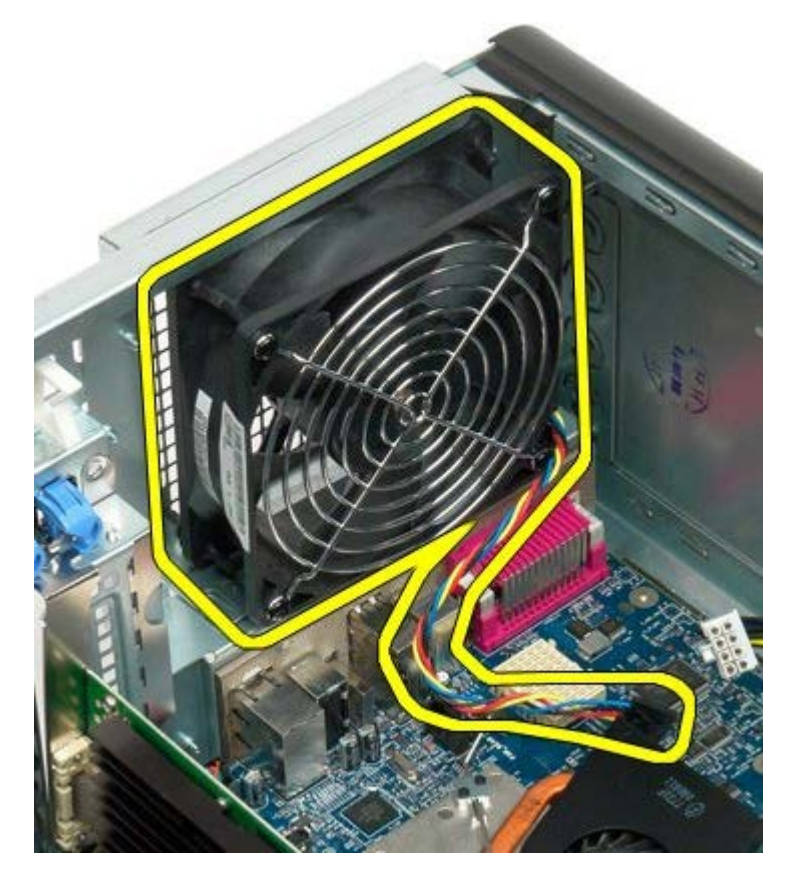

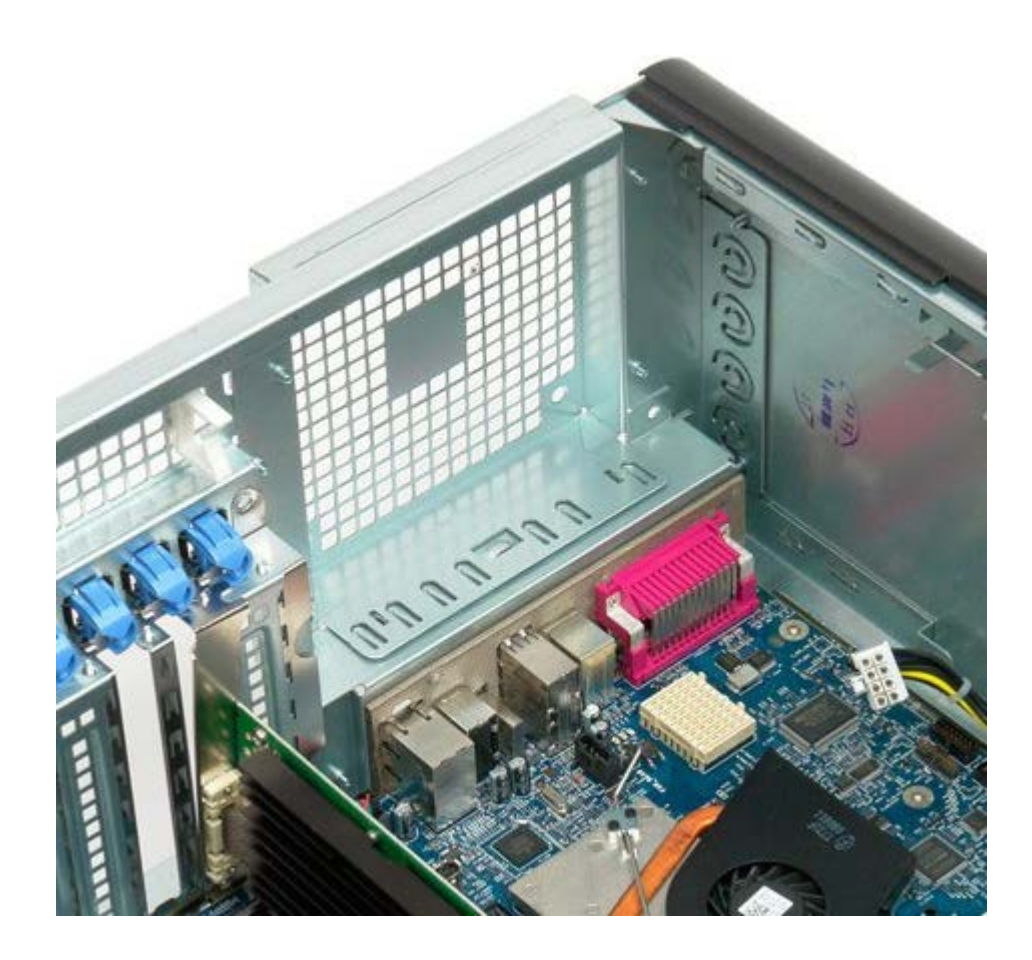

# <span id="page-77-0"></span>**Pamięć**

#### **Instrukcja serwisowa Dell Precision™ T7500**

**OSTRZEŻENIE: Przed przystąpieniem do wykonywania czynności wymagających otwarcia obudowy komputera należy zapoznać się z instrukcjami dotyczącymi bezpieczeństwa dostarczonymi z komputerem. Więcej informacji o zasadach bezpieczeństwa znajduje się na stronie dotyczącej przestrzegania przepisów pod adresem: www.dell.com/regulatory\_compliance.**

Komputer jest wyposażony w opcjonalny wspornik przeznaczony dla drugiego procesora i opcjonalnej dodatkowej pamięci (zobacz [Wspornik drugiego procesora \(opcjonalny\)](#page-85-0)). Moduły pamięci są wyjmowane z gniazd oraz instalowane w gniazdach na płycie systemowej lub opcjonalnym wsporniku drugiego procesora w identyczny sposób, mimo że poniżej przedstawiono tylko gniazda znajdujące się na płycie systemowej.

## **Wyjmowanie modułów pamięci**

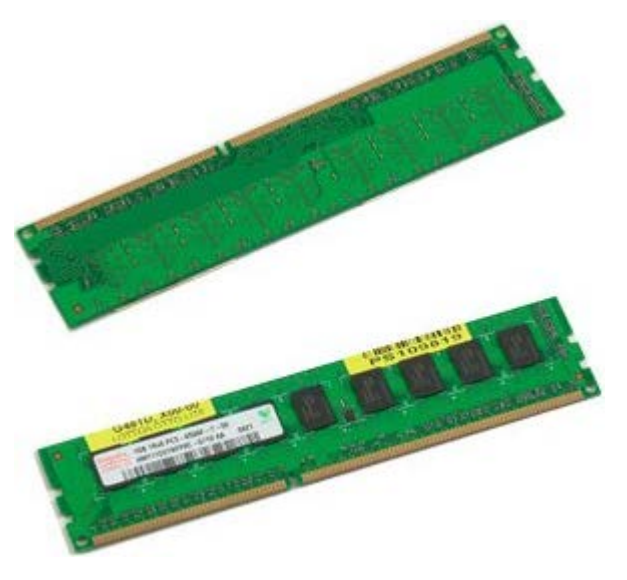

- 1. Postępuj zgodnie z procedurami opisanymi w części [Przed rozpoczęciem pracy wewnątrz komputera](#page-1-0).
- 2. Zdejmij [pokrywę komputera](#page-25-0).
- 3. Zdejmij [osłonę modułów pamięci](#page-43-0).

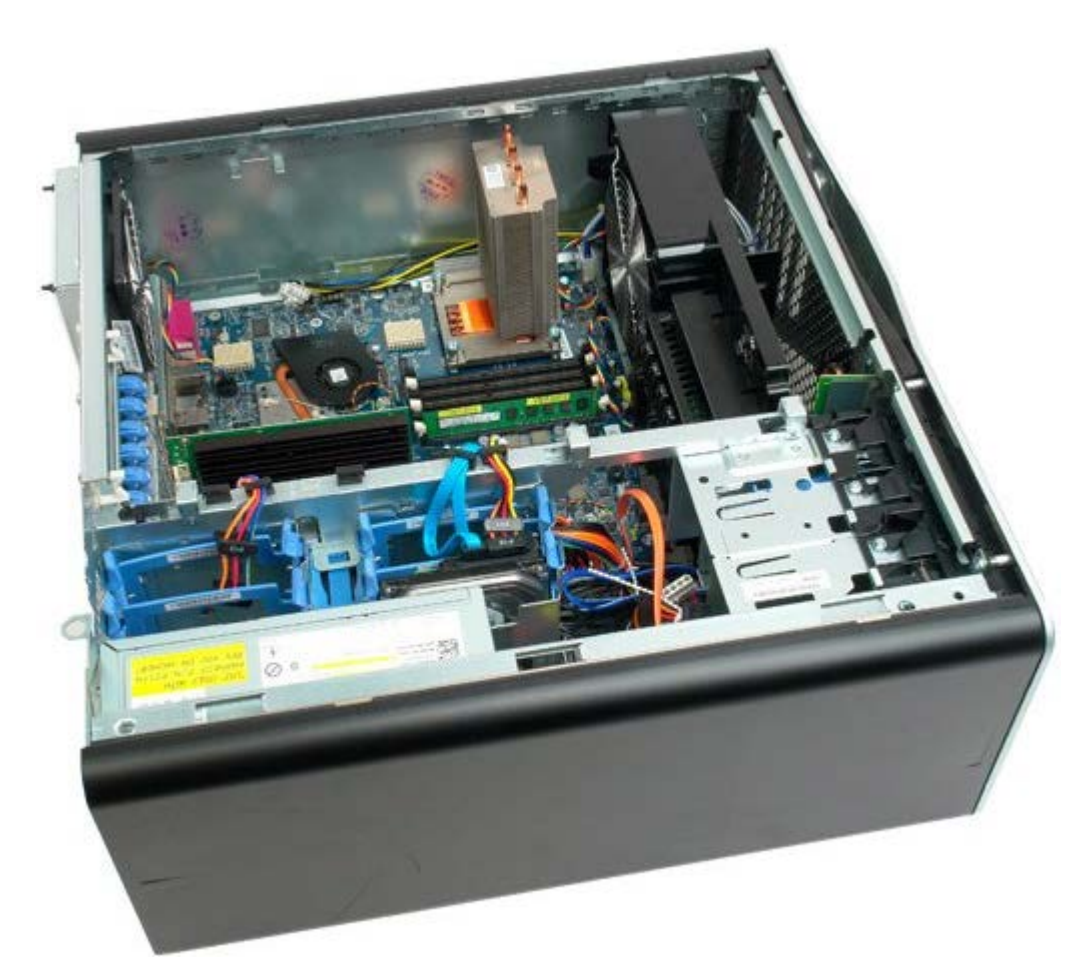

4. Odchyl zaciski zabezpieczające na końcach złącza modułu pamięci.

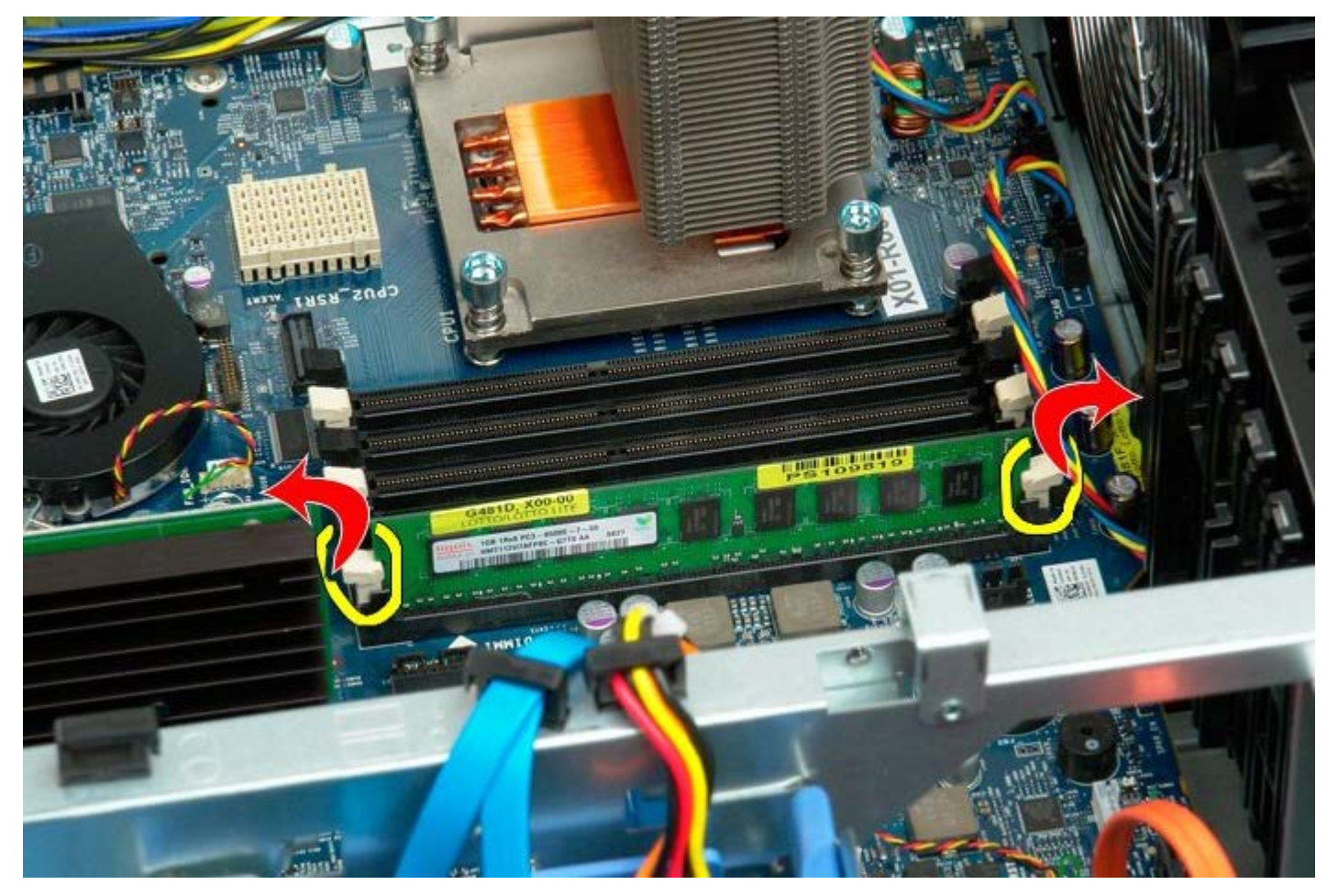

5. Unieś moduł pamięci i wyjmij go z komputera.

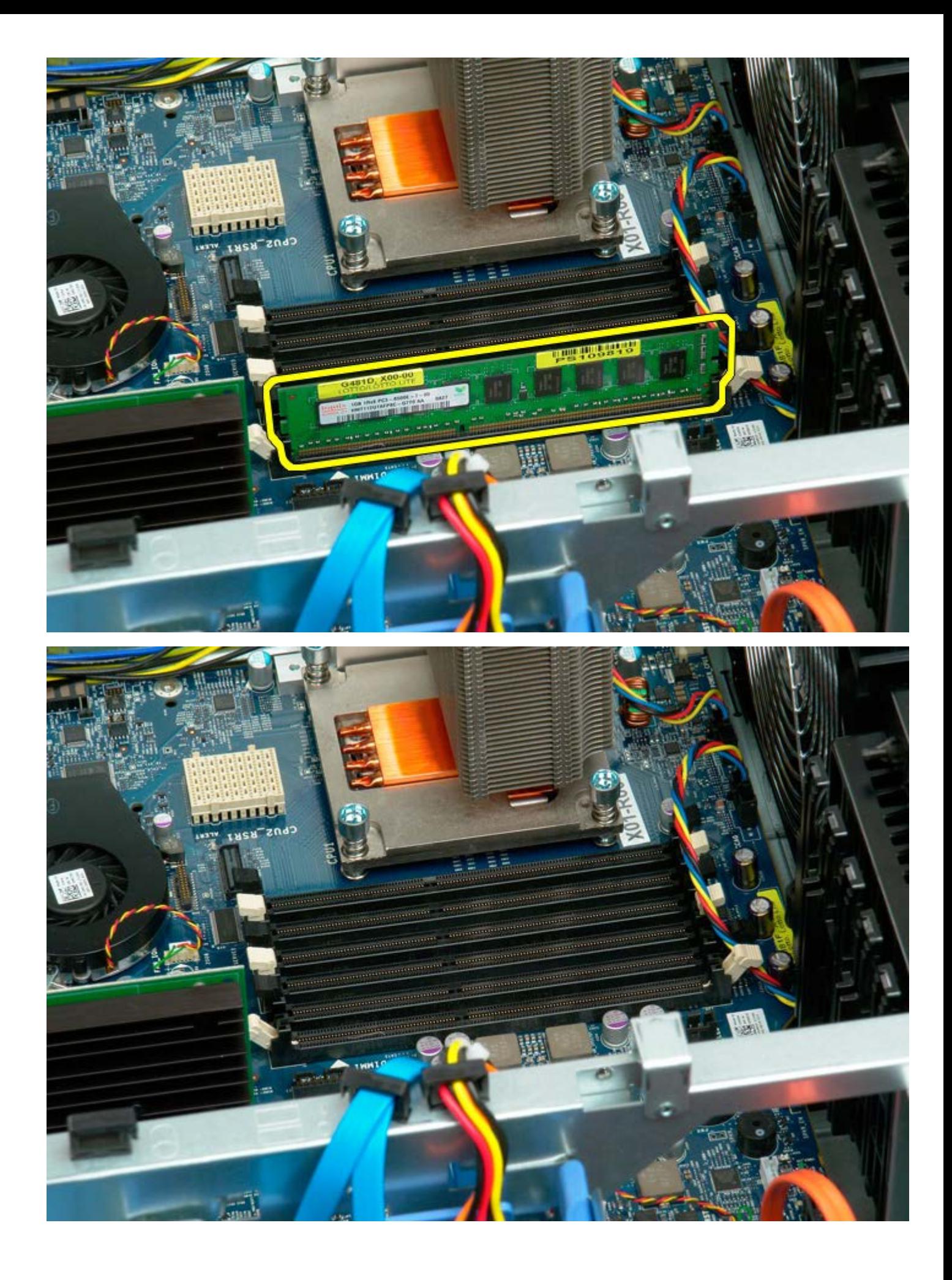

## <span id="page-80-0"></span>**Radiator i procesor**

**Instrukcja serwisowa Dell Precision™ T7500**

**OSTRZEŻENIE: Przed przystąpieniem do wykonywania czynności wymagających otwarcia obudowy** ⚠ **komputera należy zapoznać się z instrukcjami dotyczącymi bezpieczeństwa dostarczonymi z komputerem. Więcej informacji o zasadach bezpieczeństwa znajduje się na stronie dotyczącej przestrzegania przepisów pod adresem: www.dell.com/regulatory\_compliance.**

#### **Wyjmowanie radiatora i procesora**

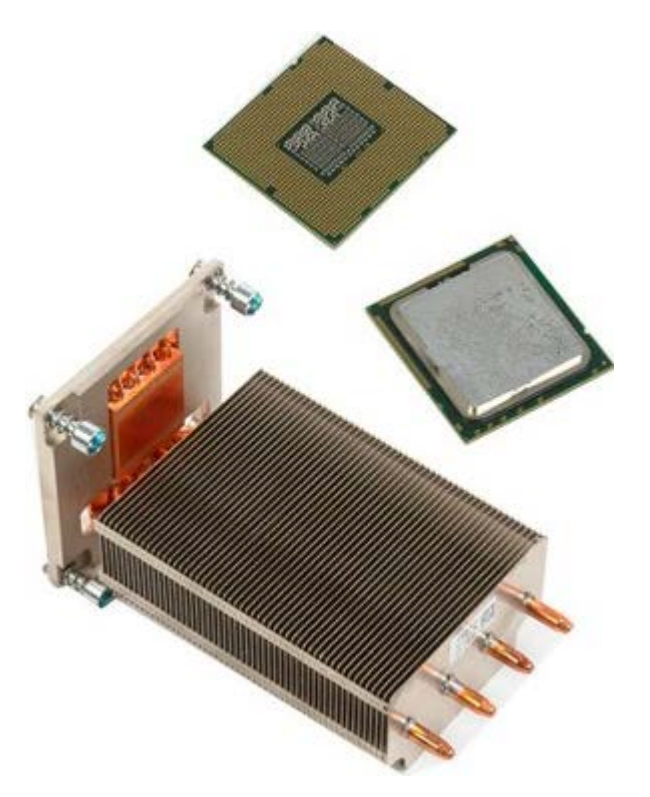

- 1. Postępuj zgodnie z procedurami opisanymi w części <u>[Przed rozpoczęciem pracy wewnątrz komputera](#page-1-0)</u>.
- 2. Zdejmij [pokrywę komputera](#page-25-0).
- 3. Zdejmij [osłonę modułów pamięci](#page-43-0).

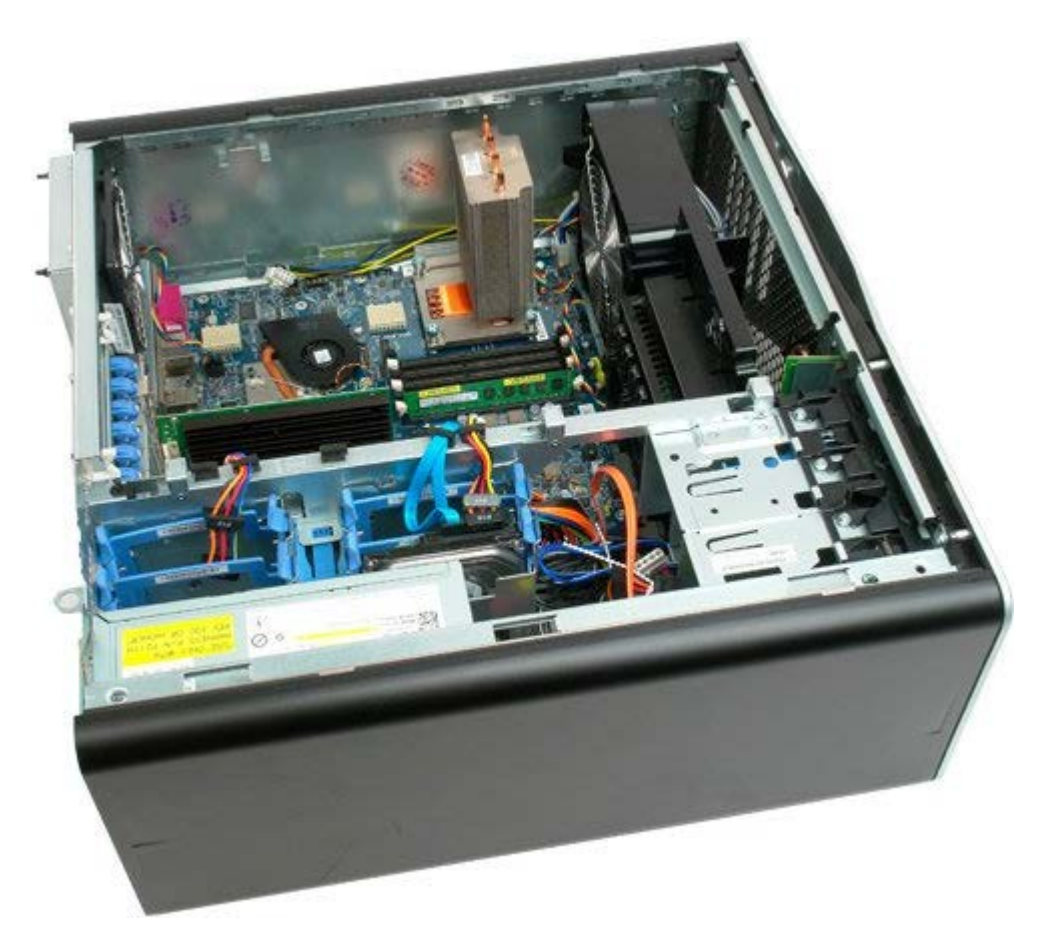

4. Poluzuj cztery śruby mocujące radiator.

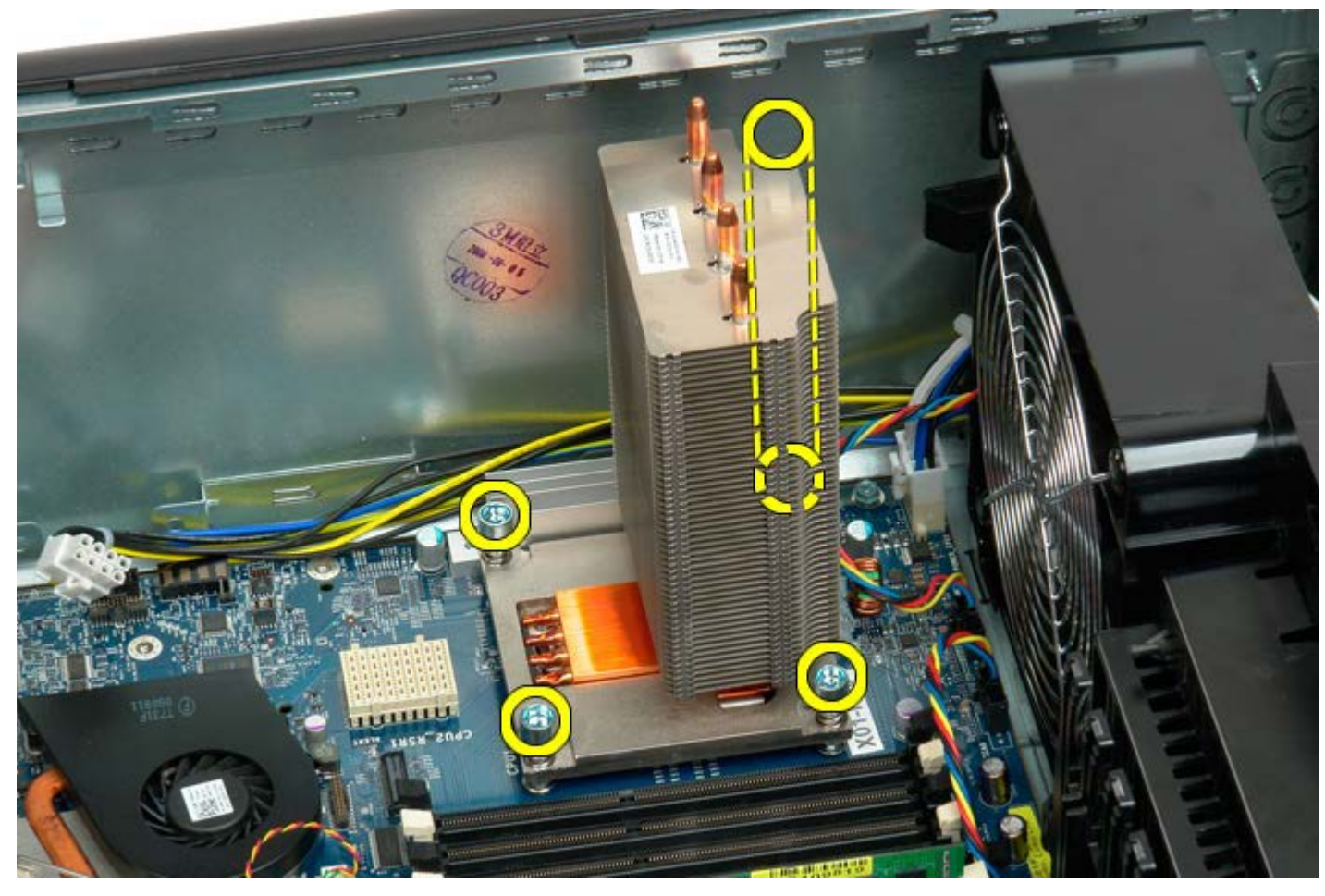

5. Wyjmij radiator z komputera.

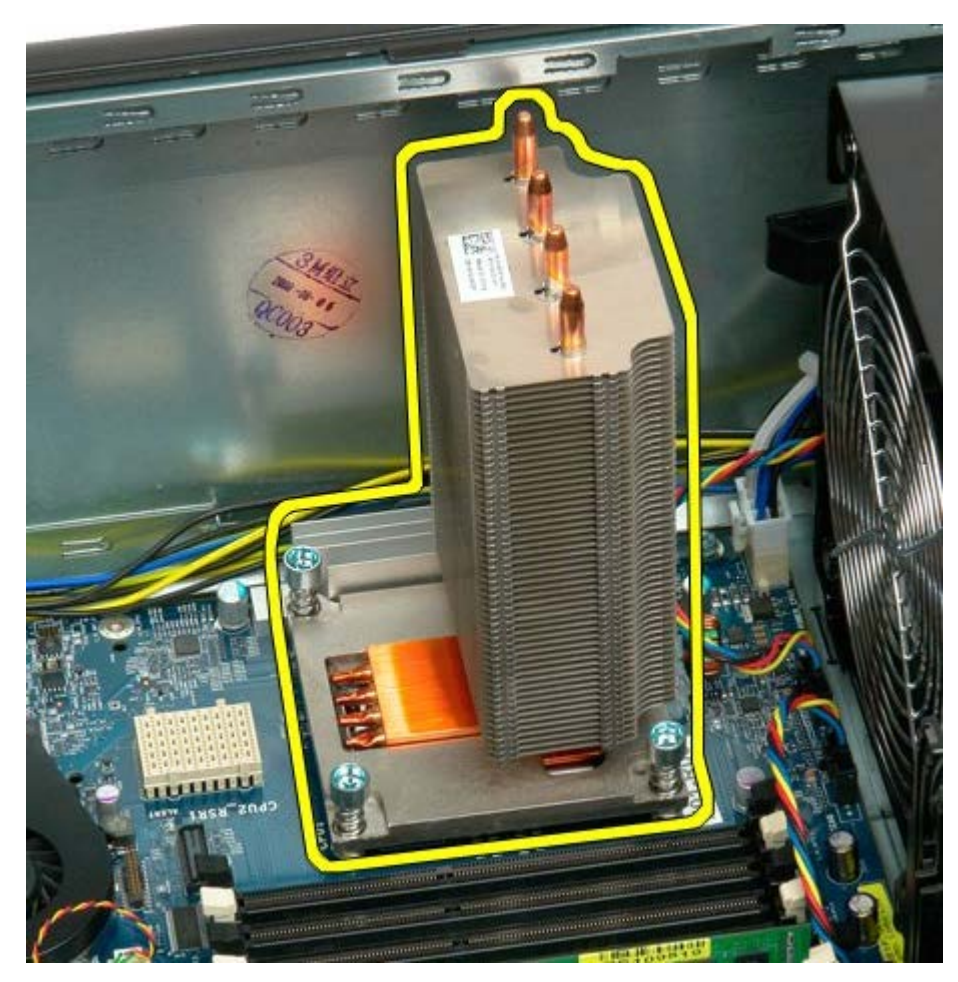

6. Naciśnij dźwignię podtrzymującą procesor w dół i na zewnątrz, aby ją zwolnić.

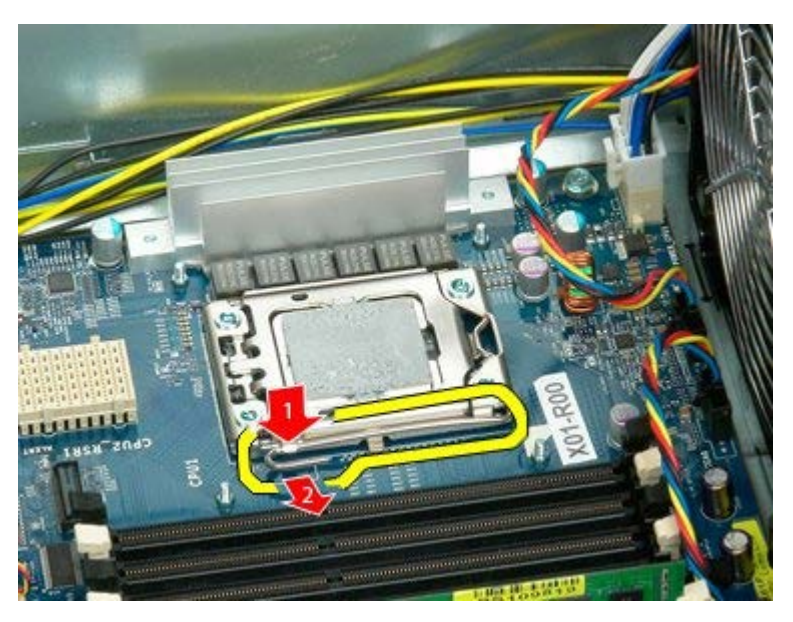

7. Podnieś pokrywę procesora.

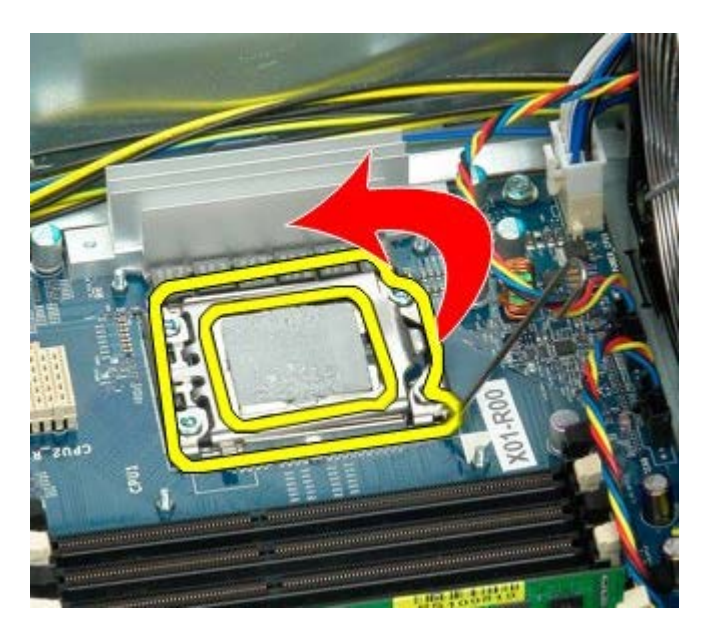

8. Wyjmij procesor z komputera.

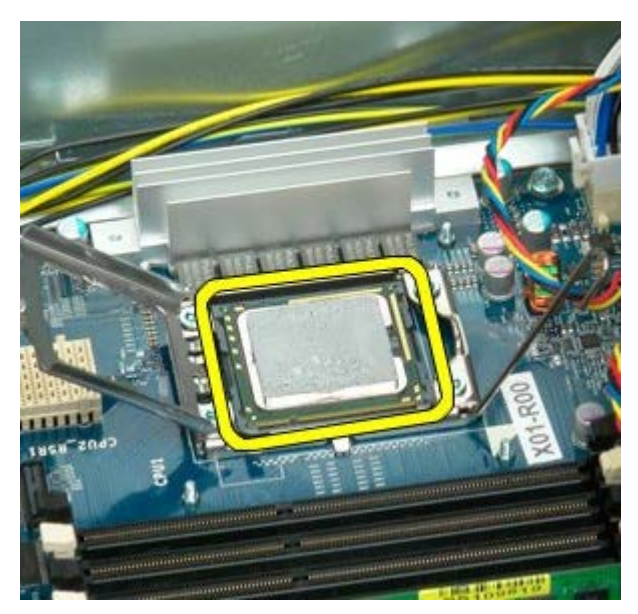

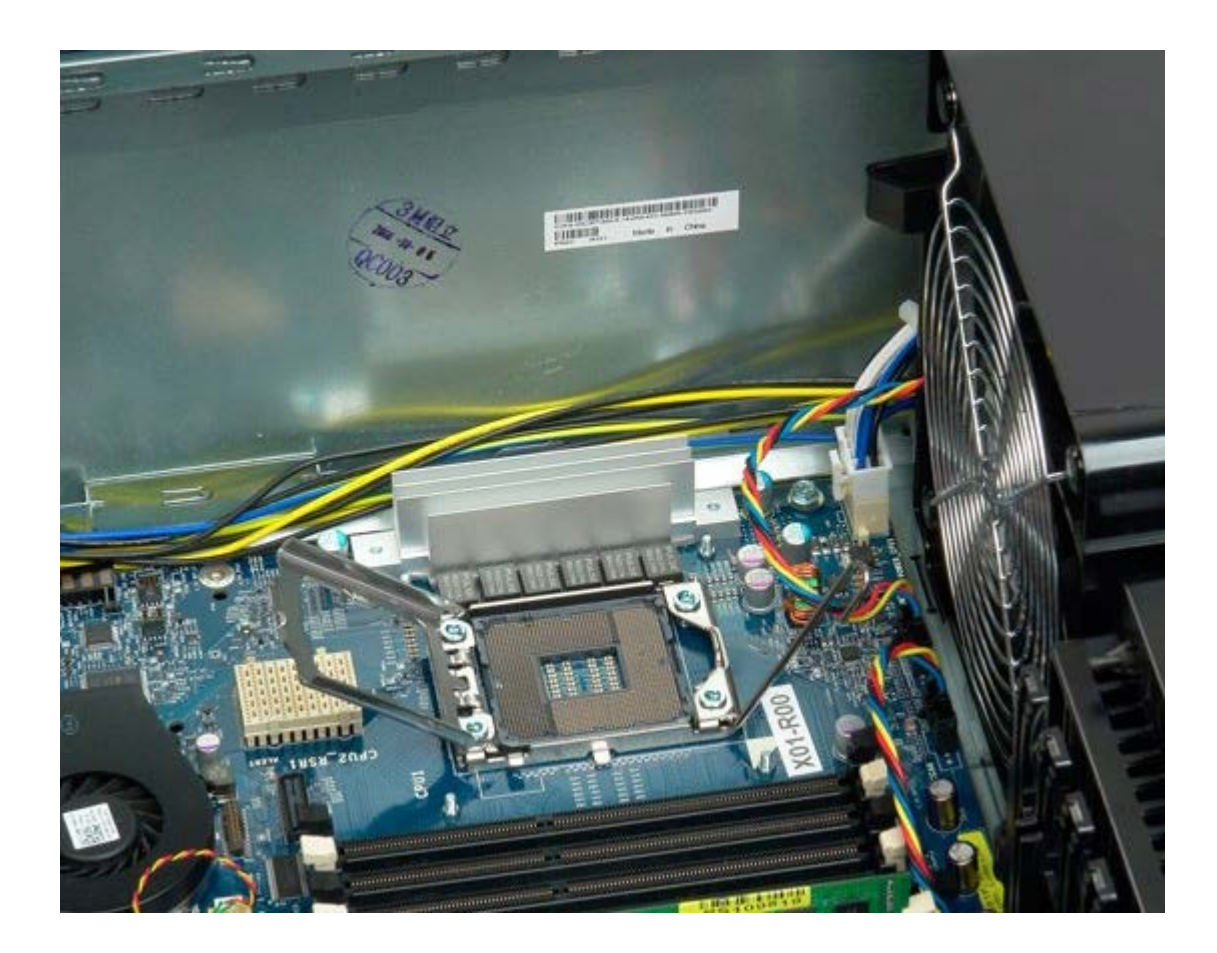

## <span id="page-85-0"></span>**Wspornik drugiego procesora (opcjonalny)**

**Instrukcja serwisowa Dell Precision™ T7500**

**OSTRZEŻENIE: Przed przystąpieniem do wykonywania czynności wymagających otwarcia obudowy**  $\mathbb{A}$ **komputera należy zapoznać się z instrukcjami dotyczącymi bezpieczeństwa dostarczonymi z komputerem. Więcej informacji o zasadach bezpieczeństwa znajduje się na stronie dotyczącej przestrzegania przepisów pod adresem: www.dell.com/regulatory\_compliance.**

#### **Wyjmowanie wspornika drugiego procesora**

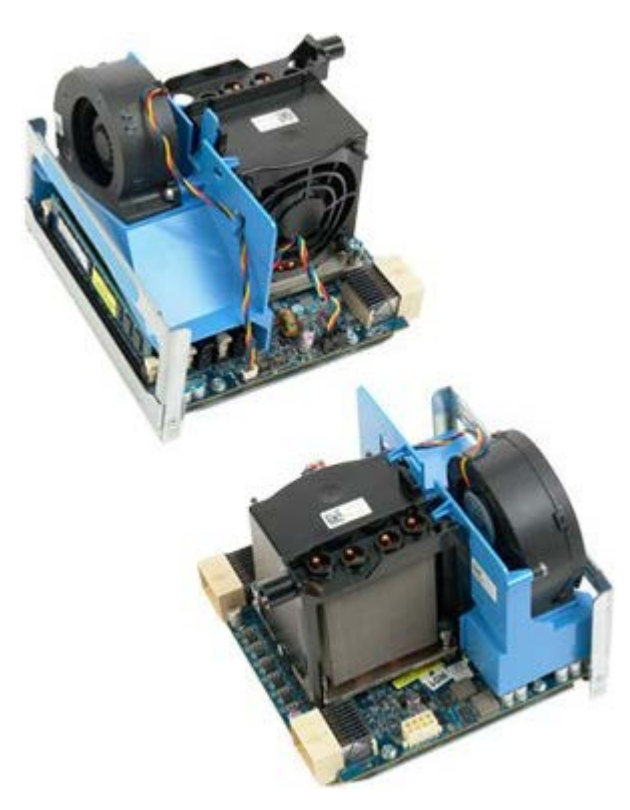

- 1. Postępuj zgodnie z procedurami opisanymi w części [Przed rozpoczęciem pracy wewnątrz komputera](#page-1-0).
- 2. Zdejmij [pokrywę komputera](#page-25-0).

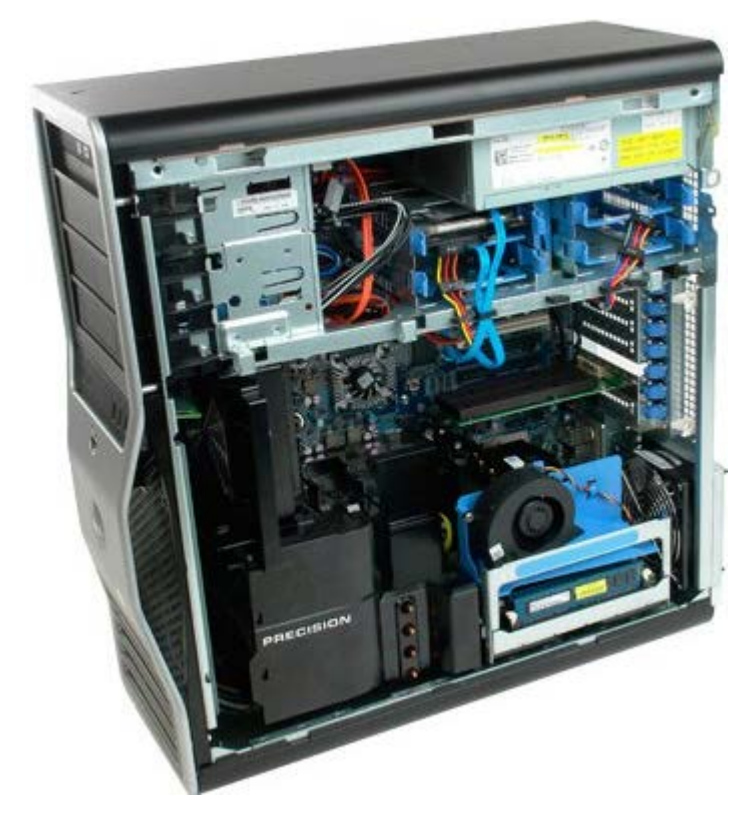

3. Naciśnij dźwignię zwalniającą wspornika drugiego procesora.

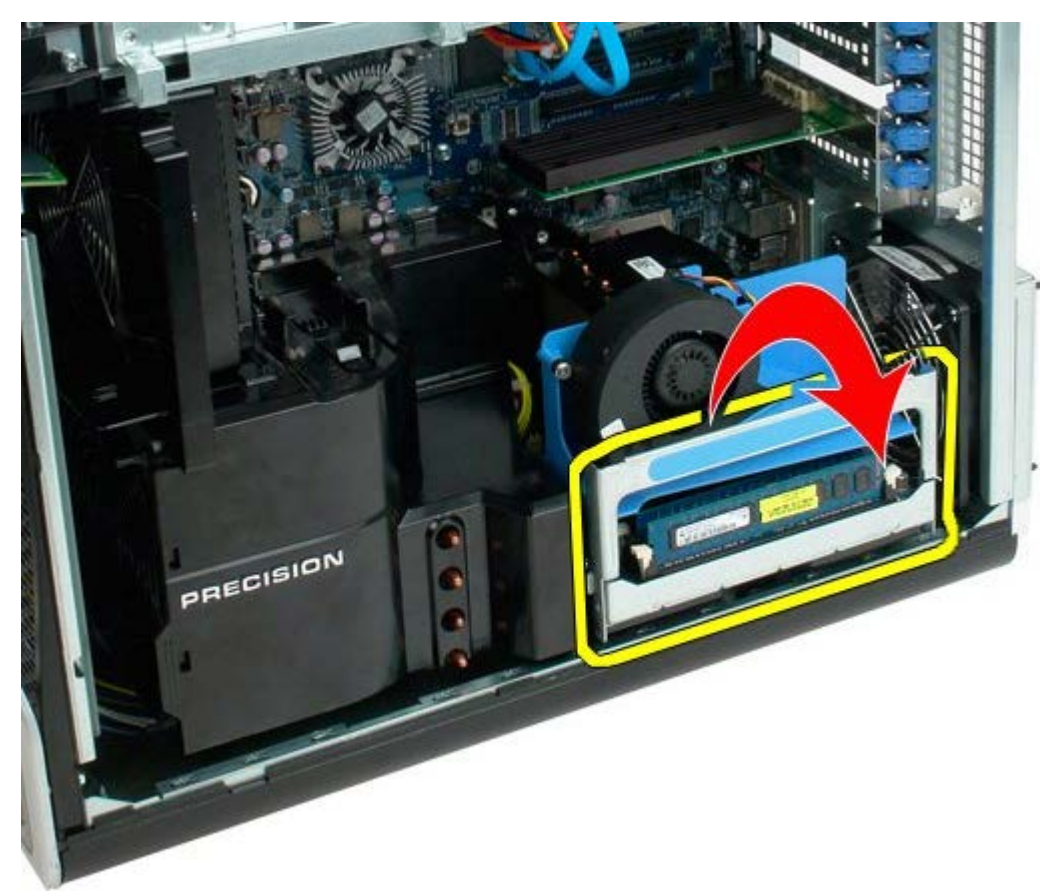

4. Ostrożnie wysuń wspornik drugiego procesora do połowy na zewnątrz.

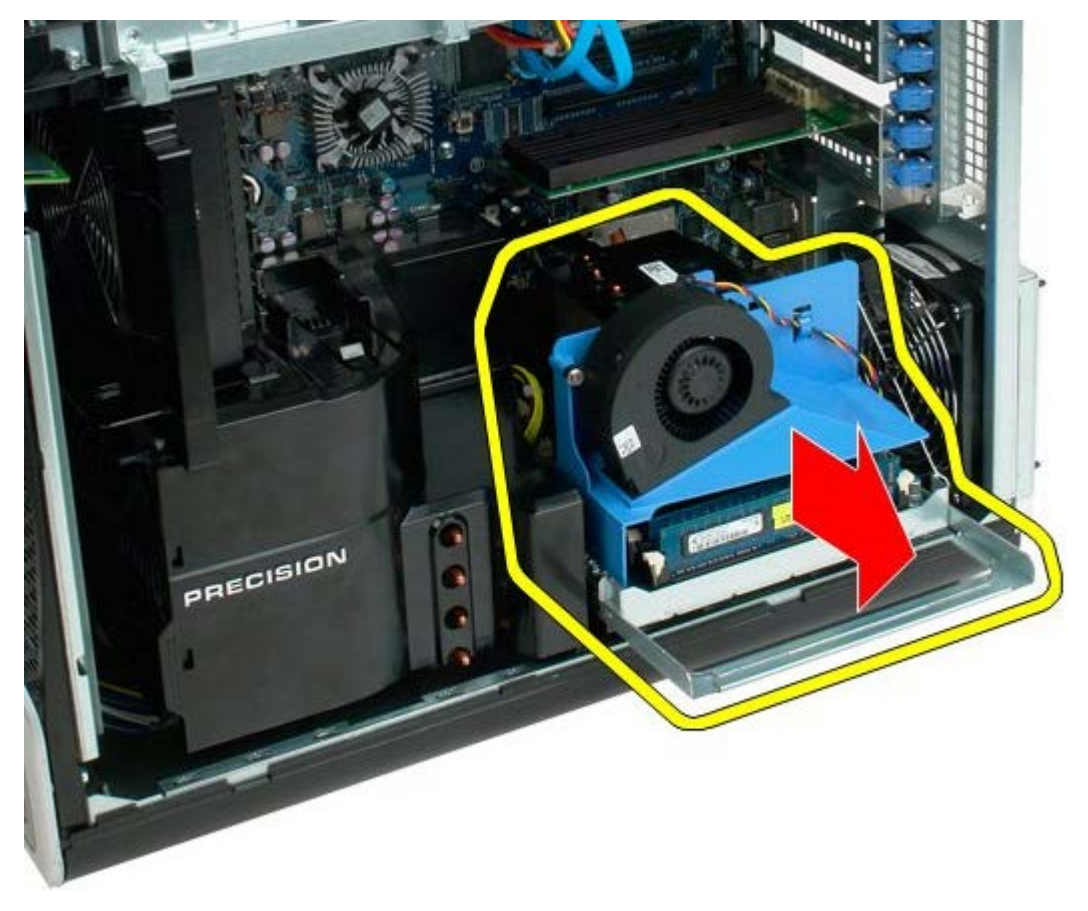

5. Odłącz kabel zasilania od płyty drugiego procesora.

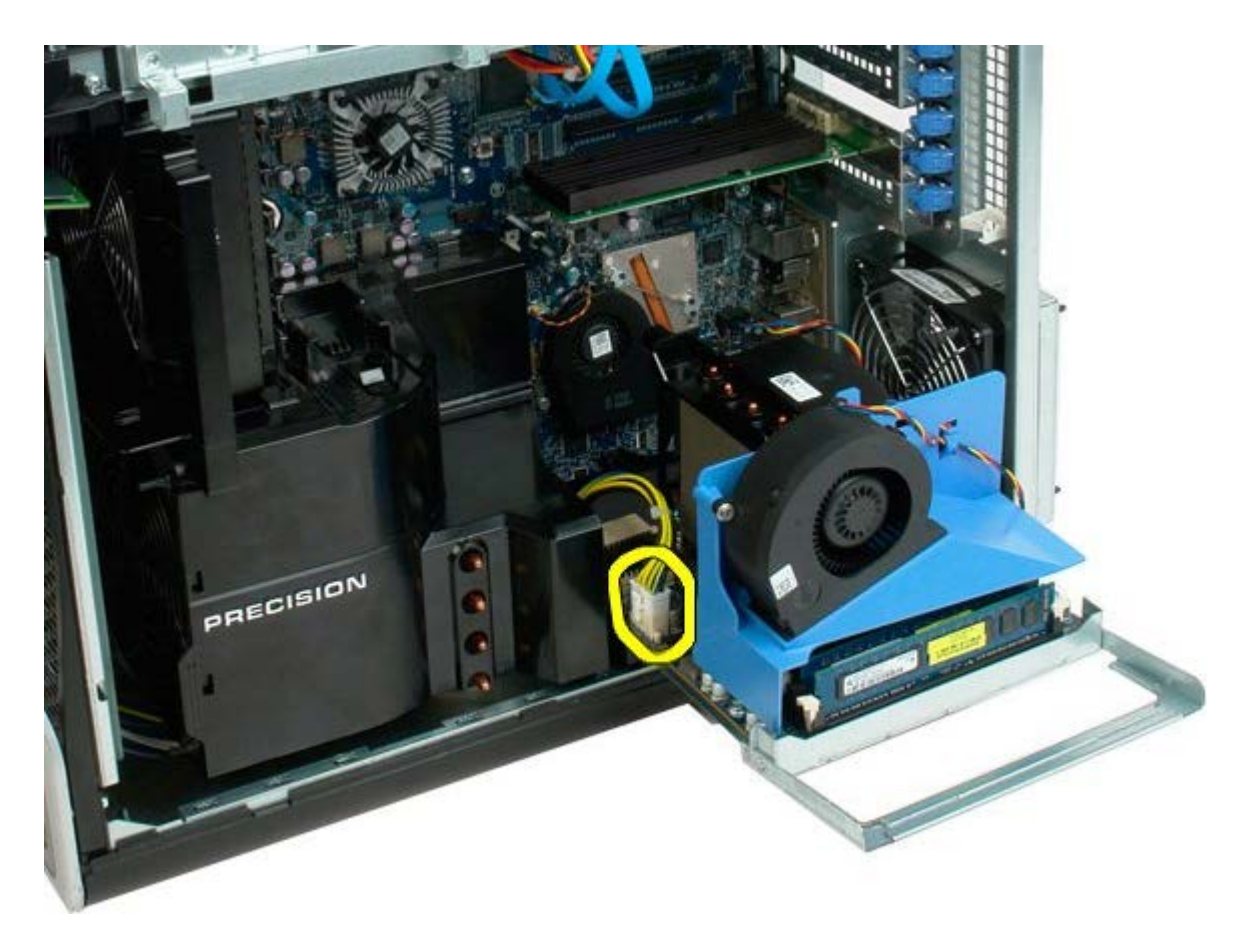

6. Odłącz wspornik drugiego procesora całkowicie od obudowy komputera.

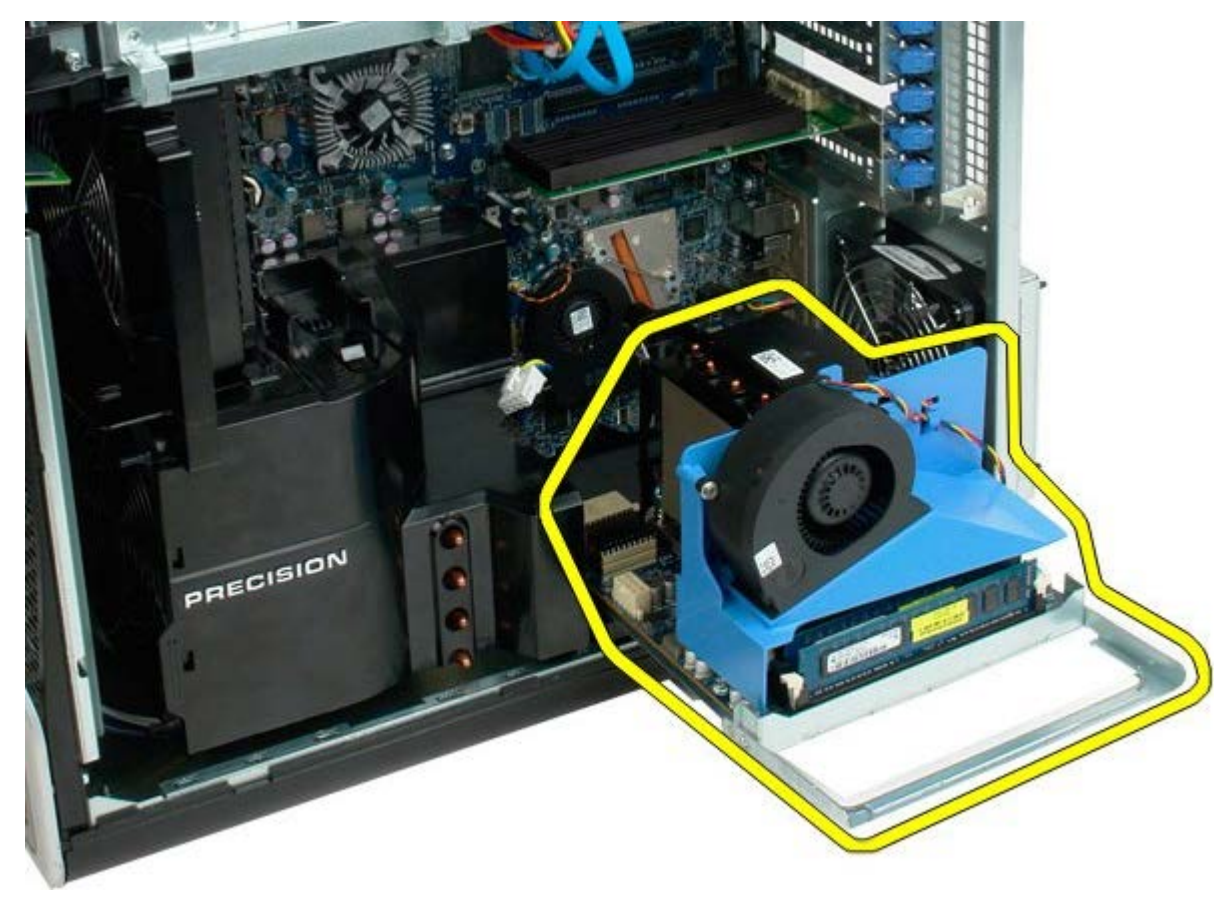

Widok komputera po wyjęciu drugiego procesora.

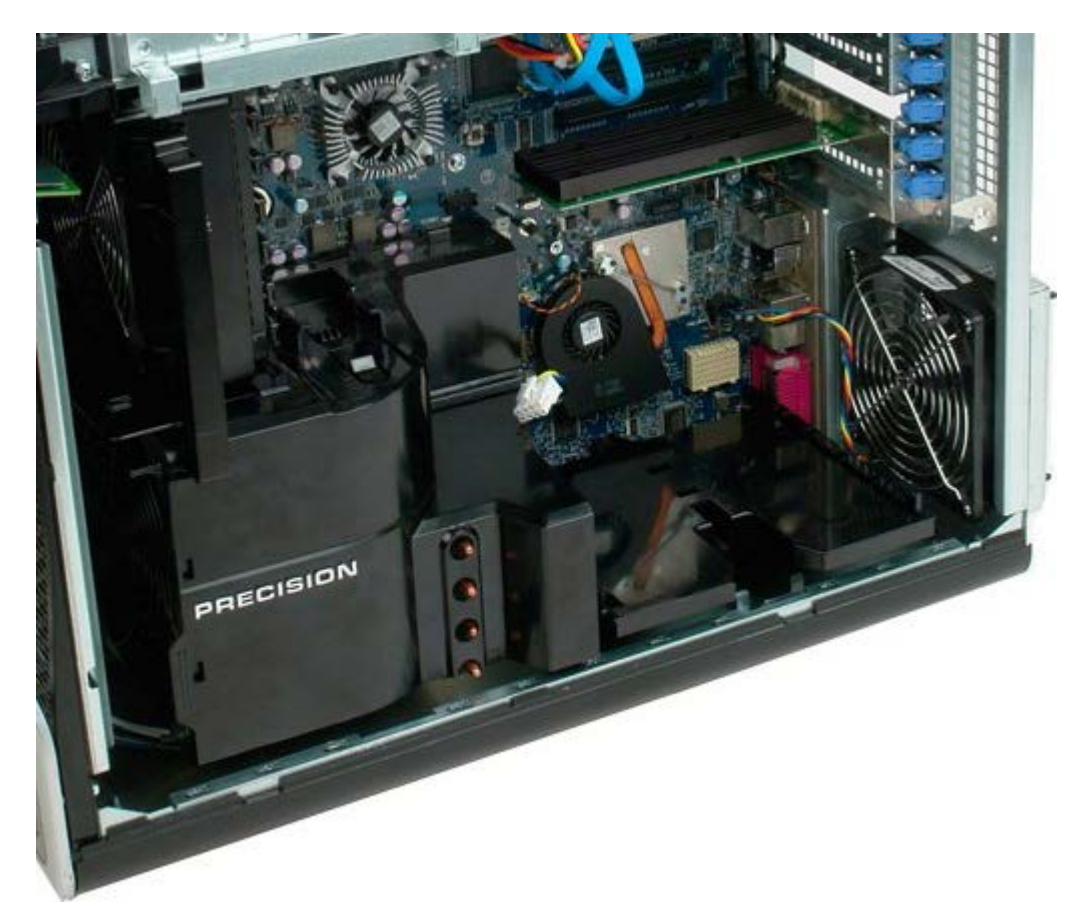

7. Odłącz kabel wentylatora od płyty drugiego procesora.

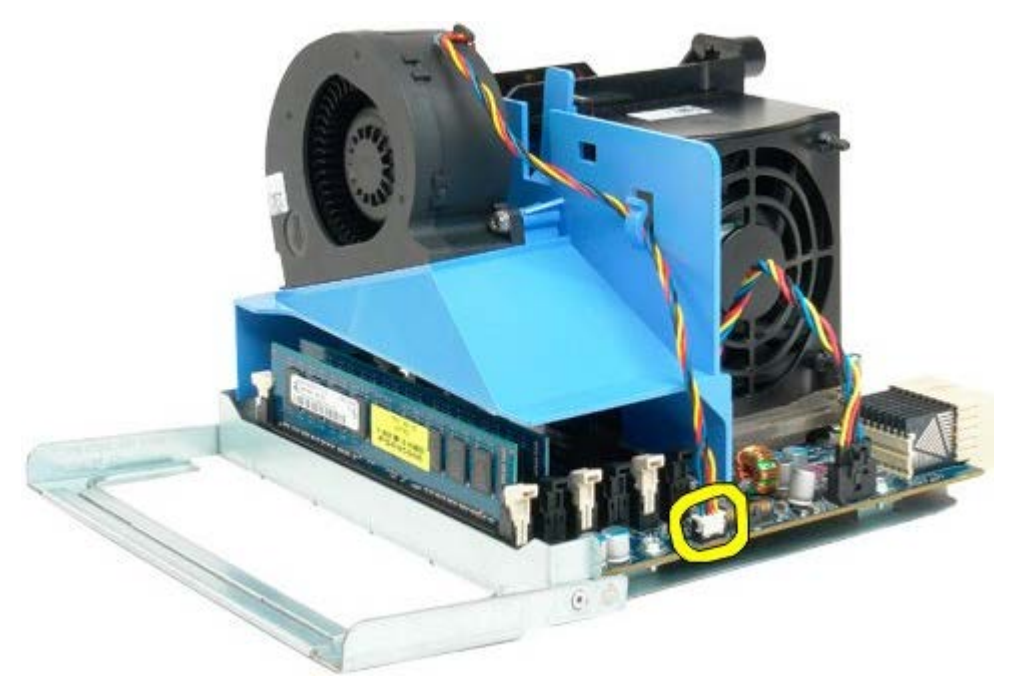

8. Naciśnij niebieski zatrzask mocujący, a następnie wyjmij zespół wentylatora z zespołu drugiego procesora.

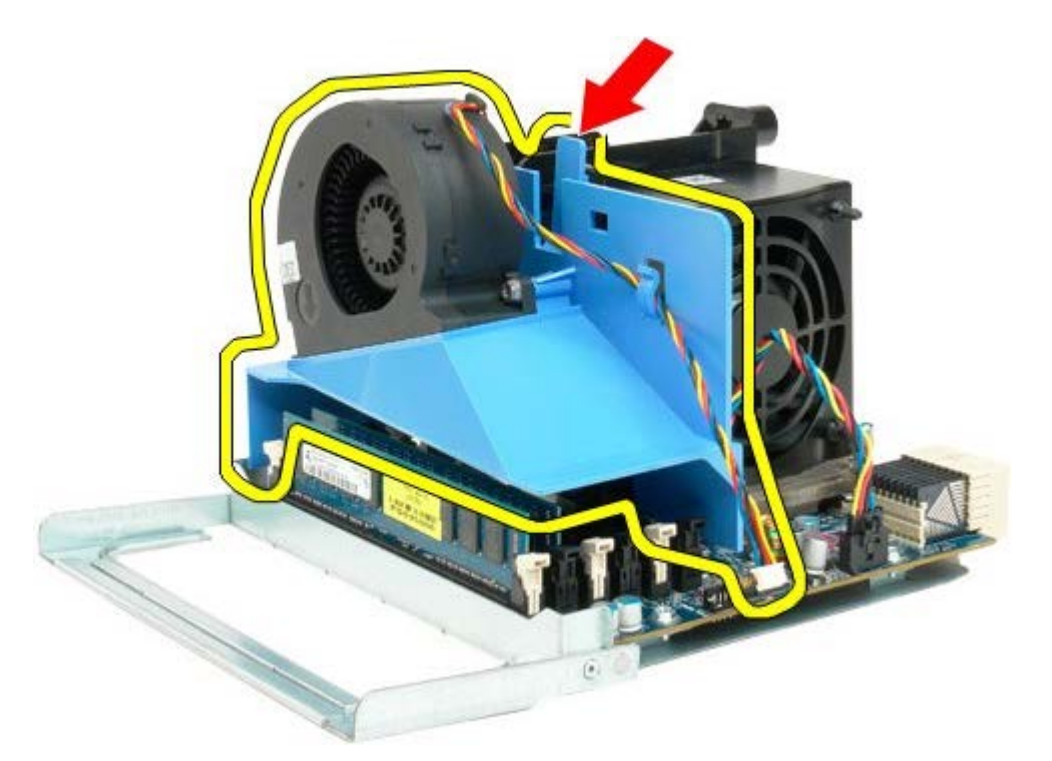

9. Delikatnie naciśnij w dół zatrzaski mocujące moduły pamięci, aby wyjąć pierwszy moduł pamięci drugiego procesora ze złącza.

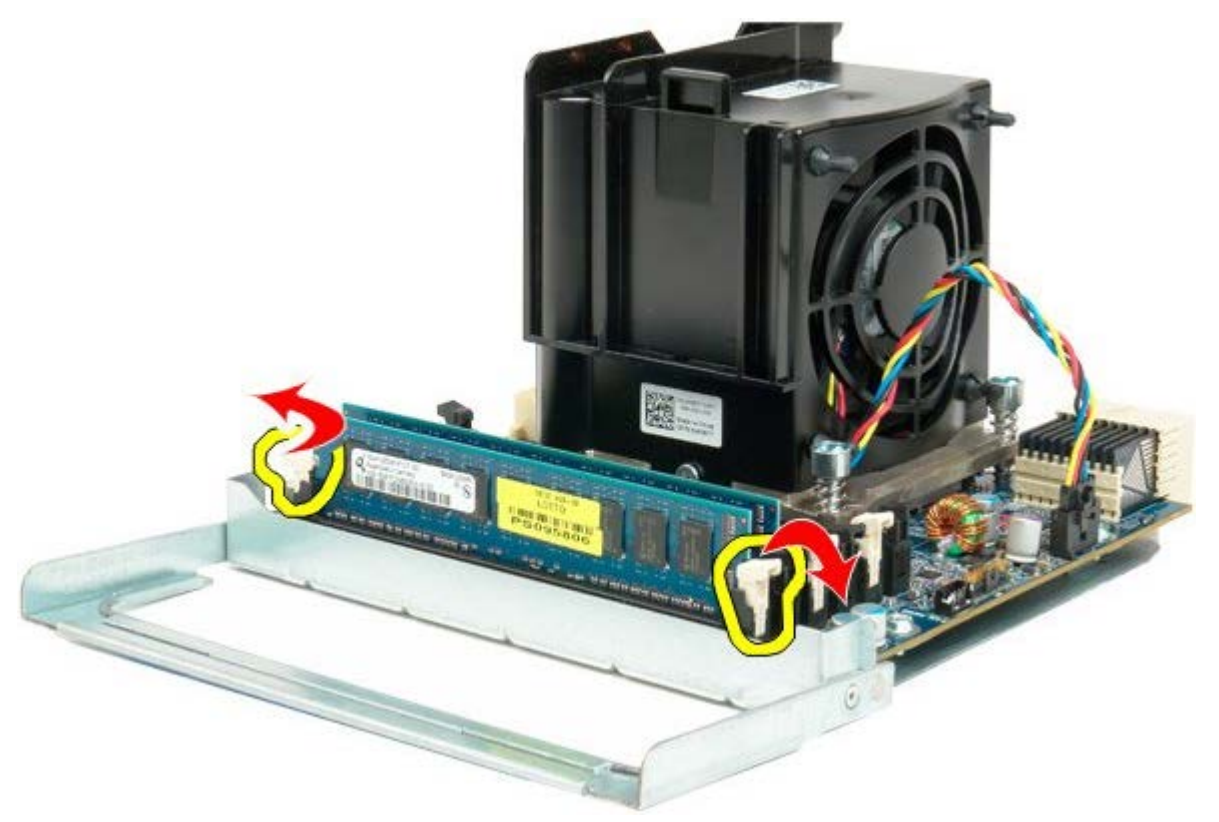

10. Wyjmij pierwszy moduł pamięci z płyty drugiego procesora i powtórz odpowiednie czynności w odniesieniu do pozostałych modułów pamięci.

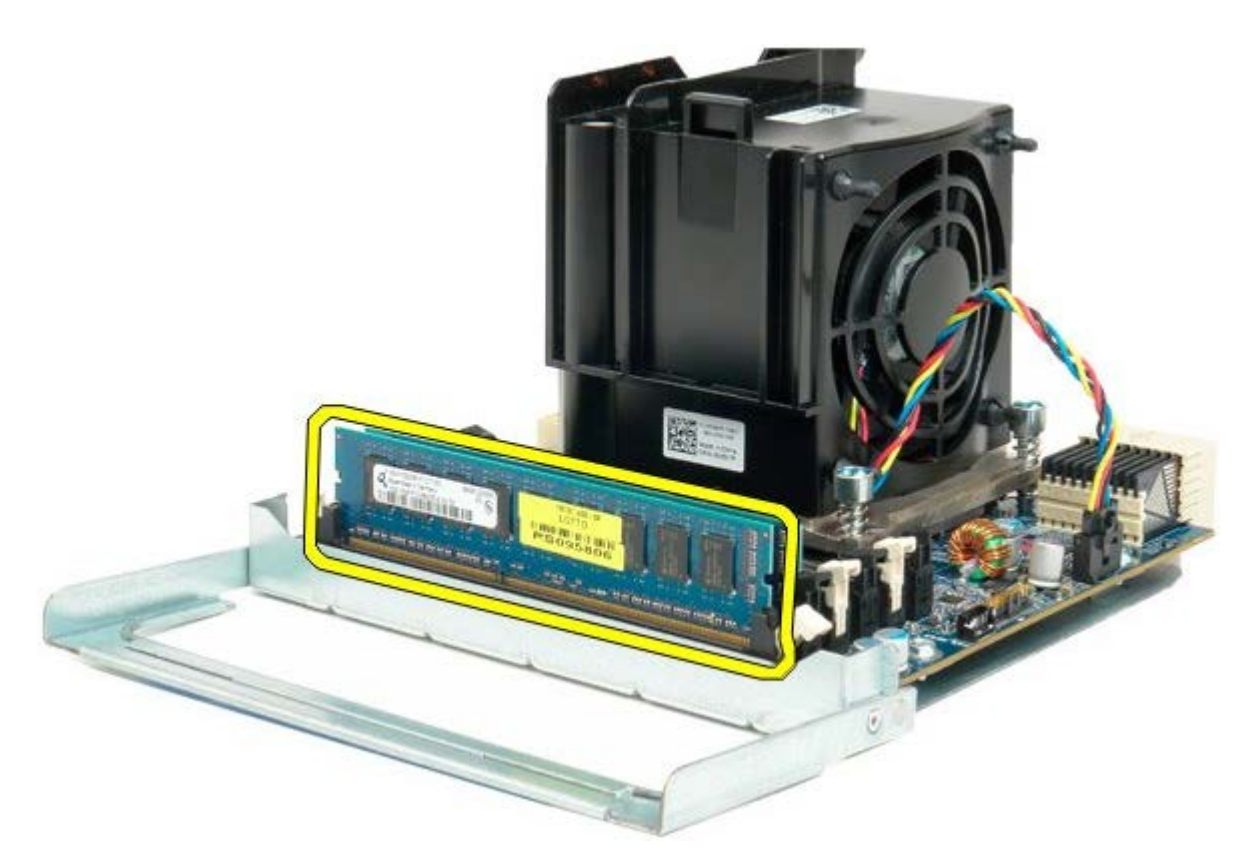

11. Odłącz kabel radiatora/wentylatora od płyty drugiego procesora.

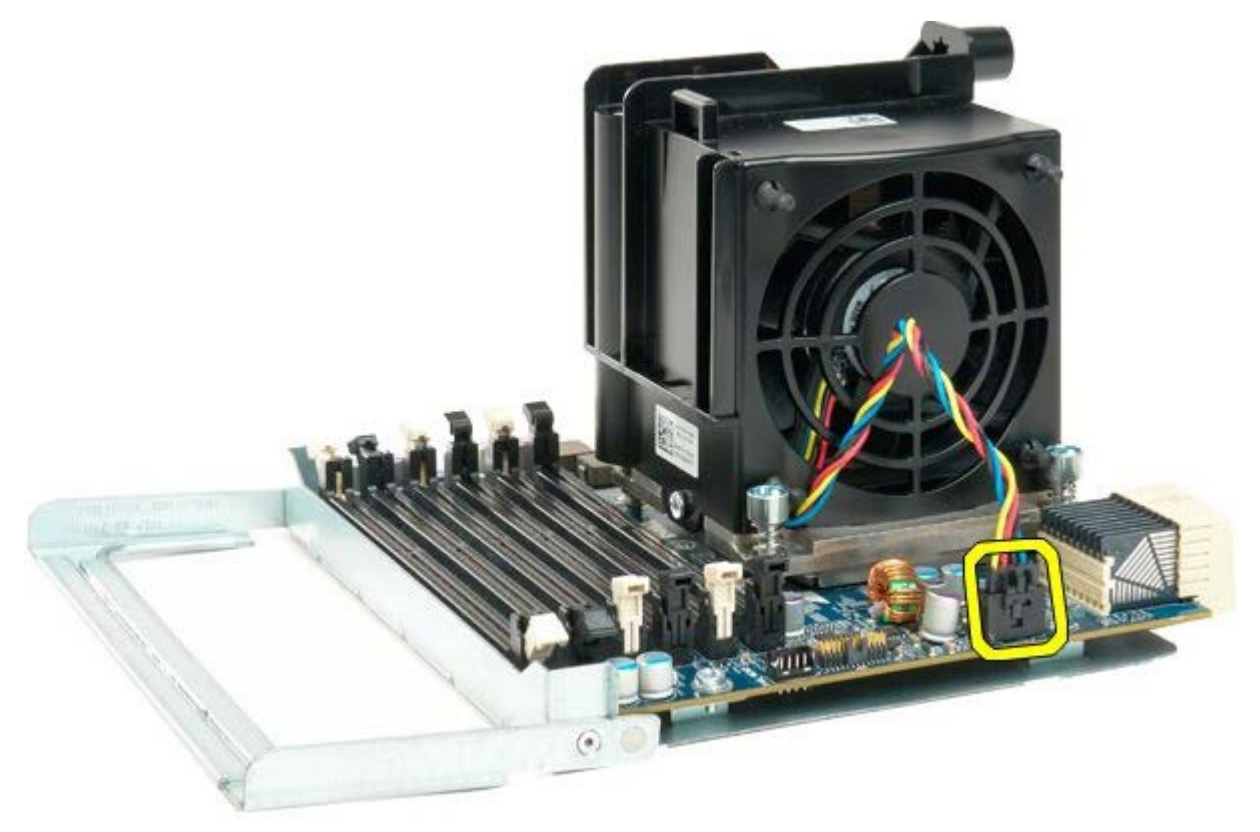

12. Poluzuj cztery wkręty mocujące w zespole radiatora/wentylatora drugiego procesora.

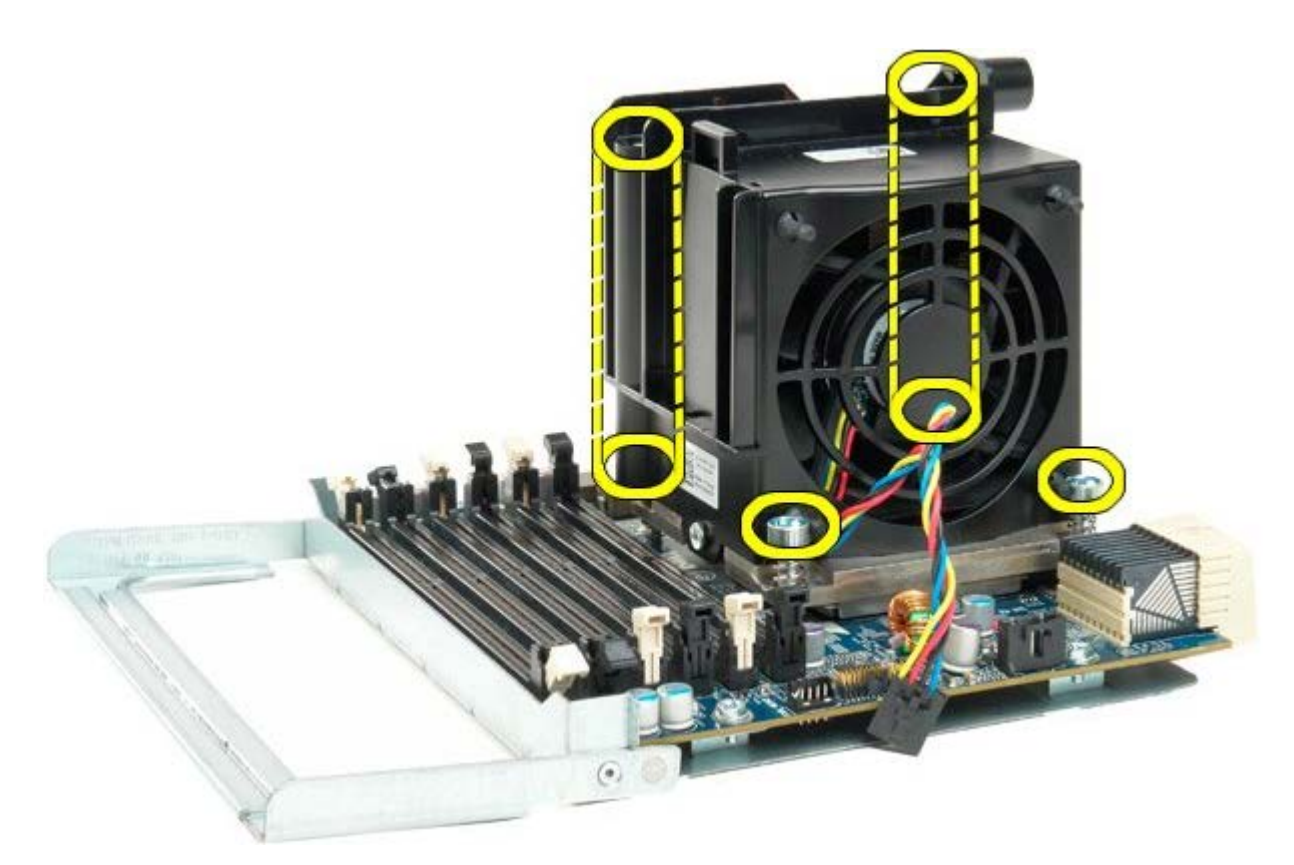

13. Odłącz kabel radiatora/wentylatora od płyty drugiego procesora.

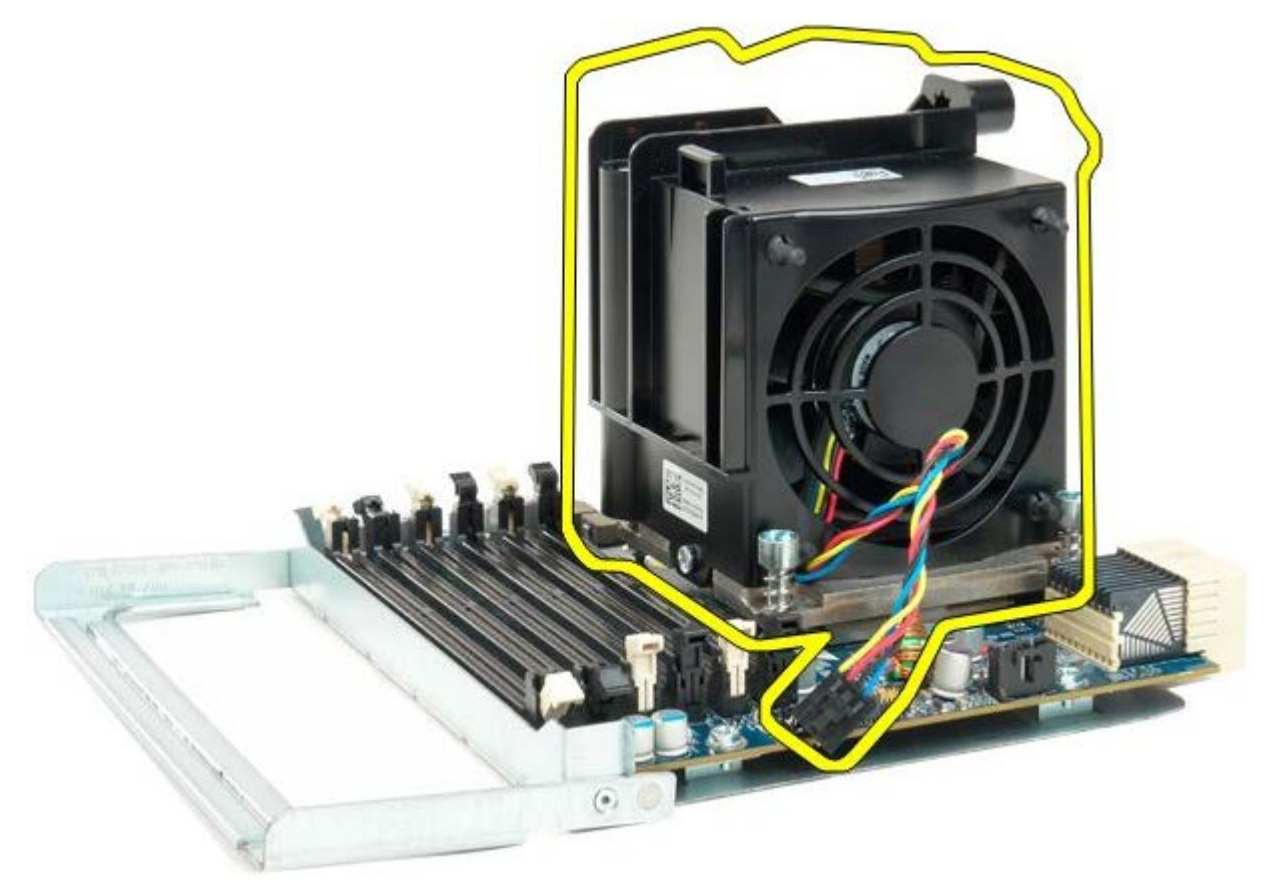

14. Zwolnij pokrywę drugiego procesora, naciskając dźwignię zwalniającą w dół i na zewnątrz.

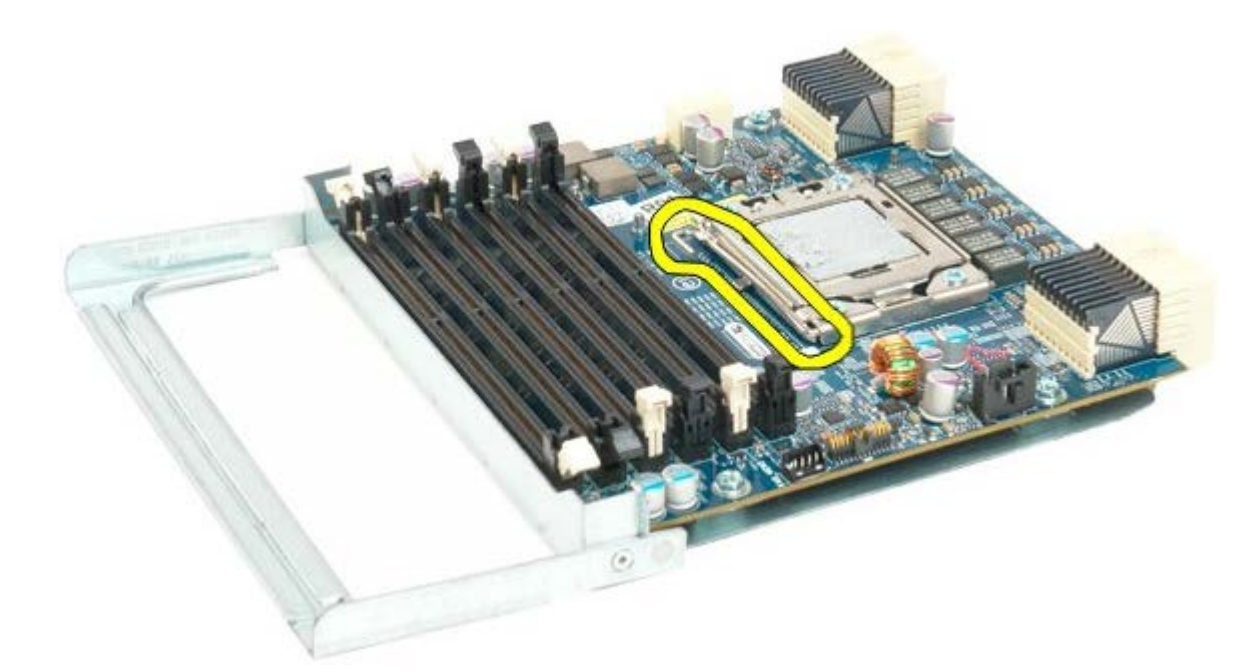

15. Otwórz pokrywę drugiego procesora.

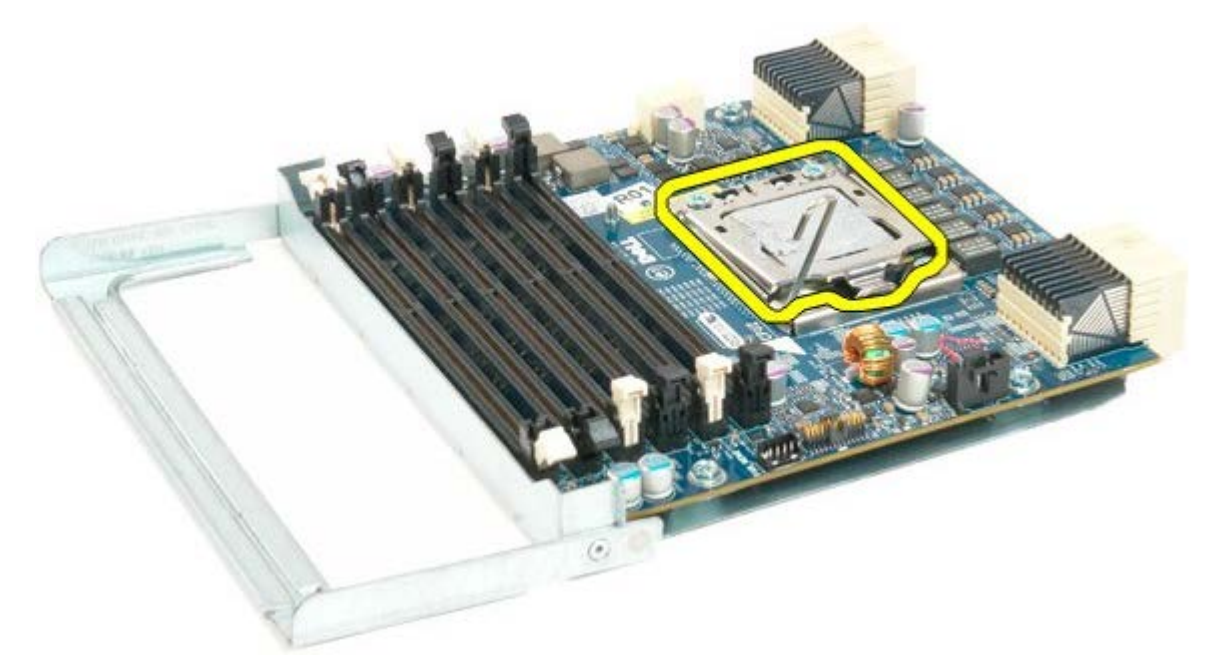

16. Odłącz drugi procesor od płyty.

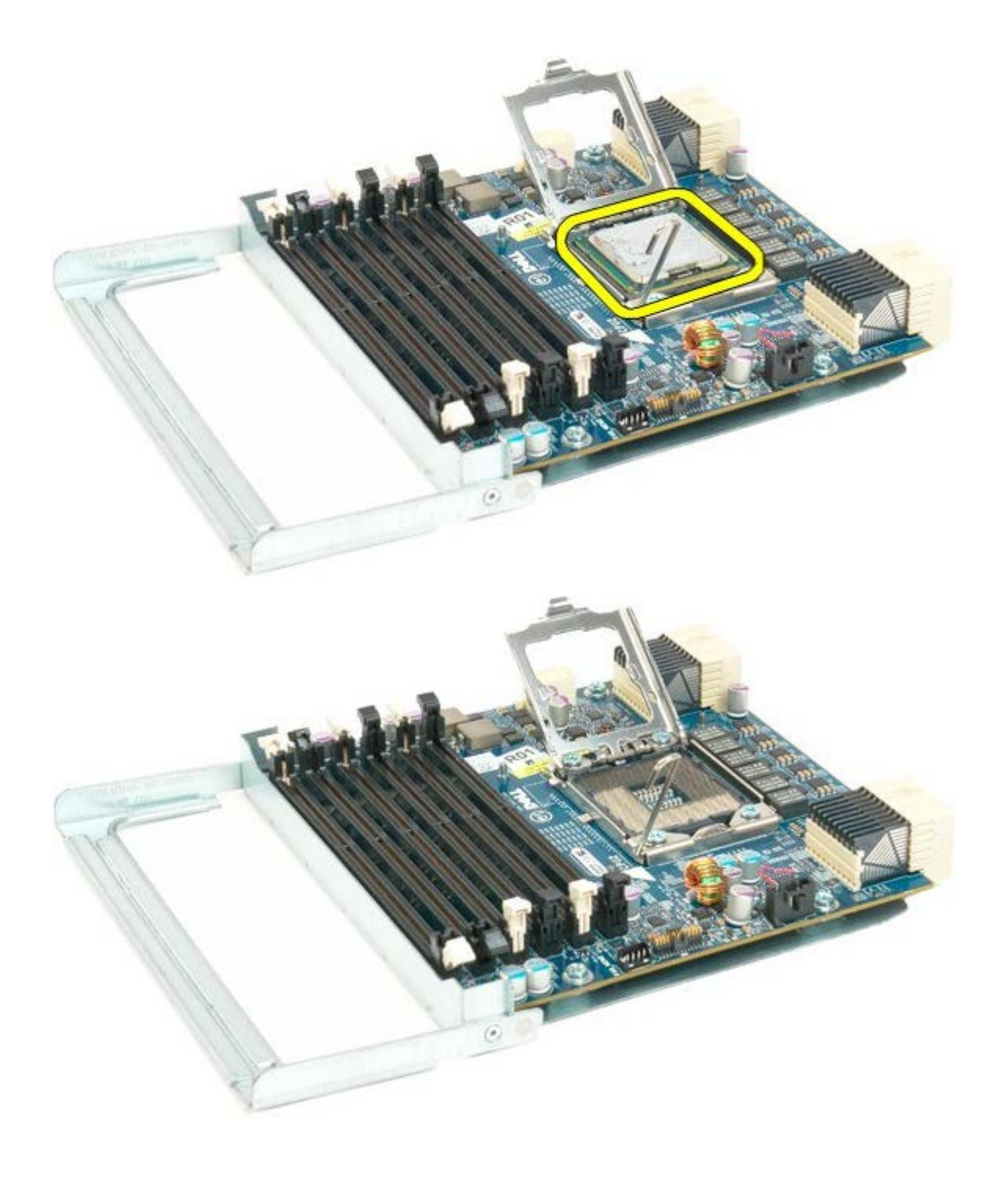

## **Panel we/wy**

#### **Instrukcja serwisowa Dell Precision™ T7500**

**OSTRZEŻENIE: Przed przystąpieniem do wykonywania czynności wymagających otwarcia obudowy**  $\mathbb{A}$ **komputera należy zapoznać się z instrukcjami dotyczącymi bezpieczeństwa dostarczonymi z komputerem. Więcej informacji o zasadach bezpieczeństwa znajduje się na stronie dotyczącej przestrzegania przepisów pod adresem: www.dell.com/regulatory\_compliance.**

### **Wyjmowanie panelu we/wy**

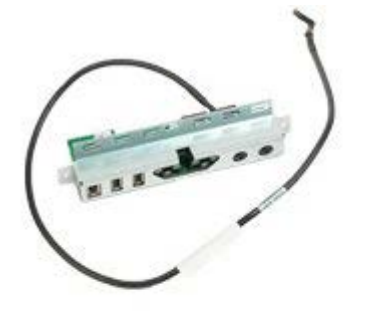

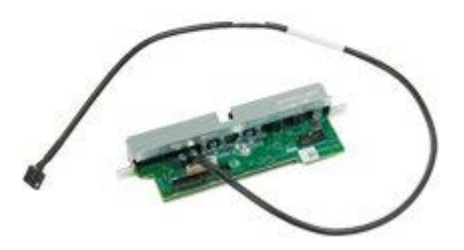

- 1. Postępuj zgodnie z procedurami opisanymi w części [Przed rozpoczęciem pracy wewnątrz komputera](#page-1-0).
- 2. Zdejmij [pokrywę komputera](#page-25-0).
- 3. Wyjmij [przedni zespół wentylatorów](#page-39-0).

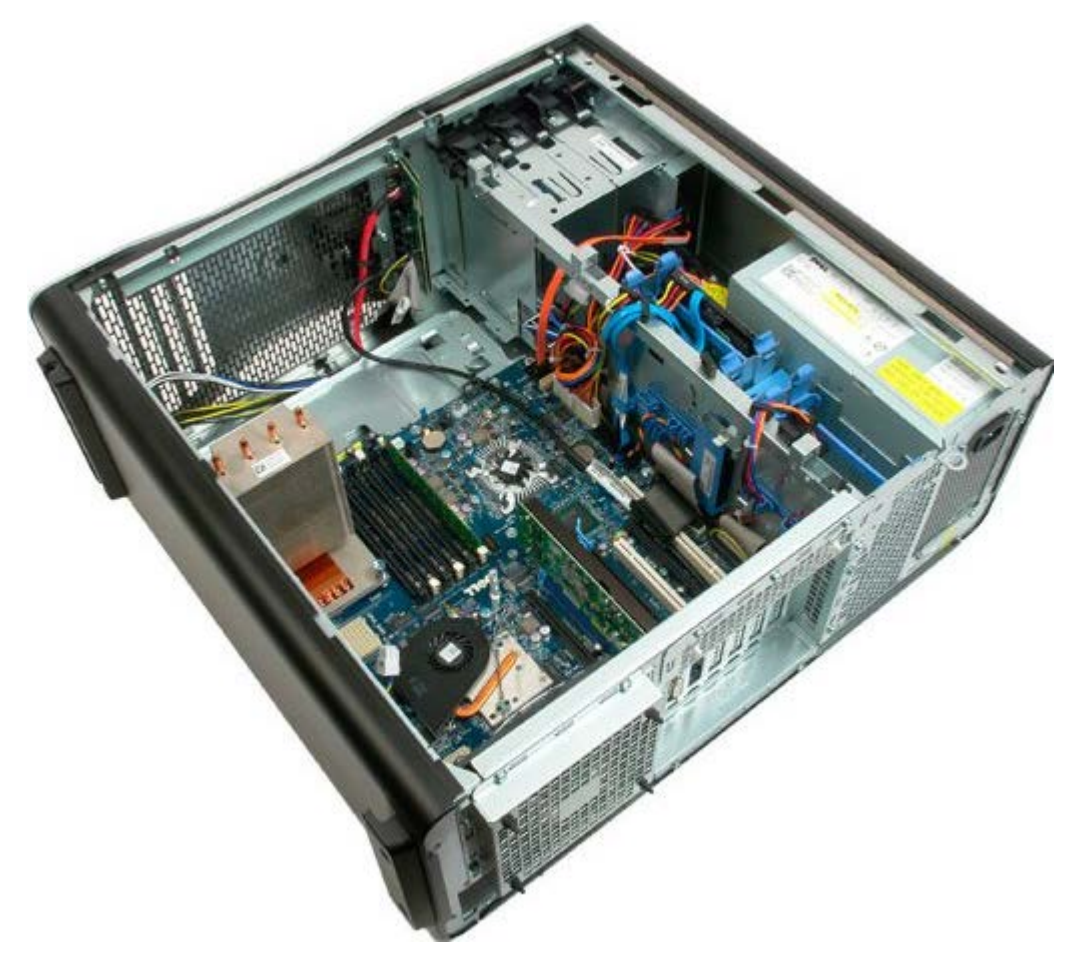

4. Odłącz kabel audio od panelu we/wy.

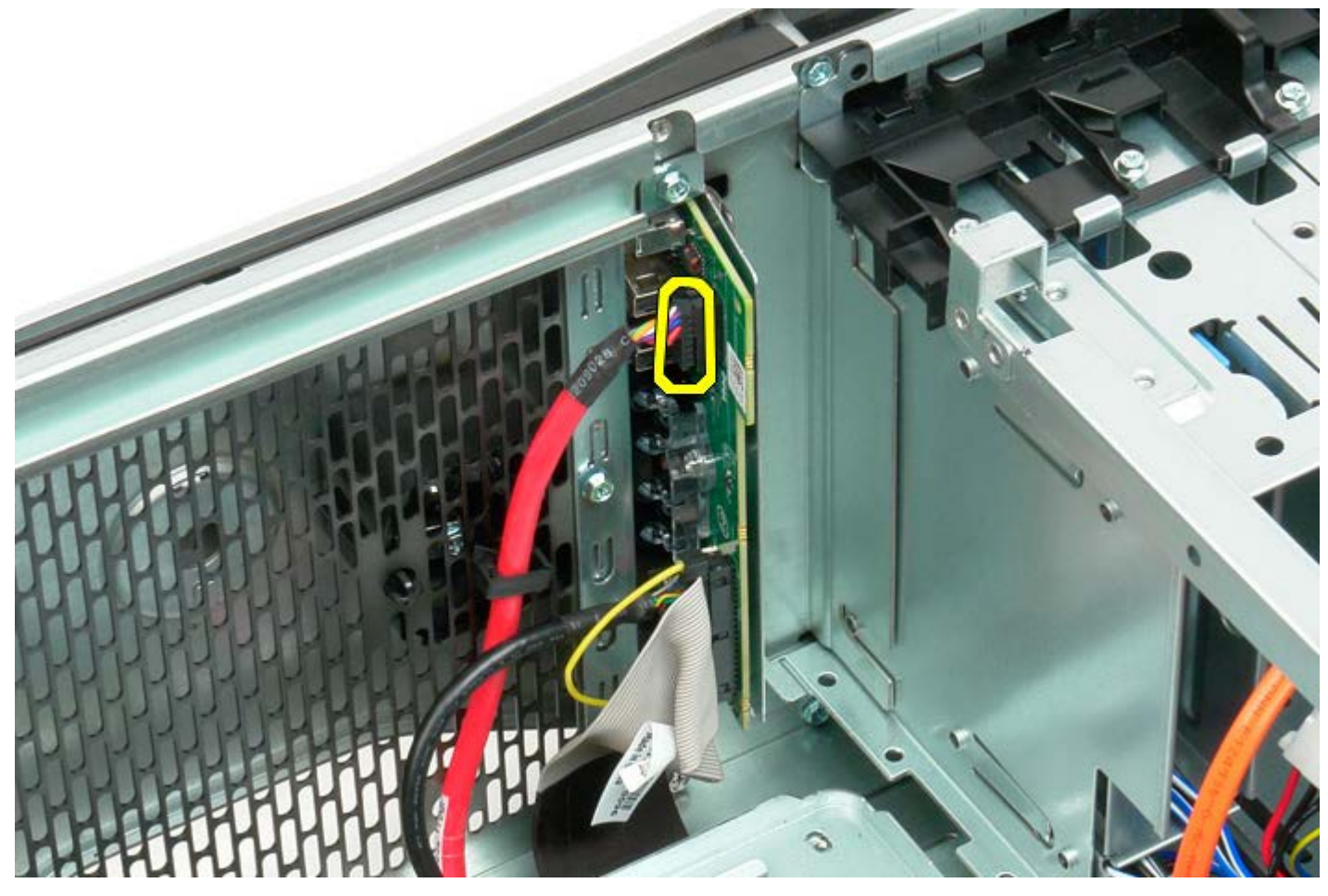

5. Odłącz kabel danych.

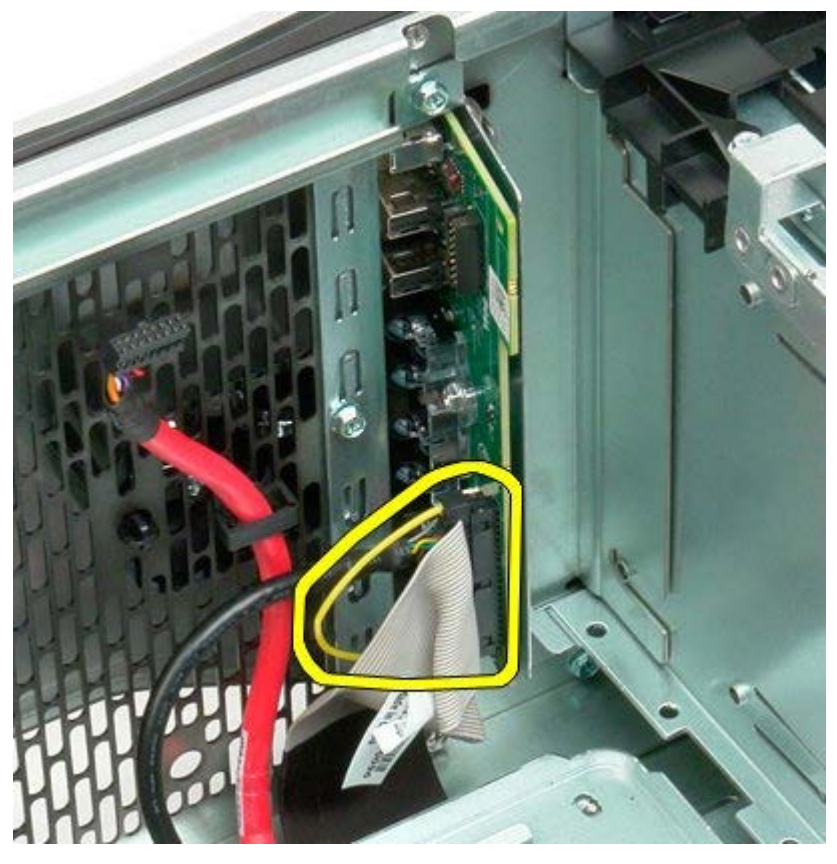

6. Odłącz kabel USB.

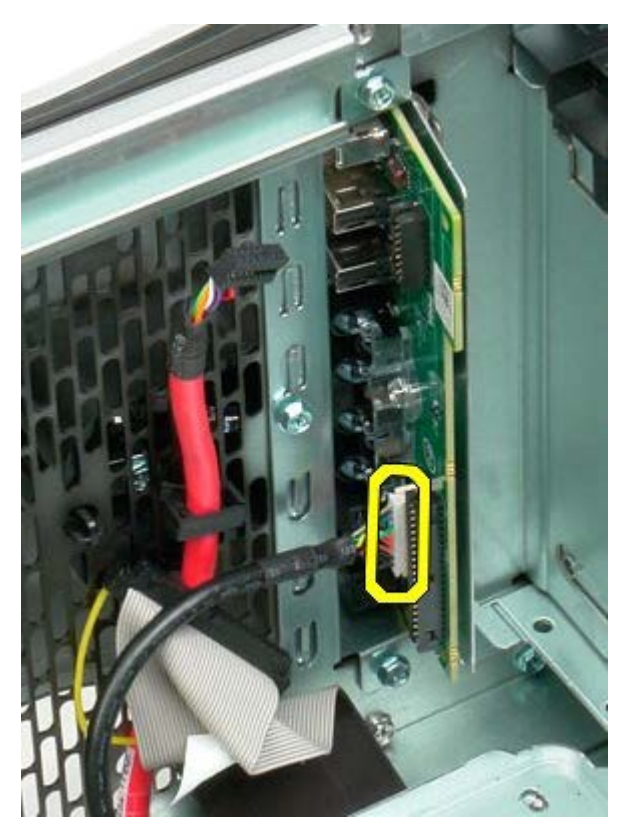

7. Odkręć wkręty mocujące panel we/wy do obudowy komputera.

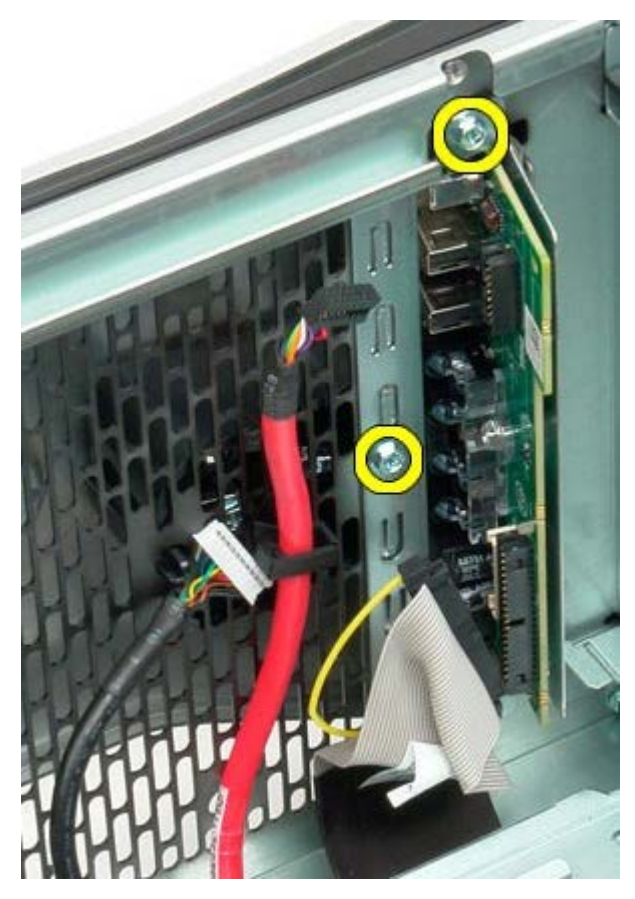

8. Wyjmij panel we/wy z komputera.

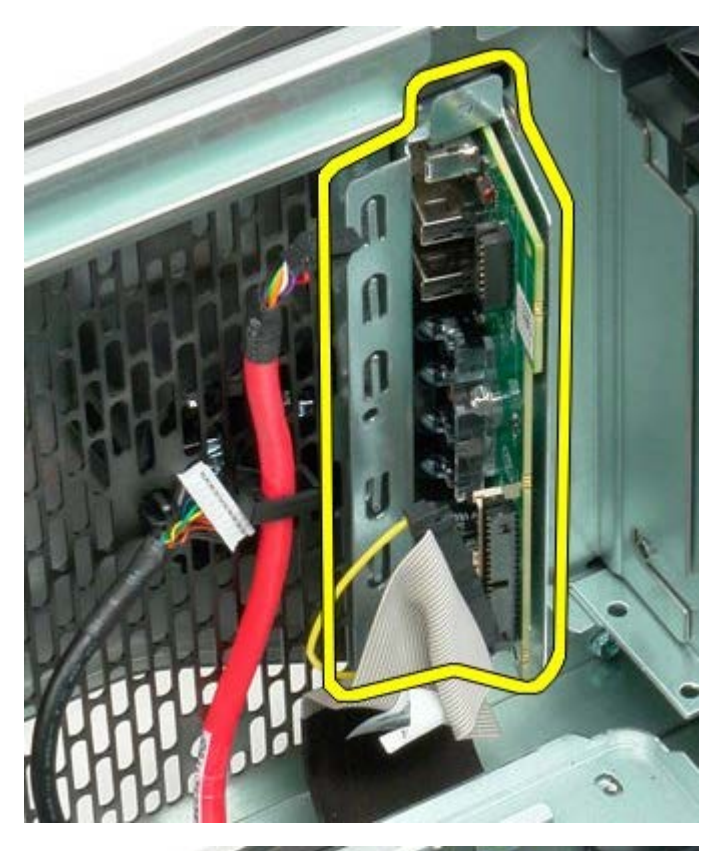

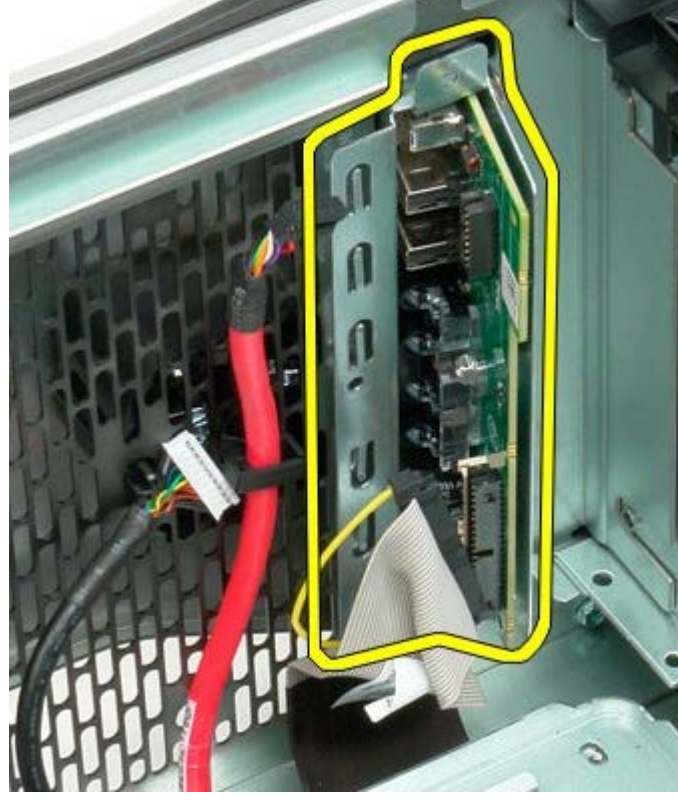

## **Płyta systemowa**

**Instrukcja serwisowa Dell Precision™ T7500**

**OSTRZEŻENIE: Przed przystąpieniem do wykonywania czynności wymagających otwarcia obudowy**  $\mathbb{A}$ **komputera należy zapoznać się z instrukcjami dotyczącymi bezpieczeństwa dostarczonymi z komputerem. Więcej informacji o zasadach bezpieczeństwa znajduje się na stronie dotyczącej przestrzegania przepisów pod adresem: www.dell.com/regulatory\_compliance.**

### **Wyjmowanie płyty systemowej**

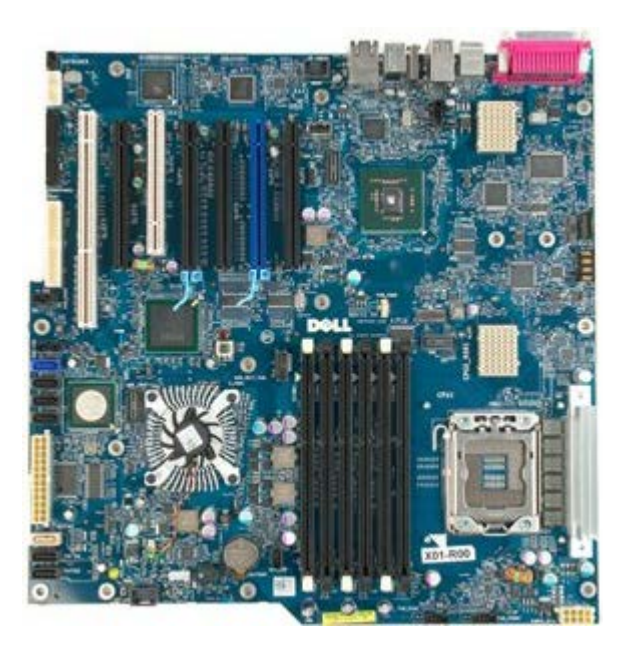

- 1. Postępuj zgodnie z procedurami opisanymi w części [Przed rozpoczęciem pracy wewnątrz komputera](#page-1-0).
- 2. Zdejmij *[pokrywę komputera](#page-25-0)*.
- 3. Zdejmij [osłonę modułów pamięci](#page-43-0).
- 4. Wyjmij [radiator i procesor](#page-80-0).
- 5. Wyjmij [przedni zespół wentylatora](#page-39-0).
- 6. Wyjmij [moduły pamięci](#page-77-0).
- 7. Wyjmij [wentylator procesora](#page-48-0).

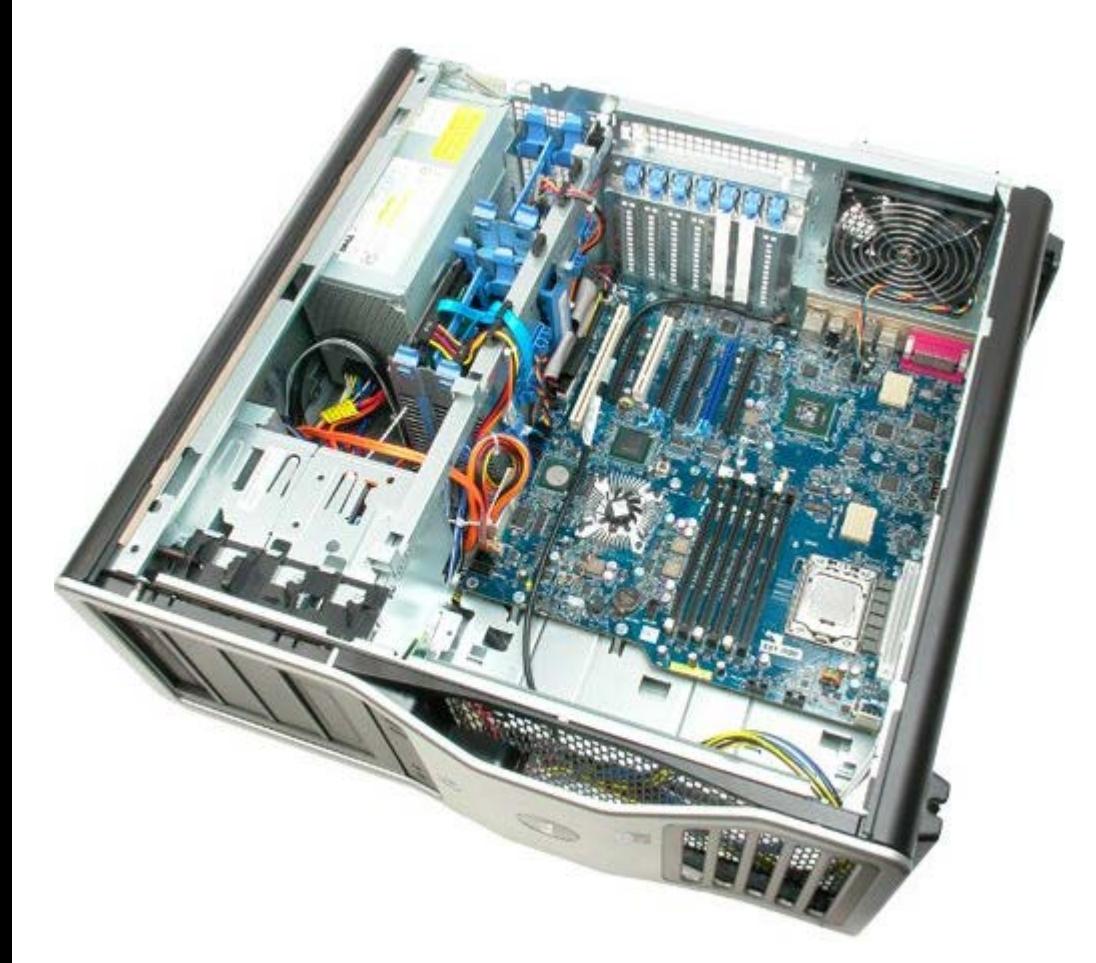

8. Odłącz kabel tylnego wentylatora.

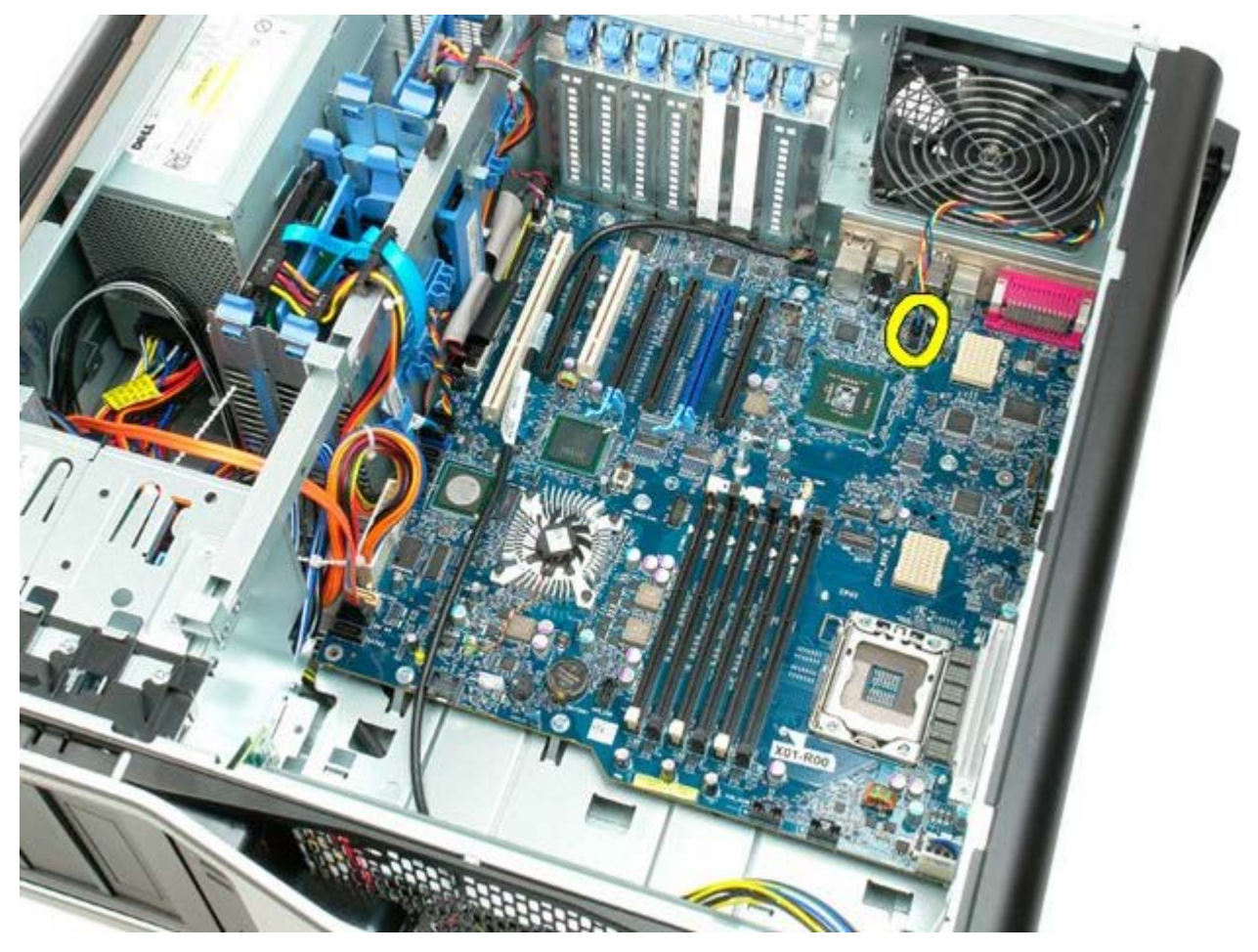

9. Odłącz kabel audio panelu przedniego.

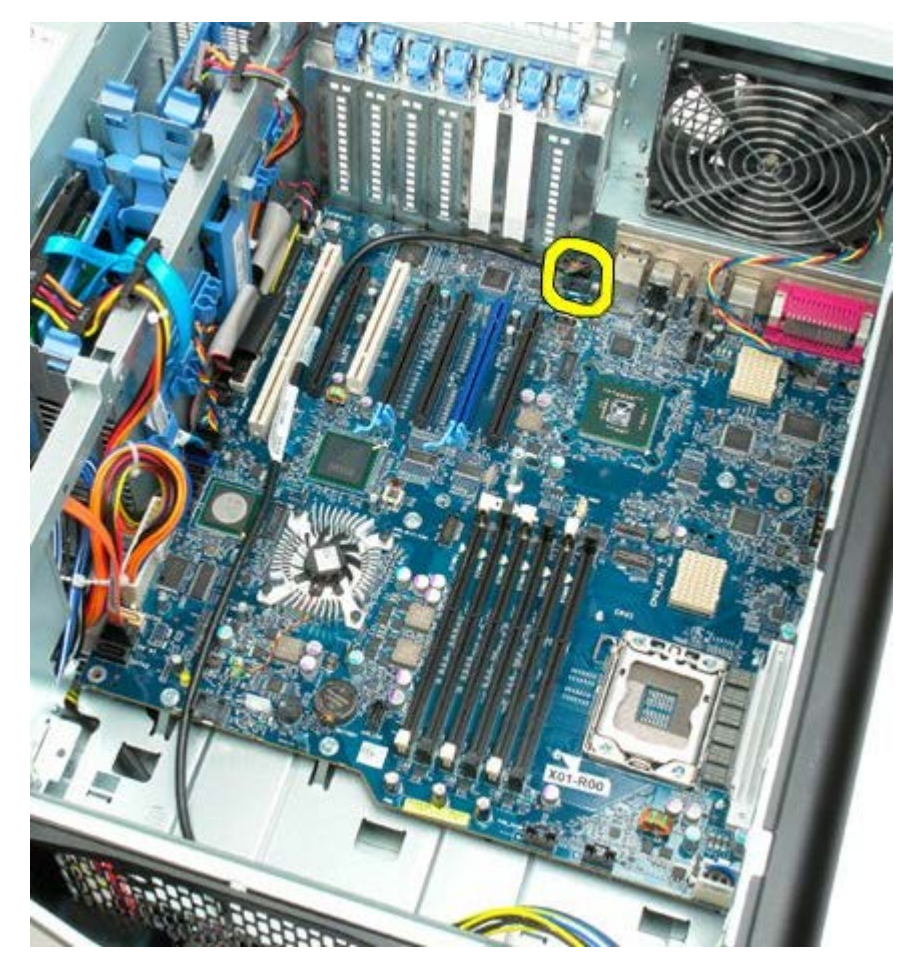

10. Odłącz kabel przełącznika czujnika naruszenia obudowy.

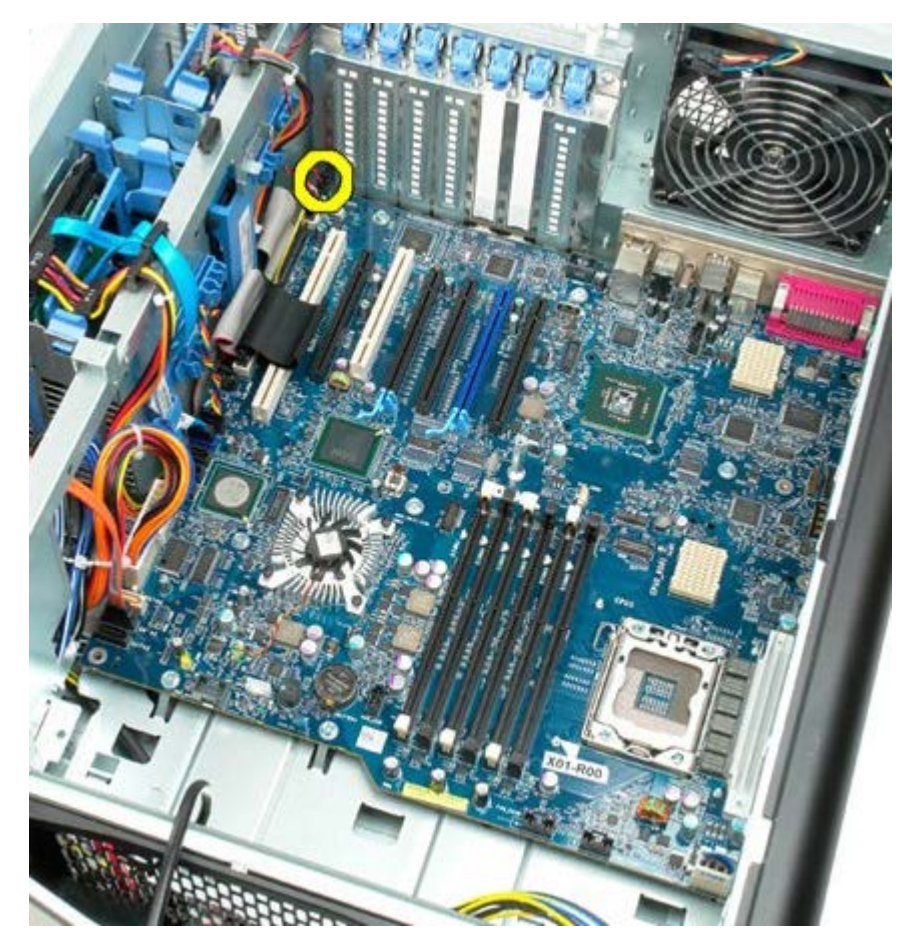

11. Odłącz kabel interfejsu 1394.

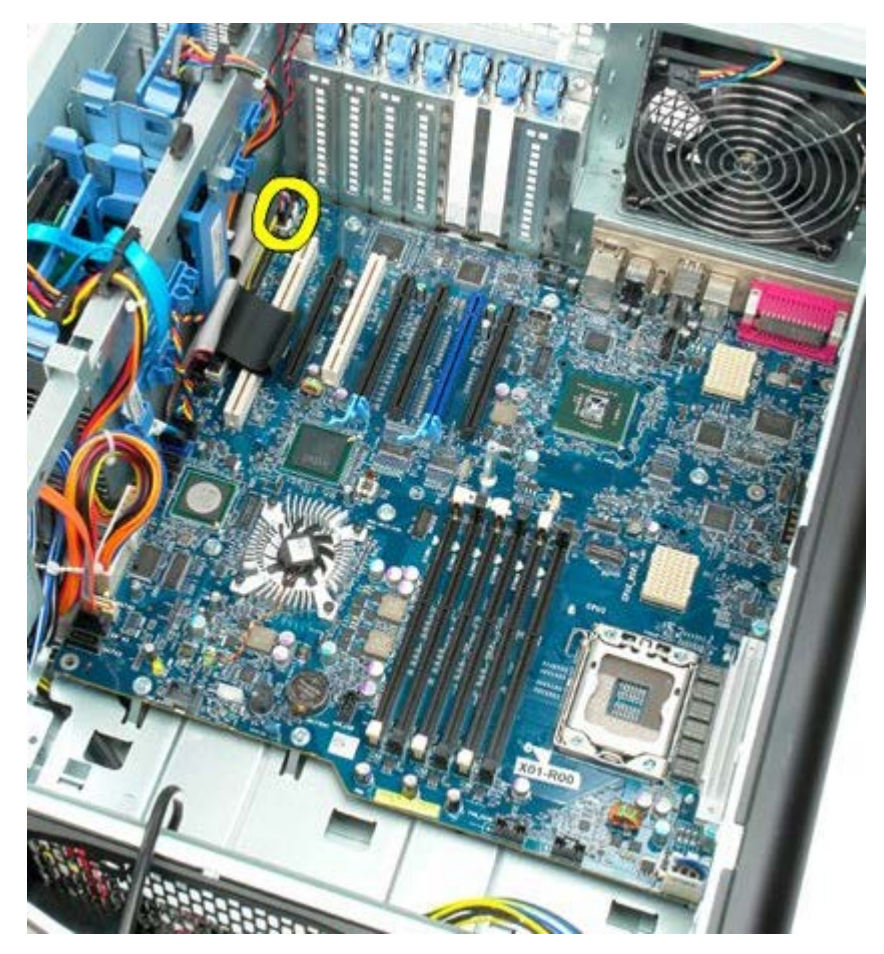

12. Odłącz kabel stacji dyskietek.

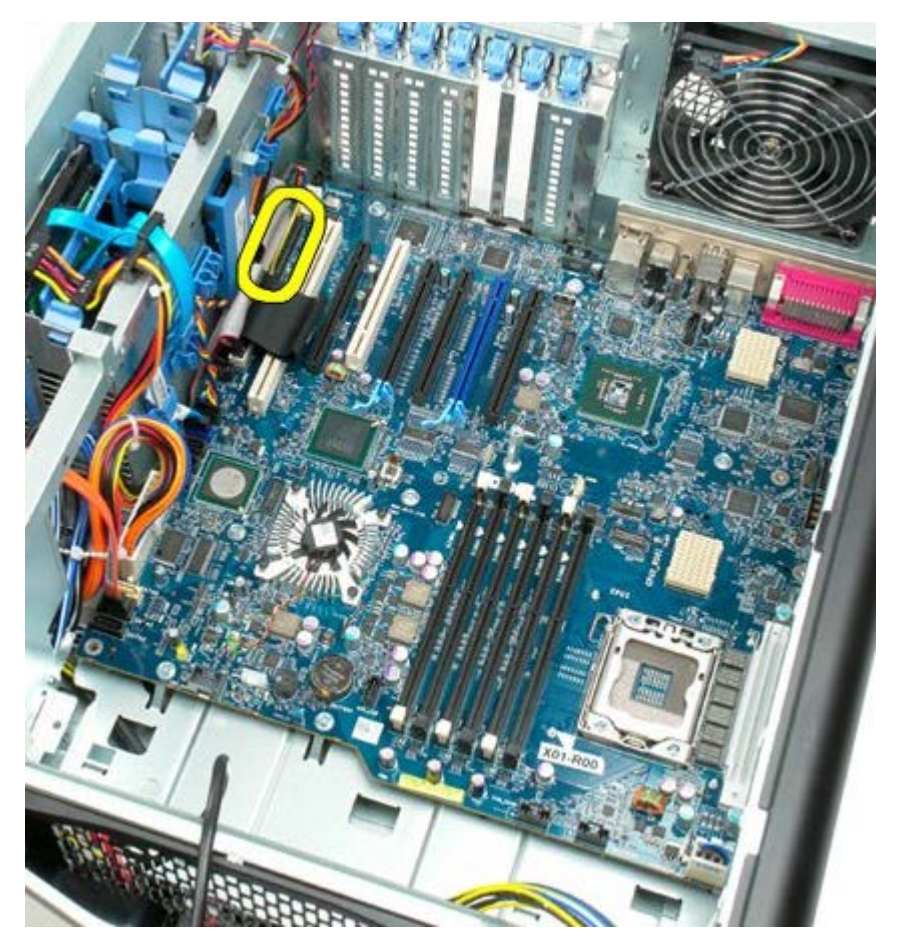

13. Odłącz kabel panelu we/wy.

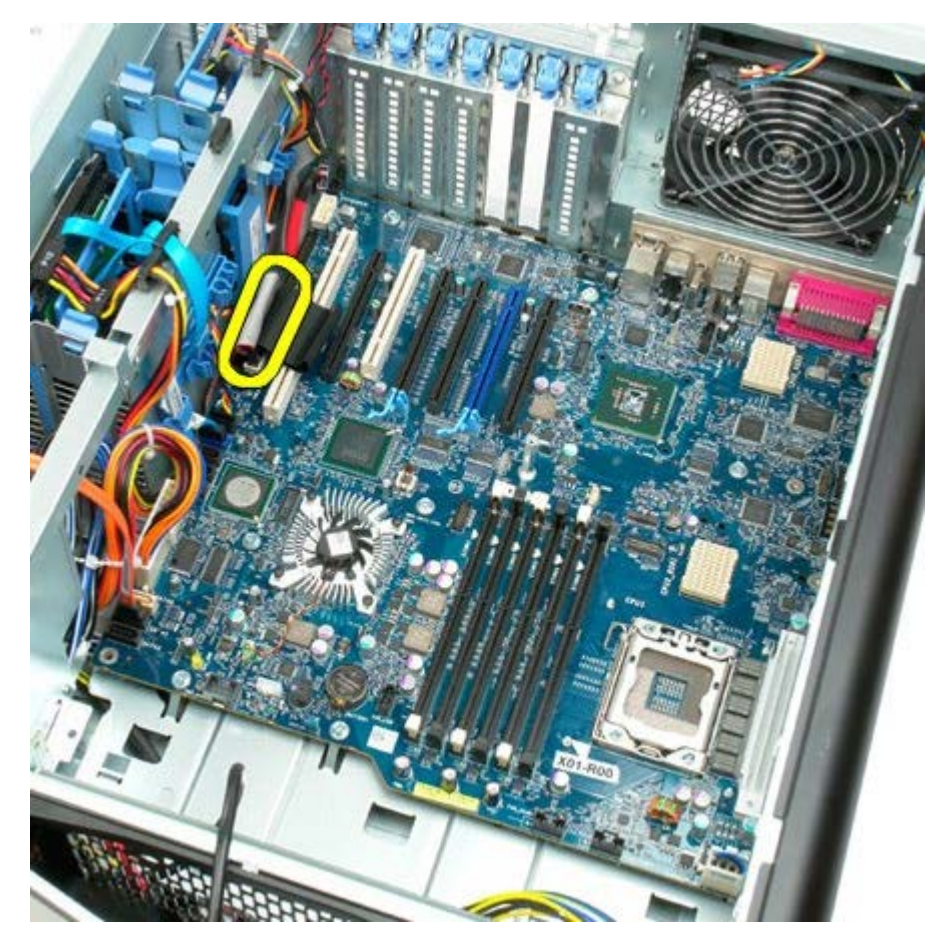

14. Odłącz kabel wentylatora dysku twardego.

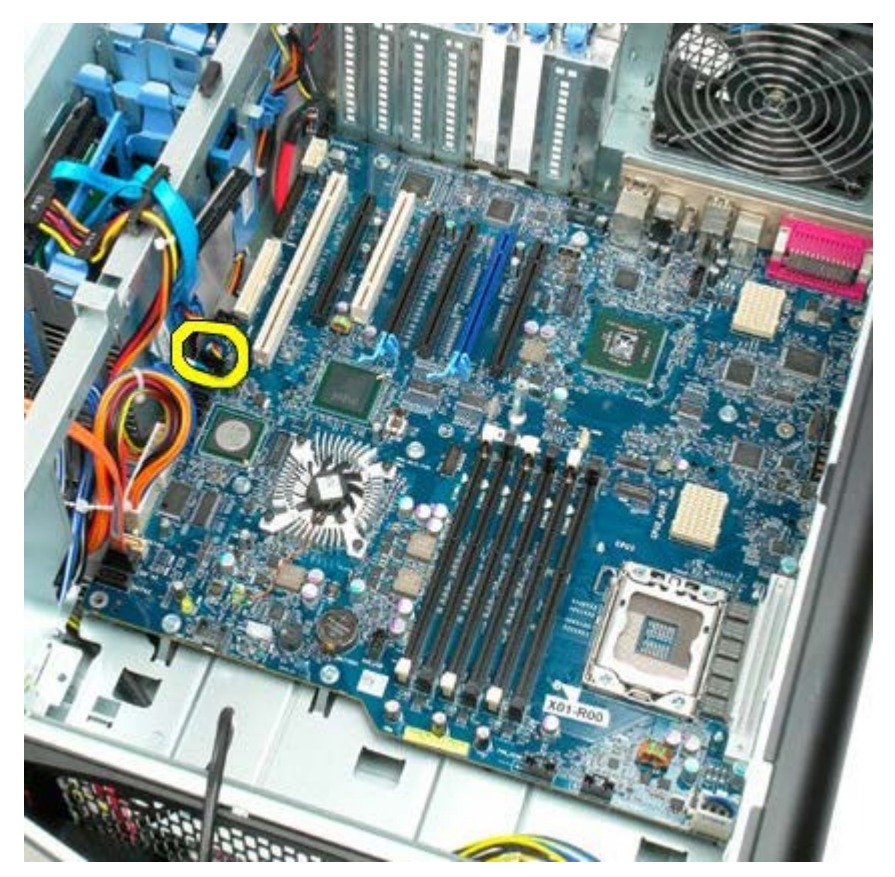

15. Odłącz kable danych dysku twardego.

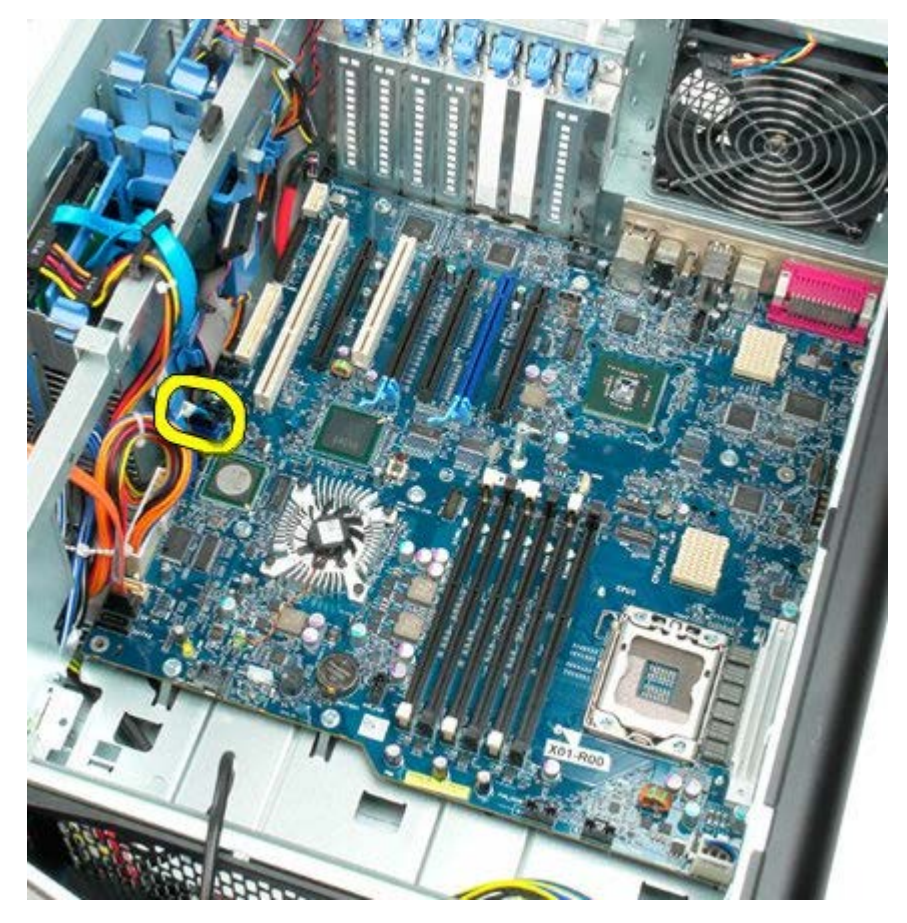

16. Odłącz kabel zasilacza.

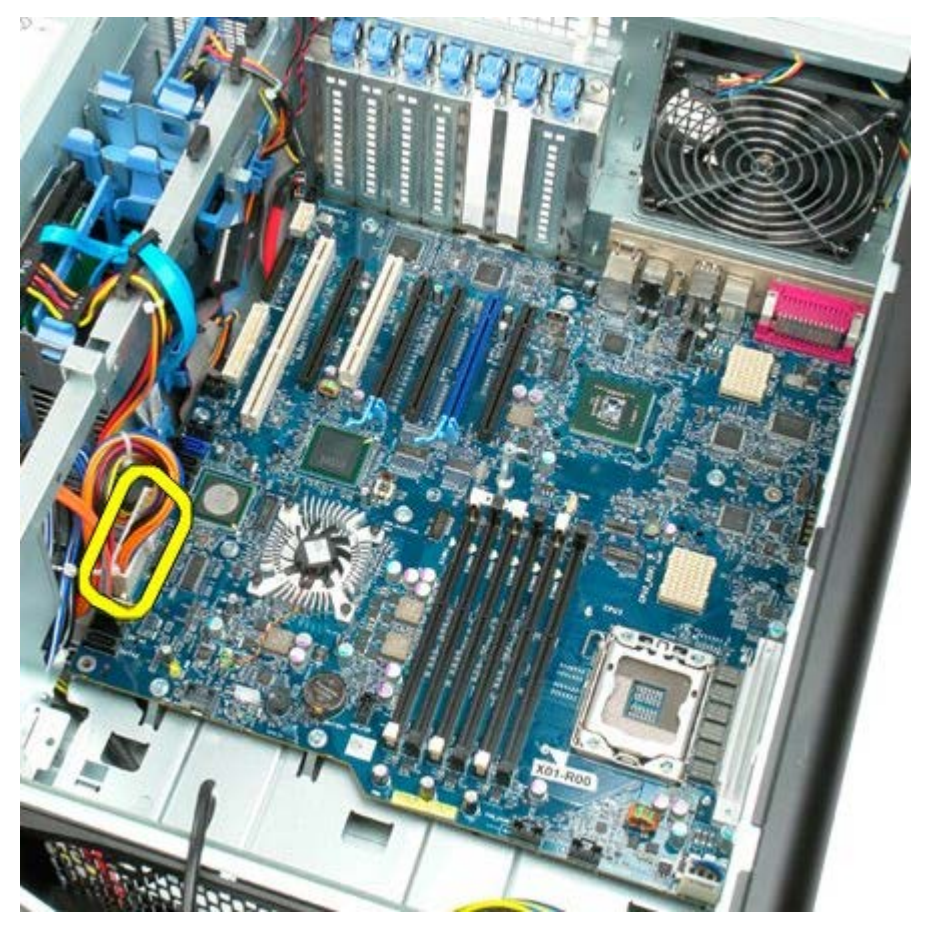

17. Odłącz kabel danych napędu optycznego.

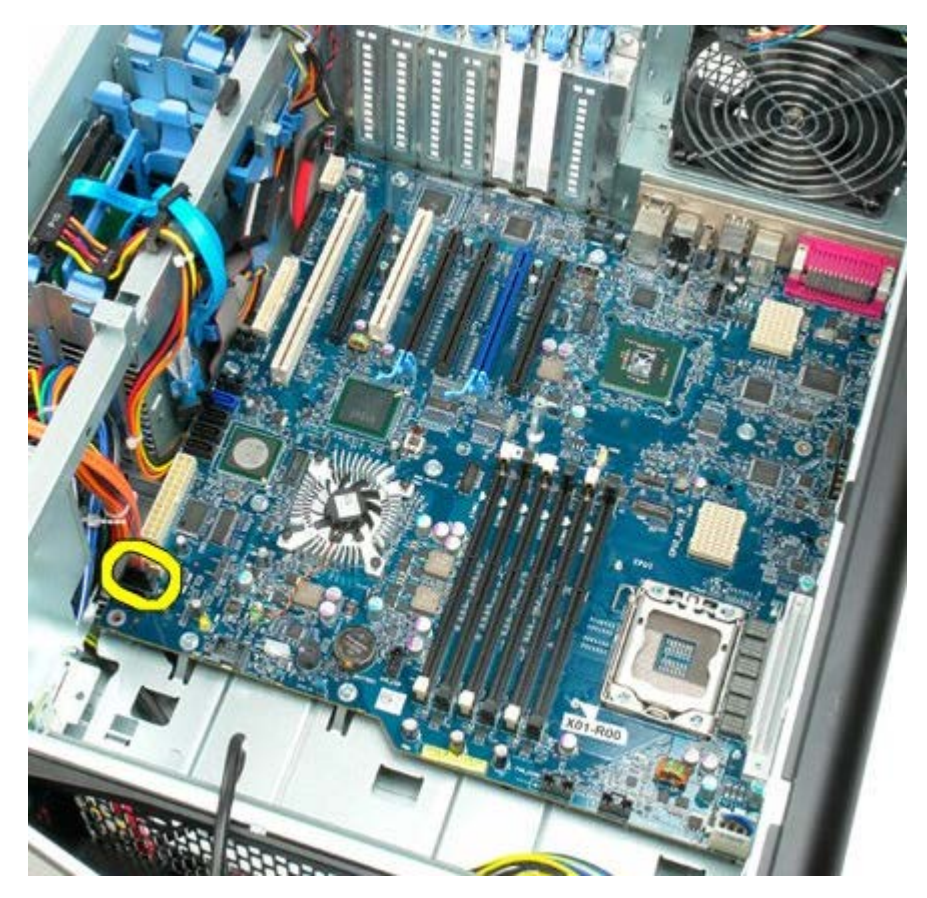

18. Odłącz kabel danych zasilacza.

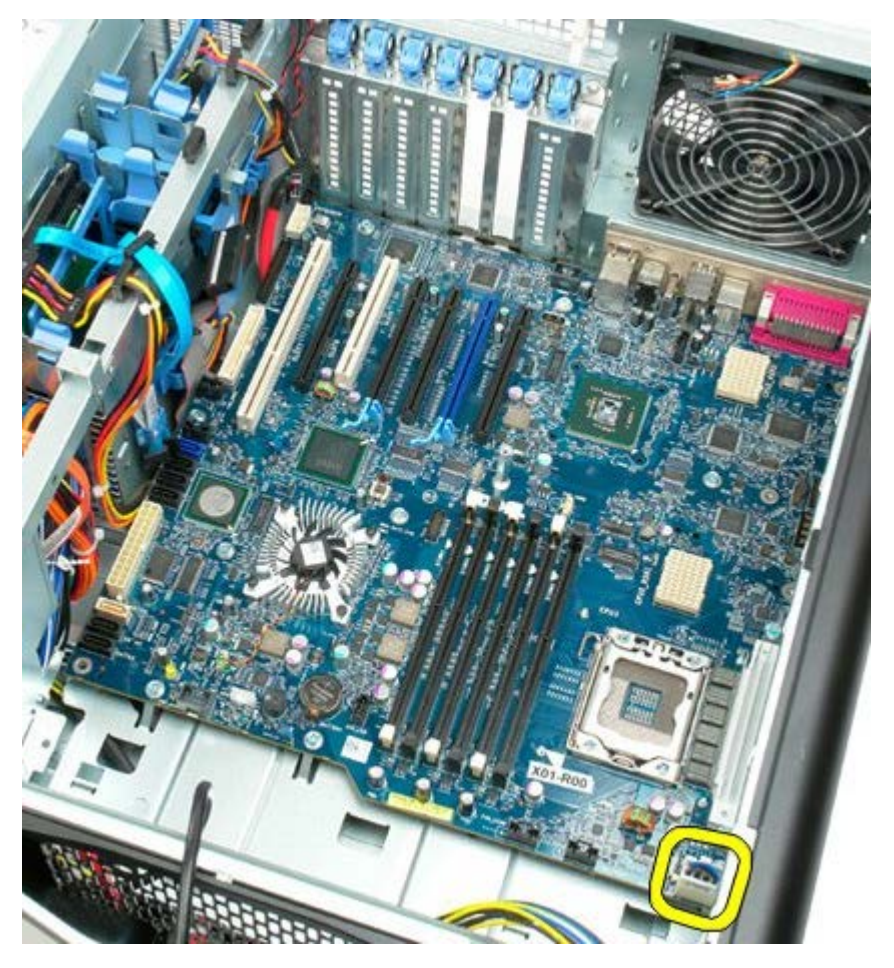

19. Odkręć dziewięć wkrętów mocujących płytę systemową.

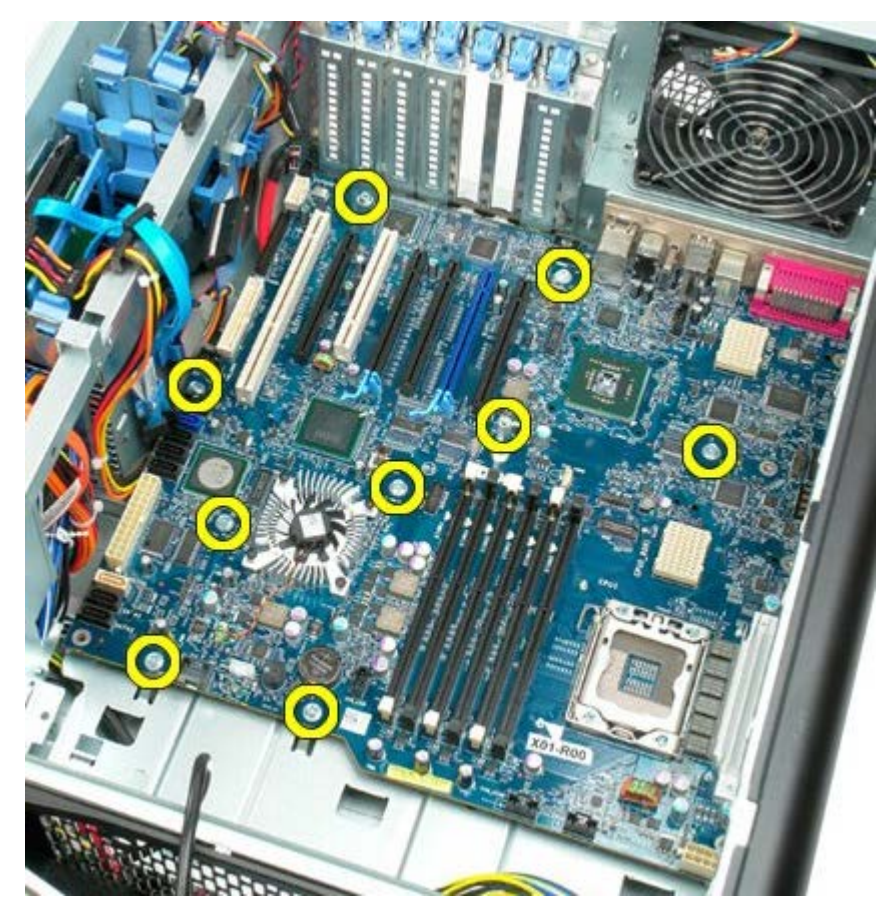

20. Przesuń płytę systemową w kierunku przedniej części komputera.

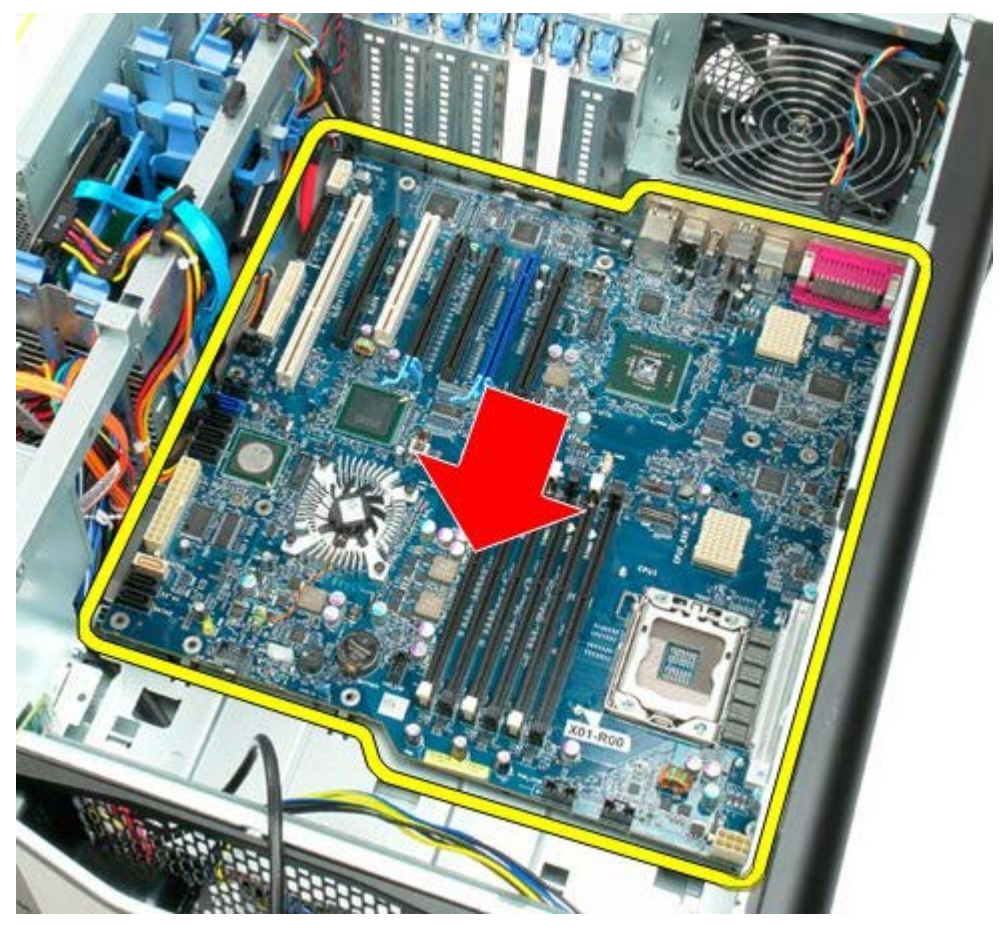

21. Unieś płytę systemową pod kątem w stronę dolnej części komputera.

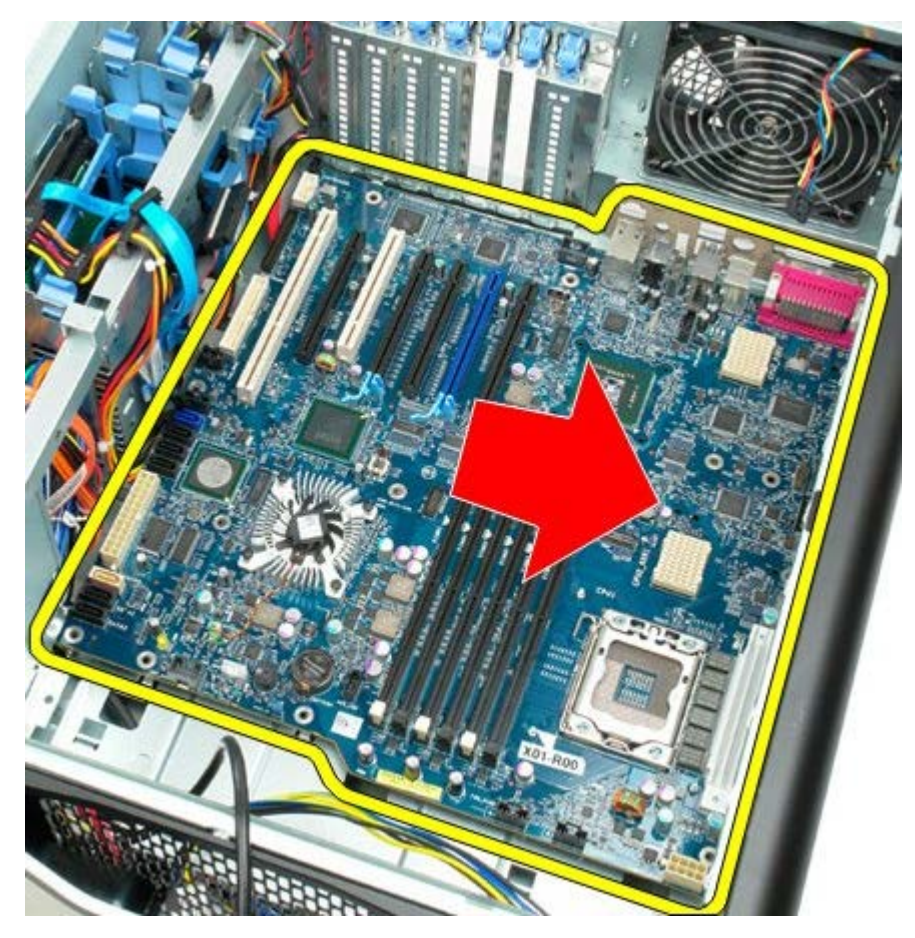

22. Wyjmij płytę systemową z obudowy komputera.

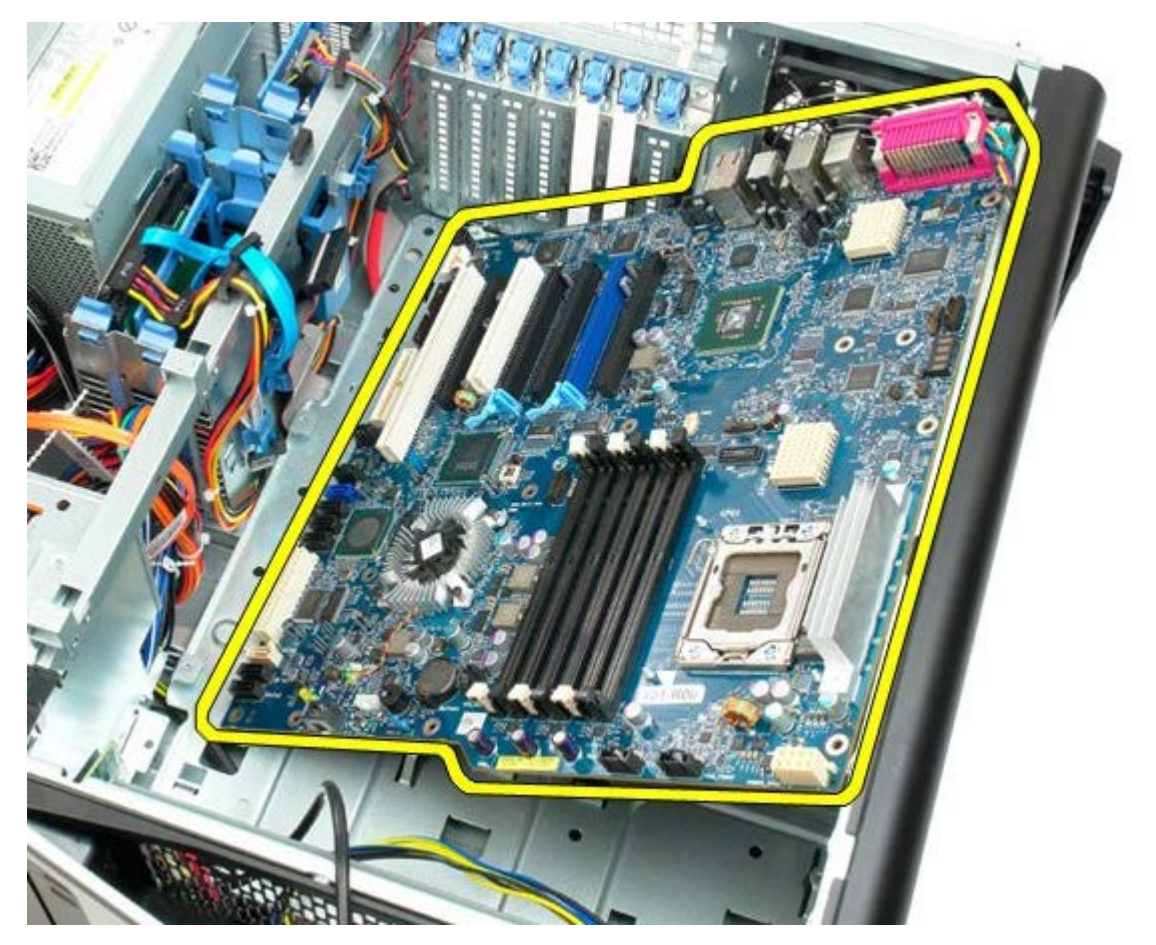

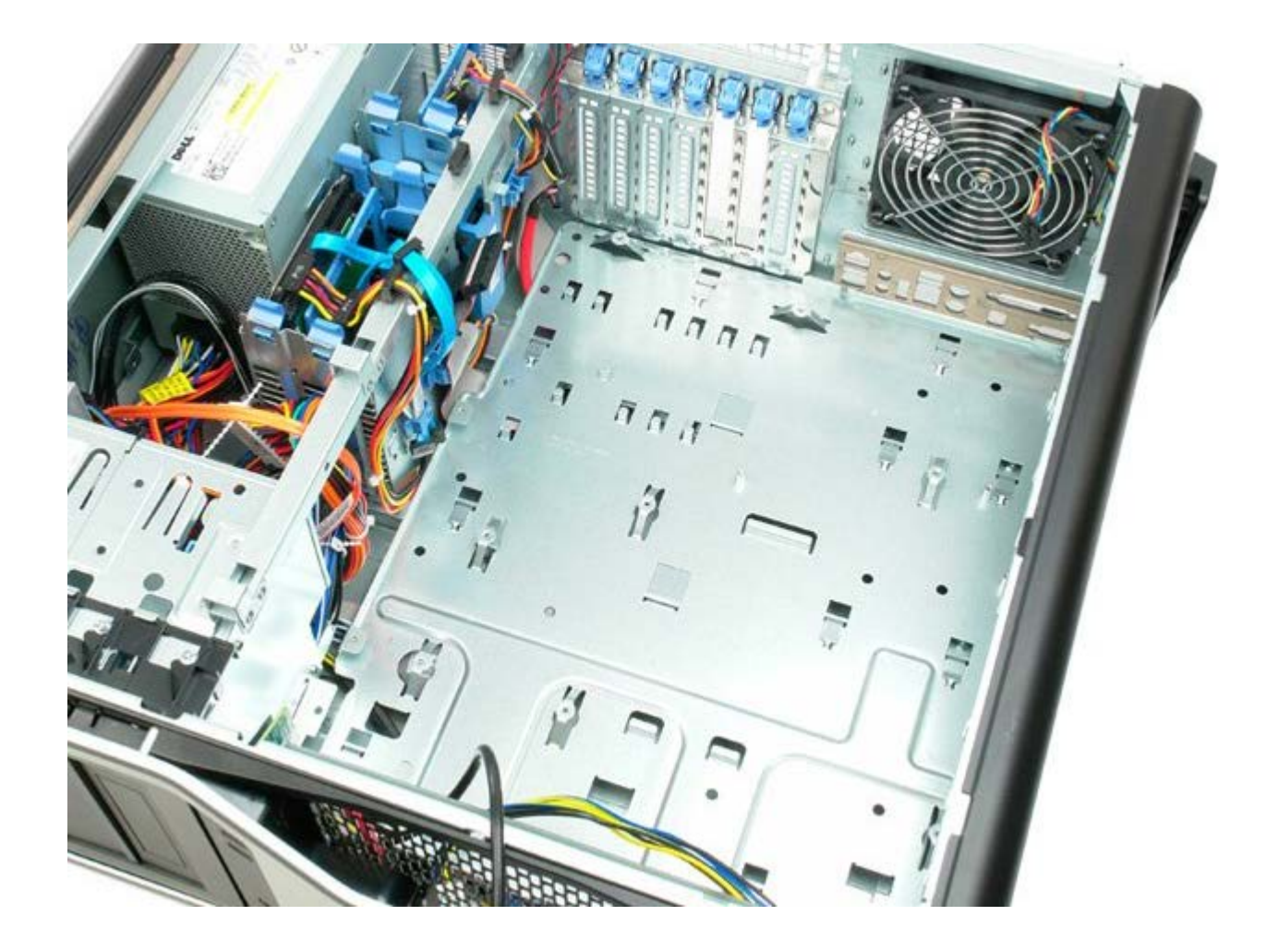